# Programmer's Guide

Agilent 4155C Semiconductor Parameter Analyzer Agilent 4156C Precision Semiconductor Parameter Analyzer

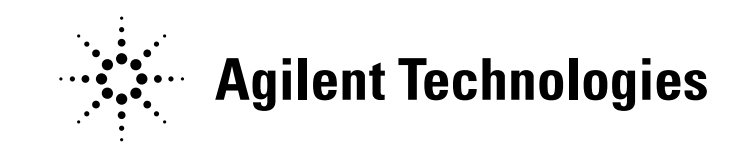

04156-90040 January 2003 Edition 3

### Legal Notice

The information contained in this document is subject to change without notice.

© Agilent Technologies, Inc. 2001, 2003

This document contains information which is protected by copyright. All rights are reserved. Reproduction, adaptation, or translation without prior written permission is prohibited, except as allowed under the copyright laws.

#### • Product Warranty

Agilent Technologies warrant Agilent Technologies hardware, accessories and supplies against defects in materials and workmanship for the period of one year from the warranty start date specified below. If Agilent Technologies receive notice of such defects during the warranty period, Agilent Technologies will, at its option, either repair or replace products which prove to be defective. Replacement products may be either new or like-new.

Warranty service of this product will be performed at Agilent Technologies. Buyer shall prepay shipping charges to Agilent Technologies and Agilent Technologies shall pay shipping charges to return the product to Buyer. However, Buyer shall pay all shipping charges, duties, and taxes for products returned to Agilent Technologies from another country.

Agilent Technologies do not warrant that the operation of Agilent Technologies products will be uninterrupted or error free. If Agilent is unable, within a reasonable time, to repair or replace any product to a condition as warranted, customer will be entitled to a refund of the purchase price upon prompt return of the product.

The Agilent Technologies products may contain remanufactured parts equivalent to new in performance or may have been subject to incidental use.

The warranty period begins on the date of delivery or on the date of installation if installed by Agilent Technologies. If customer schedules or delays Agilent Technologies installation more than 30 days after delivery, warranty begins on the 31st day from delivery.

Warranty does not apply to defects resulting from (a) improper or inadequate maintenance or calibration, (b) software, interfacing, parts or supplies not supplied by Agilent Technologies, (c) unauthorized modification or misuse, (d) operation outside of the published environmental specifications for the product, or (e) improper site preparation or maintenance.

To the extent allowed by local law, the above warranties are exclusive and no other warranty or condition, whether written or oral, is expressed or implied and Agilent Technologies specifically disclaim any implied warranties or conditions of merchantability, satisfactory quality, and fitness for a particular purpose.

Agilent Technologies will be liable for damage to tangible property per incident up to the greater of \$300,000 or the actual amount paid for the product that is the subject of the claim, and for damages for bodily injury or death, to the extent that all such damages are determined by a court of competent jurisdiction to have been directly caused by a defective Agilent Technologies product.

To the extent allowed by local law, the remedies in this warranty statement are customer's sole and exclusive remedies. Expect as indicated above, in no event will Agilent Technologies or its suppliers be liable for loss of date or for direct, special, incidental, consequential (including lost profit or date), or other damage, whether based in contract, tort, or otherwise.

For consumer transactions in Australia and New Zealand: the warranty terms contained in this statement, except to the extent lawfully permitted, do not exclude, restrict or modify and are in addition to the mandatory statutory rights applicable to the sale of this product to you.

#### **Assistance**

Product maintenance agreements and other customer assistance agreements are available for Agilent Technologies products.

For any assistance, contact your nearest Agilent Technologies Sales Office.

#### **Certification**

Agilent Technologies Inc. certifies that this product met its published specifications at the time of shipment from the factory. Agilent further certifies that its calibration measurements are traceable to the National Institute of Standards and Technology (NIST), to the extent allowed by the Institute's calibration facility, and to the calibration facilities of other International Standards Organization members.

#### Printing History

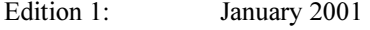

Edition 2: December 2001

Edition 3: January 2003

Microsoft, Windows, MS-DOS and Excel are registered trademarks of Microsoft Corporation. Lotus and 1-2-3 are registered trademarks of Lotus Development Corporation. NFS is a trademark of Sun Microsystems, Inc.

### Programming Overview

Agilent 4155C/4156C can be *fully* controlled from an external computer or by using built-in Instrument BASIC (IBASIC) controller. IBASIC is a programming environment that allows full control of the 4155C/4156C without using an external computer.

The 4155C/4156C has three command modes:

• 4155/4156 SCPI command mode

SCPI means Standard Commands for Programmable Instruments. This mode is the default mode of the 4155C/4156C, and allows you to control *all* functions of the 4155C/4156C.

• 4155/4156 FLEX command mode

FLEX means Fast Language for EXecution. This mode allows you to control measurement functions of the 4155C/4156C. Command execution is faster than the SCPI command mode.

• 4145 syntax command mode

This mode allows you to execute the 4145A/B programs on the 4155C/4156C directly with little or no modification. In this command mode, you *cannot* control all functions of the 4155C/4156C.

### How to Migrate the 4145A/B Programs

The 4145A/B Auto Sequence Program (ASP) programs run on the 4145A/B built-in programming environment and allow basic control of the 4145A/B without using an external computer. To run the ASP programs on the 4155C/4156C, you do one of the following and execute the program in the 4155/4156 SCPI command mode:

- Create a program that performs the same operations as the desired ASP program by using the IBASIC editor typing aid softkeys to enter commands that correspond to each ASP command. This program can run on IBASIC only, not on an external computer. Refer to Chapter 5 for details.
- Create a program using SCPI commands that performs same operations as the desired ASP program. This program can run on IBASIC or on an external computer. Refer to "Programming Example for the 4145 Users" in Chapter 2 for details.

The 4145A/B GPIB programs run on an external computer and allow full control of the 4145A/B. To run these programs on the 4155C/4156C, do one of the following:

- Directly run the 4145A/B program on the 4155C/4156C with little or no modification. You must run this program in the 4145 syntax command mode from IBASIC or an external computer. Refer to Chapter 4 for details.
- Create a program using SCPI commands that performs same operations as the 4145A/B program. You must run this program in the 4155/4156 SCPI command mode from IBASIC or an external computer.
- Create a program using FLEX commands that performs same operations as the 4145A/B program. You must run this program in the 4155/4156 FLEX command mode from IBASIC or an external computer.

### In This Manual

This manual describes how to control the 4155C/4156C by using GPIB commands from an external computer or built-in Instrument BASIC.

This manual consists of the following chapters:

- Using Instrument BASIC
- 4155C/4156C SCPI Command Programming
- 4155C/4156C FLEX Command Programming
- Running 4145A/B Program Directly on 4155C/4156C
- ASP-Like IBASIC Programming

Refer to SCPI Command Reference for SCPI commands. And refer to GPIB Command Reference for the FLEX commands and for the 4145 syntax commands.

See User's Guide General Information and User's Guide Measurement and Analysis for information about the 4155C/4156C itself.

#### Text Conventions

The following text conventions are used in this manual:

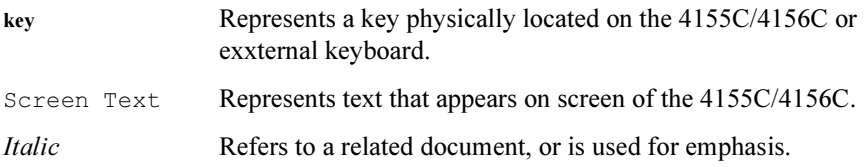

#### [1. Using Instrument BASIC](#page-14-0)

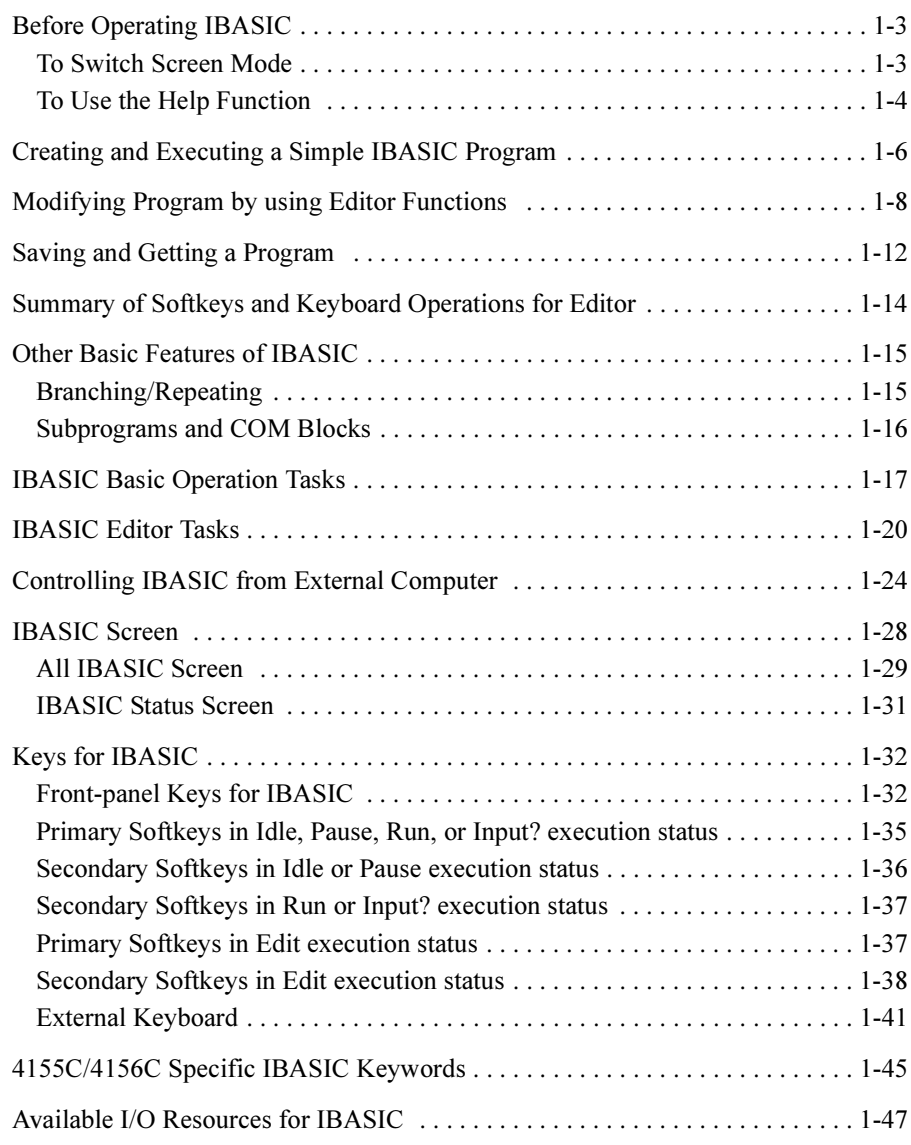

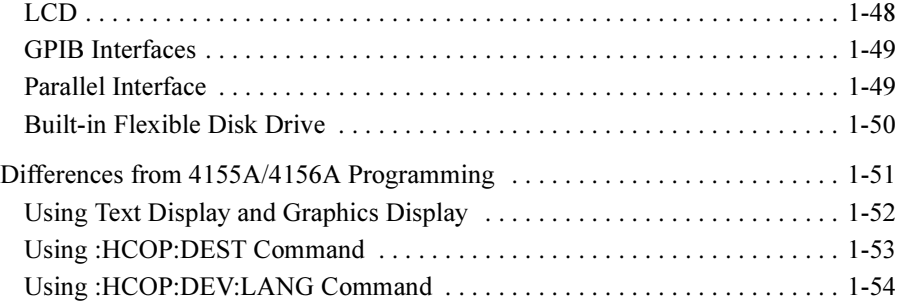

### [2. SCPI Command Programming](#page-68-0)

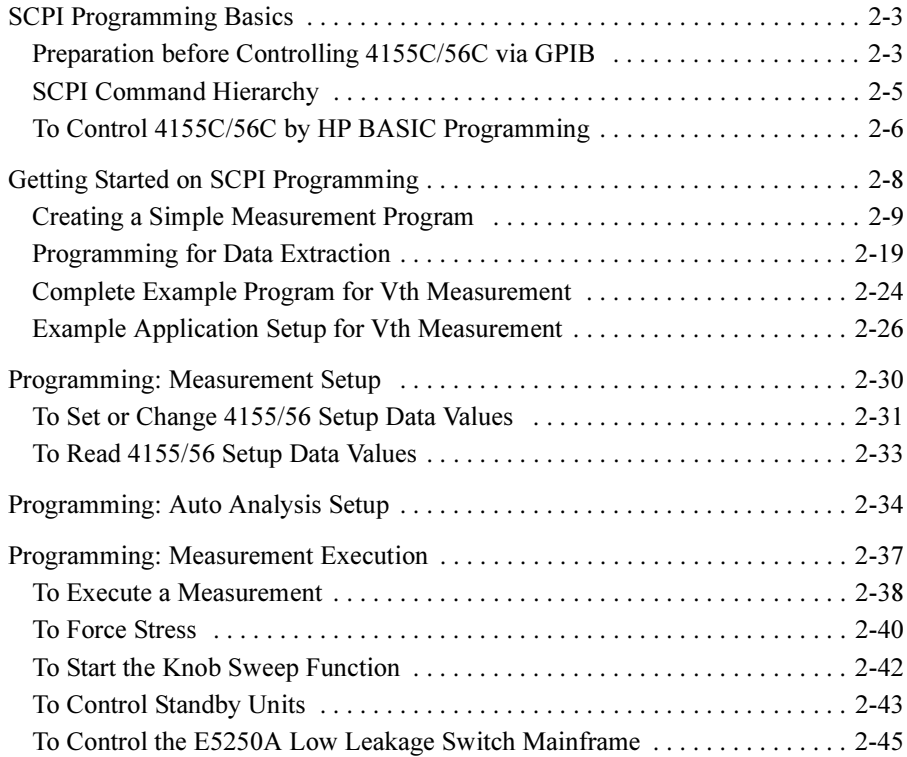

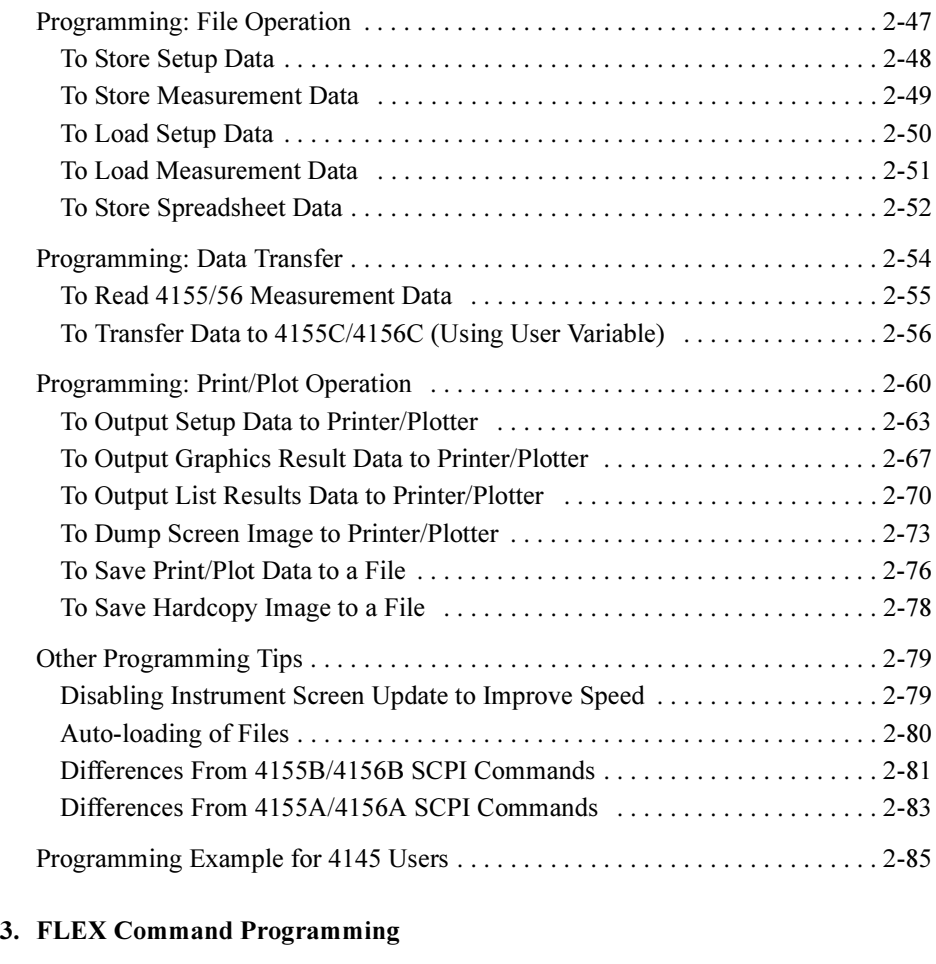

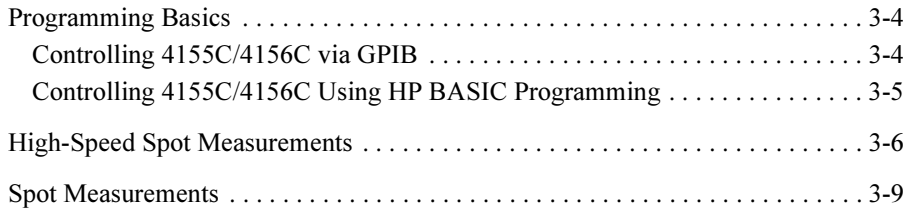

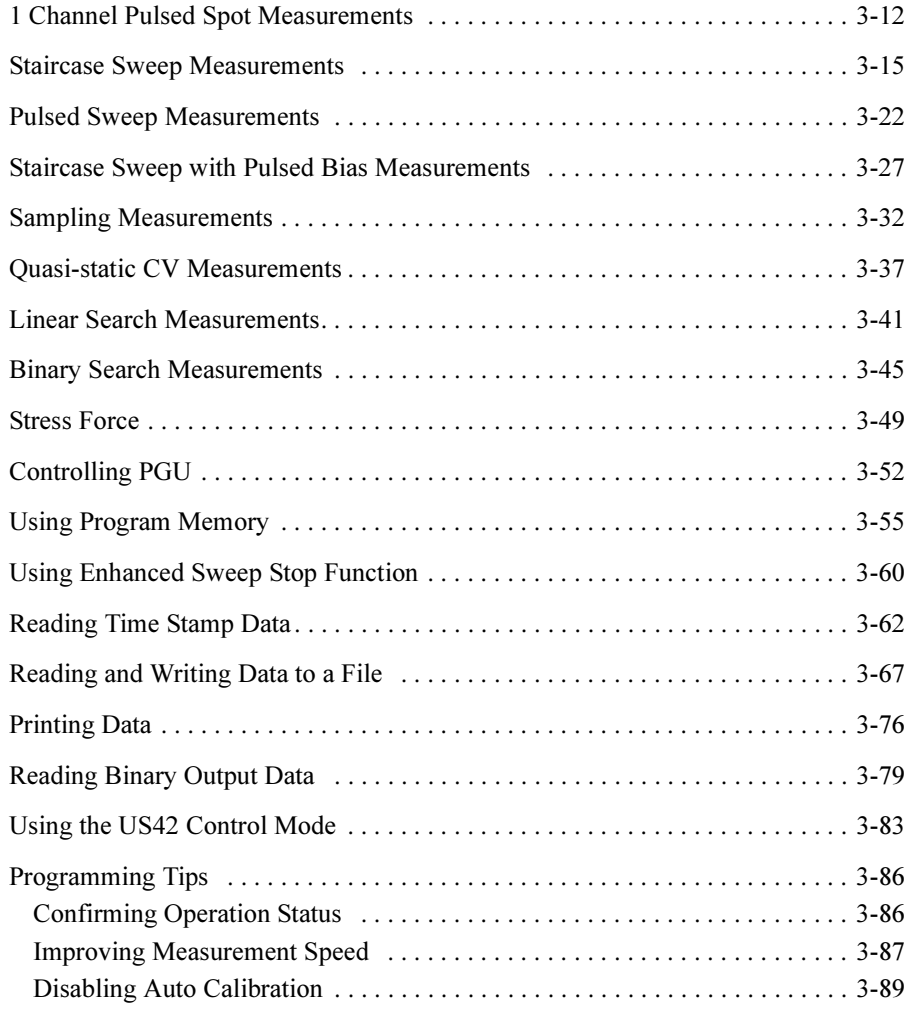

### [4. Running 4145A/B Program Directly on 4155C/4156C](#page-244-0)

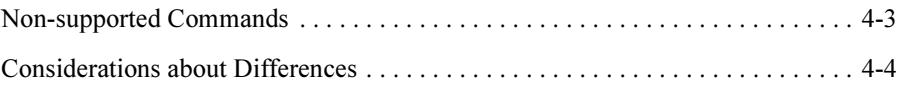

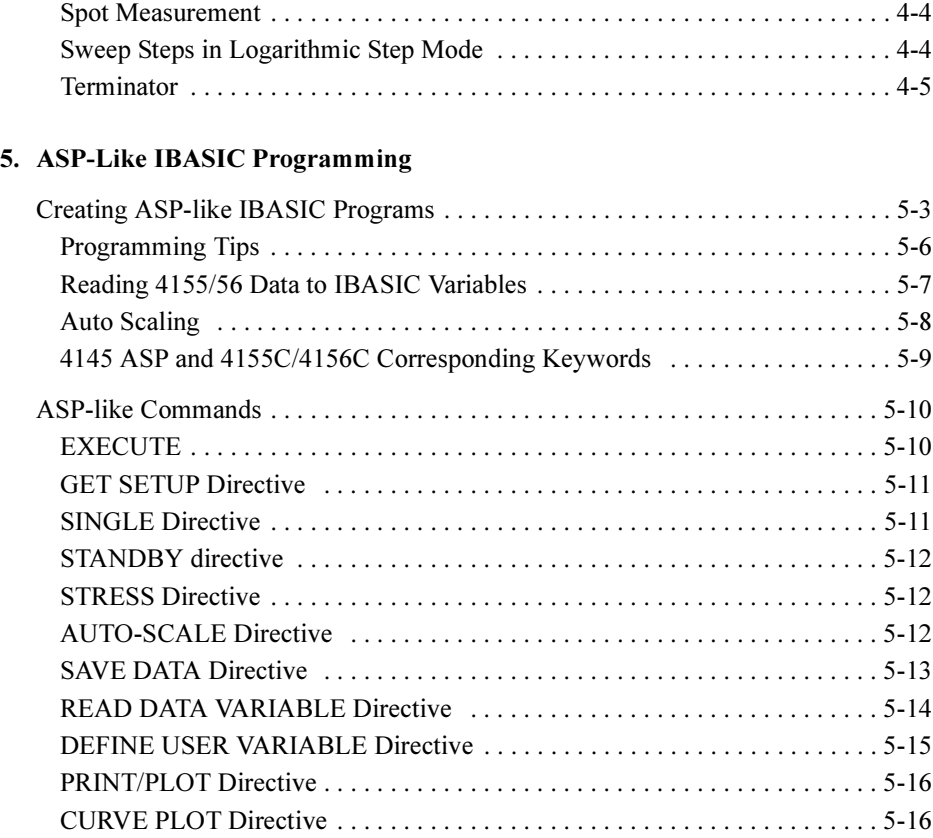

# <span id="page-14-0"></span>1 Using Instrument BASIC

The Instrument BASIC (IBASIC) is a system controller built into Agilent 4155C/4156C. By using IBASIC, you can run a program to control the 4155C/4156C and other instruments (connected via interfaces of the 4155C/4156C) without using an external computer.

IBASIC is a subset of HP BASIC. Programs created by IBASIC can run on an HP BASIC controller with little or no modification.

This chapter consists of the following sections.

The following sections provide step-by-step instructions to operate IBASIC by using examples. You can learn the basics of IBASIC programming and operations. If you are not familiar with IBASIC, we recommend to read through these sections first.

- Before Operating IBASIC
- Creating and Executing a Simple IBASIC Program
- Modifying Program by using Editor Functions
- Saving and Getting a Program
- Summary of Softkeys and Keyboard Operations for Editor
- Other Basic Features of IBASIC

The following sections are a task oriented reference for IBASIC. You can quickly find the desired IBASIC task.

- IBASIC Basic Operation Tasks
- IBASIC Editor Tasks
- Controlling IBASIC from External Computer

The following sections provide the reference information of IBASIC.

- IBASIC Screen
- Keys for IBASIC
- 4155C/4156C Specific IBASIC Commands
- Available I/O Resources

The following section provides the differences from the 4155A/4156A IBASIC programming.

• Differences from 4155A/4156A Programming

### <span id="page-16-0"></span>Before Operating IBASIC

The 4155C/4156C provides the following three screen modes for operating IBASIC.

• "All IBASIC" screen

Entire screen including softkeys is used for IBASIC, so no instrument setup screen is displayed.

You can execute programs, but no instrument setup screen appears in this mode.

• "IBASIC Status" screen

Softkeys and bottom two lines are used for IBASIC. Rest of screen is for instrument setup screen.

In this mode, you can start the IBASIC editor. The displayed softkeys are for IBASIC operation. You can execute IBASIC commands interactively. Characters you type are displayed at the bottom of the screen.

• "All Instrument" screen

.This is regular instrument screen and the default display mode at power on. Entire screen is for instrument setup screen, and all softkeys are for interactive use of instrument. In this mode, you *cannot* use the IBASIC editor. Only the front-panel keys of IBASIC key group and Ctrl+U (Run) and Ctrl+P (Pause) on external keyboard are available to execute or pause program for the Instrument BASIC from this screen mode.

For details about the Instrument BASIC screens, refer to ["IBASIC Screen" on page](#page-41-0)  [1-28](#page-41-0).

### To Switch Screen Mode

To switch the screen mode, repeat one of the following instruction until the desired screen is displayed. This operation toggles screen display as shown below:

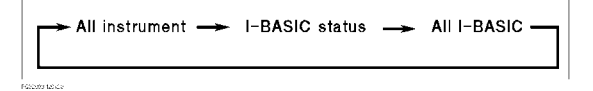

- From instrument front panel, press Display of IBASIC key group.
- From external keyboard, press Ctrl+G.

<span id="page-17-0"></span>Using Instrument BASIC Before Operating IBASIC

### To Use the Help Function

By using the built-in help function of the 4155C/4156C, you can easily get information (name, syntax, and description) about programming commands, and can enter the desired command into the program without typing.

To start the help function for the programming commands, press Help key while you are in the IBASIC editor.

In the help function, the programming commands are divided into the following three categories, which you can access by secondary softkeys.

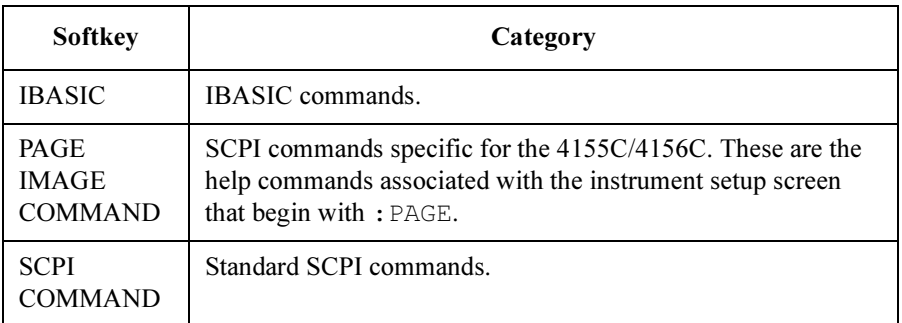

The upper part of the help screen displays a list of the command names. The lower part displays a description of the selected (by field pointer) command.

There are no Help function for the 4155/4156 FLEX command mode and the 4145 Syntax command mode.

#### To move the field pointer

To move the field pointer, refer to the following table:

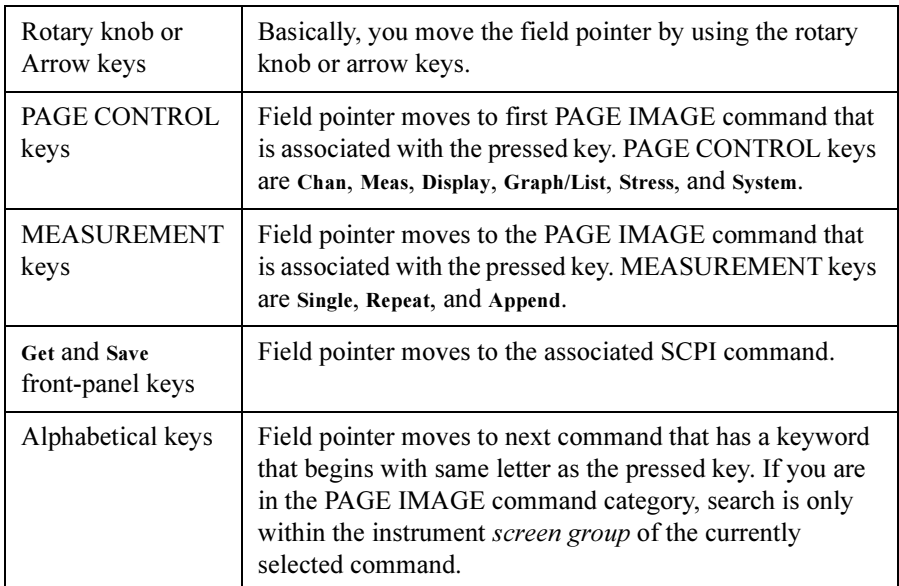

#### To search for a command

To search for a command:

- 1. Press SEARCH secondary softkey.
- 2. Type in command string that you want to search for, then press Enter

#### To enter a command into the editor

The command specified by the field pointer is displayed on the entry line. If you press Enter, the command is entered into the editor.

If command specified by the field pointer is a PAGE IMAGE or SCPI command, first select the OUTPUT @Hp415x secondary softkey. The entry line becomes OUTPUT @Hp415x;"command", where command is command specified by field pointer. Then, press Enter.

OUTPUT @Hp415x;"command" is entered into the editor.

<span id="page-19-0"></span>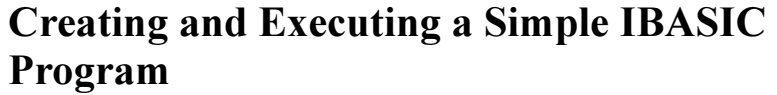

In this section, let's try to create and execute a simple program.

Before creating a program in the IBASIC editor, first change the screen display mode to IBASIC Status screen mode or All IBASIC screen mode by pressing IBASIC Display key as described in ["To Switch Screen Mode" on page 1-3](#page-16-0). In following sections, the All IBASIC screen display mode is used.

- 1. Editing
- 2. Exiting from Editor
- 3. Executing Program

#### Step 1 Editing

Select EDIT secondary softkey or type EDIT, then press Enter.

10

The following program prints the numbers from 1 to 10. Type as follows:

```
10 FOR I=1 TO 10 
20 PRINT I 
30 NEXT I 
40 END
```
#### NOTE To start the editor at a specific program line or label

Type EDIT linenum or EDIT label.

For example, if you type EDIT 30, the cursor appears at line 30. If you do not specify a line number or label, the cursor will appear at line 10.

#### NOTE Always insert mode

Editor is always in insert mode, and cannot be changed to overwrite mode. If you typed wrong characters, use Backspace to move back a character, or move cursor using  $\Leftarrow$  key, then use **Delete** to delete a character. Then type correct characters.

#### NOTE Program End

In IBASIC, END must be at end of main program. In above example, line 40 is the last line of the program.

### Using Instrument BASIC Creating and Executing a Simple IBASIC Program

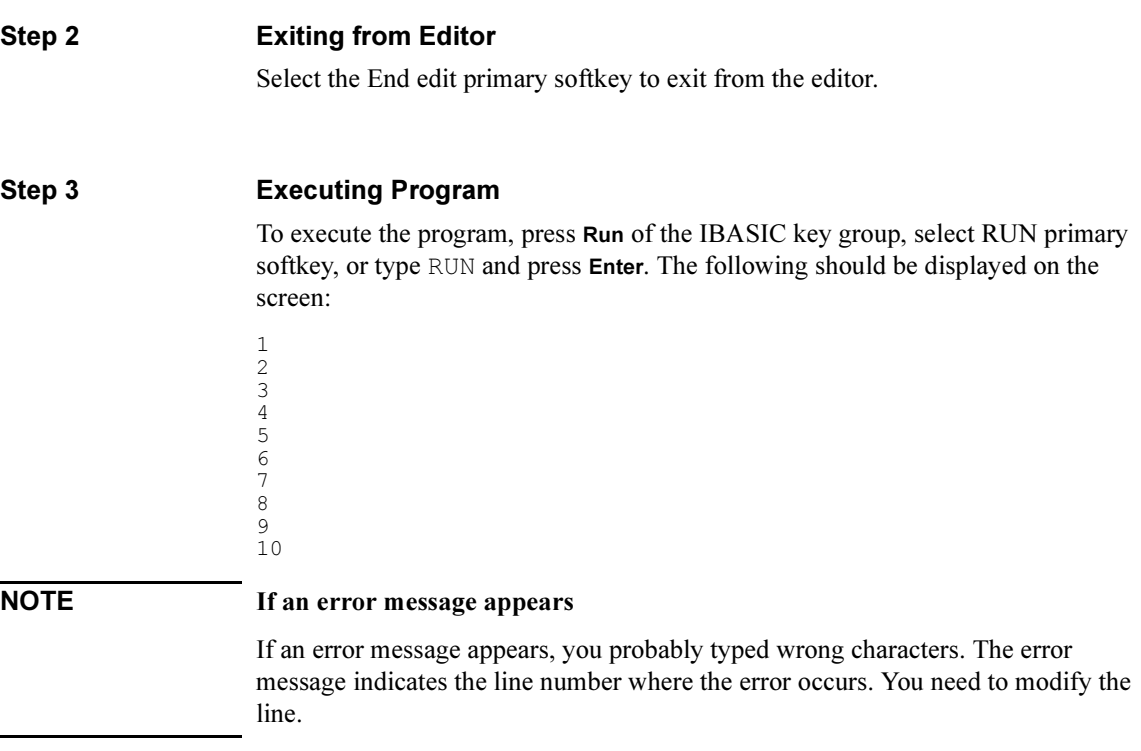

## <span id="page-21-0"></span>Modifying Program by using Editor Functions

In this section, you can learn the following editor functions:

- 1. Inserting lines
- 2. Deleting a line
- 3. Renumbering
- 4. Inserting characters
- 5. Recalling deleted line
- 6. Indenting

#### Step 1 **Inserting Lines**

Type EDIT 20, then press Enter. Cursor appears at line 20.

10 FOR I=1 TO 10 20 PRINT I 30 NEXT I 40 END

Select Insert line or press Insert to insert a line above line 20.

```
10 FOR I=1 TO 10 
11 
20 PRINT I 
30 NEXT I 
40 END
```
Type as follows:

10 FOR I=1 TO 10 11 PRINT I^2 20 PRINT I 30 NEXT I 40 END

 $I^{\wedge}2$  means the second power of I. The above program increments I from 1 to 10, and displays second power of I and I for each step.

Select End edit to exit editor, then press Run to execute the program. The following is displayed:

Using Instrument BASIC Modifying Program by using Editor Functions

#### Step 2 Deleting a Line

Type EDIT 20 to start editor at line 20.

10 FOR I=1 TO 10 11 PRINT I^2 20 PRINT I 30 NEXT I 40 END

Then, select Delete line or press Shift+Delete to delete line 20. The result is as follows:

10 FOR I=1 TO 10 11 PRINT I^2 30 NEXT I 40 END

The above program increments  $I$  from 1 to 10, and displays the second power of I at each step.

If you exit editor and execute the program, the following is displayed:

#### Step 3 Renumbering

In above example, line numbers are not in equal increments. To change the line number increment to 10, select Re-number softkey. Line numbers will be changed as follows:

10 FOR I=1 TO 10 20 PRINT I^2 30 NEXT I 40 END

If you use the Re-number softkey, the renumbering is always as follows: first line is 10 and the increment is 10.

If you desire other numbering, you need to exit the editor, and use the REN command. For example, if you want first line number to be 100 and increment to be 20, type as follows:

REN 100, 20 Enter

### Using Instrument BASIC Modifying Program by using Editor Functions

#### Step 4 **Inserting Characters**

Type EDIT 20, then press Enter.

```
10 FOR I=1 TO 10 
20 PRINT I^2 
30 NEXT I 
40 END
```
Move the cursor by using right key.

10 FOR I=1 TO 10 20 PRINT I^2 30 NEXT I 40 END

Then type  $I$ , as follows:

10 FOR I=1 TO 10 20 PRINT I,I^2 30 NEXT I 40 END

Above program increments  $I$  from 1 to 10, and displays I and the second power of I on one line at each step. Exit editor, then execute the program. The following is displayed:

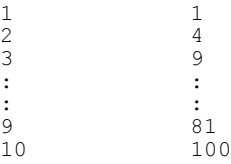

#### Step 5 Recalling Deleted Line

To restore the most recently deleted line, press Recall front-panel key.

#### Step 6 Indenting

Move to desired line, then select Indent to indent the line. Indenting makes the program flow easier to understand.

```
10 FOR I=1 TO 10<br>20 PRINT I, I^:
      PRINT I, I^2
30 NEXT I 
40 END
```
### <span id="page-25-0"></span>Saving and Getting a Program

The created program can be saved to a diskette. So, you can get the saved program from the diskette, then execute it.

In this section, you can learn the following file operation tasks:

- 1. Saving a Program
- 2. Listing Contents of Diskette
- 3. Clearing a Program
- 4. Getting a Program

#### Step 1 Saving a Program

Insert a diskette into the built-in flexible disk drive. Then, type SAVE "filename", then press Enter. For this example, we will type SAVE "PROG1".

#### Step 2 Listing Contents of Diskette

Type CAT to list contents of the diskette.

If you are using an MS-DOS format diskette, the display is similar to the following example:

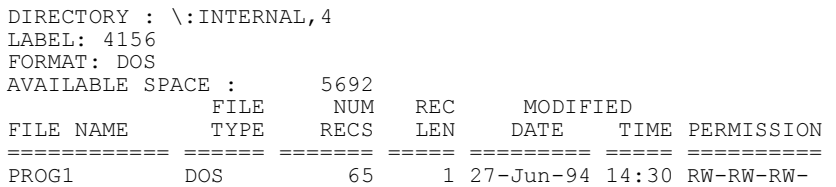

You can also check the contents of the diskette by using the filer (SYSTEM: FILER screen) of the 4155C/4156C. But you cannot save and get the IBASIC programs by using the filer.

#### Step 3 Clearing a Program

To clear the program, enter the editor, then select Scratch softkey. Then, select Yes secondary softkey.

Existing program will be cleared, and following is displayed:

```
10 COM @Hp415x 
20 ASSIGN @Hp415x TO 800 
30! 
9990 END
```
COM @Hp415x and ASSIGN @Hp415x TO 800 are used to control the 4155C/4156C as follows.

• COM @Hp415x

Declares COM so that subprograms can access the I/O path (that is assigned in line 20) for controlling the 4155C/56C. Refer to the Instrument BASIC Users Handbook for details.

• ASSIGN @Hp415x TO 800

Assigns the I/O path for controlling the 4155C/56C. 800 means built-in IBASIC controller.

Refer to ["Subprograms and COM Blocks" on page 1-16](#page-29-0).

#### NOTE To ASSIGN I/O path

Built-in IBASIC controller

Specify select code 8. For the GPIB address, you can use *any* number between 0 to 31. Refer to the following example:

10 ASSIGN @Hp4155 TO 800

• HP BASIC on an external computer

Specify the select code of the external computer. And specify the GPIB address that you entered into the GPIB ADDRESS field on the SYSTEM: MISCELLANEOUS screen. In the following example, the select code of the external computer is 7 and GPIB address of the 4155C/4156C is 17:

10 ASSIGN @Hp4155 TO 717

#### Step 4 Getting a Program

Type GET "PROG1", then press Enter. When the LED turns off, enter the editor if you want to display the program.

## <span id="page-27-0"></span>Summary of Softkeys and Keyboard Operations for Editor

#### Front-panel keys

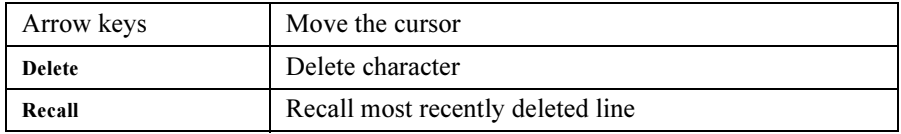

#### External Keyboard

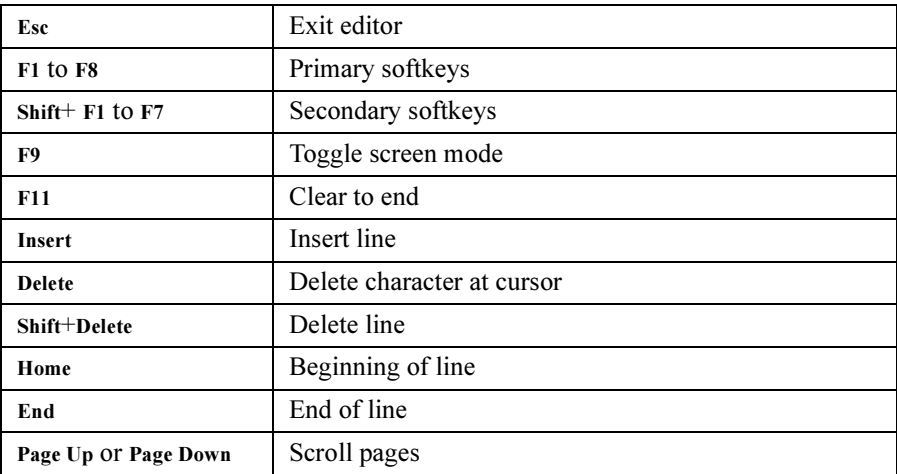

#### Primary Softkeys

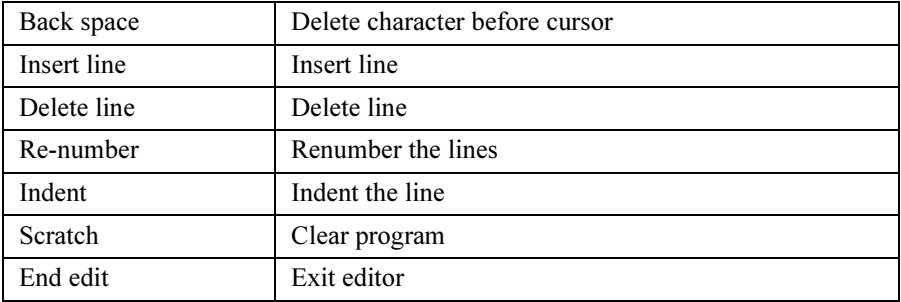

### <span id="page-28-0"></span>Other Basic Features of IBASIC

This section describes the following:

- Branching/Repeating
- Subprograms and COM Blocks

### Branching/Repeating

Branch and Repeat Keywords of IBASIC are shown in the following table:

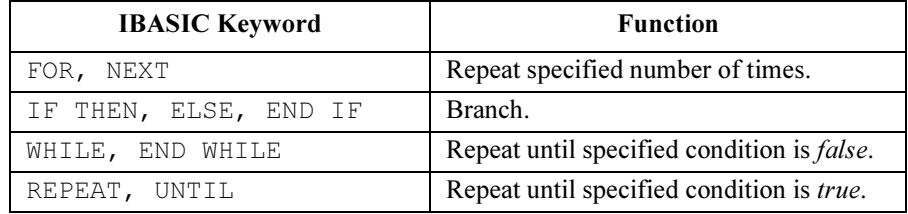

Following program tests 1000 devices, and judges them pass or fail.

```
1 COM Data(1:1000)<br>2 DIM Id(1:1000)
   DIM Id(1:1000)
10 EXECUTE ("GETSETUP 'SAMPL.MES'") 
20 FOR I=1 TO 1000<br>30 EXECUTE ("SI
30 EXECUTE ("SINGLE")<br>40 EXECUTE ("READDATA
      EXECUTE ("READDATAVAR'Id'")
50 IF Id(I)<1E-6 THEN 
60 PRINT "FAIL LOWER"<br>70 Data (T)=1
            Data(I)=180 ELSE<br>90 IF
90 IF Id(I)>1E-4 THEN<br>100 PRINT "FAIL HIG
               PRINT "FAIL HIGHER"
110 Data(I)=2<br>120 ELSE120 ELSE<br>130 PI
               PRINT "PASS"
140 Data(I)=0<br>150 END IF
150 END IF<br>160 END IF
      160 END IF 
170 NEXT I 
180 CALL Save_data 
190 END 
200! 
210 SUB Save_data 
220 COM Data\overline{(*)}230 CREATE "data_file",1 
240 ASSIGN @File TO "data file";FORMAT ON
250 OUTPUT @File;Data(*) 
260 ASSIGN @File TO * 
270 SUBEND
```
### <span id="page-29-0"></span>Subprograms and COM Blocks

One of the most powerful constructs available is the subprogram. A subprogram has its own "context" or state that is distinct from the main program and all other subprograms. There are several benefits of subprograms.

- The subprogram allows you to take advantage of the "top-down design" method of programming.
- You can remove all subtasks from the overall logic flow of the main program.
- You can debug the program by testing each subprogram independently.
- The subprograms can be used to reduce the overall size of the program.
- Libraries of commonly used subprograms can be assembled for widespread use.

Refer to the example program in the previous section. Line 180 calls a subprogram to store data into a DOS file.

```
: 
: 
160 END IF 
170 NEXT I 
180 CALL Save_data 
190 END 
200! 
210 SUB Save_data 
220 COM Data\bar{(*)}230 CREATE "data_file",1 
240 ASSIGN @File TO "data file";FORMAT ON
250 OUTPUT @File;Data(*) 
260 ASSIGN @File TO * 
270 SUBEND
```
#### COM blocks

COM blocks are used by the subprogram to communicate with the main program or with other subprograms.

If you create subprograms and want to use common variables between main program and subprograms, you should use COM blocks.

Refer to the above example.

In the main program, line 1 declares that the  $Data$  array will be a COM array. Then, the main program assigns values to this array. Line 220 specifies that the subprogram Save data will also use the Data array. So, Data array of main program can be operated on in the Save data subprogram.

### <span id="page-30-0"></span>IBASIC Basic Operation Tasks

This section describes the following basic operations to use the Instrument BASIC.

- 1. Executing the Instrument BASIC commands
- 2. Executing program
- 3. Listing files
- 4. Retrieving program
- 5. Saving program

#### Step 1 Executing the Instrument BASIC Commands

- 1. Confirm your 4155C/4156C is in the following status:
	- a program is not executing.
	- another command is not executing.
	- Editor is not running.
	- the screen is "All IBASIC" screen or "IBASIC Status" screen. For "All Instrument" screen, Run and Pause front-panel keys and Ctrl+U (Run) and Ctrl+P (Pause) on external keyboard are available.
- 2. Type in commands by using front-panel keys in the ENTRY key group or external keyboard.
- 3. Press Enter front-panel key or Enter key on external keyboard.

#### Step 2 Executing Program

To execute the program, perform one of the following instruction:

- From instrument front panel, press Run front-panel key in the IBASIC key group.
- From external keyboard, press Ctrl+U on external keyboard.

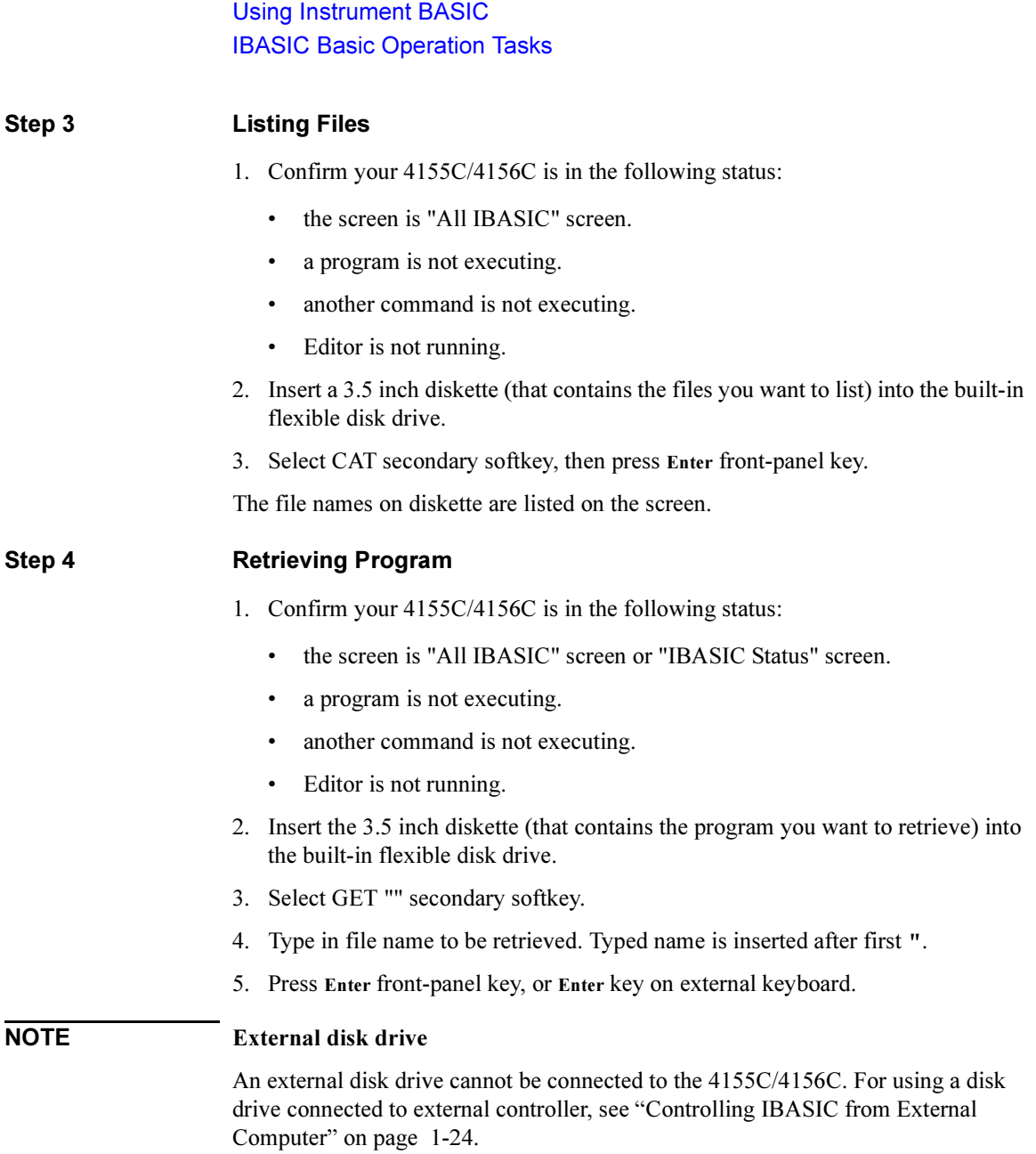

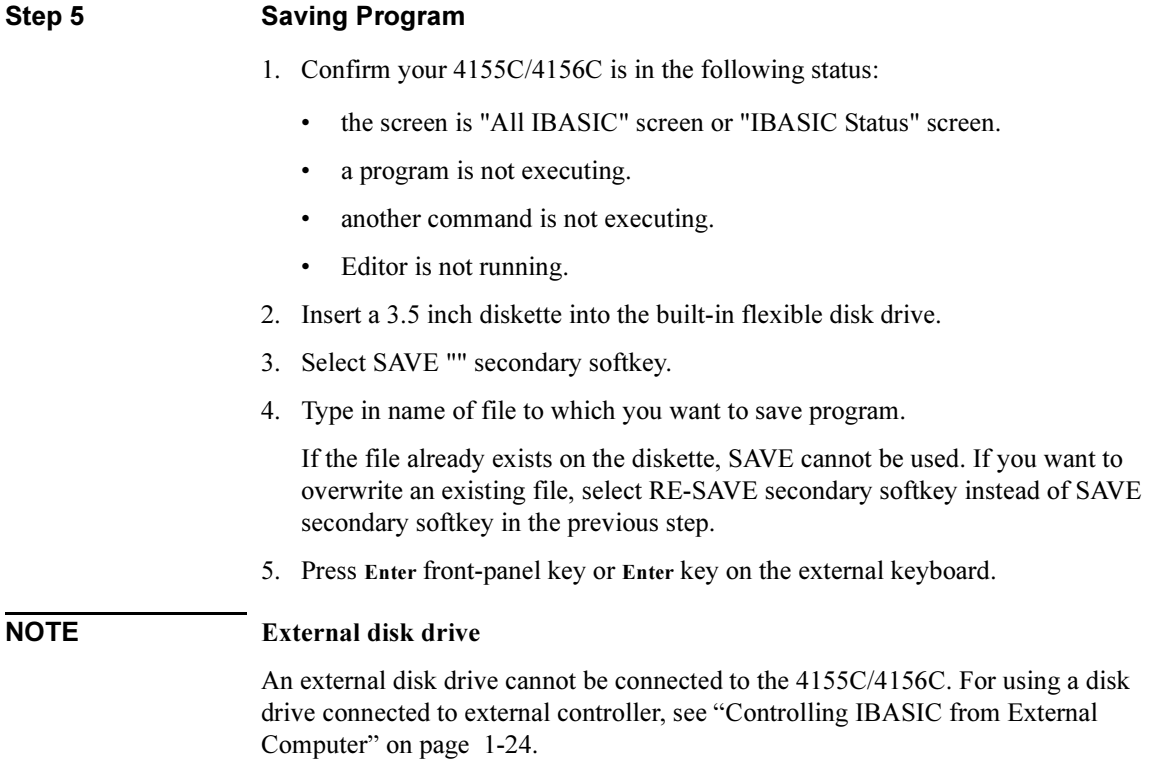

### <span id="page-33-0"></span>IBASIC Editor Tasks

This section describes the following tasks to use built-in editor of the Instrument BASIC.

- 1. Starting the editor
- 2. Quitting the editor
- 3. Moving the cursor
- 4. Inserting characters
- 5. Deleting character
- 6. Inserting line
- 7. Deleting line
- 8. Scrolling pages
- 9. Recalling most recently deleted line

#### Step 1 Starting the Editor

- 1. Confirm the screen is "All IBASIC" screen or "IBASIC Status" screen.
- 2. Select EDIT secondary softkey.
- 3. Press Enter front-panel key or Enter key on the external keyboard.

If you want to start the editor to edit a specific program line, type in the line number or label of the program line, then press Enter front-panel key. The editor starts, and cursor is displayed on specified line.

4. If a program is loaded into the 4155C/4156C, the program is displayed.

If no program is loaded, 10 is automatically displayed and rest of screen is empty.

If you start the editor from the "IBASIC Status" screen, the screen switches to "All IBASIC" screen, and the editor starts.

#### Step 2 Quitting the Editor

• Select End edit primary softkey.

If you started the editor from the "IBASIC Status" screen, the screen returns from "All IBASIC" screen to the "IBASIC Status" screen after you quit the editor.

#### Step 3 Moving the Cursor

• To move the cursor, use the following keys.

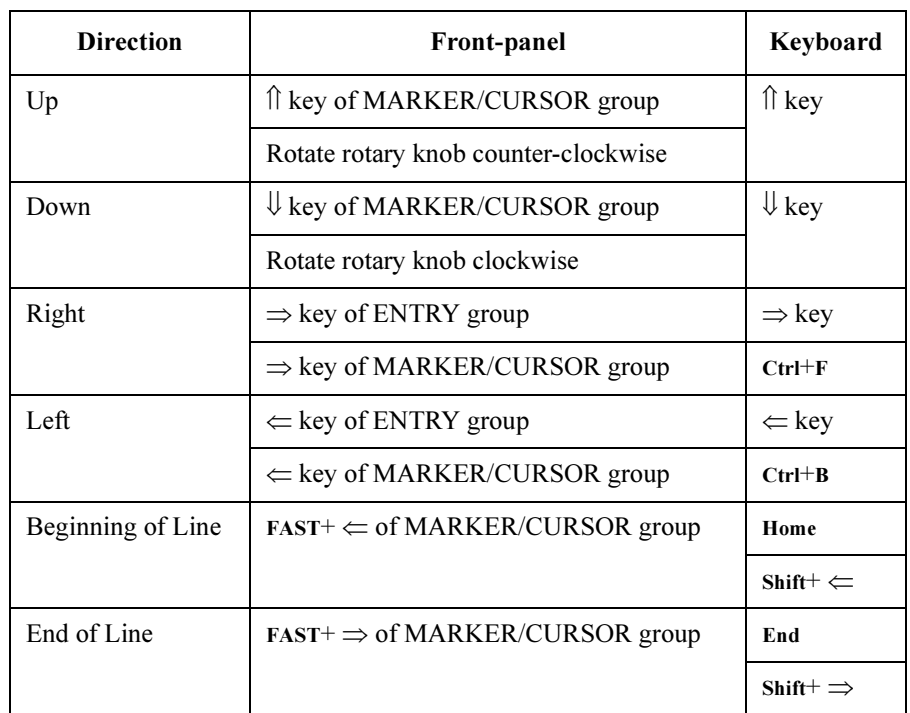

#### Step 4 Inserting Characters

- 1. Move the cursor to character you want to insert before.
- 2. Characters you type will be automatically inserted.
- 3. After you insert characters, you must select the Enter key to enter the line with inserted characters into the program.

Editor is always in insert mode, and cannot be changed to overwrite mode.

Using Instrument BASIC IBASIC Editor Tasks

#### Step 5 Deleting Character

- 1. Move the cursor to character you want to delete.
- 2. Press key according to the following table:

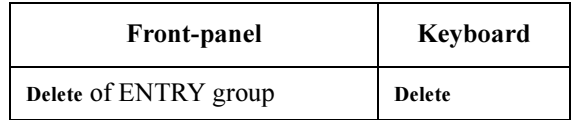

3. After you delete characters, you must select the Enter key to enter the line with deleted characters into the program.

#### Step 6 **Inserting Line**

- 1. Move the cursor to the line that you want to insert a new line before.
- 2. Press key or softkey according to following table:

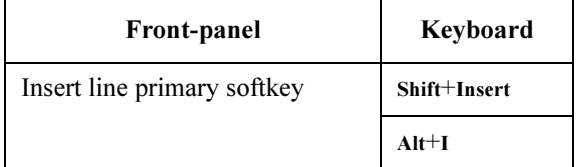

3. After you type in a new line, you must select the Enter key to enter the new line into the program.

#### Step 7 Deleting Line

- 1. Move the cursor to line you want to delete.
- 2. Press key or softkey according to the following table:

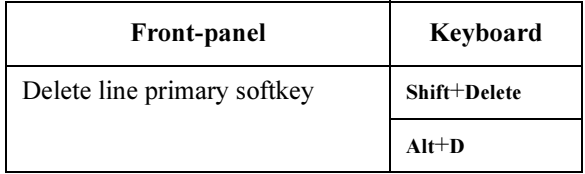
### Step 8 Scrolling Pages

• To scroll the editor by one-half screen, use the following keys:

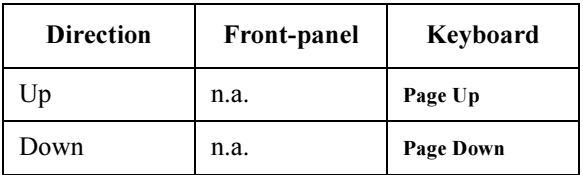

### Step 9 Recalling Most Recently Deleted Line

• To display the line most recently deleted line, use the following keys.

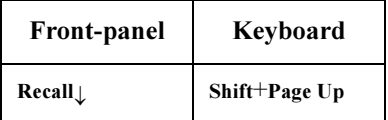

If you want to enter the line into the program, you must select the Enter key.

# Controlling IBASIC from External Computer

This section describes how to control the IBASIC program on the 4155C/4156C from a program that is running on an external computer:

- Controlling execution of a 4155C/4156C program.
- Downloading a program to the 4155C/4156C.
- Uploading a program from the 4155C/4156C.

Before executing a program on external computer to control the 4155C/4156C, do as follows:

- 1. Connect an GPIB cable from the external computer to the GPIB connector on rear panel of the 4155C/4156C.
- 2. Set the "4155C/4156C is" field on the SYSTEM: MISCELLANEOUS screen to NOT SYSTEM CONTROLLER.
- 3. Enter the GPIB address of your 4155C/4156C into the GPIB ADDRESS field.

#### Step 1 To Control State of the 4155C/4156C Program

:PROGram[:SELected]:STATe command from external computer can control the Instrument BASIC program in the 4155C/4156C as follows:

• To run the program:

OUTPUT @Hp4155;":PROGram[:SELected]:STATe RUN"

• To continue the program:

OUTPUT @Hp4155;":PROGram[:SELected]:STATe CONT"

• To stop the program:

OUTPUT @Hp4155;":PROGram[:SELected]:STATe STOP"

• To pause the program:

OUTPUT @Hp4155;":PROGram[:SELected]:STATe PAUSE"

#### Step 2 To Download a Program to the 4155C/4156C

To download a program from the external computer to the 4155C/4156C, you need to use the :PROGram[:SELected]:DEFine command.

The following is an example of an HP BASIC program (running on external computer) that reads an Instrument BASIC program file (ASCII file stored in a disk drive connected to external computer) and downloads it to the 4156C.

```
10 OPTION BASE 1<br>20 !
20 ! 
30 DIM Line$[1024] 
40 ! 
50 ASSIGN @Hp4156 TO 717 
60 ! 
70 OUTPUT @Hp4156;":PROG:DEL:ALL" !Clears program in 4156C<br>80 File name$="prog"
     File_name$="prog"
90 ASSIGN @File TO File name$ !Opens file and assigns dat
a path 
    OUTPUT @Hp4156;":PROG:DEF #0" !Sends header to 4156C
110 ON ERROR GOTO Done<br>120 LOOP
120 LOOP 
130 Line$=""<br>140 ENTER @File;Line$
140 ENTER @File;Line$ !Reads one program line<br>150 OUTPUT @Hp4156;Line$ !Downloads line to 4156
150 OUTPUT @Hp4156;Line$ !Downloads line to 4156C<br>160 END LOOP
    END LOOP
170 Done:!<br>180 OFF :
180 OFF ERROR<br>190 OUTPUT @H
     OUTPUT @Hp4156;Line$
200 OUTPUT @Hp4156;" " END 
210 ASSIGN @File TO *<br>220 END
    END
```
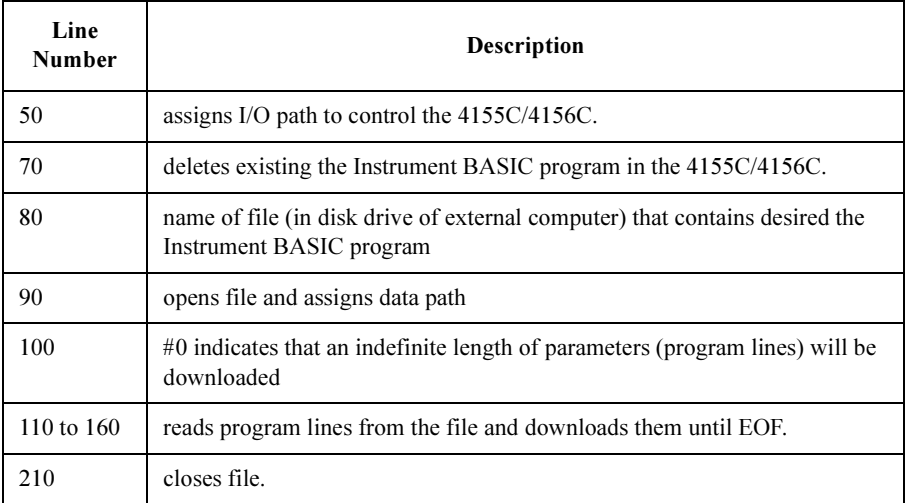

Using Instrument BASIC Controlling IBASIC from External Computer

### Step 3 To Upload a Program from the 4155C/4156C

To upload a program from the 4155C/4156C to external computer, you need to use the :PROGram[:SELected]:DEFine? command.

The following is an example of an HP BASIC program (running on external computer) that uploads an Instrument BASIC program (ASCII file) from the 4156C and stores the program on a disk drive that is connected to external computer.

```
10 OPTION BASE 1<br>20 !
20 !
30 DIM Num_dig$[2]<br>40 INTEGER Byte
   INTEGER Byte
50 ! 
60 ASSIGN @Hp4156 TO 717 
70 ! 
80 OUTPUT @Hp4156;":PROG:DEF?" 
90 ENTER @Hp4156 USING "%, 2A"; Num_dig$
100 PRINT Num_dig$ 
110 ! 
120 Byte=VAL(Num_dig$[2]) 
130 ! 
140 ALLOCATE Data_byt$[Byte] 
150 ! 
160 FOR I=1 TO Byte 
170 ENTER @Hp4156 USING "#,A";Data_byt$[I;1] !Enter length of p
rogram<br>180 N
180 NEXT I<br>190 !
190 ! 
200 D=VAL(Data_byt$) 
210 PRINT D 
220 ALLOCATE Prog$[D] 
230 PRINTER IS CRT;WIDTH D 
240 ENTER @Hp4156 USING "-K";Prog$ !Enter the program
into Prog$ 
250 PRINT Prog$ 
260 ENTER @Hp4156;B$ 
270 PRINT B$ 
280 ! 
290 CREATE "prog",1 
300 ASSIGN @File TO "prog";FORMAT ON 
310 OUTPUT @File;Prog$ 
320 ASSIGN @File TO * 
330 ! 
340 END
```
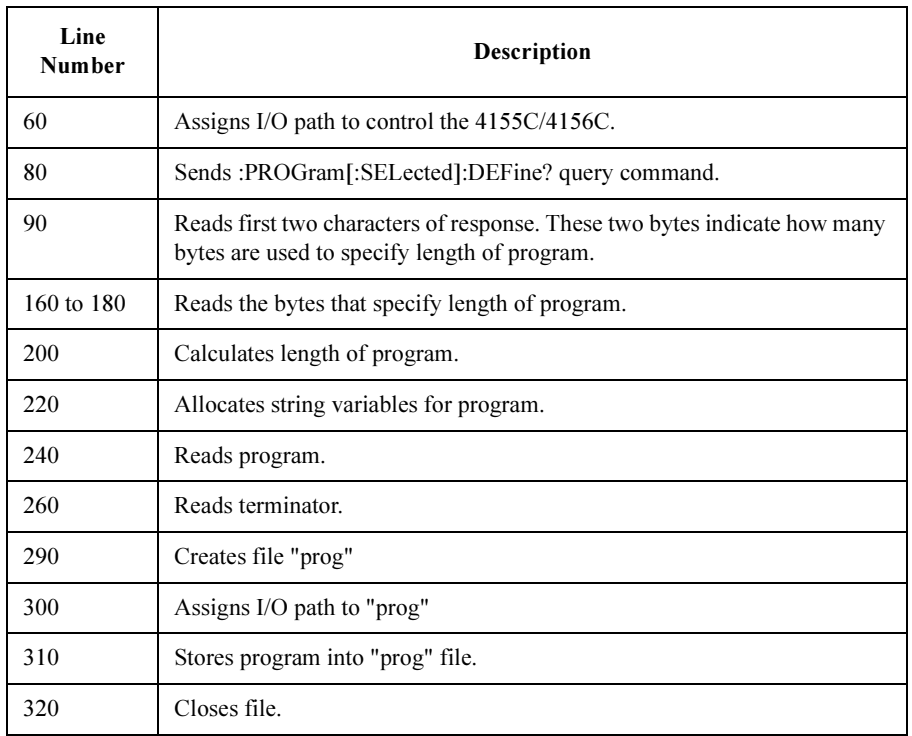

# IBASIC Screen

The 4155C/4156C provides the following three screen modes for operating IBASIC.

• "All IBASIC" screen

Entire screen including softkeys is used for IBASIC, so no instrument setup screen is displayed.

You can execute programs, but no instrument setup screen appears in this mode.

• "IBASIC Status" screen

Softkeys and bottom two lines are used for IBASIC. Rest of screen is for instrument setup screen.

In this mode, you can start the IBASIC editor. The displayed softkeys are for IBASIC operation. You can execute IBASIC commands interactively. Characters you type are displayed at the bottom of the screen.

• "All Instrument" screen

.This is regular instrument screen and the default display mode at power on. Entire screen is for instrument setup screen, and all softkeys are for interactive use of instrument. In this mode, you *cannot* use the IBASIC editor. Only the front-panel keys of IBASIC key group and Ctrl+U (Run) and Ctrl+P (Pause) on external keyboard are available to execute or pause program for IBASIC from this screen mode.

Display front-panel key or Ctrl+G (or  $F9$ ) on external keyboard are used to toggle the screen display mode as shown in the following figure:

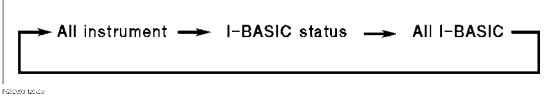

# <span id="page-42-0"></span>All IBASIC Screen

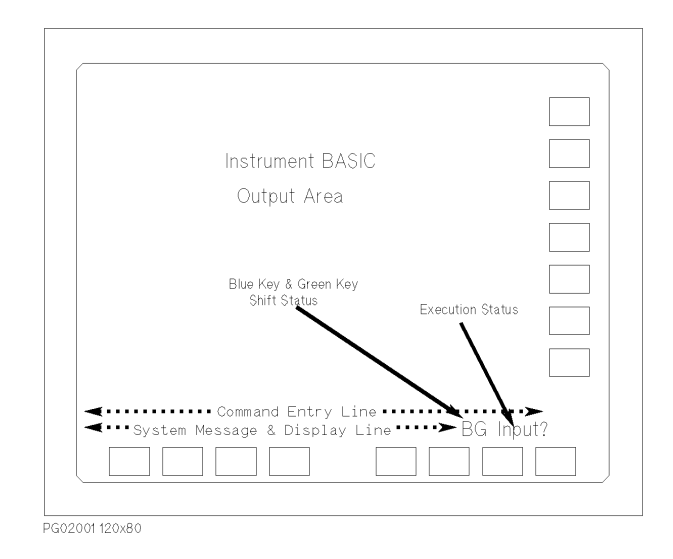

For the "All IBASIC" screen, the entire screen including softkeys is used for IBASIC. The following describes each part of this screen:

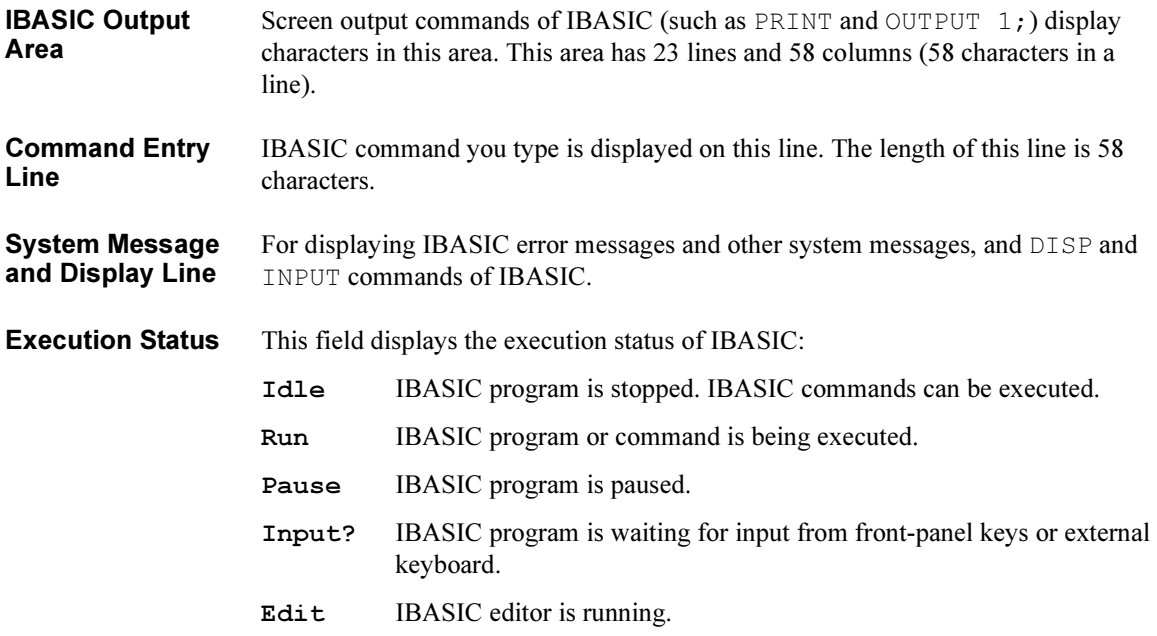

### Using Instrument BASIC IBASIC Screen

Blue Key & Green Key Shift Status This field displays the shift status of ENTRY front-panel keys. The shift status is controlled by using the blue and green front-panel keys:

The following statuses are displayed:

- Non-shift status: B, b, or G is not displayed. You can enter numeric values.
- Uppercase shift status:  $\overline{B}$  is displayed,  $\overline{G}$  is not displayed. You can enter uppercase alphabet characters.
- Lowercase shift status: b is displayed. G is not displayed. You can enter lowercase alphabet characters.
- Non-alphanumeric status: G is displayed. You can enter one non-alphanumeric character. So, you must press green key before entering each alphanumeric character.

Basically, you can change between these states as follows:

- To toggle between non-shift and shift status: press blue key,
- To toggle between uppercase and lowercase shift status: press green key, then blue key.
- To enter one non-alphanumeric character: press green key, then character.

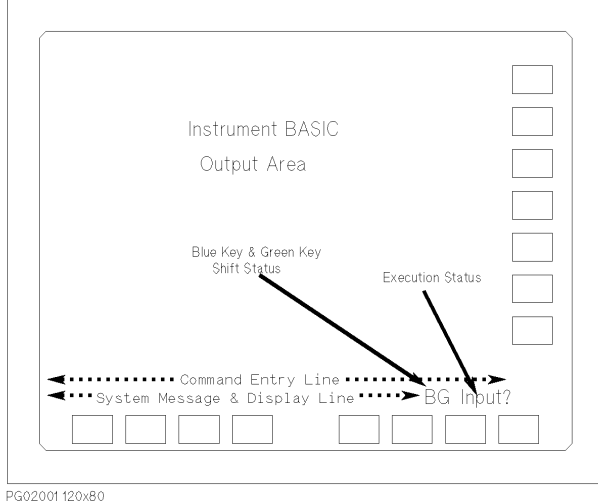

## IBASIC Status Screen

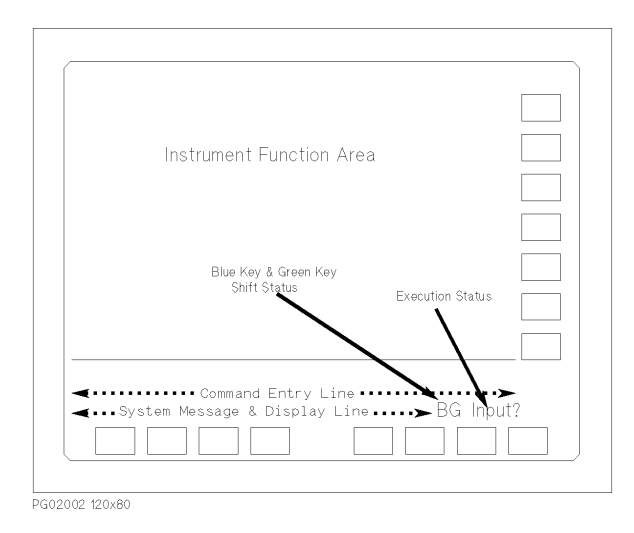

For the "IBASIC Status" screen, the two bottom lines are used to display the status of IBASIC. These two lines are the same as in "All IBASIC" screen. Refer to ["All](#page-42-0)  [IBASIC Screen" on page 1-29](#page-42-0). Also, the softkeys are for IBASIC.

The other part of the screen is the normal 4155C/4156C screen. This is useful if you want to view a graph of the measurement results while executing IBASIC program.

# Keys for IBASIC

This section provides information about the following keys for IBASIC:

- Front-panel Keys
- Primary Softkeys
- Secondary Softkeys
- External Keyboard Keys

### Front-panel Keys for IBASIC

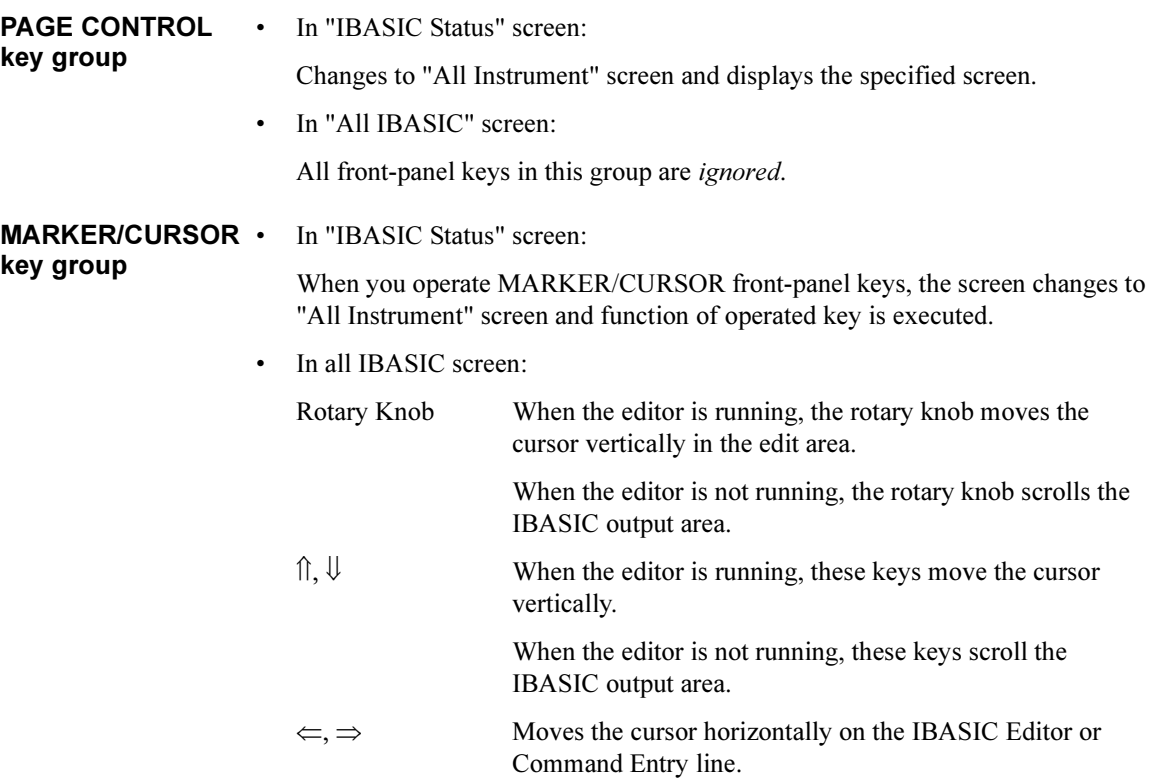

If you hold down the Fast key, the arrow keys move the cursor faster.

# key group

MEASUREMENT • In "IBASIC Status" screen:

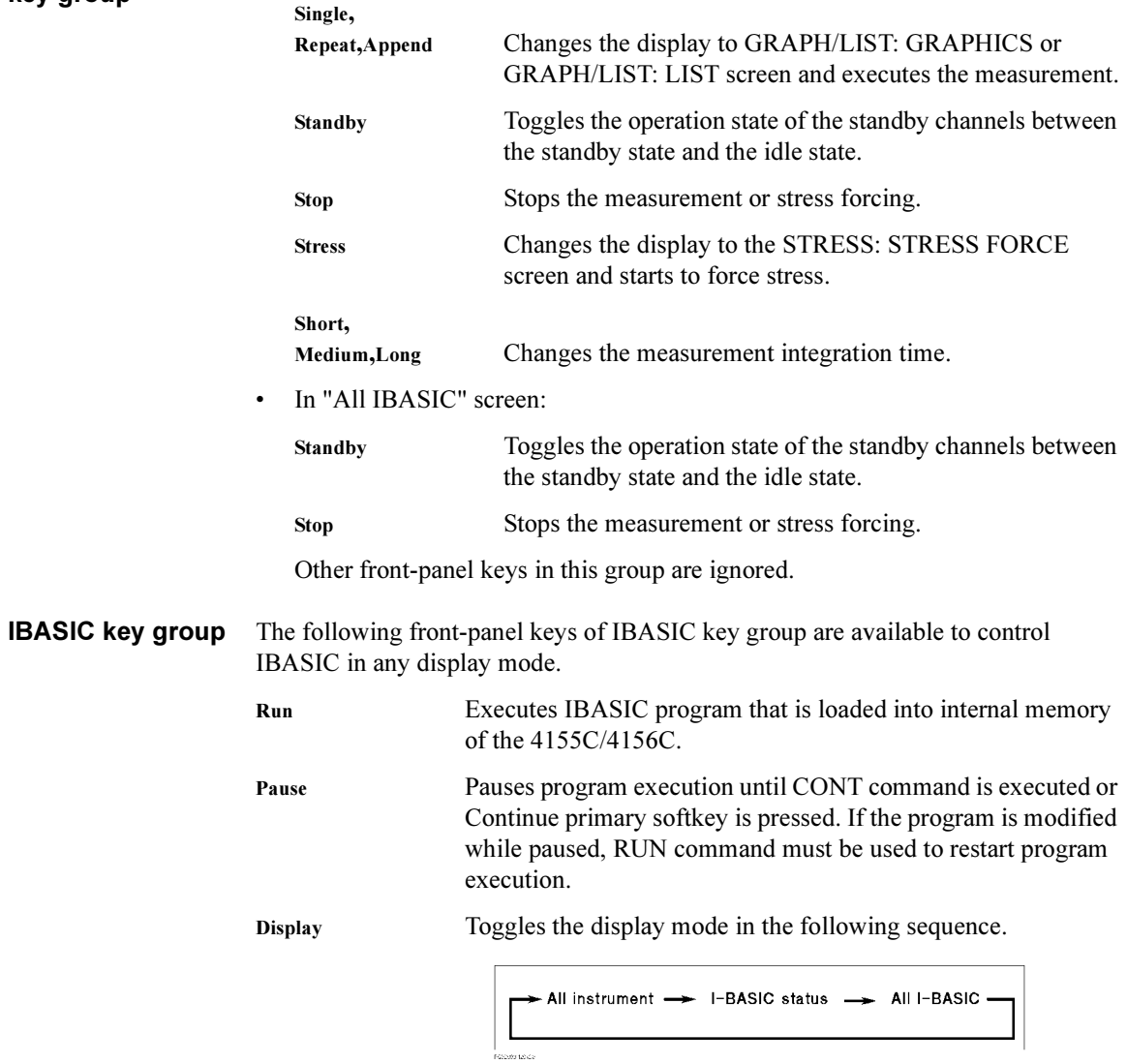

Using Instrument BASIC Keys for IBASIC

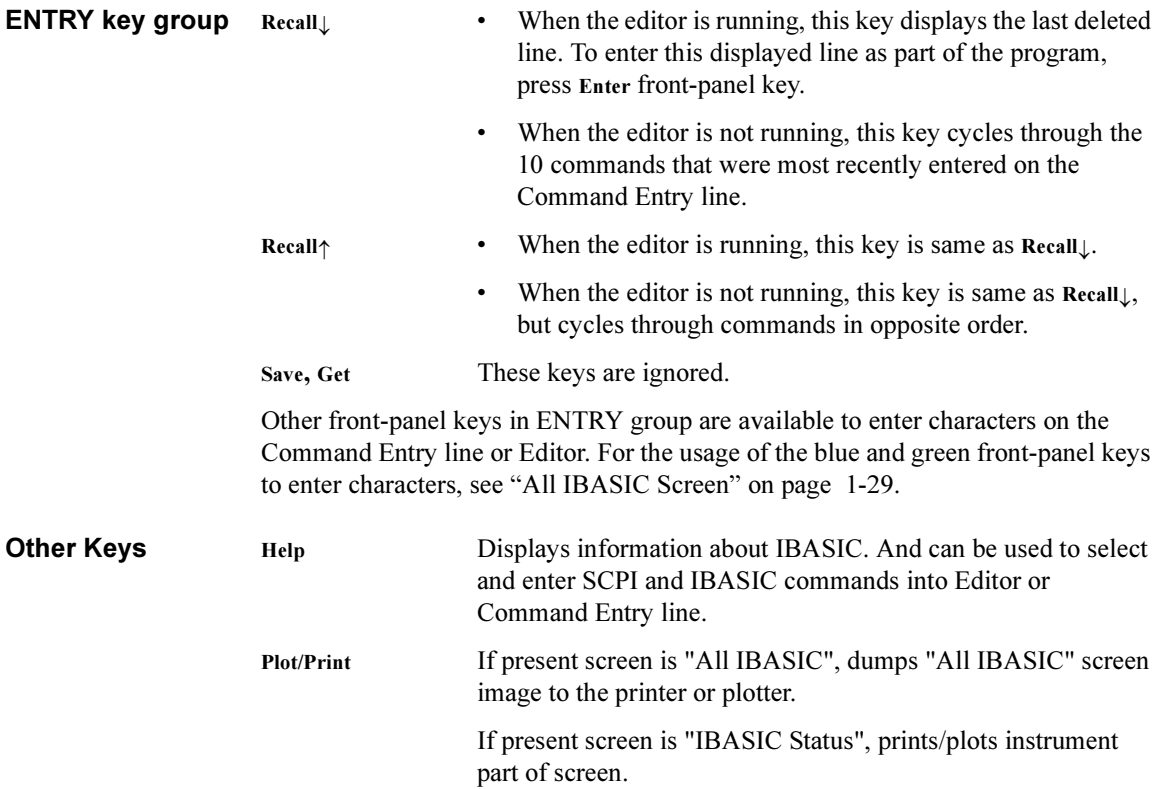

# Primary Softkeys in Idle, Pause, Run, or Input? execution status

This section describes the primary softkeys that are displayed during the Idle, Pause, Run, or Input? execution status.

Refer to ["Primary Softkeys in Edit execution status" on page 1-37](#page-50-0) for primary softkeys that are displayed when the editor is running.

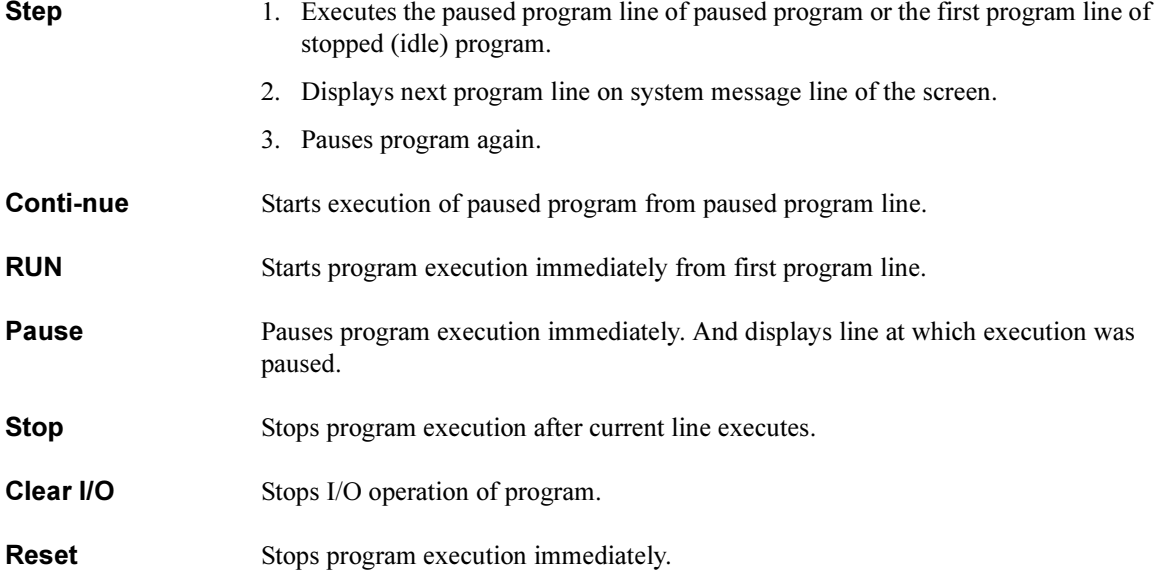

# Secondary Softkeys in Idle or Pause execution status

<span id="page-49-0"></span>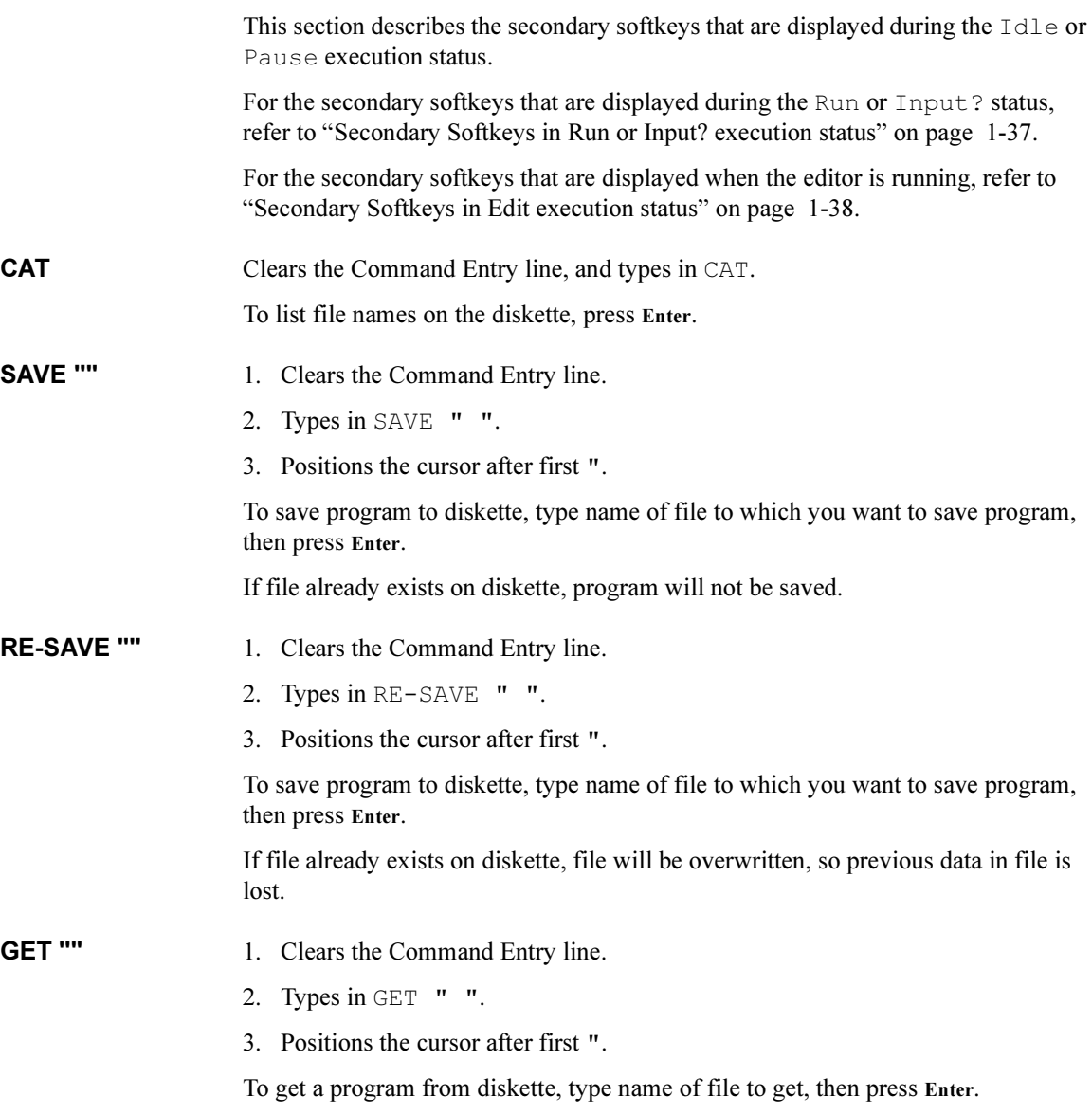

<span id="page-50-0"></span>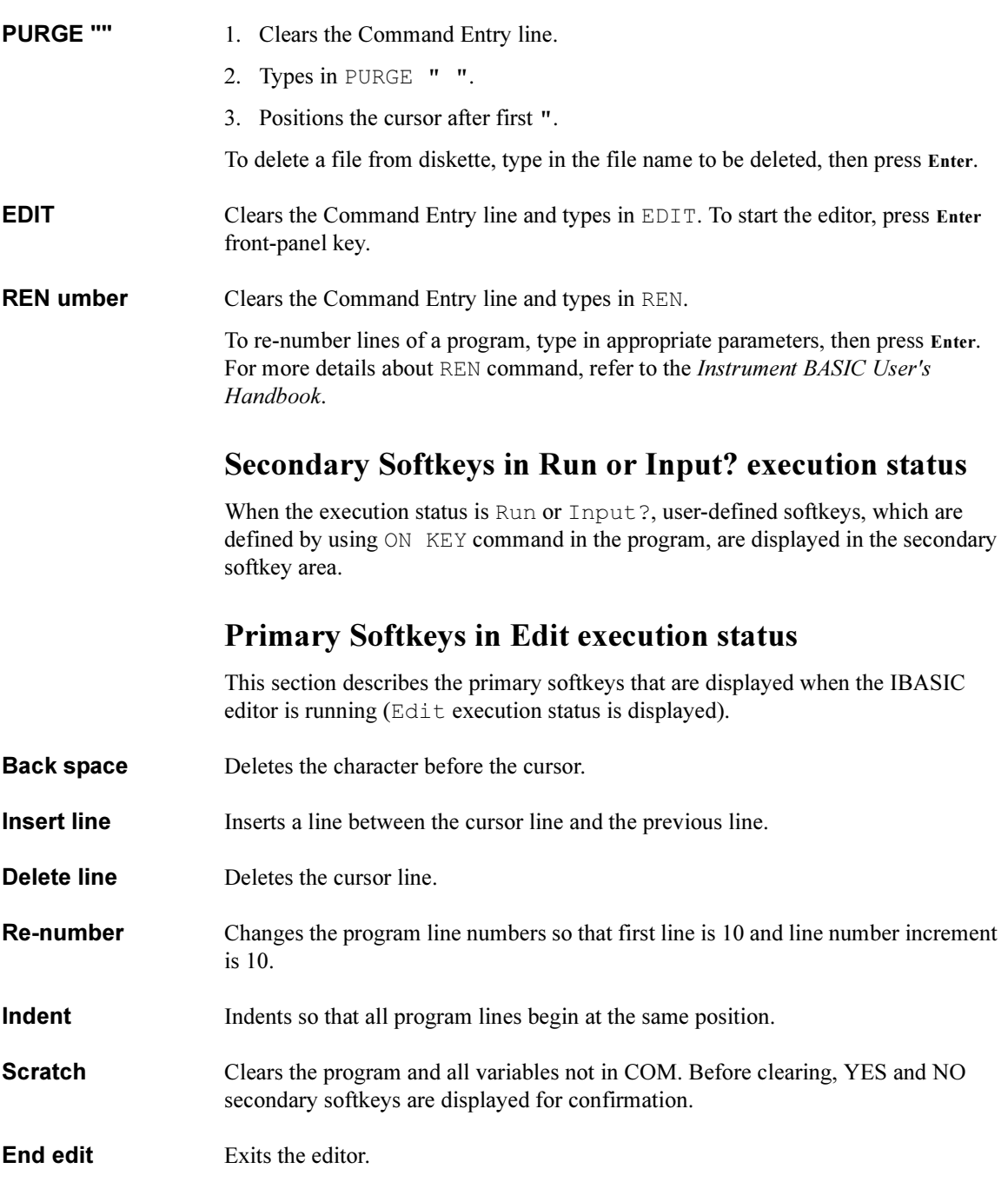

## Secondary Softkeys in Edit execution status

<span id="page-51-0"></span>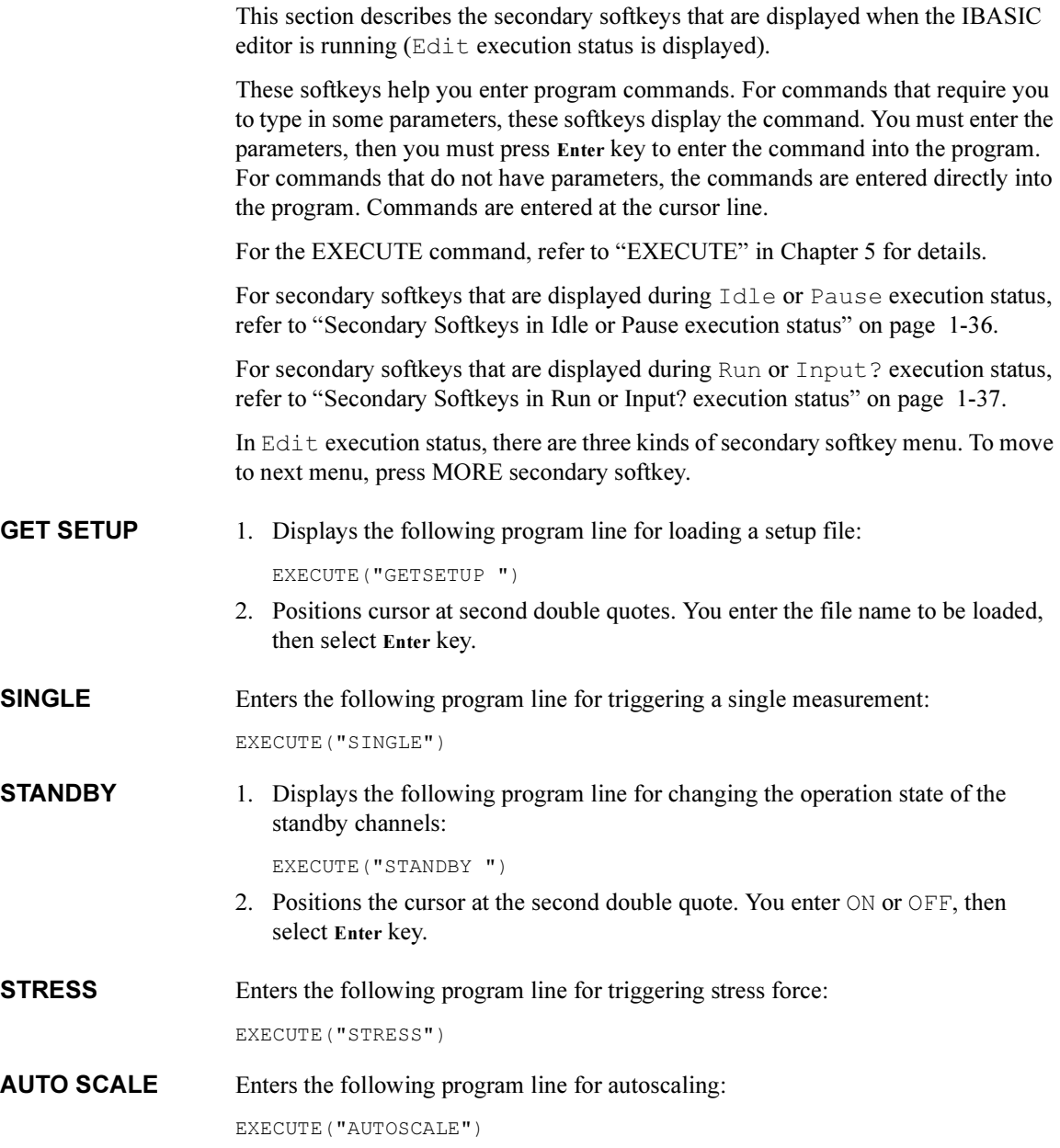

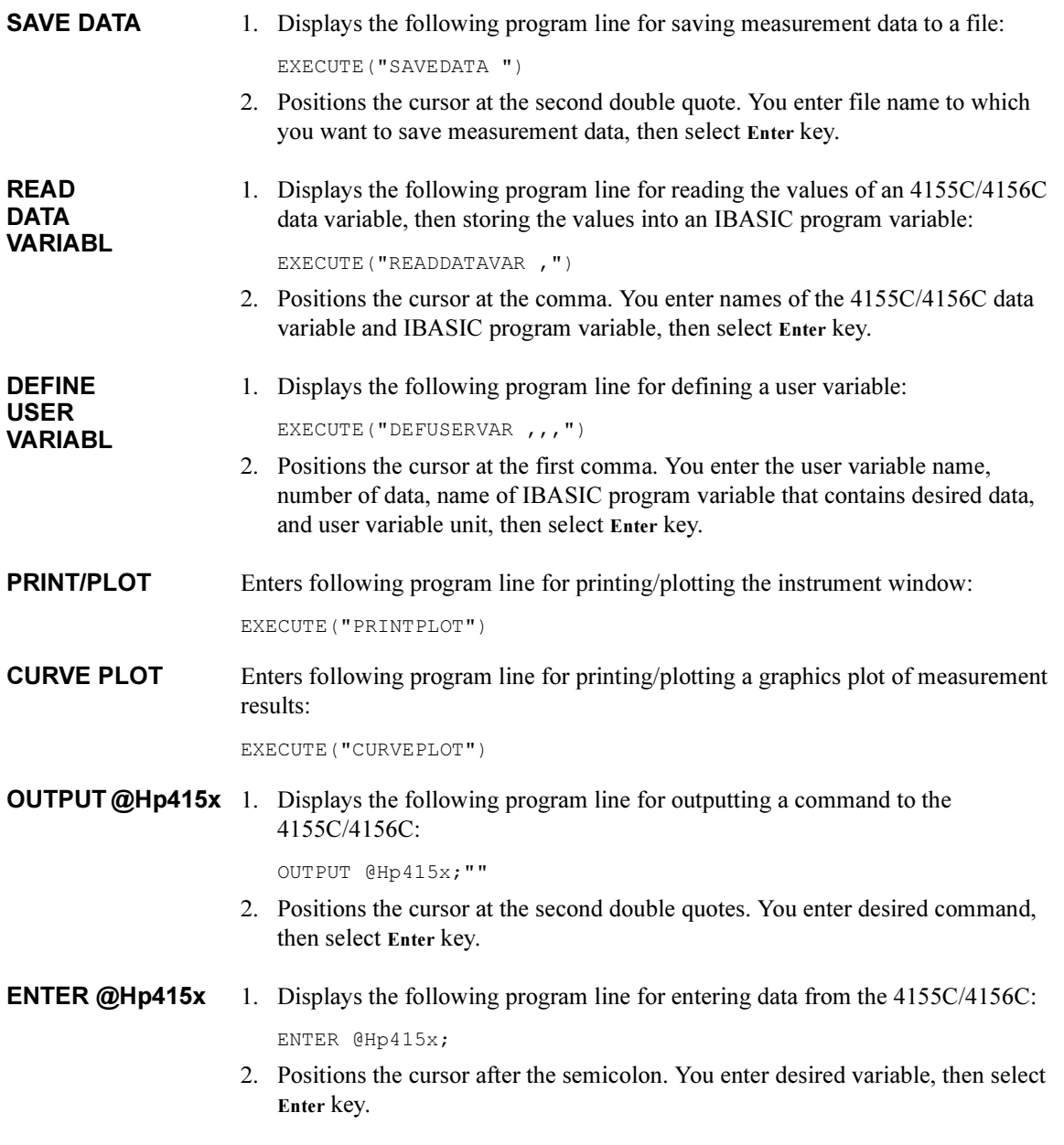

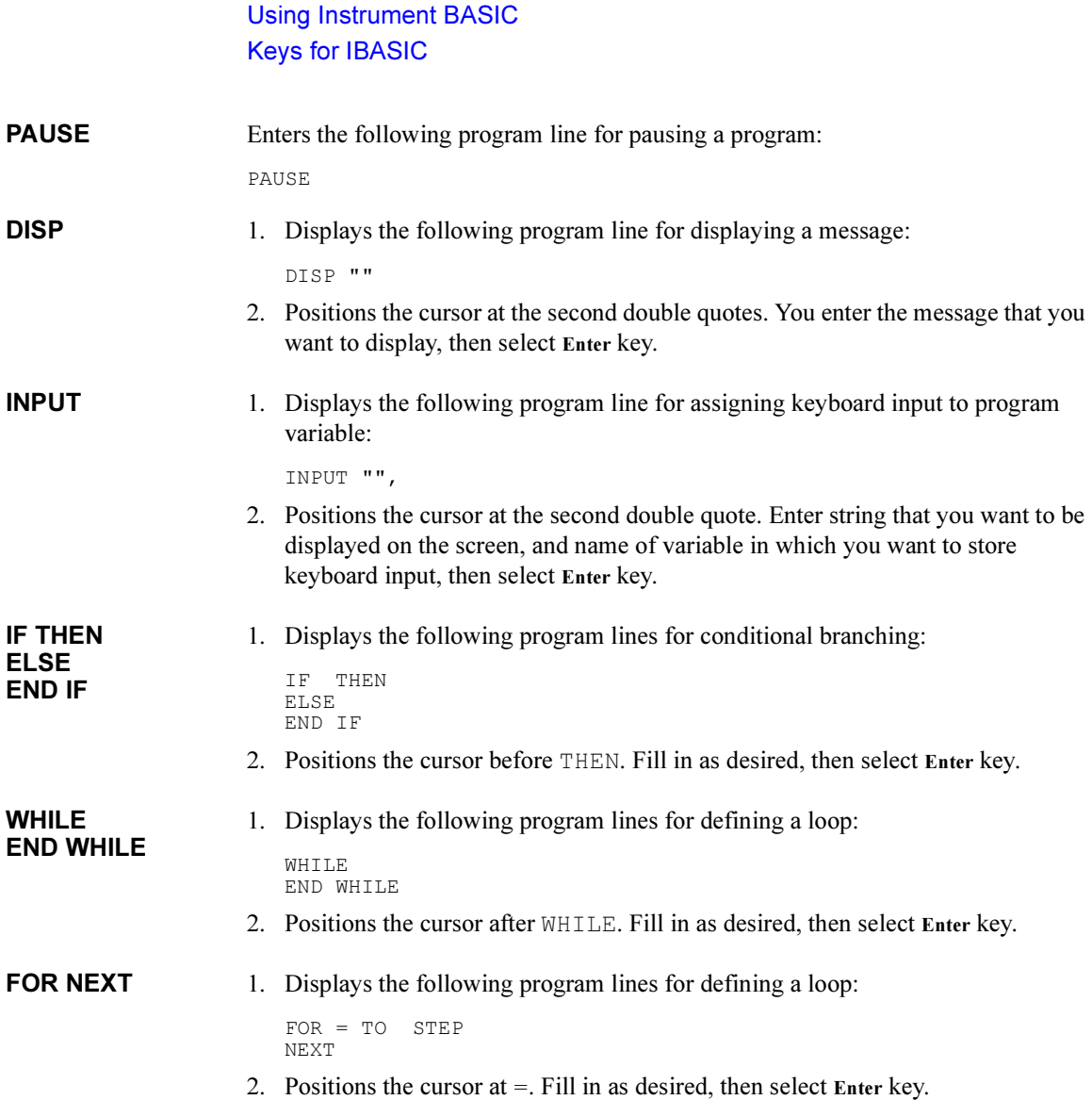

# External Keyboard

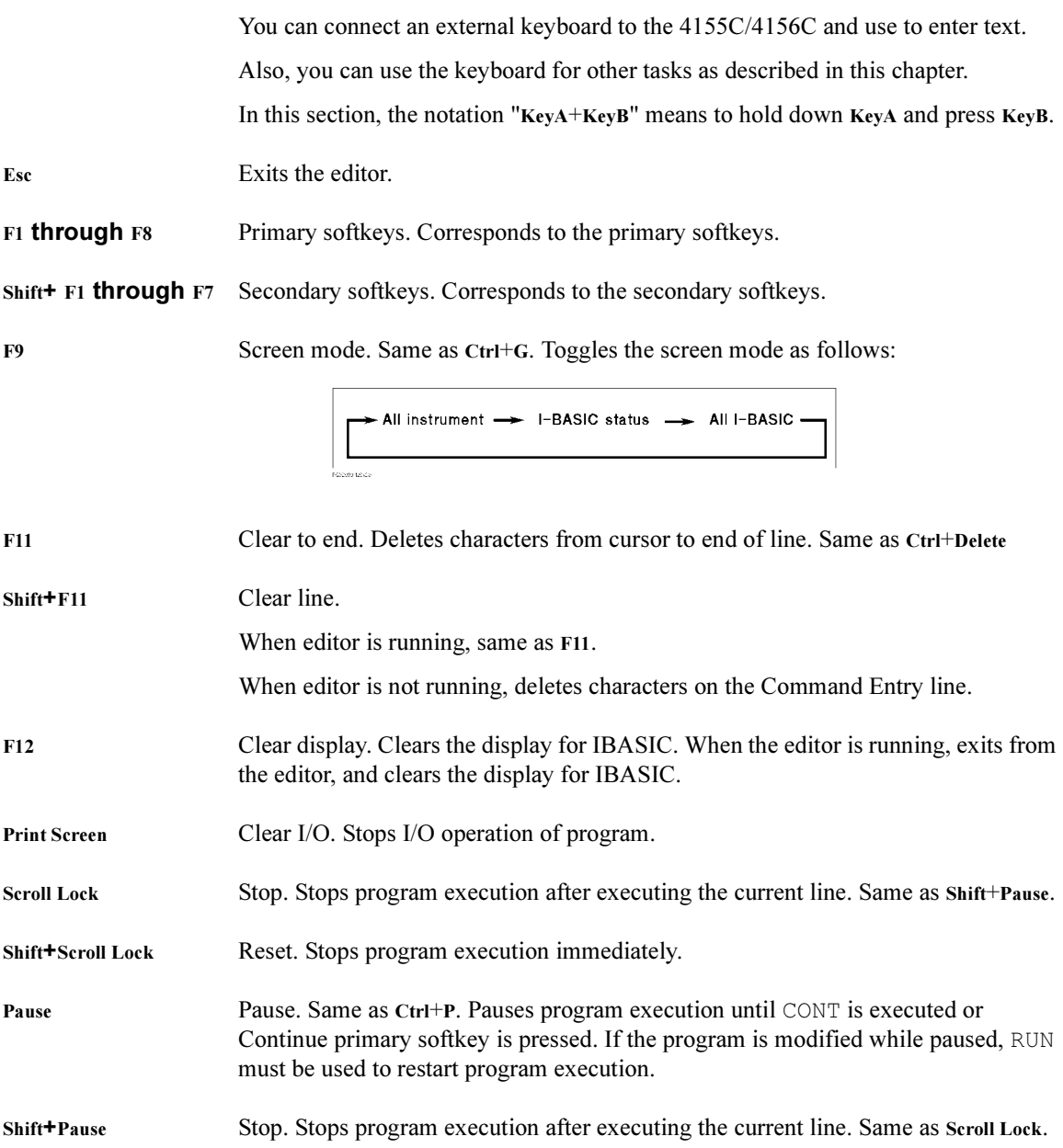

### Using Instrument BASIC Keys for IBASIC

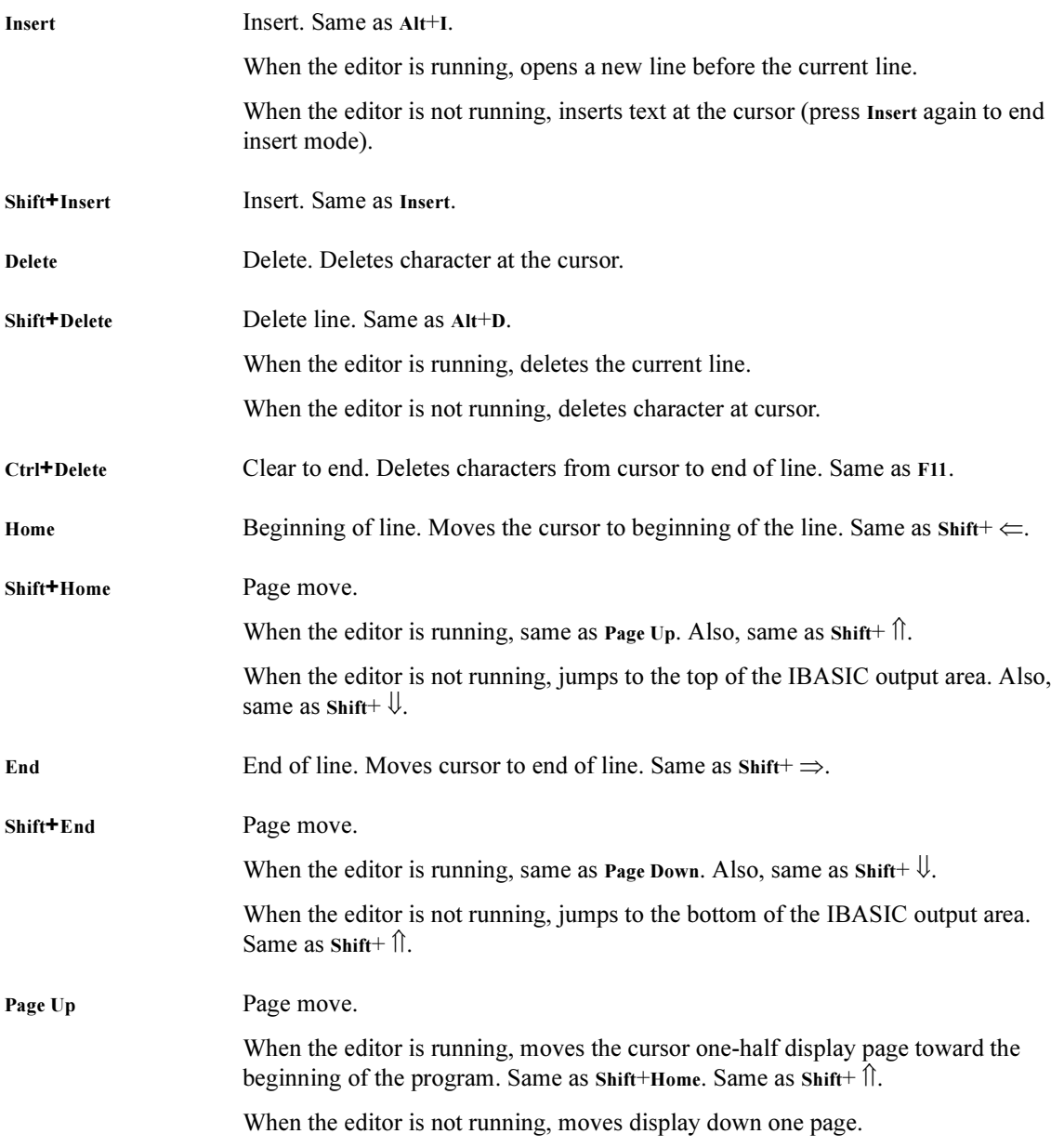

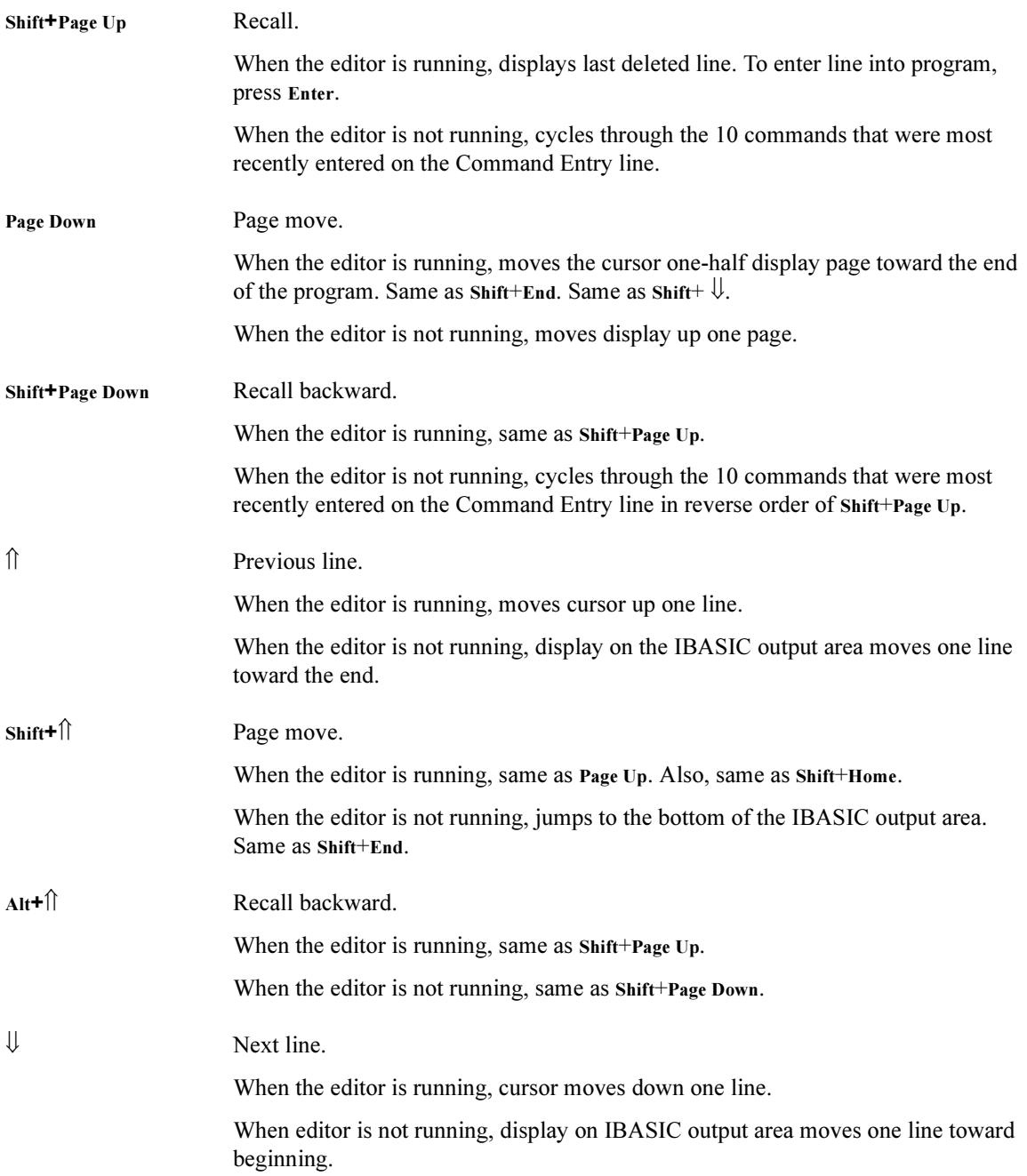

Using Instrument BASIC Keys for IBASIC

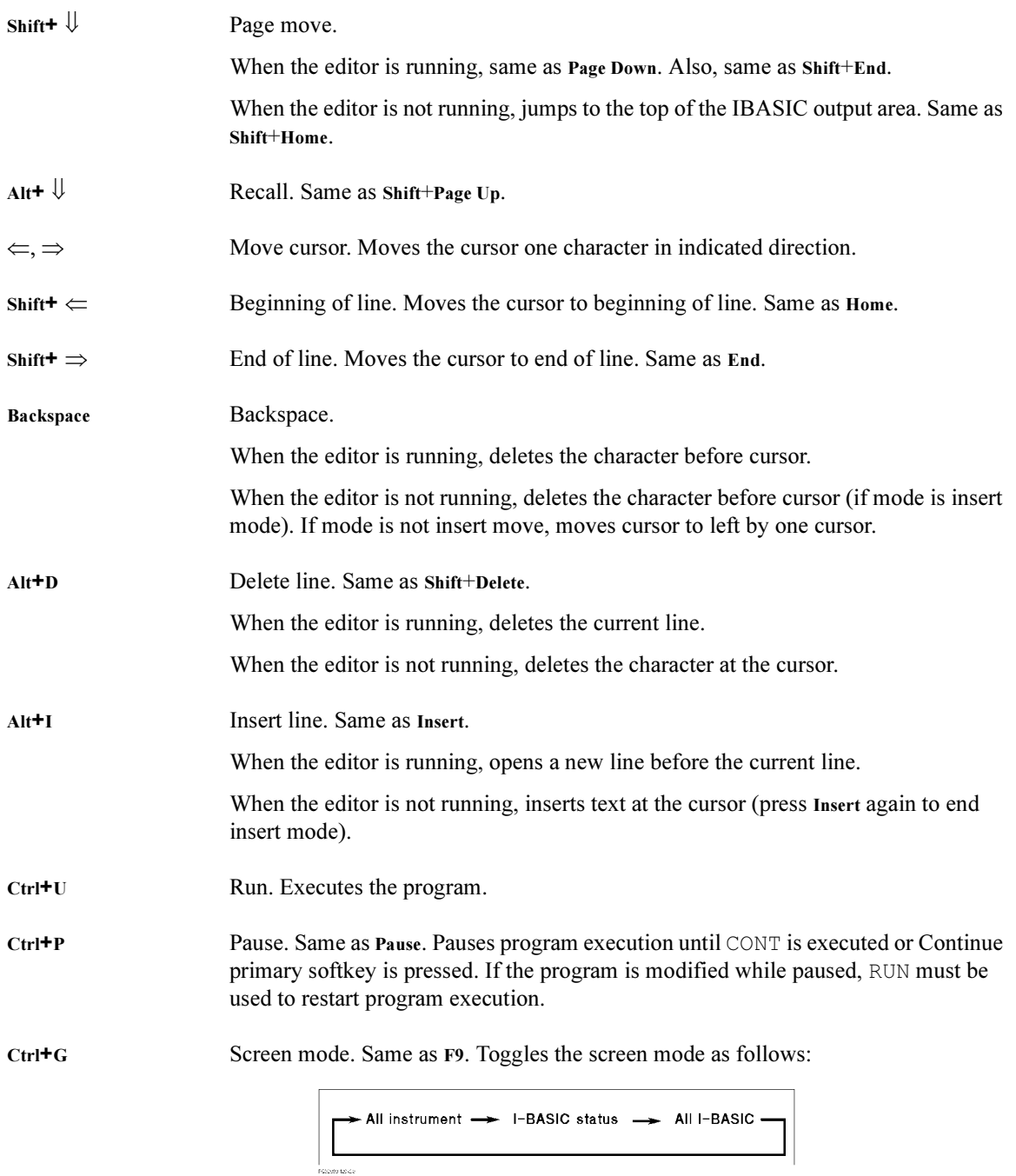

# 4155C/4156C Specific IBASIC Keywords

The following keywords are not standard IBASIC keywords, or are standard keywords, but with a difference. These keywords are specific to the 4155C/4156C.

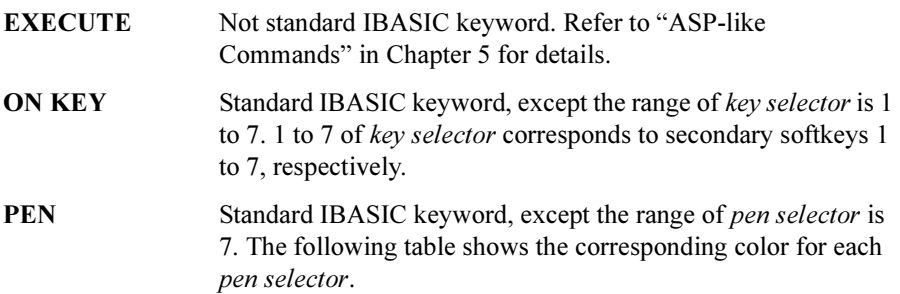

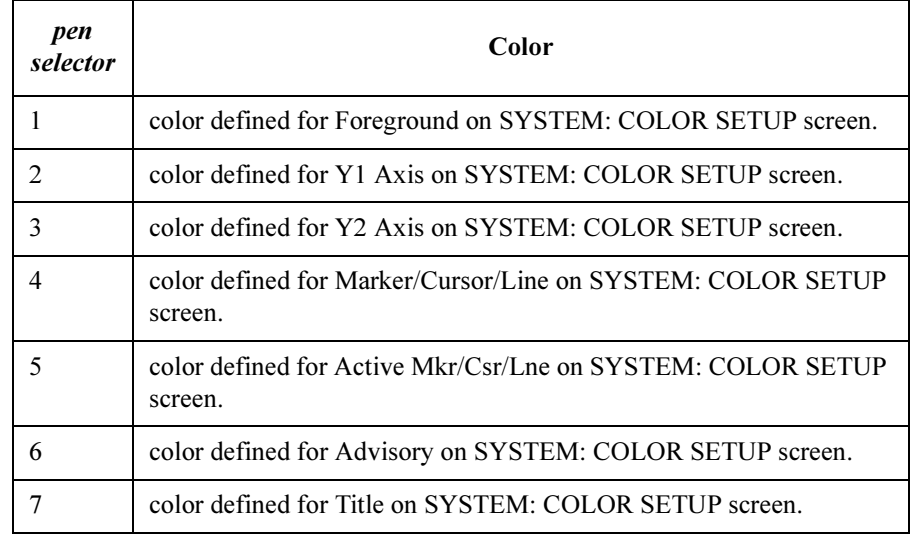

### Using Instrument BASIC 4155C/4156C Specific IBASIC Keywords

The following IBASIC keywords are not implemented in the 4155C/4156C's Instrument BASIC.

- ALPHA ON/OFF
- AREA
- CLIP
- CONTROL
- DUMP
- EDGE
- FILL
- FRAME
- GESCAPE
- GLOAD
- GRAPHICS
- GRID
- GSTORE
- LINE TYPE
- PLOTTER IS
- POLYGON
- POLYLINE
- RATIO
- RECTANGLE
- SET PEN
- SHOW
- STATUS
- VIEWPORT
- WINDOW

# Available I/O Resources for IBASIC

This section provides information about available I/O resources for IBASIC of the 4155C/4156C.

The following I/O resources are available for IBASIC.

- LCD Display
- External keyboard and front-panel keyboard
- GPIB Interface on rear panel
- Internal pseudo GPIB Interface (to control the 4155C/4156C itself)
- Parallel Interface
- Built-in Flexible Disk Drive (no select code)

The following table shows available I/O interfaces and their select codes.

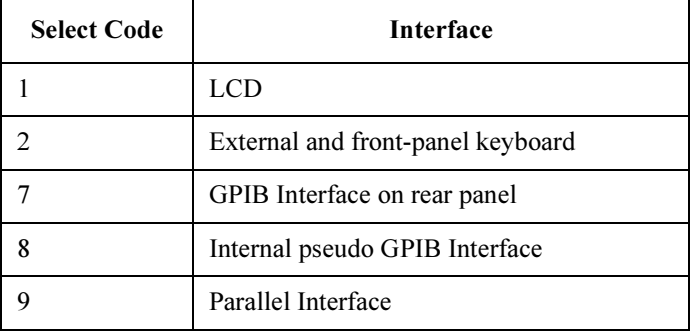

LAN interface on the 4155C/4156C rear panel is not available for the built-in IBASIC.

Using Instrument BASIC Available I/O Resources for IBASIC

### LCD

IBASIC can display text or graphics on the display of the 4155C/4156C.

Following figure shows the display area image on the 4155C/4156C screen.

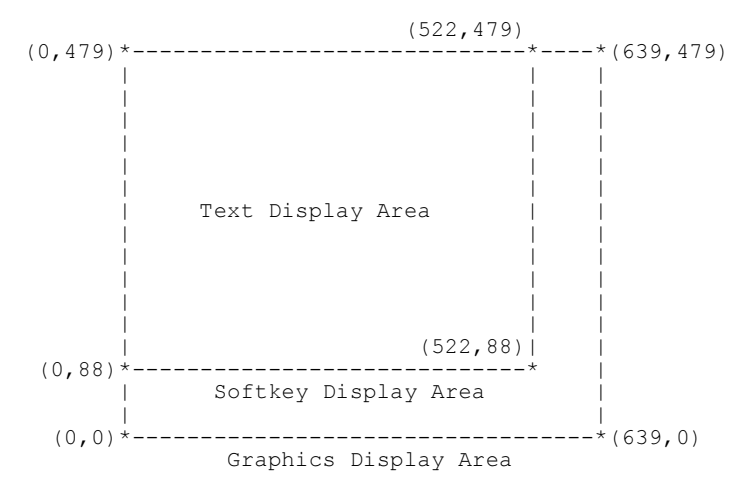

### Text display

Text can be displayed in the IBASIC output area of "All IBASIC" screen. This area has 23 lines and 58 columns (58 characters in a line), and does not covers the softkey display area.

The x and y coordinate values of the area are as follows:

- lower left corner:  $(x,y)=(0,88)$
- upper right corner:  $(x,y)=(522,479)$

The following table shows the area used to display a character. In this table, Reserved column shows the area captured to display a character. This area covers a character, and includes space between characters. Actual column shows the area for a character only.

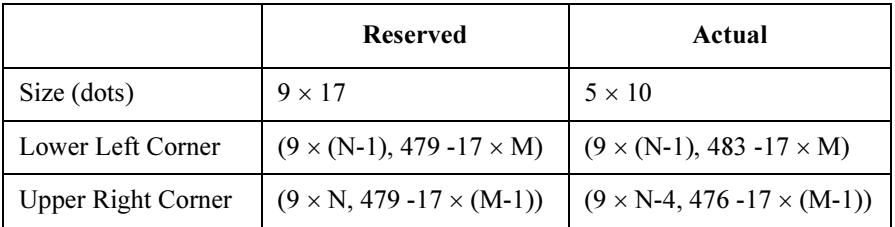

where, N and M are integer value ( $N=1$  to 58,  $M=1$  to 23).

#### Graphics display

In "All IBASIC" screen, you can display a graphical plot.

The x and y coordinate values of this area are as follows:

- lower left corner:  $(x,y)=(0,0)$
- upper right corner:  $(x,y)=(639,479)$

This area covers the softkey display area.

### GPIB Interfaces

• Internal pseudo GPIB

By using select code 8, you can control the 4155C/4156C via internal pseudo GPIB interface. The GPIB address of the 4155C/4156C has no meaning, so you can use any address (0 through 30).

• GPIB on rear panel

You can access GPIB interface on rear panel by using select code 7.

# Parallel Interface

You can use parallel interface on the rear panel for the printer interface. Select code is 9.

Using Instrument BASIC Available I/O Resources for IBASIC

### Built-in Flexible Disk Drive

If you specify optional volume specifier when accessing the built-in flexible disk drive, the volume specifier must be ":INTERNAL,4".

#### Available diskettes

You can use the following types of 3.5 inch diskettes:

- 2HD 1.44 MB
- 2DD 720 KB

Diskette must be formatted as LIF or the following DOS format:

- 80 tracks/side
- 18 sectors/track (2HD), 9 sectors/track (2DD)
- 512 bytes/sector

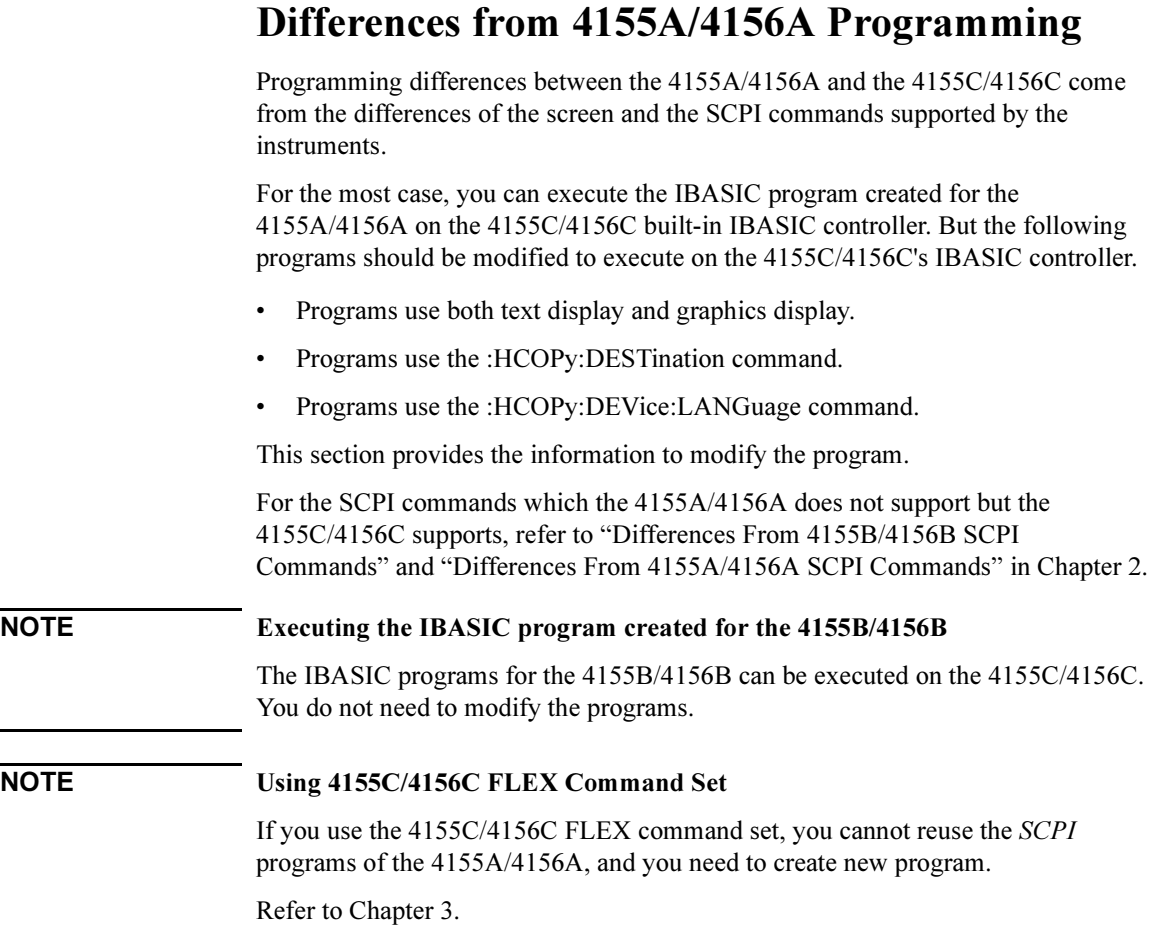

# Using Text Display and Graphics Display

By the difference of the screen, the 4155C/4156C display area is different from the 4155A/4156A as shown in the following table. So if you execute the IBASIC program for the 4155A/4156A on the 4155C/4156C built-in IBASIC controller, the graphics will lie on the text.

Modify the program by using the following information.

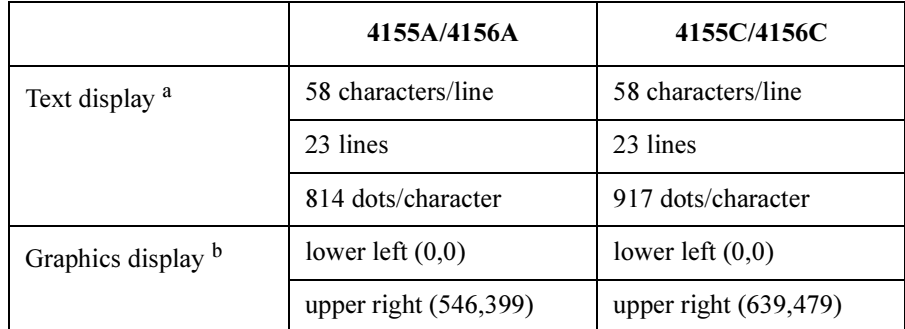

a. Text display area does not cover the softkey display area.

b. Graphics display area covers the text display area and the softkey display area.

Following figure shows the display area image on the 4155C/4156C screen.

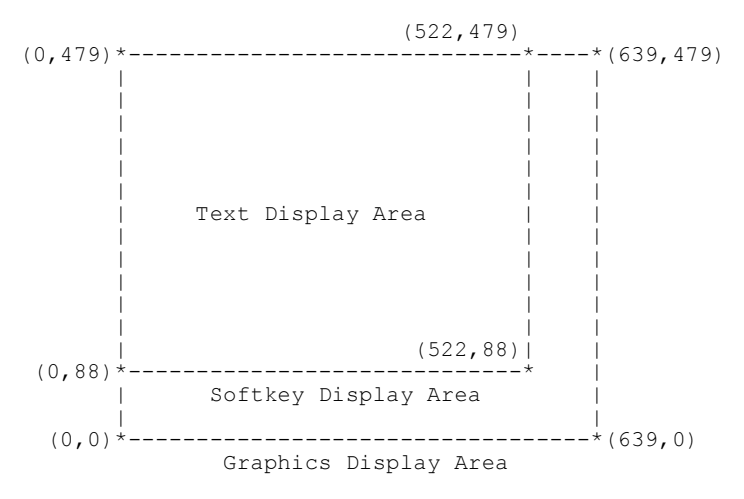

The following table shows the area used to display a character. In this table, Reserved column shows the area captured to display a character. This area covers a character, and includes space between characters. Actual column shows the area for a character only.

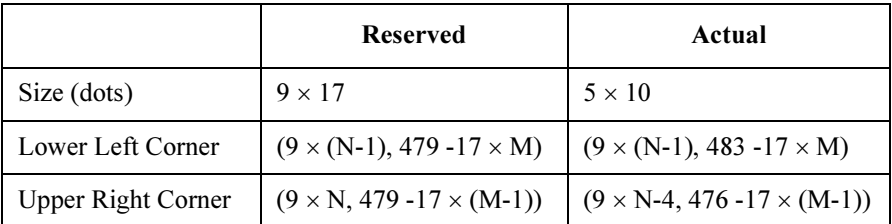

where, N and M are integer value ( $N=1$  to 58,  $M=1$  to 23).

# Using :HCOP:DEST Command

From differences of the supported interfaces, the command parameters are different from the 4155A/4156A as shown below:

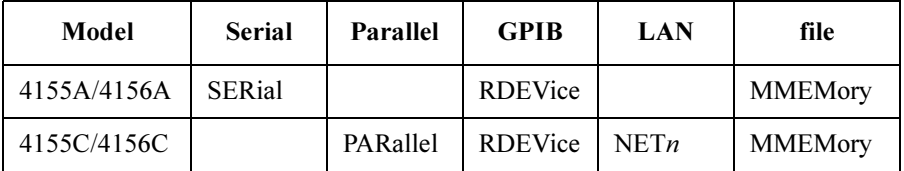

where,  $n$  is 1, 2, 3 or 4.

The meaning of the parameters is as follows:

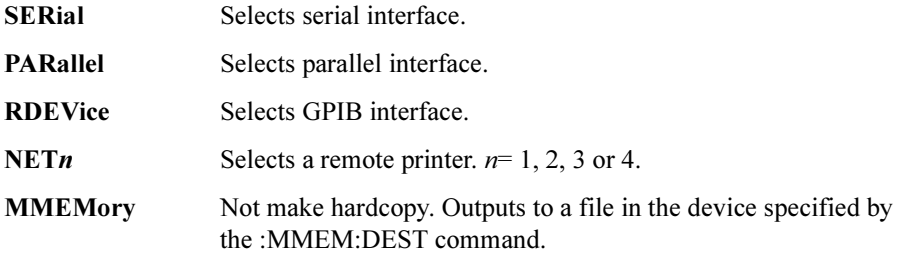

# Using :HCOP:DEV:LANG Command

Differences of the supported output format for the print/plot function make the differences on the command parameters as shown below.

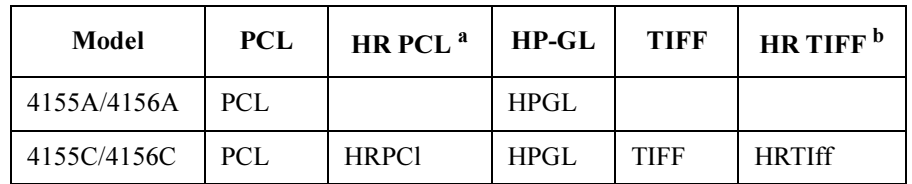

a. high resolution PCL.

b. high resolution TIFF.

The meaning of the parameters is as follows:

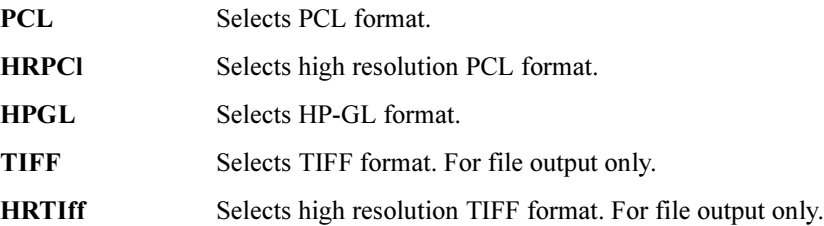

# 2 SCPI Command Programming

Standard Commands for Programmable Instruments (SCPI) is a universal programming language for electronic test and measurement instruments, and based on IEEE 488.1 and IEEE488.2.

This chapter describes how to create programs that contain SCPI commands to control Agilent 4155C/56C, and consists of the following sections.

- SCPI Programming Basics
- Getting Started on SCPI Programming
- Measurement Setup
- Auto Analysis Setup
- Measurement Execution
- File Operation
- Data Transfer
- Print/Plot Operation
- Other Programming Tips
- Example for 4145 Users

If you are not familiar with the 4155C/4156C programming, ["Getting Started on](#page-75-0)  [SCPI Programming" on page 2-8](#page-75-0) provides step-by-step tutorials for programming and helps you to understand quickly.

In addition to this chapter, Sample Application Programs Guide Book provides some application examples which are helpful to increase your understanding.

Refer to SCPI Command Reference for the command syntax and description of the SCPI commands available for the 4155C/4156C.

# SCPI Programming Basics

This section provides the following basic tasks to control and program the 4155C/4156C:

- "Preparation before Controlling 4155C/56C via GPIB"
- • ["SCPI Command Hierarchy"](#page-72-0)
- • ["To Control 4155C/56C by HP BASIC Programming"](#page-73-0)

### Preparation before Controlling 4155C/56C via GPIB

You can use an external computer or the built-in Instrument BASIC (IBASIC) controller to control the 4155C/4156C via GPIB.

#### NOTE Device Clear

The 4155C/4156C requires approx. 0.5 seconds for the GPIB device clear. For the HP BASIC or IBASIC, enter CLEAR command.

#### Controlling from external computer

You must do as follows before controlling the 4155C/4156C from an external computer:

- 1. Connect the GPIB interface of external computer to GPIB interface on rear panel of the 4155C/4156C.
- 2. Set the 4155C/56C is field on the SYSTEM: MISCELLANEOUS screen to NOT SYSTEM CONTROLLER.
- 3. Enter the GPIB address of your 4155C/4156C into the GPIB ADDRESS field.

### Controlling from built-in IBASIC controller

If you use built-in IBASIC controller to control only the 4155C/4156C, you do not need to prepare anything before controlling the 4155C/4156C because built-in IBASIC controller is always connected to the 4155C/4156C via internal GPIB.

However, to control external instruments, do following:

- 1. Connect the GPIB interface of external instruments to GPIB interface on rear panel of the 4155C/4156C.
- 2. Set "4155C/56C is" field on the SYSTEM: MISCELLANEOUS screen to SYSTEM CONTROLLER.

To use the 4155C/4156C print/plot function, do following:

- 1. Connect printer/plotter to the 4155C/4156C.
- 2. If the printer/plotter interface is GPIB:
	- a. Set "4155C/56C is" field to SYSTEM CONTROLLER before executing printing/plotting out.
	- b. Enter the GPIB address of printer/plotter into "GPIB ADDRESS" "HARD COPY" field on the SYSTEM: MISCELLANEOUS screen.
- 3. If you use the remote printer connected to the print server:
	- a. Connect the 4155C/4156C to your LAN.
	- b. Set the "4155C/56C NETWORK SETUP" table and "NETWORK PRINTER SETUP" table on the SYSTEM: MISCELLANEOUS screen.

To use the network file system on the NFS server, do following:

- 1. Connect the 4155C/4156C to your LAN.
- 2. Set the "4155C/56C NETWORK SETUP" table and "NETWORK DRIVE SETUP" table on the SYSTEM: MISCELLANEOUS screen.
# SCPI Command Hierarchy

SCPI commands use a hierarchical structure for subsystem commands similar to the file system.

For example, in : PAGE: MEASURE: SWEEP command, the hierarchy is as follows:

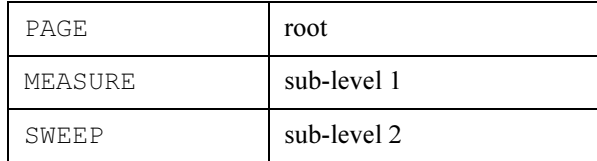

The colon at the beginning of the command means root. The colons between two command keywords means moving down to a lower level.

## NOTE Using a Semicolon to Reduce Typing

A semicolon enables two commands to be sent on the same line.

For example, : PAGE: MEAS: VAR1: START 0; STOP 5 is the same as the following two commands:

:PAGE:MEAS:VAR1:START 0 :PAGE:MEAS:VAR1:STOP 5

So, using a semicolon reduces typing and simplifies the program.

A command terminator (such as  $a \leq n \in \mathbb{N}$  ine>) resets the path to root.

# To Control 4155C/56C by HP BASIC Programming

1. Assign I/O path for controlling the 4155C/4156C.

Use ASSIGN command to assign I/O path:

• Built-in IBASIC

Specify select code 8. For the GPIB address, you can use any number between 0 to 31. Refer to the following example:

10 ASSIGN @Hp415x TO 800

• HP BASIC on an external computer

Specify the select code of the external computer. And specify the GPIB address that you entered into the GPIB ADDRESS field on the SYSTEM: MISCELLANEOUS screen. In the following example, the select code of the external computer is 7 and GPIB address of the 4155C/56C is 17:

10 ASSIGN @Hp415x TO 717

- 2. Use OUTPUT command to send commands to the 4155C/4156C.
- 3. Use ENTER command to get query response from the 4155C/4156C.

## Example

The following is the example program to control the 4155C/4156C:

```
10 DIM I3(1:501) 
20 ! 
30 ASSIGN @Hp415x TO 717 
40 ! 
50 OUTPUT @Hp415x;"*RST" 
60 ! 
70 OUTPUT @Hp415x;":MMEM:LOAD:STAT 0,'SWP.MES','DISK'" 
80 ! 
90 OUTPUT @Hp415x;":PAGE:SCON:SING" 
100 OUTPUT @Hp415x;"*OPC?" 
110 ENTER @Hp415x;Complete 
120 ! 
130 OUTPUT @Hp415x;":FORM:DATA ASC" 
140 OUTPUT @Hp415x;":DATA? 'I3'" 
150 ENTER @Hp415x;I3(*) 
160 ! 
170 END
```
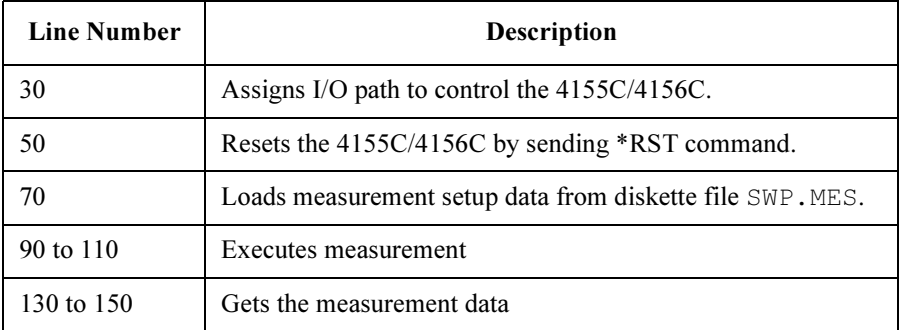

# Getting Started on SCPI Programming

This section provides step-by-step tutorials for programming to control the 4155C/4156C along with programming examples. In this section, you do SCPI programming by using the built-in IBASIC.

This section consists of the following sections:

• ["Creating a Simple Measurement Program"](#page-76-0)

This section introduces how to create a measurement program.

• ["Programming for Data Extraction"](#page-86-0)

This section provides the programming tutorials for data extraction.

• ["Complete Example Program for Vth Measurement"](#page-91-0)

This section shows complete example program based on the parts described in the other sections.

• ["Example Application Setup for Vth Measurement"](#page-93-0)

This section describes an example application setup that you should save to the file named VTH.MES on diskette before executing program examples (that use VTH.MES) described in this section.

# <span id="page-76-0"></span>Creating a Simple Measurement Program

This section introduces how to create a measurement program.

A simple measurement program created by using built-in IBASIC controller is provided as an example and you learn step-by-step how to create a measurement program.

This section consists of the following:

- 1. Getting a setup file from a diskette and making a measurement
- 2. Changing the sweep setup parameters
- 3. Changing the display setup parameters
- 4. Saving the measurement results to a diskette
- 5. Printing the measurement results

## Before Creating a Program

This section assumes that you have already saved a measurement setup file for Vth measurement to diskette.

Prepare the diskette and save the measurement setup (described in ["Example](#page-93-0)  [Application Setup for Vth Measurement" on page 2-26](#page-93-0)) to the file named "VTH.MES" on the diskette.

Before starting this section, do following:

- 1. If the 4155C/4156C has already been turned on, turn the 4155C/4156C off.
- 2. Connect a printer to the parallel interface or GPIB interface on the rear panel. You will use the printer at Step 5.
- 3. Turn the 4155C/4156C on.
- 4. Set the SYSTEM: PRINT/PLOT SETUP screen and SCREEN DUMP dialog as you want. Or set only the "DESTINATION" and "PAPER" fields on the SYTEM: PRINT/PLOT SETUP screen.
- 5. If you use the GPIB printer:
	- a. Set "4155C/56C is" field on the SYSTEM: MISCELLANEOUS screen to SYSTEM CONTROLLER.
	- b. Enter the GPIB address of printer/plotter into "GPIB ADDRESS" "HARD COPY" field.

SCPI Command Programming Getting Started on SCPI Programming

## Step 1 Getting the Setup File and Making a Measurement

In this step, you can create a program to get a setup file from the diskette and execute a measurement.

- 1. Press IBASIC Display key until screen display mode is All IBASIC mode.
- 2. Select EDIT softkey, then press Enter key to start the IBASIC editor.
- 3. If there is an existing program, save it if necessary.
- 4. Delete existing program and assign I/O path to control the 4155C/56C.

Type SCRATCH, then Enter. Or select Scratch primary softkey, then YES secondary softkey to delete the program.

Existing program is deleted and the following program lines are entered automatically. These lines are for assigning the 4155C/56C control I/O path.

```
10 COM @Hp415x 
 20 ASSIGN @Hp415x TO 800 
  30 !
9990 END
```
- line 10 Declares COM so that subprograms can access the I/O path (that is assigned in line 20) for controlling the 4155C/56C. Refer to the Instrument BASIC Users Handbook for details.
- line 20 Assigns the I/O path for controlling the 4155C/56C. 800 means built-in IBASIC controller.
- 5. Select OUTPUT @Hp415x secondary softkey.

The following characters are automatically entered:

30 OUTPUT @Hp415x;""

Do not press Enter yet.

- 6. Use the help function to find the command for getting a setup file:
	- a. Press Help.
	- b. Press Get.

The cursor in help window automatically jumps to the command (:MMEM:LOAD:STAT) for getting a setup file.

7. Press Enter to insert the command into the program line.

Now line 30 is as follows:

```
30 OUTPUT @Hp415x;":MMEM:LOAD:STAT"
```
8. Type in the command parameters as in following example:

30 OUTPUT @Hp415x;":MMEM:LOAD:STAT 0,'VTH.MES','DISK'"

The following table shows the meaning of the parameters:

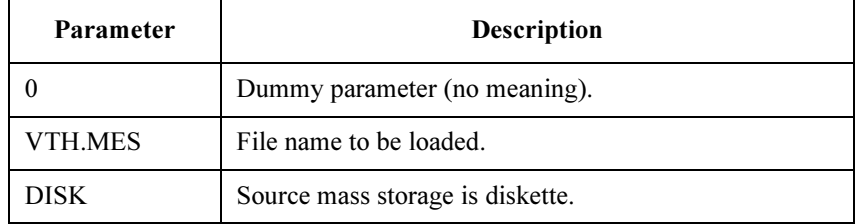

Then press Enter. Then select the Insert line softkey.

#### To Specify Mass Storage Device

When the 4155C/4156C is in the power on state, the mass storage device is set to the built-in flexible disk drive.

If you specify the device, enter the :MMEM:DEST command before the :MMEM:LOAD:STAT command. The following parameters are available for the :MMEM:DEST command:

INTernal Selects the built-in flexible disk drive.

**NET***n* Selects the NFS server.  $n=1, 2, 3$  or 4.

9. Select OUTPUT @Hp415x secondary softkey.

40 OUTPUT @Hp415x;""

10. Press Help, then press Single, Append, or Repeat to find the command for executing a measurement.

Relation between the execution keys and commands are shown below:

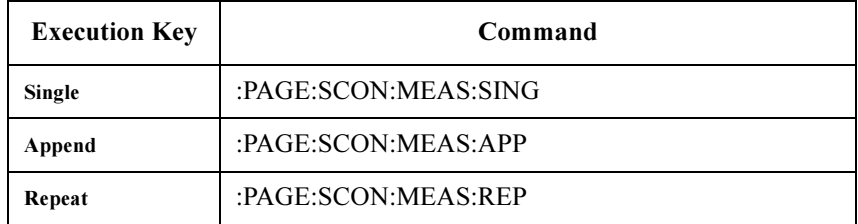

## SCPI Command Programming Getting Started on SCPI Programming

11. Press Enter to insert the found command into the program line.

```
10 COM @Hp415x 
 20 ASSIGN @Hp415x TO 800 
 30 OUTPUT @Hp415x;":MMEM:LOAD:STAT 0,'VTH.MES','DISK'" 
  40 OUTPUT @Hp415x;":PAGE:SCON:MEAS:SING" 
9990 END
```
Then press Enter

12. Press End edit softkey to exit from the editor.

Now you have created a measurement program.

To execute the program, do as follows:

- 1. Press IBASIC Display key until screen display mode is All Instrument or IBASIC Status mode. This allows you to monitor the measurement on GRAPH/LIST: GRAPHICS screen.
- 2. Press Run front-panel key. The measurement program is executed.

## Step 2 Changing the Sweep Setup Parameters

Modify measurement program created in previous step so that you can enter new sweep start and stop values while program is running:

- 1. Press IBASIC Display key until the screen display mode is All IBASIC mode.
- 2. Select EDIT softkey, then press Enter key to start the IBASIC editor.
- 3. Insert program lines that allow you to enter the sweep start and stop values from the keyboard during program running.
	- a. Move the cursor to program line 30.
	- b. Select Insert line primary softkey.
	- c. Type the following program lines:

```
21 ! 
22 INPUT "Sweep Start (V)?", Start v
23 INPUT "Sweep Stop (V)?", Stop v
24 !
```
- 4. If you do not know the SCPI commands for changing the sweep start and stop parameters, do as follows:
	- a. Press IBASIC Display key until screen display mode is All Instrument mode.
	- b. Press Meas to change to MEASURE: SWEEP SETUP screen.
	- c. Move the field pointer to the parameter that you want to change.
	- d. Press Help key.

The corresponding command is displayed at the bottom of the help window: You need to remember the commands, so that you can enter them in the next step.

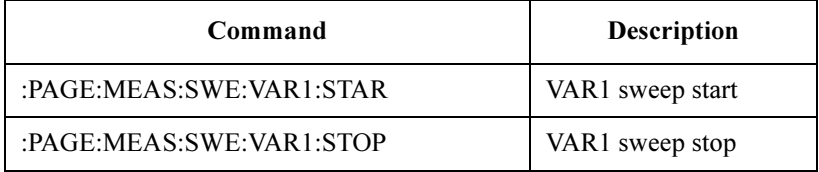

e. Select the EXIT HELP softkey.

## SCPI Command Programming Getting Started on SCPI Programming

- 5. Press IBASIC Display key until screen display mode is All IBASIC mode. Then, do the following to insert the program lines for changing the sweep start and stop values.
	- a. Move the cursor to the program line 40.
	- b. Select Insert line primary softkey.
	- c. Select the OUTPUT @Hp415x softkey.
	- d. Type in the SCPI command. Or you can use the help function to enter the command. For the help function, see "To Use the Help Function" in Chapter 1.

After you finish, the program lines should look as follows:

```
31 OUTPUT @Hp415x; ": PAGE:MEAS: SWE: VAR1: STAR "; Start_v
32 OUTPUT @Hp415x; ": PAGE:MEAS: SWE: VAR1: STOP "; Stop \overline{v}
```
Now the program is as follows:

```
10 COM @Hp415x 
 20 ASSIGN @Hp415x TO 800 
 21 ! 
 22 INPUT "Sweep Start (V)?", Start v
 23 INPUT "Sweep Stop (V)?", Stop v
  24 ! 
  30 OUTPUT @Hp415x;":MMEM:LOAD:STAT 0,'VTH.MES','DISK'" 
  31 OUTPUT @Hp415x;":PAGE:MEAS:SWE:VAR1:STAR ";Start_v 
  32 OUTPUT @Hp415x; ":PAGE:MEAS:SWE:VAR1:STOP ";Stop \overline{v}40 OUTPUT @Hp415x;":PAGE:SCON:MEAS:SING" 
9990 END
```
- 6. Select End edit softkey to exit from the editor.
- 7. Press IBASIC Display key until screen display mode is IBASIC Status mode.
- 8. Press Run to execute the program.
- 9. Sweep Start (V)? is displayed on the display line. Enter the desired sweep start voltage.
- 10. Sweep  $\text{Stop}$  (V)? is displayed on the display line. Enter the desired sweep stop voltage.

#### Step 3 Changing the Display Setup Parameters

In this step, change X-axis range of display setup parameters to match the sweep start and stop values.

- 1. Press IBASIC Display key until screen display mode is All IBASIC mode.
- 2. Select EDIT softkey, then press Enter key to start the IBASIC editor.
- 3. If you do not know the SCPI commands for changing the X-axis parameters, do as follows:
	- a. Press IBASIC Display key until screen display mode is All Instrument mode.
	- b. Press PAGE CONTROL Display key to change to DISPLAY: DISPLAY SETUP screen.
	- c. Move the field pointer to the parameter that you want to change.
	- d. Press Help key.

The corresponding commands are displayed at the bottom of the help window. You need to remember the commands, so that you can enter them in the next step.

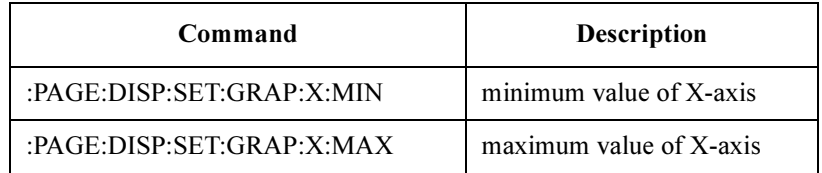

- e. Select the EXIT HELP softkey.
- 4. Press IBASIC Display key until screen display mode is All IBASIC mode. Then, do the following to insert the program lines for changing the X-axis display parameters:
	- a. Move the cursor to the program line 40.
	- b. Select Insert line primary softkey.
	- c. Select the OUTPUT @Hp415x softkey.
	- d. Type in the SCPI command. Or you can use the help function to enter the command. For the help function, see "To Use the Help Function" in Chapter 1. After you finish, the program lines should look as follows:

```
33 OUTPUT @Hp415x; ": PAGE: DISP: SET: GRAP: X: MIN "; Start_v
34 OUTPUT @Hp415x; ": PAGE: DISP: SET: GRAP: X: MAX "; Stop \overline{v}
```
## SCPI Command Programming Getting Started on SCPI Programming

Now the program is as follows:

```
10 COM @Hp415x 
 20 ASSIGN @Hp415x TO 800 
  21 ! 
 22 INPUT "Sweep Start (V)?", Start v
 23 INPUT "Sweep Stop (V)?", Stop_v<sup>-</sup><br>24 !
  24 ! 
 30 OUTPUT @Hp415x;":MMEM:LOAD:STAT 0,'VTH.MES','DISK'" 
 31 OUTPUT @Hp415x;":PAGE:MEAS:SWE:VAR1:STAR ";Start_v 
 32 OUTPUT @Hp415x; ": PAGE:MEAS: SWE: VAR1: STOP "; Stop \overline{v}33 OUTPUT @Hp415x;":PAGE:DISP:SET:GRAP:X:MIN ";Start_v 
  34 OUTPUT @Hp415x;":PAGE:DISP:SET:GRAP:X:MAX ";Stop \overline{v}40 OUTPUT @Hp415x;":PAGE:SCON:MEAS:SING" 
9990 END
```
- 5. Select End edit softkey to exit from the editor.
- 6. Press IBASIC Display key until screen mode is IBASIC Status mode.
- 7. Press Run to execute the program.
- 8. Enter the desired sweep start and stop values as prompted. The minimum and maximum X-axis values of the graph will be the same as these entered values.

#### Step 4 Saving All Measurement Results to a Diskette

In this step, add program lines that save the setup data and measurement results to the diskette.

- 1. Press IBASIC Display key until screen display mode is All IBASIC mode.
- 2. Select EDIT softkey, then press Enter key to start the IBASIC editor.
- 3. Move the cursor to program line 9990.
- 4. Select Insert line primary softkey.
- 5. Insert the following program lines, which wait until the measurement is completed.

```
50 OUTPUT @Hp415x;"*OPC?" 
60 ENTER @Hp415x;Complete
```
When measurement is completed, the 4155C/56C returns 1 to the Complete variable.

6. Insert the following program line, which saves the measurement setup and results to a file named VTH.DAT:

70 OUTPUT @Hp415x;":MMEM:STOR:TRAC DEF,'VTH.DAT'"

Now the program is as follows:

```
10 COM @Hp415x 
 20 ASSIGN @Hp415x TO 800 
  21 ! 
 22 INPUT "Sweep Start (V)?", Start v
 23 INPUT "Sweep Stop (V)?", Stop v
  24 ! 
 30 OUTPUT @Hp415x;":MMEM:LOAD:STAT 0,'VTH.MES','DISK'" 
  31 OUTPUT @Hp415x; ":PAGE:MEAS:SWE:VAR1:STAR ";Start_v
 32 OUTPUT @Hp415x; ": PAGE: MEAS: SWE: VAR1: STOP "; Stop \overline{v}33 OUTPUT @Hp415x; ":PAGE:DISP:SET:GRAP:X:MIN ";Start_v
 34 OUTPUT @Hp415x; ":PAGE:DISP:SET:GRAP:X:MAX ";Stop \overline{v}40 OUTPUT @Hp415x;":PAGE:SCON:MEAS:SING" 
 50 OUTPUT @Hp415x;"*OPC?" 
 60 ENTER @Hp415x;Complete 
 70 OUTPUT @Hp415x;":MMEM:STOR:TRAC DEF,'VTH.DAT'" 
9990 END
```
- 7. Select End edit softkey to exit from the editor.
- 8. Press IBASIC Display key until screen display mode changes to IBASIC Status mode.
- 9. Press Run to execute the program.

The measurement setup and results are automatically saved to the diskette after measurement is performed.

SCPI Command Programming Getting Started on SCPI Programming

## Step 5 **Printing the Measurement Results**

In this step, add program lines that print the measurement results.

- 1. Press Display key until screen display mode is All IBASIC mode.
- 2. Select EDIT softkey, then press Enter key to start the IBASIC editor.
- 3. Move the cursor to the program line 70.
- 4. Select Insert line primary softkey.
- 5. Insert the following program lines, which print a screen dump of the results:

```
61 OUTPUT @Hp415x;":HCOP:SDUM" 
62 DISP "Printing" 
63 OUTPUT @Hp415x;"*OPC?" 
64 ENTER @Hp415x;Complete 
65 DISP "Done"
```
:HCOP immediately initiates the plot or print according to the current setup. After printing is finished, the 4155C/56C returns 1 to the Complete variable, then "Done" is displayed on the screen.

Now the program is as follows:

```
10 COM @Hp415x 
 20 ASSIGN @Hp415x TO 800 
  21 ! 
  22 INPUT "Sweep Start (V)?", Start v
 23 INPUT "Sweep Stop (V)?", Stop v
  24 ! 
  30 OUTPUT @Hp415x;":MMEM:LOAD:STAT 0,'VTH.MES','DISK'" 
 31 OUTPUT @Hp415x; ":PAGE:MEAS:SWE:VAR1:STAR ";Start_v
 32 OUTPUT @Hp415x; ": PAGE:MEAS: SWE: VAR1: STOP "; Stop \overline{v}33 OUTPUT @Hp415x;":PAGE:DISP:SET:GRAP:X:MIN ";Start_v 
 34 OUTPUT @Hp415x; ":PAGE:DISP:SET:GRAP:X:MAX ";Stop \overline{v}40 OUTPUT @Hp415x;":PAGE:SCON:MEAS:SING" 
 50 OUTPUT @Hp415x;"*OPC?" 
 60 ENTER @Hp415x;Complete 
 61 OUTPUT @Hp415x;":HCOP:SDUM" 
 62 DISP "Printing" 
 63 OUTPUT @Hp415x;"*OPC?" 
 64 ENTER @Hp415x;Complete 
 65 DISP "Done" 
 70 OUTPUT @Hp415x;":MMEM:STOR:TRAC DEF,'VTH.DAT'" 
9990 END
```
# <span id="page-86-0"></span>Programming for Data Extraction

This section provides the following programming tutorials for data extraction:

- 1. Reading the 4155/56 setup data
- 2. Reading values of data variables (measurement results)
- 3. Transferring data into a file

## Step 1 Reading 4155/56 Setup Data

To read setup data from the 4155/56 into an IBASIC variable, use the query form of the corresponding setting command. To make the query form of a command, simply add a question mark (?) to the end of the command.

Refer to the following program lines of example program:

```
60 OUTPUT @Hp415x;":PAGE:MEAS:SWE:VAR1:STAR?" 
  70 ENTER @Hp415x;Vd_start 
  80 OUTPUT @Hp415x;":PAGE:MEAS:SWE:VAR1:STOP?" 
  90 ENTER @Hp415x;Vd_stop 
 100 OUTPUT @Hp415x;":DISP:ALL BAS" 
 110 CLEAR SCREEN 
 120 PRINT TABXY(1,1);"Vd START=";Vd_start;"(V)" 
 130 PRINT TABXY(1,2); "Vd STOP ="; Vd stop; "(V)"
Line 60 This query command tells the 4155C/56C to put the VAR1 start
                  value in its output buffer.
                  :PAGE:MEAS:SWE:VAR1:STAR is the command for setting 
                  the VAR1 start value. By adding ?, the command becomes the 
                  query command for reading the VAR1 start value.
Line 70 This gets the start value from the output buffer, then enters it in 
                  the Vd start variable.
Line 80 to 90 These lines tell the 4155C/56 to put VAR1 stop value in its
                  output buffer, then the value is entered into the Vd stop
                  variable.
```
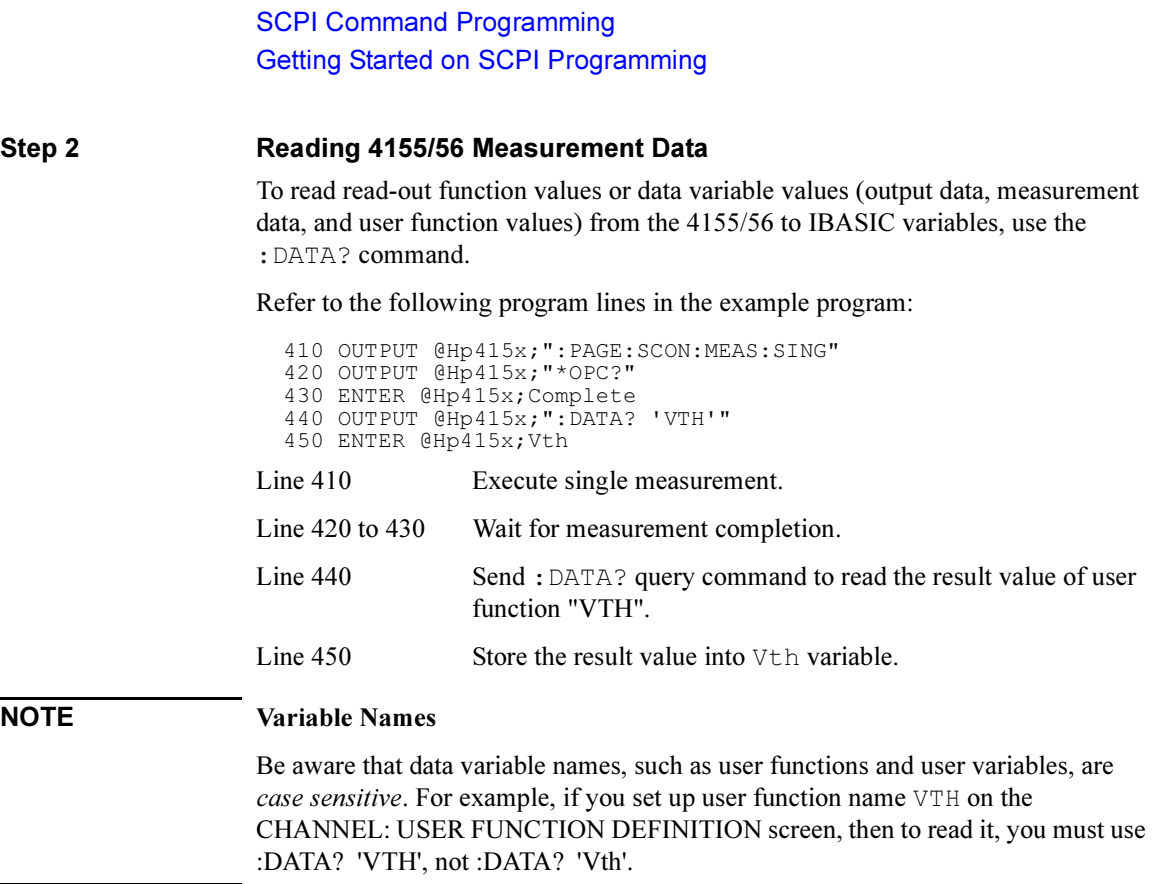

## Step 3 Transferring Specific 4155/56 Data to a File

To transfer data from the 4155C/56C to a file, do as follows:

- 1. Create a data file.
- 2. Open an I/O path for transferring data into the file.
- 3. Store data into the file.
- 4. Close the I/O path.

## Create a data file

You can create three types of data files: DOS, LIF ASCII, or BDAT as follows:

```
CREATE "data file", 1 | Creates a DOS file.
CREATE ASCII "ascii file",100 ! Creates a LIF ASCII file.
CREATE BDAT "binary file", 100 ! Creates a BDAT file.
```
DOS files are compatible with MS-DOS, which are easy to transfer to PCs and other computers.

LIF ASCII files are compatible with HP computers that support this file type, so this type is best is you are transferring files among HP computers that support this file type.

BDAT (binary data) files provide more flexibility (can specify both number of records and record length) and faster transfer rate. But BDAT files cannot be interchanged with as many other systems.

The first parameter of each statement specifies the file name to create.

The second parameter specifies number of records to allocate for the file as follows:

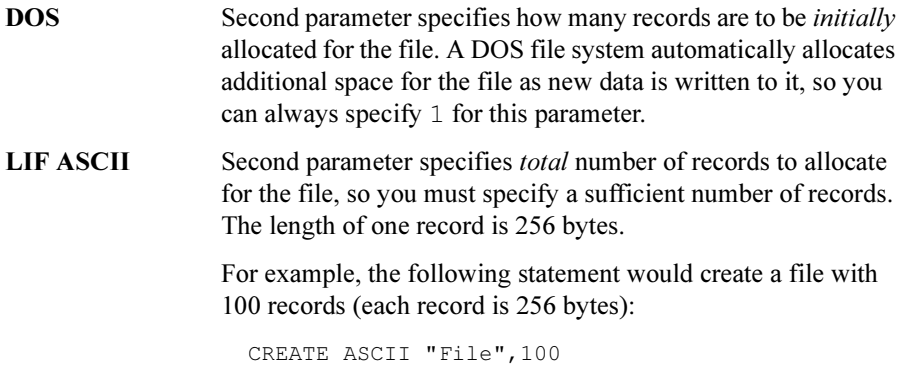

SCPI Command Programming Getting Started on SCPI Programming

**BDAT** Second parameter specifies *total* number of records to allocate for the file, so you must specify a sufficient number of records. You can specify a record length by using an optional third parameter (default length is 256 bytes).

> For example, the following statement creates a file with 7 records (each record is 128 bytes):

```
CREATE BDAT "B_file",7,128
```
The following statement creates a file with 7 records (each record is 256 bytes):

```
CREATE BDAT "B_file",7
```
## Open an I/O path for transferring data into the file

To open an I/O path to the file, assign an I/O path name to the file by using an ASSIGN statement as in the following example:

```
340 INPUT "Enter file name to store data",File$ 
350 CREATE File$,1 
360 ASSIGN @File TO File$;FORMAT ON
```
Line 350 creates a DOS file, then line 360 opens an I/O path to the file.

For DOS and BDAT files, ASSIGN statement can also specify the following:

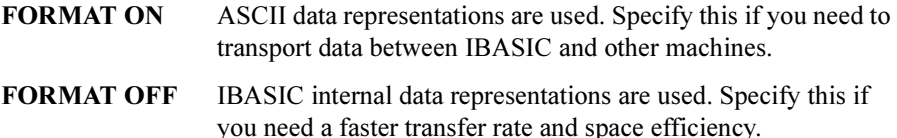

## Store data into the file

To store data into a file, use OUTPUT and ENTER statements as in the following examples:

```
340 INPUT "Enter file name to store data", File$
350 CREATE File$,1 
360 ASSIGN @File TO File$;FORMAT ON 
: 390 REPEAT 
         the contract of the contract of the contract of the contract of the contract of
440 OUTPUT @Hp415x;":DATA? 'VTH'" 
450 ENTER @Hp415x;Vth 
460 OUTPUT @File;Vth 
         the contract of the contract of the contract of the contract of the contract of
630 UNTIL Stop$="S" OR Stop$="s"
```
The above program repeats appending Vth variable value to a DOS file in ASCII format.

In addition to numeric data, array data and string data can be stored to a file as in following examples:

• Array data:

```
1 DIM Vth(1:100) 
      the contract of the contract of the
340 INPUT "Enter file name to store data",File$ 
350 CREATE File$,1 
360 ASSIGN @File TO File$;FORMAT ON 
      : The contract of the contract of the contract of the contract of the contract of the contract of the contract of the contract of the contract of the contract of the contract of the contract of the contract of the contra
390 FOR I=1 TO 100 
      the contract of the contract of the
440 OUTPUT @Hp415x;":DATA? 'VTH'" 
450 ENTER @Hp415x;Vth(I) 
460 NEXT I 
470 OUTPUT @File;Vth(*) 
      the contract of the contract of the contract of the contract of the contract of
```
• String data:

```
10 DIM Data$[10](1:100) 
20 CREATE "DATAFILE",1 
30 ASSIGN @File TO "DATAFILE";FORMAT ON 
40 FOR I=1 TO 100<br>50 Data$(I)="ABC
   Data$(I) = "ABC"60 NEXT I 
70 OUTPUT @File;Data$(*) 
   :
```
## Close the I/O path

To close an I/O path to a file, ASSIGN the path name to an (asterisk) as in the following example:

```
340 INPUT "Enter file name to store data", File$<br>350 CREATE File$,1
350 CREATE File$,1<br>360 ASSIGN @File T
     ASSIGN @File TO File$;FORMAT ON
      : 
460 OUTPUT @File;Vth 
      : The contract of the contract of the contract of
590 ASSIGN @File TO *
```
In this program, line 590 closes the I/O path that was opened by line 360.

# <span id="page-91-0"></span>Complete Example Program for Vth Measurement

The example program shown below uses the measurement setup file described in ["Example Application Setup for Vth Measurement" on page 2-26](#page-93-0). This is a complete example program based on the parts described in the previous sections.

```
10 COM @Hp415x 
       20 ASSIGN @Hp415x TO 800 
30 OUTPUT @Hp415x;":MMEM:LOAD:STAT 0,'VTH.MES','DISK'" 
40 ! 
50 ! Read and Disp. Measurement Conditions 
60 OUTPUT @Hp415x;":PAGE:MEAS:SWE:VAR1:STAR?" 
70 ENTER @Hp415x;Vd start
80 OUTPUT @Hp415x; ":PAGE:MEAS:SWE:VAR1:STOP?"<br>90 ENTER @Hp415x;Vd stop
      90 ENTER @Hp415x;Vd_stop 
100 OUTPUT @Hp415x;":DISP:ALL BAS" 
110 CLEAR SCREEN 
120 PRINT TABXY(1,1); "Vd START="; Vd start; "(V)"
130 PRINT TABXY(1,2); "Vd STOP ="; Vd stop; "(V)"
140 ! 
150 ! Parameter Change<br>160 Change<sup>S="n"</sup>
      Change\$="n"<br>hange:
170 Change:
180 INPUT "Change these parameters? (y/n default=n)",Change$ 
190 SELECT Change$ 
200 CASE "Y", "y"210 INPUT "New Vd START (V)?",Vd_start 
220 INPUT "New Vd STOP (V)?", Vd Stop<br>230 OUTPUT @Hp415x; ":PAGE:MEAS: SWE: V.
230 OUTPUT @Hp415x;":PAGE:MEAS:SWE:VAR1:STAR ";Vd_start<br>240 OUTPUT @Hp415x;":PAGE:MEAS:SWE:VAR1:STOP ";Vd stop
240 OUTPUT @Hp415x;":PAGE:MEAS:SWE:VAR1:STOP ";Vd_stop 
250 PRINT TABXY(1,1); "Vd START="; Vd start; "(V)"
260 PRINT TABXY(1,2);"Vd STOP =";Vd_stop;"(V)" 
270 CASE "N", "n"<br>280 GOTO Store
280 GOTO Store_file<br>290 CASE ELSE
     CASE ELSE
300 GOTO Change 
310 END SELECT 
320 ! 
330 Store file: !
340 INPUT "Enter file name to store data",File$ 
350 CREATE File$,1 
360 ASSIGN @File TO File$;FORMAT ON 
\begin{array}{cc} 370 & 1 \\ 380 & 1 \end{array}No of data=0
390 REPEAT<br>400 OUTPI
400 OUTPUT @Hp415x;":DISP:ALL BST"<br>410 OUTPUT @Hp415x;":PAGE:SCON:MEA
410 OUTPUT @Hp415x;":PAGE:SCON:MEAS:SING"<br>420 OUTPUT @Hp415x;"*OPC?"
420 OUTPUT @Hp415x;"*OPC?"<br>430 ENTER @Hp415x;Complete
430 ENTER @Hp415x;Complete<br>440 OUTPUT @Hp415x;":DATA?
        OUTPUT @Hp415x;":DATA? 'VTH'"
450 ENTER @Hp415x;Vth<br>460 OUTPUT @File:Vth
460 OUTPUT @File;Vth<br>470 No of data=No of
        No of data=No of data+1
480 OUTPUT @Hp415x;":DISP:ALL BASIC"<br>490 PRINT TABXY(1,10);"Last measured
490 PRINT TABXY(1,10); "Last measured Vth ="; Vth; "(V)"
500 PRINT TABXY(1,11);"Total number of die tested=";No_of_ 
data
```

```
510 Stop_query:INPUT "Continue to next die or Stop test? (c/s)" 
,Stop$<br>520
520 SELECT Stop$<br>530 CASE "C", "c"
530 CASE "C", "c"<br>540 DISP "Move
540 DISP "Move to the next die, then press [Continue]" 
            550 PAUSE 
560 DISP ""<br>570 CASE "S",
570 CASE "S", "s"<br>580 PRINT TABX
580 PRINT TABXY(1,24); "Test Stopped!!"<br>590 ASSIGN @File TO *
590 ASSIGN @File TO * 
600 CASE ELSE 
610 GOTO Stop_query 
620 END SELECT<br>630 UNTIL Stop$='
     UNTIL Stop$="S" OR Stop$="s"
640 END
```
# <span id="page-93-0"></span>Example Application Setup for Vth Measurement

This section describes an example application setup that you should save to the file named VTH. MES on diskette before executing program examples (that use VTH.MES) described previously in this section.

A frequently used method of measuring Vth is to synchronously sweep the exact same voltage to gate and drain, and measure the characteristics in the saturation region.

The theoretical value of drain current in the saturation region is calculated as follows:

 $\text{Id} = \beta \times (\text{Vg} - \text{Vth})^2$ 

Where  $\beta$  is the gain factor, which is  $-1/2 \times (\mu \epsilon_{ox} W/L) \times t_{ox}$ . Therefore, if you take the square root of both sides of the equation:

 $\sqrt{Id} = \sqrt{\beta} \times (Vg - Vth)$ 

 $\sqrt{Id}$  is proportional to Vg, and the slope is  $\sqrt{\beta}$ . At the point where  $\sqrt{Id}$  is equal 0, *Vth* is equal to  $Vg$ . So, to know  $Vth$ , we need to find that point.

The measurement conditions are explained below:

## CHANNELS: CHANNEL DEFINITION

• MEASUREMENT MODE

SWEEP

**CHANNELS** 

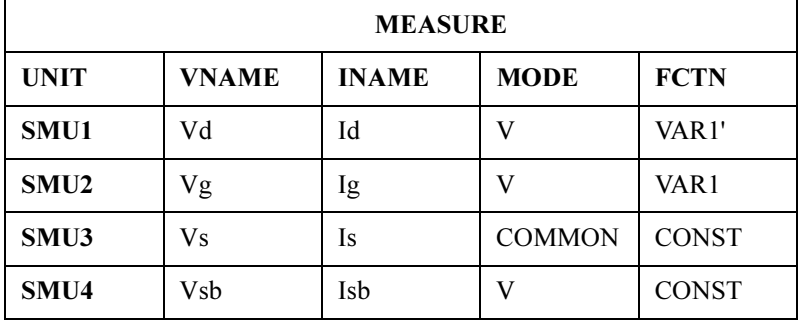

## MEASURE: SWEEP SETUP

This is the sweep source setup for the Id-Vg characteristics measurement.

• VARIABLE

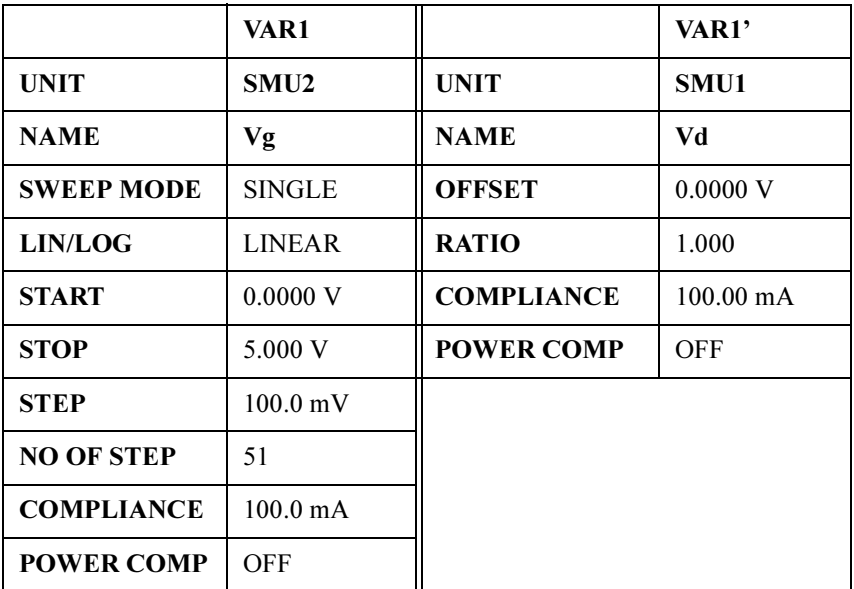

• CONSTANT

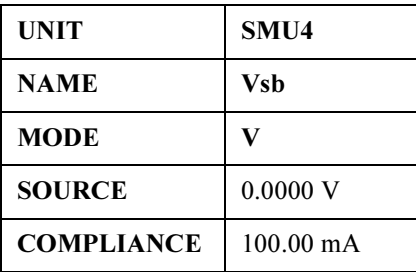

## CHANNELS: USER FUNCTION DEFINITION

The following setup is necessary to calculate SQRTId (square root of Id), and GRAD (differential coefficient of SQRTId) versus Vg automatically. VTH and BETA are defined to extract Vth and  $\beta$  automatically by using the Read Out Functions and the Auto Analysis Functions. VTH is @L1X (X-intercept of line 1) and BETA is  $@L1G^2$  (slope of line 1 to second power). Line 1 is drawn according to the definitions of the DISPLAY: ANALYSIS SETUP screen.

• USER FUNCTION

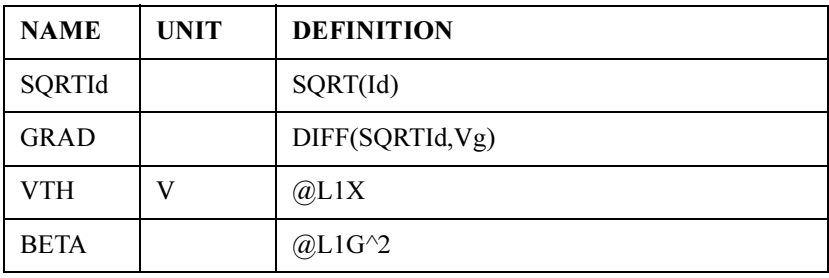

## DISPLAY: DISPLAY SETUP

The following setup is to plot two curves: SQRTId versus Vg, and GRAD versus Vg. And VTH and BETA will be displayed in the data variables display area.

• GRAPHICS

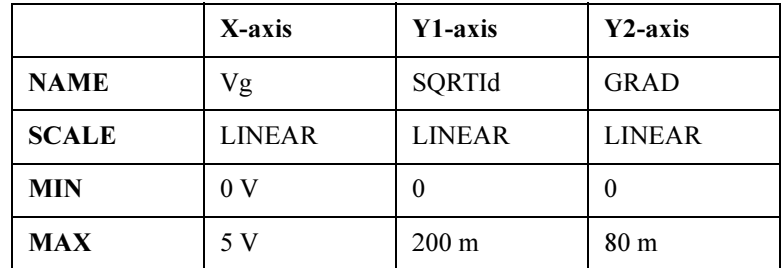

• GRID

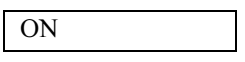

• LINE PARAMETER

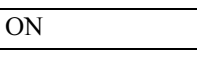

• DATA VARIABLES

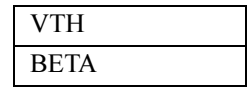

## DISPLAY: ANALYSIS SETUP

The Auto Analysis Functions are defined on DISPLAY: ANALYSIS SETUP screen.

A tangent line (line 1) is drawn to "SQRTId versus Vg" curve (Y1) at point where GRAD is maximum. VTH is the X-intercept of this line. Also, the marker is moved to point where GRAD is maximum.

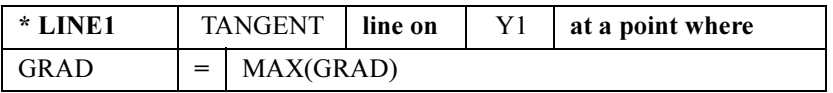

If you execute a single measurement, the two curves are drawn. Right after the measurement, a tangent line is drawn as specified in DISPLAY: ANALYSIS SETUP screen, and resulting VTH and BETA values are displayed.

# Programming: Measurement Setup

To set up a measurement, you can use SCPI commands to set the setup screens of the 4155C/4156C the same way that you can by interactive operation.

Basically, there are the following three ways to set up a measurement via SCPI programming:

• Load the measurement setup data from diskette, NFS server or internal memory.

Load the measurement setup data by SCPI programming. The data was previously defined and stored to the mass storage memory interactively or by SCPI programming.

• Load the measurement setup data, then change some of the settings.

Load the measurement setup data from the mass storage memory, then change desired settings by SCPI programming.

• Set all settings.

Set all settings for measurement setup by SCPI programming.

This section describes the following tasks:

- • ["To Set or Change 4155/56 Setup Data Values"](#page-98-0)
- • ["To Read 4155/56 Setup Data Values"](#page-100-0)

To load previously defined measurement setup data, refer to ["Programming: File](#page-114-0)  [Operation" on page 2-47.](#page-114-0)

# <span id="page-98-0"></span>To Set or Change 4155/56 Setup Data Values

Send: PAGE subsystem commands that correspond to the setup data values that you want to change or set.

There is a command subsystem for each setup screen as shown in the following table. Each command subsystem has commands for setting the setup data of the corresponding setup screen.

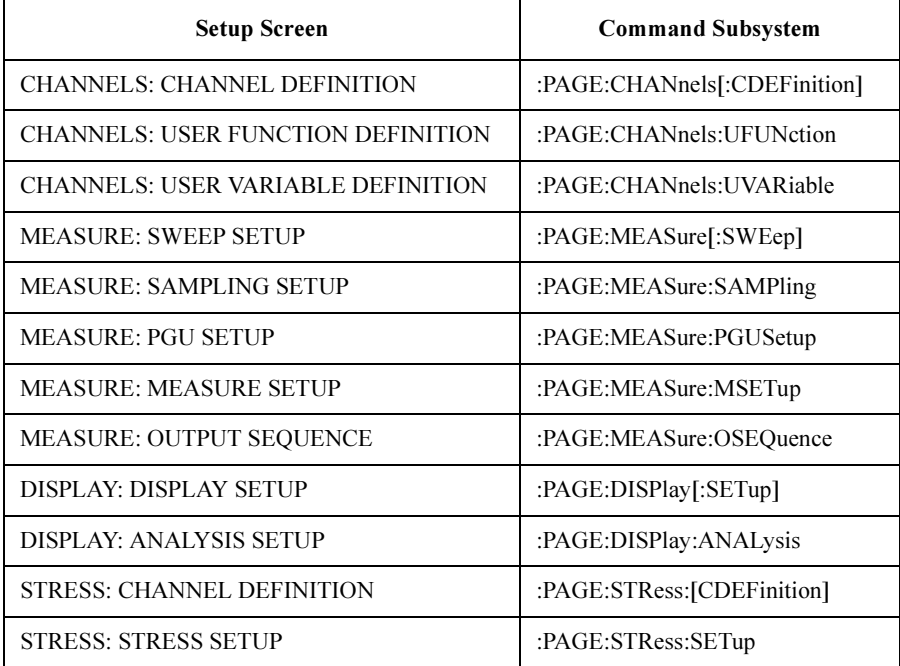

## SCPI Command Programming Programming: Measurement Setup

**Example** To load measurement setup data, then change the sweep start and stop values:

```
10 ASSIGN @Hp415x TO 800 
20 ! 
30 OUTPUT @Hp415x;":MMEM:DEST INT" 
40 OUTPUT @Hp415x;":MMEM:LOAD:STAT 0,'SWP.MES','DISK'" 
50 ! 
60 Swp_start=1<br>70 Swp_stop=10
70 Swp_stop=10 
80 ! 
90 OUTPUT @Hp415x;":PAGE:MEAS:VAR1:STAR ";Swp_start 
100 OUTPUT @Hp415x; ":PAGE:MEAS:VAR1:STOP ";Swp_stop<br>110 !
110 ! 
120 END
```
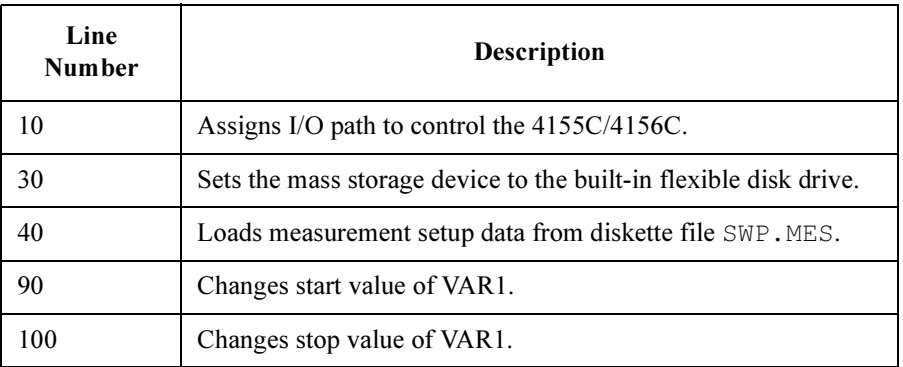

# To Read 4155/56 Setup Data Values

To read setup data from the 4155/56 into an IBASIC variable, do as follows:

Send : PAGE subsystem query command that corresponds to setup data that you want to read.

<span id="page-100-0"></span>**Example** To load measurement setup data, then read the sweep start and stop values:

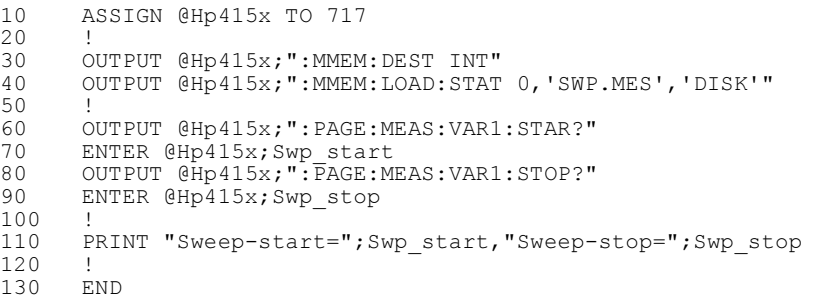

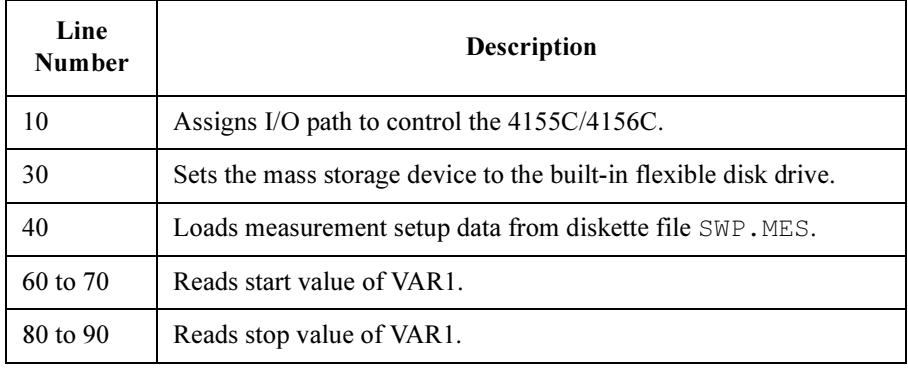

# Programming: Auto Analysis Setup

To set up the auto analysis function, use the :PAGE:DISP:ANAL subsystem commands.

• To draw a normal line:

use the :PAGE:DISP:ANAL:LINE1|2:POIN commands.

• To draw a gradient line:

use the :PAGE:DISP:ANAL:LINE1|2:POIN commands and the :PAGE:DISP:ANAL:LINE1|2:GRAD command.

• To draw a tangent line:

use the :PAGE:DISP:ANAL:LINE1|2:TANG commands.

• To draw a regression line:

use the :PAGE:DISP:ANAL:LINE1|2:POIN commands.

• To display a marker:

use the :PAGE:DISP:ANAL:MARK commands.

For example, the following program defines the auto analysis condition to draw LINE1 between  $(0,0)$  and  $(5,0.001)$  for Y1 axis:

```
10 ASSIGN @Hp415x TO 717
20<sup>2</sup>30 OUTPUT @Hp415x;":PAGE:DISP:ANAL:LINE1:MODE NORM"
40 OUTPUT @Hp415x;":PAGE:DISP:ANAL:LINE1:YAX Y1"
50 !
60 OUTPUT @Hp415x;":PAGE:DISP:ANAL:LINE1:POIN1:MODE XY"
70 OUTPUT @Hp415x;":PAGE:DISP:ANAL:LINE1:POIN1:X '0'"
80 OUTPUT @Hp415x;":PAGE:DISP:ANAL:LINE1:POIN1:Y '0'"
90 !
100 OUTPUT @Hp415x;":PAGE:DISP:ANAL:LINE1:POIN2:MODE XY"
110 OUTPUT @Hp415x;":PAGE:DISP:ANAL:LINE1:POIN2:X '5'"
120 OUTPUT @Hp415x;":PAGE:DISP:ANAL:LINE1:POIN2:Y '1m'"
130 !
140 END
```
[Figure 2-1](#page-102-0) and [Figure 2-2](#page-103-0) shows the commands corresponding to the auto analysis setup fields. The figures are just example screen image.

#### <span id="page-102-0"></span>Figure 2-1 Normal Line and Regression Line

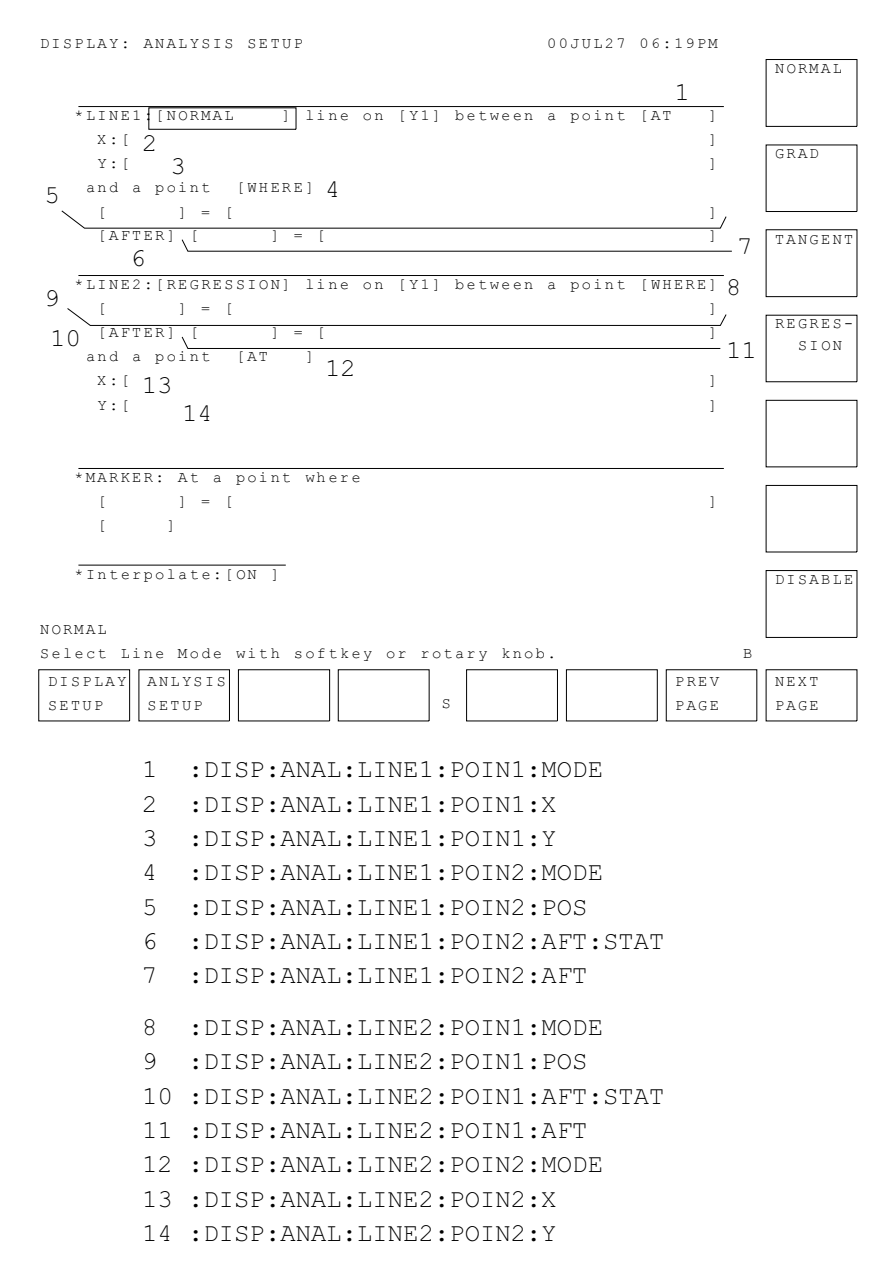

## SCPI Command Programming Programming: Auto Analysis Setup

#### <span id="page-103-0"></span>Figure 2-2 Tangent Line, Gradient Line, and Marker

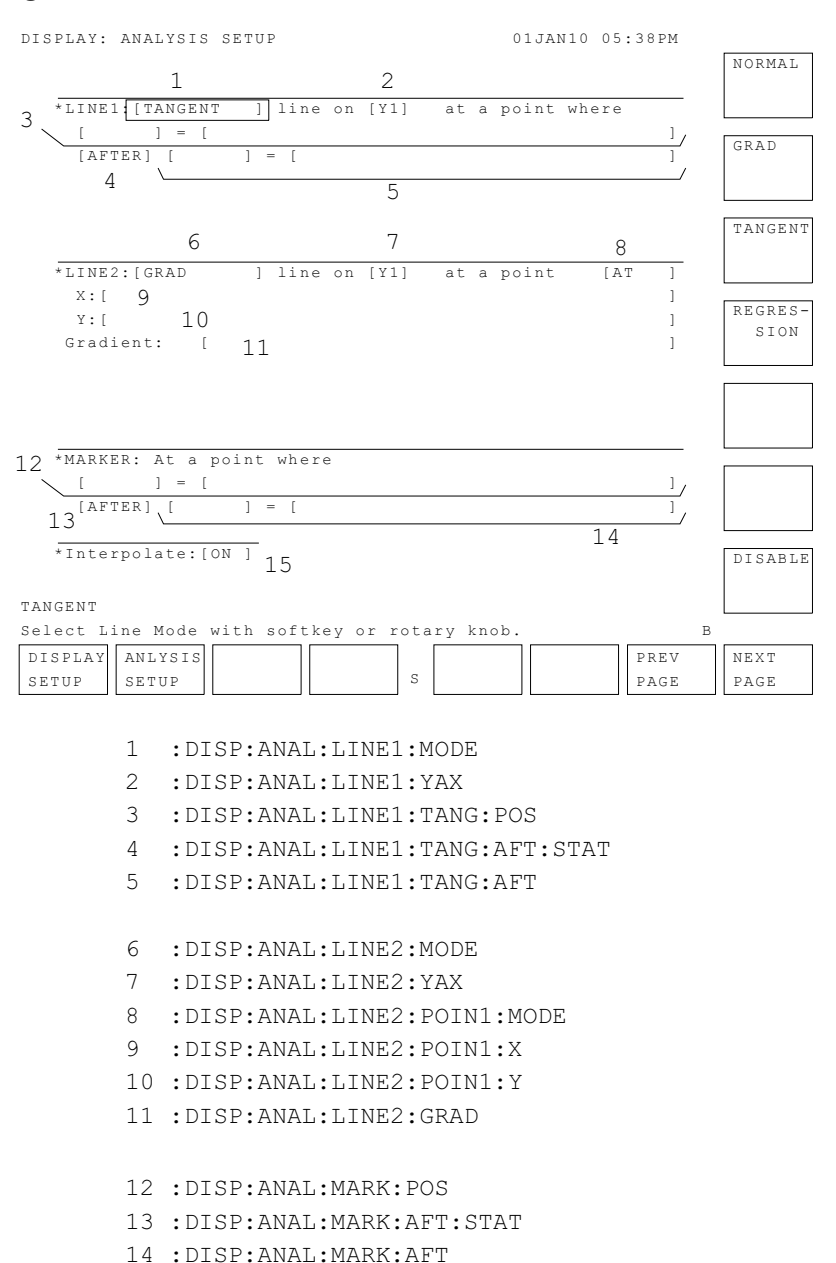

15 :DISP:ANAL:INT

# Programming: Measurement Execution

To execute a measurement, you can use :PAGE:SCONtrol subsystem commands.

This section describes the following tasks:

- • ["To Execute a Measurement"](#page-105-0)
- • ["To Force Stress"](#page-107-0)
- • ["To Start the Knob Sweep Function"](#page-109-0)
- • ["To Control Standby Units"](#page-110-0)
- • ["To Control the E5250A Low Leakage Switch Mainframe"](#page-112-0)

# <span id="page-105-0"></span>To Execute a Measurement

Send :PAGE:SCONtrol[:MEASurement]:SINGle command to the 4155C/4156C.

- If you would like to repeat measurements, send :PAGE:SCONtrol[:MEASurement]:REPeat command instead of :PAGE:SCONtrol[:MEASurement]:SINGle command.
- If you would like to append measurement, send :PAGE:SCONtrol[:MEASurement]:APPend command instead of :PAGE:SCONtrol[:MEASurement]:SINGle command.

**Example 1** To execute a measurement after loading the measurement setup data:

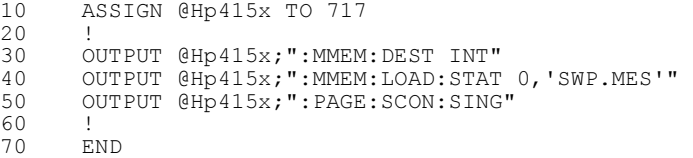

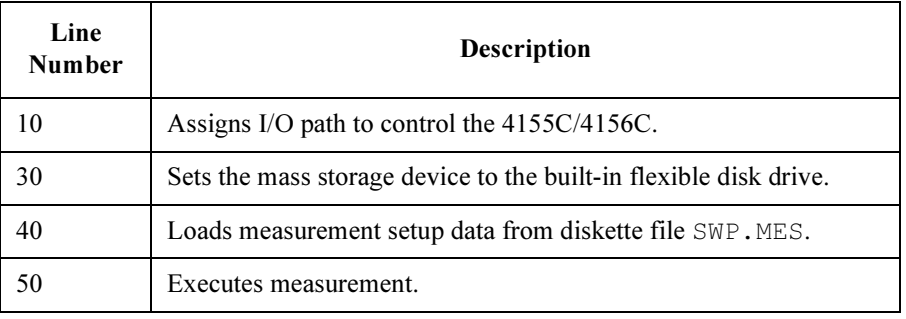

**Example 2** To load two measurement setups from diskette and store them into internal memory, then execute the measurements sequentially:

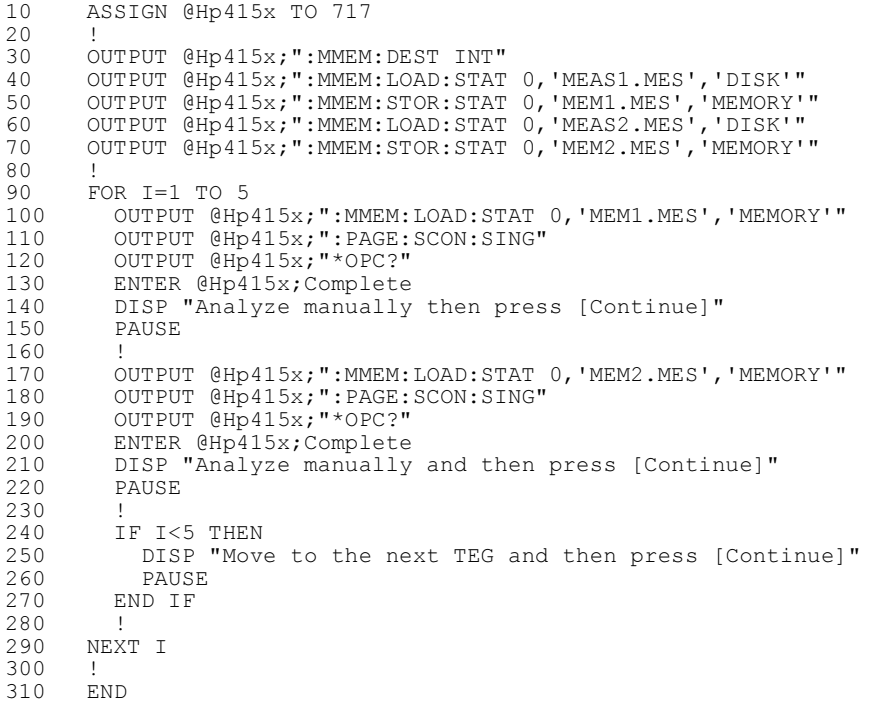

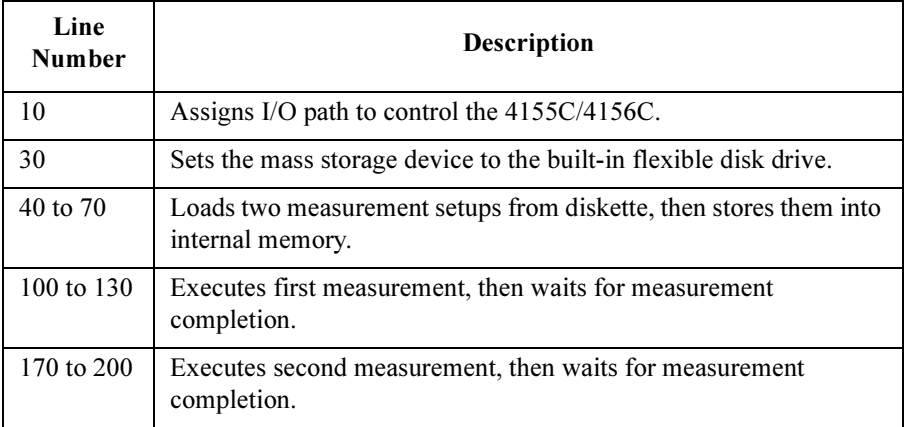

# To Force Stress

Send: PAGE: SCONtrol: STRess [: STARt] command to the 4155C/4156C.

<span id="page-107-0"></span>**Example 1** To force stress after loading the stress setup data:

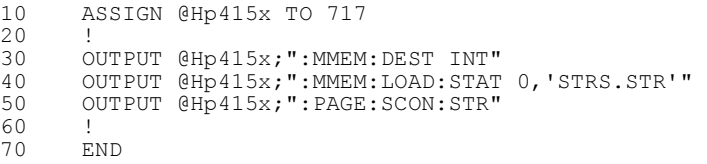

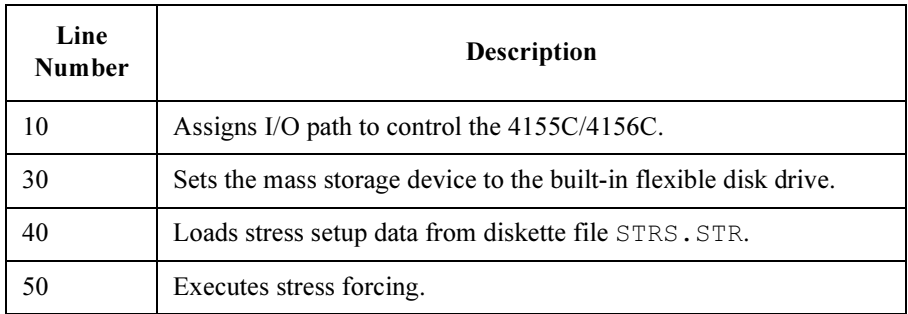
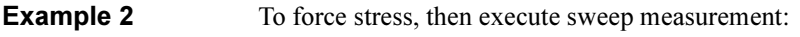

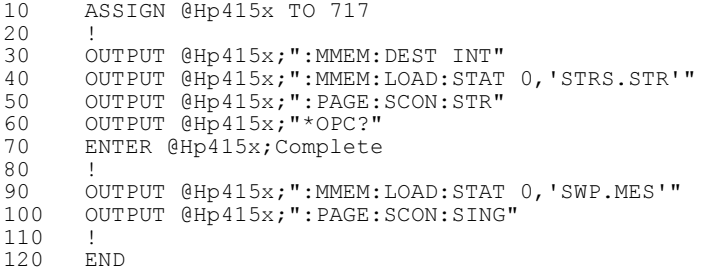

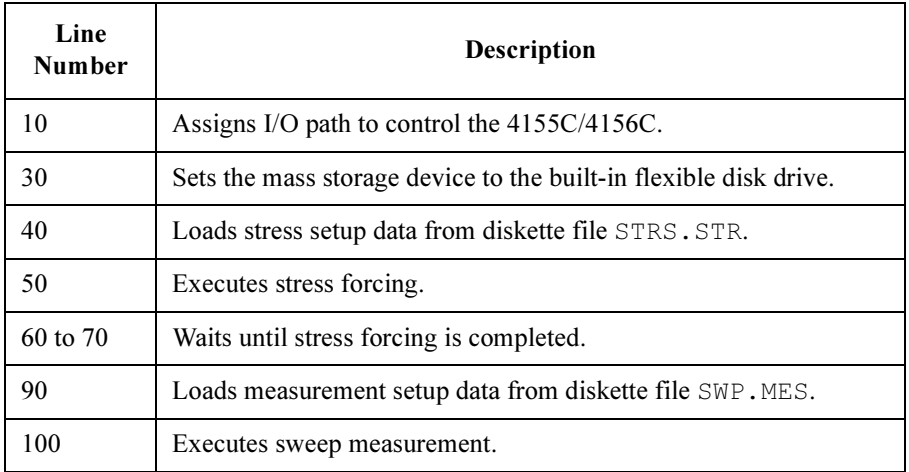

# To Start the Knob Sweep Function

Send :PAGE:SCONtrol:KSWeep[:STARt] command

**Example** To start the knob sweep function:

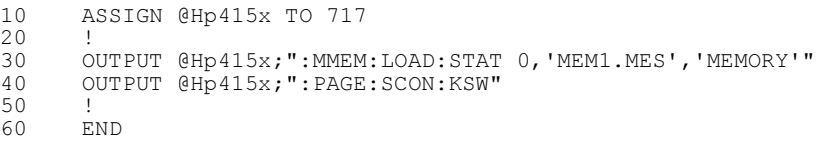

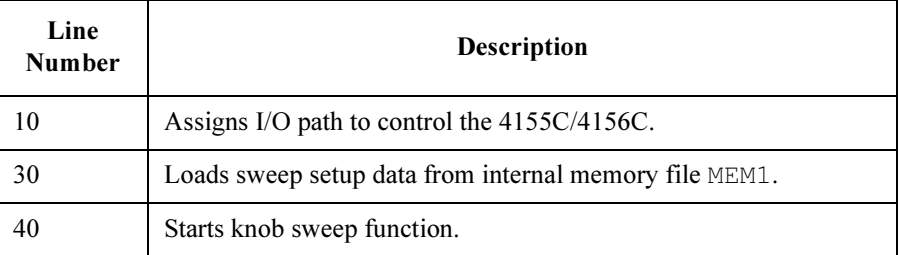

# To Control Standby Units

• To change the standby units from the idle state to the standby state:

Send :PAGE:SCONtrol:STANdby ON.

You cannot change which units are standby units after you execute this command. Standby units are units for which STBY is set to ON in the CHANNELS: CHANNELS DEFINITION screen.

• To change the standby units from the standby state to the idle state.

Send: PAGE: SCONtrol: STANdby OFF to stop standby units.

**Example** To set standby units to standby state (so standby value will be output before and after measurements), then after final measurement, change standby units to idle state:

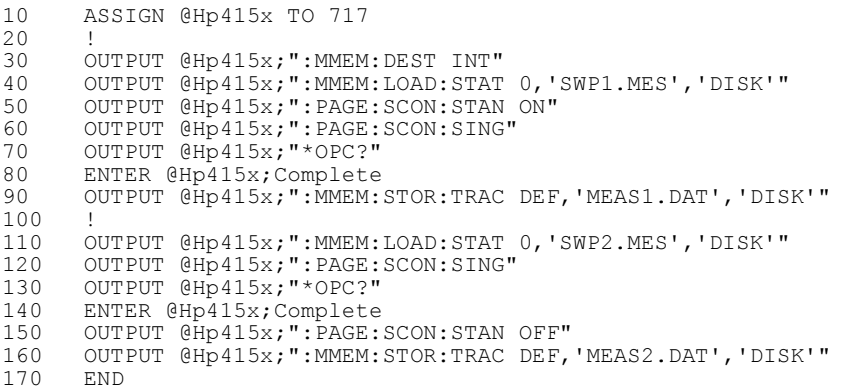

## SCPI Command Programming Programming: Measurement Execution

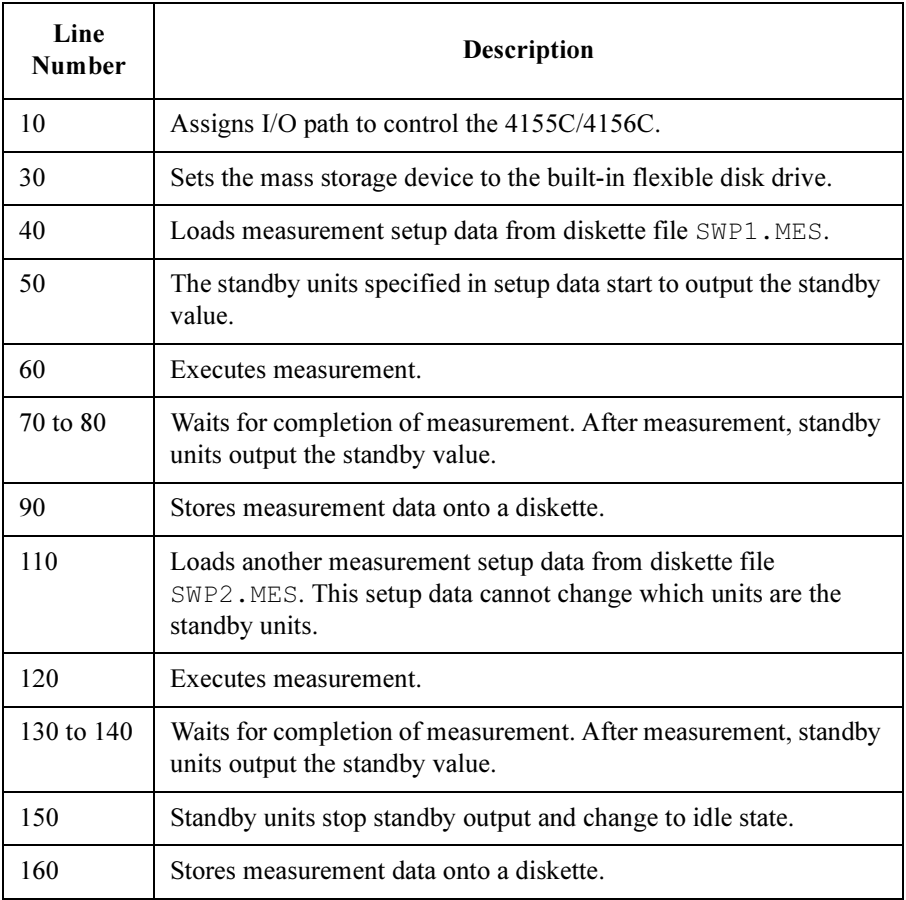

## To Control the E5250A Low Leakage Switch Mainframe

The 4155C/4156C can control the E5250A/E5252A switching matrix using the built-in IBASIC controller. To control the E5250A, connect the E5250A to the 4155C/4156C via GPIB, set the 4155C/4156C to SYSTEM CONTROLLER, and execute the following commands:

• :PAGE:CHANnels:MATrix:GPIB:ADDRess address

This command sets the GPIB address of the E5250A.

• :PAGE:CHANnels:MATrix:CONTROL onoff

This command enables or disables the remote control of the E5250A.

• :MMEM:LOAD:STATe 0,'filename.MAT','DISK'

This command loads the E5250A setup file, and sends the setup to the E5250A.

• :PAGE:CHANnels:MATrix:CONNect

This command sends the setup to the E5250A.

**Example** Before executing the following example, set the GPIB address switch of the E5250A to 22.

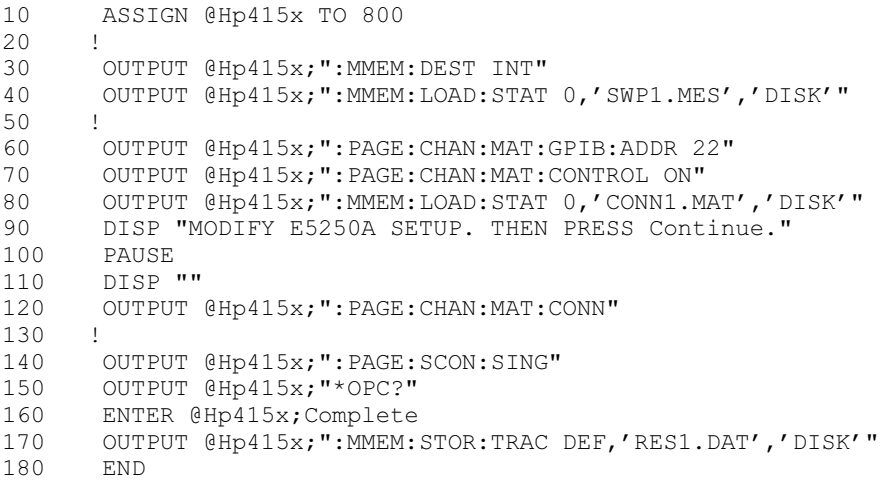

## SCPI Command Programming Programming: Measurement Execution

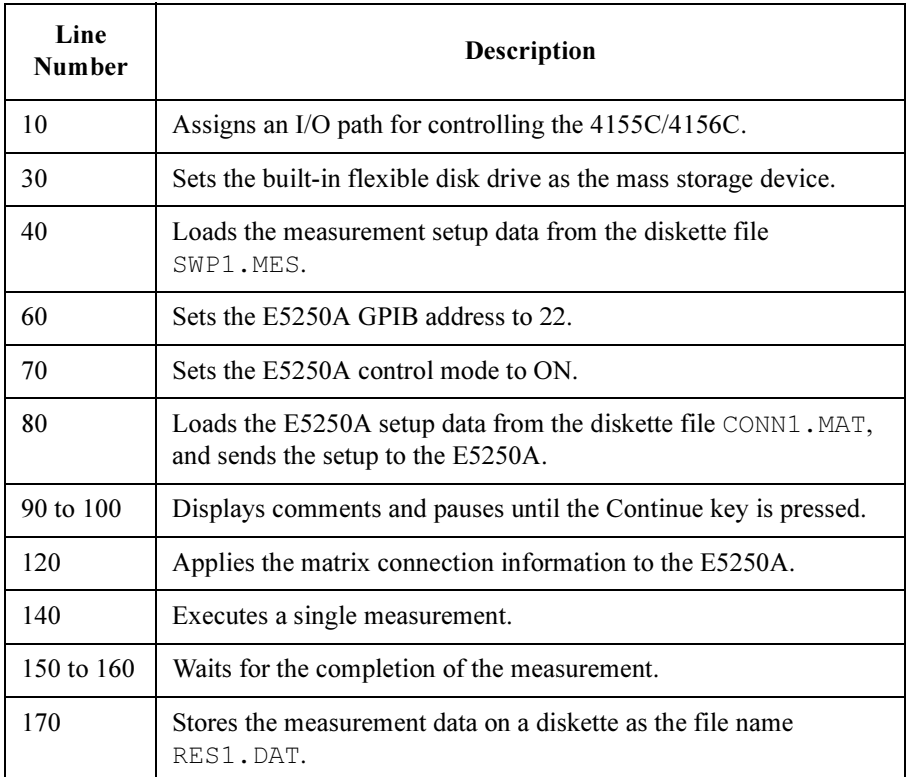

# Programming: File Operation

This section describes how to use SCPI commands to store data to or load data from an internal memory, a diskette or the file system on the NFS server.

This section covers the following basic file operations:

- • ["To Store Setup Data"](#page-115-0)
- • ["To Store Measurement Data"](#page-116-0)
- • ["To Load Setup Data"](#page-117-0)
- • ["To Load Measurement Data"](#page-118-0)
- • ["To Store Spreadsheet Data"](#page-119-0)
- Using NFS Server If you use NFS server, you need to connect the 4155C/4156C to your LAN, and enter the following SCPI commands or set the following entry fields on the SYSTEM: MISCELLANEOUS screen before executing the file operation:

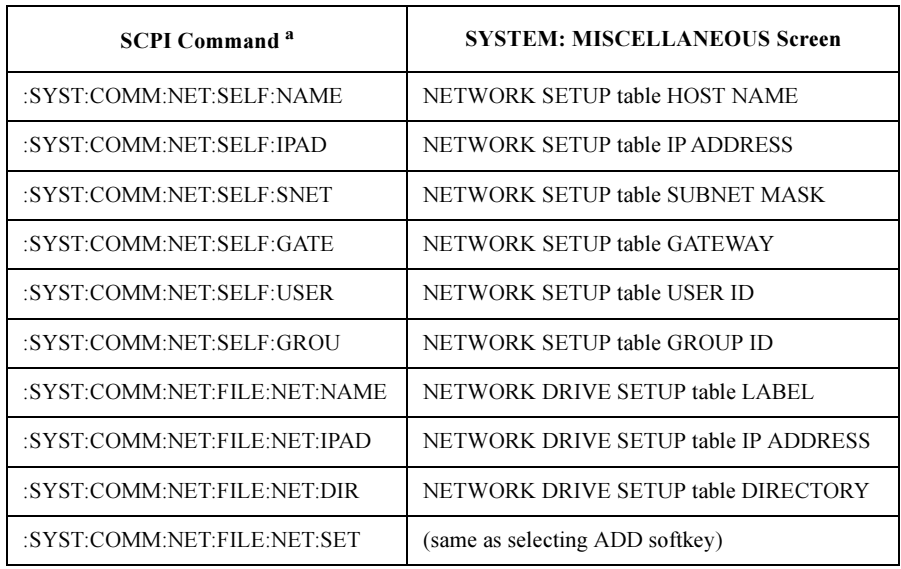

a. For details of the SCPI commands, refer to SCPI Command Reference.

To connect the 4155C/4156C to your LAN, refer to User's Guide: General Information.

# <span id="page-115-0"></span>To Store Setup Data

1. Send: MMEMory: DESTination command to the 4155C/4156C to specify the mass storage device.

Then specify the command parameter:

- INT Selects the built-in flexible disk drive.
- **NET***n* Selects the NFS server.  $n=1, 2, 3$  or 4.
- 2. Send :MMEMory:STORe:STATe command to the 4155C/4156C.
	- a. Specify the first parameter to be 0. This parameter has no meaning for the 4155C/4156C, but is necessary for SCPI compatibility.
	- b. Specify the second parameter:
		- For diskette or NFS server: File name with extension: . MES for measurement setup data or . STR for stress setup data.
		- For internal memory:

Internal memory name (MEM1, MEM2, MEM3, or MEM4) with extension: .MES for measurement setup data or .STR for stress setup data.

- c. Specify the third parameter:
	- For diskette or NFS server: DISK (default)
	- For internal memory: MEMORY

#### **Example** To store measurement setup data to a diskette file:

```
10 ! 
20 ASSIGN @Hp415x TO 717 
30 ! 
40 OUTPUT @Hp415x;":MMEM:DEST INT"<br>50 OUTPUT @Hp415x;":MMEM:STOR:STAT
    50 OUTPUT @Hp415x;":MMEM:STOR:STAT 0,'SWP.MES','DISK'" 
60 ! 
70 END
```
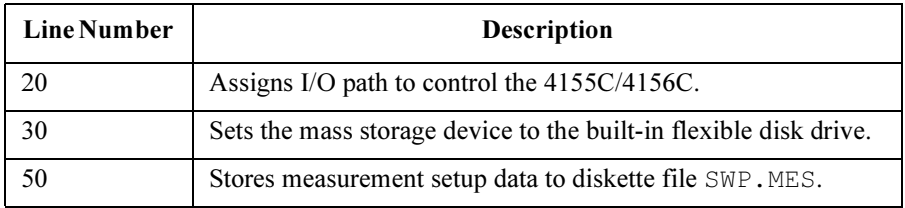

## <span id="page-116-0"></span>To Store Measurement Data

1. Send: MMEMory: DESTination command to the 4155C/4156C to specify the mass storage device.

Specify the command parameter:

- INT Selects the built-in flexible disk drive.
- **NET***n* Selects the NFS server.  $n=1, 2, 3$  or 4.
- 2. Send :MMEMory:STORe:TRACe command to the 4155C/4156C.
	- a. Specify the first parameter to be  $DEFault$ . This parameter has no meaning for the 4155C/4156C, but is necessary for SCPI compatibility.
	- b. Specify the second parameter:
		- For diskette or NFS server:

File name with extension . DAT

• For internal memory:

Internal memory name (MEM1, MEM2, MEM3, or MEM4) with extension .DAT.

- c. Specify the third parameter:
	- For diskette or NFS server: DISK (default)
	- For internal memory: MEMORY

#### **Example** To store measurement data to a diskette file:

#### 10 **!** 20 ASSIGN @Hp415x TO 717 30 ! 40 OUTPUT @Hp415x;":MMEM:DEST INT"<br>50 OUTPUT @Hp415x:":MMEM:STOR:TRAC 50 OUTPUT @Hp415x;":MMEM:STOR:TRAC DEF,'SWP.DAT','DISK'" 60 ! 70 END

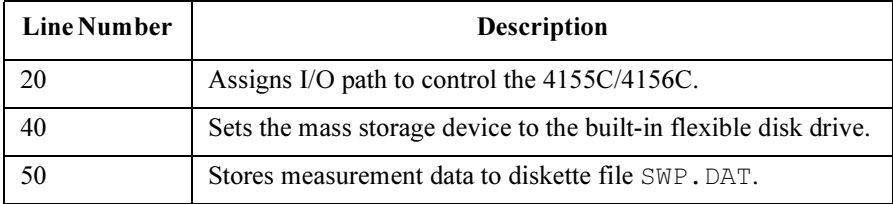

# <span id="page-117-0"></span>To Load Setup Data

1. Send: MMEMory: DESTination command to the 4155C/4156C to specify the mass storage device.

Specify the command parameter:

- INT Selects the built-in flexible disk drive.
- **NET***n* Selects the NFS server.  $n=1, 2, 3$  or 4.
- 2. Send :MMEMory:LOAD:STATe command to the 4155C/4156C.
	- a. Specify the first parameter to be 0. This parameter has no meaning for the 4155C/4156C, but is necessary for SCPI compatibility.
	- b. Specify the second parameter:
		- From diskette or NFS server: File name with extension: . MES for measurement setup data or . STR for stress setup data.
		- From internal memory:

Internal memory name (MEM1, MEM2, MEM3, or MEM4) with extension: .MES for measurement setup data or .STR for stress setup data.

- c. Specify the third parameter:
	- From diskette or NFS server: DISK (default)
	- From internal memory: MEMORY

#### Example

To load measurement setup data from a diskette file:

```
10 ! 
20 ASSIGN @Hp415x TO 717 
30 ! 
40 OUTPUT @Hp415x;":MMEM:DEST INT" 
50 OUTPUT @Hp415x;":MMEM:LOAD:STAT 0,'SWP.MES','DISK'" 
60 ! 
70 END
```
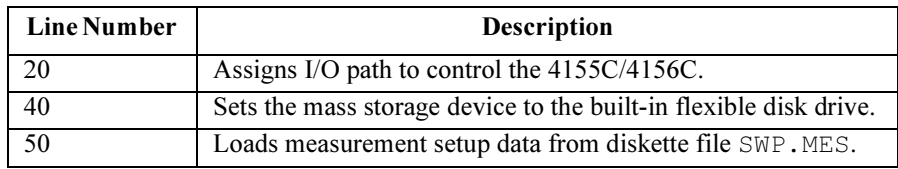

## <span id="page-118-0"></span>To Load Measurement Data

1. Send: MMEMory: DESTination command to the 4155C/4156C to specify the mass storage device.

Specify the command parameter:

INT Selects the built-in flexible disk drive.

**NET***n* Selects the NFS server.  $n=1, 2, 3$  or 4.

- 2. Send :MMEMory:LOAD:TRACe command to the 4155C/4156C.
	- a. Specify the first parameter to be  $DEFault$ . This file has no meaning for the 4155C/4156C, but is necessary for SCPI compatibility.
	- b. Specify the second parameter:
		- From diskette or NFS server: File name with extension . DAT
		- From internal memory: Internal memory name (MEM1, MEM2, MEM3, or MEM4) with extension .DAT.
	- c. Specify the third parameter:
		- From diskette or NFS server: DISK (default)
		- From internal memory: MEMORY

**Example** To load measurement data from a diskette file:

```
10 ! 
20 ASSIGN @Hp415x TO 717 
30 ! 
40 OUTPUT @Hp415x;":MMEM:DEST INT"<br>50 OUTPUT @Hp415x;":MMEM:LOAD:TRAC
    50 OUTPUT @Hp415x;":MMEM:LOAD:TRAC DEF,'SWP.DAT','DISK'" 
60 ! 
70 END
```
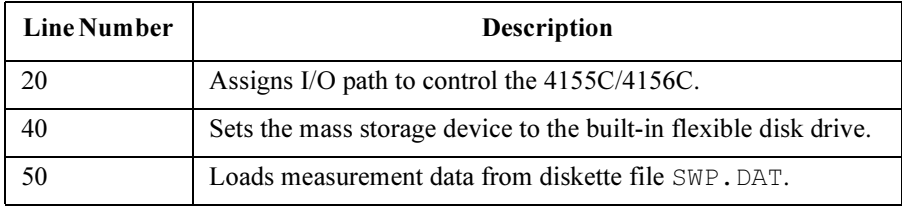

# <span id="page-119-0"></span>To Store Spreadsheet Data

1. Send: MMEMory: DESTination command to the 4155C/4156C to specify the mass storage device.

Specify the command parameter:

INT Selects the built-in flexible disk drive.

**NET***n* Selects the NFS server.  $n=1, 2, 3$  or 4.

- 2. Send :MMEMory:STORe:SSHeet:DELimiter command to the 4155C/4156C to specify the delimiter; SPACe, TAB, or COMMa.
- 3. Send :MMEMory:STORe:SSHeet:LINDex command to the 4155C/4156C to specify the first data index and the last data index for data output. The MINimum and MAXimum are also available for the data index.
- 4. Send :MMEMory:STORe:SSHeet:SMARK command to the 4155C/4156C to specify the string mark; NONE, DQUote (double quotes), or SQUote (single quotes).
- 5. Send :MMEMory:STORe:SSHeet:UNIT command to the 4155C/4156C to set the unit ON or OFF. If you set it to ON, the measured data will be saved with the unit.
- 6. Send :MMEMory:STORe:SSHeet command to the 4155C/4156C to specify the file name and save the spreadsheet data. Then use the single quotes to specify the file name.
- **Example** The following example stores a spreadsheet data to a diskette file. The example uses a variable to specify the file name.

```
10 !
20 ASSIGN @Hp415x TO 717<br>30 DIM A$181 !Max 8 cha
30 DIM A$[8] !Max 8 characters for diskette file name 40 AS="DATA1" !File Name
      40 A$="DATA1" !File Name
50<br>60
60 OUTPUT @Hp415x;":MMEM:DEST INT"<br>70 OUTPUT @Hp415x;":MMEM:STOR:SSH:
70 OUTPUT @Hp415x;":MMEM:STOR:SSH:DEL COMM" 
80 OUTPUT @Hp415x;":MMEM:STOR:SSH:LIND 1,MAX" 
90 OUTPUT @Hp415x;":MMEM:STOR:SSH:SMARK DQU" 
100 OUTPUT @Hp415x;":MMEM:STOR:SSH:UNIT ON" 
110 OUTPUT @Hp415x;":MMEM:STOR:SSH ";CHR$(39)&A$&CHR$(39) 
120 !CHR$(39) should be used instead of a single quote 
130 END
```
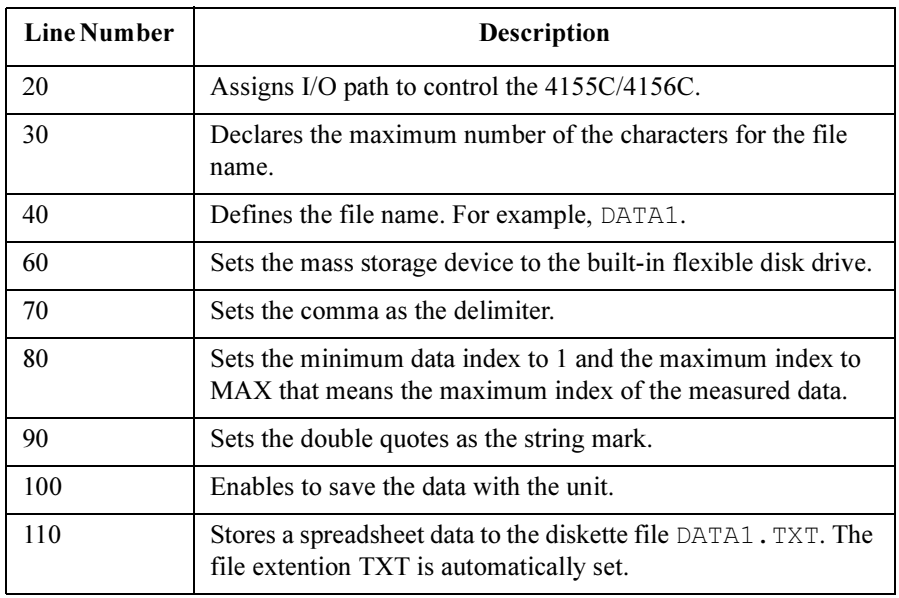

# Programming: Data Transfer

This section describes the data transfer between a program and the 4155C/4156C. The following programming tasks are described in this section:

- • ["To Read 4155/56 Measurement Data"](#page-122-0)
- • ["To Transfer Data to 4155C/4156C \(Using User Variable\)"](#page-123-0)

## To Read 4155/56 Measurement Data

Send :DATA? query command to get data variable values (output data, measurement data, user function values) or read-out function values from 4155/56 to IBASIC variables.

<span id="page-122-0"></span>**Example 1** To get measurement data, then store it in a data array:

```
10 DIM I3(1:501) 
20 ! 
30 ASSIGN @Hp415x TO 717 
40 ! 
50 OUTPUT @Hp415x;":FORM:DATA ASC" 
60 ! 
70 OUTPUT @Hp415x;":DATA? 'I3'" 
80 ENTER @Hp415x; I3(*)<br>90 !
90 ! 
100 END
```
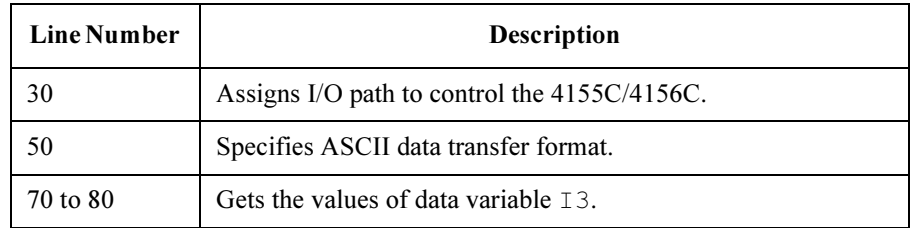

#### **Example 2** To get slope of LINE1 for Y2 axis curve on GRAPH/LIST: GRAPHICS screen:

```
10 ASSIGN @Hp415x TO 717 
20 ! 
30 OUTPUT @Hp415x;":DATA? '@L1G2'"<br>40 ENTER @Hp415x;Slope
40 ENTER @Hp415x;Slope<br>50 !
50 ! 
60 PRINT Slope 
    70 END
```
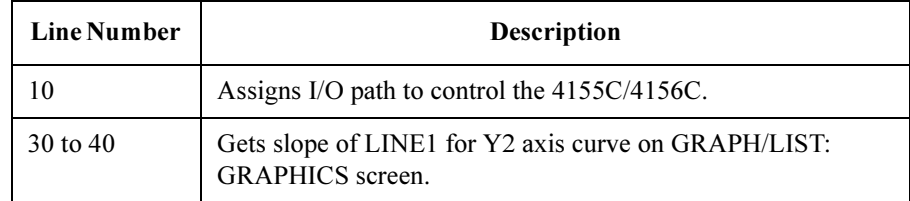

# <span id="page-123-0"></span>To Transfer Data to 4155C/4156C (Using User Variable)

To transfer a user variable to the 4155C/4156C, use DATA|TRACe subsystem commands. A user variable consists of a name, unit, and numeric data.

Transferred user variable data can be used like other data variables in the 4155C/4156C. You can perform calculations between measurement results and transferred data, plot transferred data on GRAPH/LIST: GRAPHICS screen, or list transferred data on GRAPH/LIST: LIST screen.

To transfer numeric data to the 4155C/4156C:

- 1. Define the data transfer format by using :FORMat[:DATA] command.
	- For ASCII data transfer format, send : FORM ASC.
	- For REAL 64-bit length data transfer format, send: FORM REAL, 64.
	- For REAL 32-bit length data transfer format, send: FORM REAL, 32.
- 2. For REAL data transfer format, define byte order by using :FORMat:BORDer command.
	- For normal order, send : FORM: BORD NORM.
	- For swapped order, send : FORM: BORD SWAP.
- 3. Define name of the user variable, unit (optional), and number of numeric data by using the :PAGE:CHANnels:UVARiable:DEFine command.

You can also define these parameters by using the :DATA:DEFine and :DATA:UNIT command.

If user variable is already defined, you do not have to perform this step.

4. Transfer data by using :DATA|:TRACe:[:DATA] command.

**Example 1** To transfer data array by using ASCII data transfer format:

```
10 DIM Uvar1(1:5) 
20 ! 
30 ASSIGN @Hp415x TO 717 
40 ! 
50 Uvar1(1)=1.0<br>60 Uvar1(2)=1.160 Uvar1(2)=1.1<br>70 Uvar1(3)=1.270 Uvar1(3)=1.2<br>80 Uvar1(4)=1.380 Uvar1(4) = 1.3<br>90 Uvar1(5) = 1.490 Uvar1(5)=1.4 
100 ! 
110 OUTPUT @Hp415x;":FORM:DATA ASC" 
120 OUTPUT @Hp415x;":PAGE:CHAN:UVAR:DEF 'UVAR1','V',5" 
130 OUTPUT @Hp415x;":TRAC 'UVAR1',";Uvar1(*) 
140 ! 
150 END
```
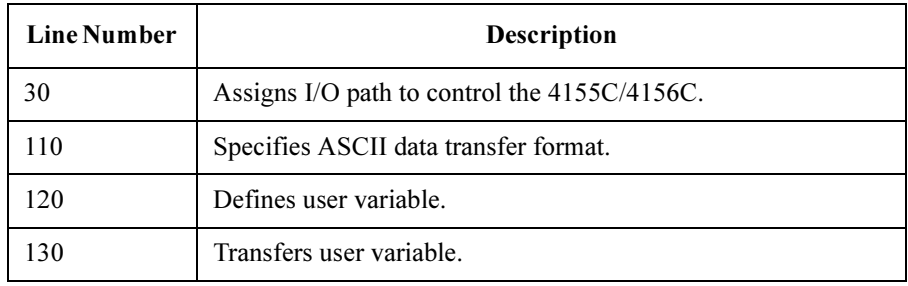

## SCPI Command Programming Programming: Data Transfer

```
Example 2 To transfer data array by using REAL 64-bit data transfer format:
```

```
10 DIM Uvar1(1:101)<br>20 INTEGER I
20 INTEGER I<br>30 !
30 ! 
40 ASSIGN @Hp415x TO 717 
50 ASSIGN @Form_off TO 717; FORMAT OFF<br>60 !
60 ! 
70 FOR I=1 TO 101<br>80 Uvar1(I)=SORT
80 Uvar1(I)=SQRT(I)<br>90 NEXT I
90 NEXT I 
100 ! 
110 OUTPUT @Hp415x;":FORM REAL,64" 
120 OUTPUT @Hp415x;":FORM:BORD NORM" 
130 OUTPUT @Hp415x;":PAGE:CHAN:UVAR:DEF 'UVAR1','',101" 
140 OUTPUT @Hp415x;":TRAC 'UVAR1',#0"; 
150 OUTPUT @Form_off;Uvar1(*),END 
160 ! 
170 END
```
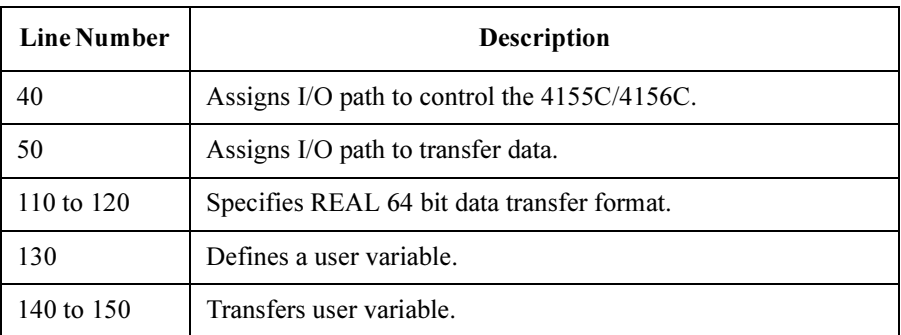

**Example 3** To transfer data, then display plot of transferred data and measurement results:

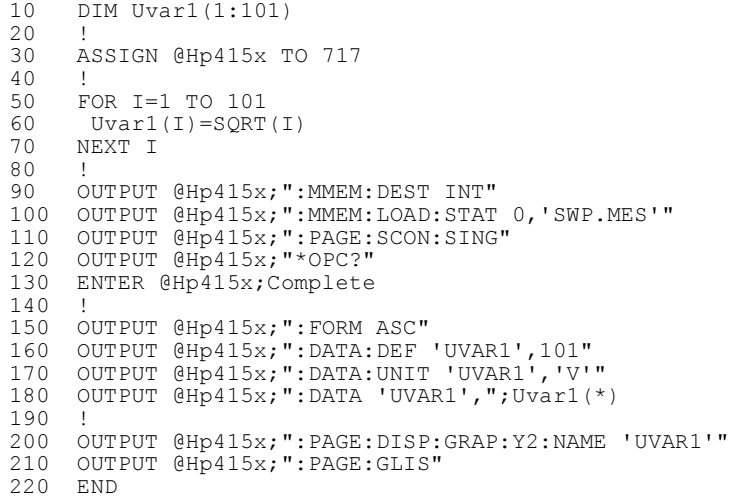

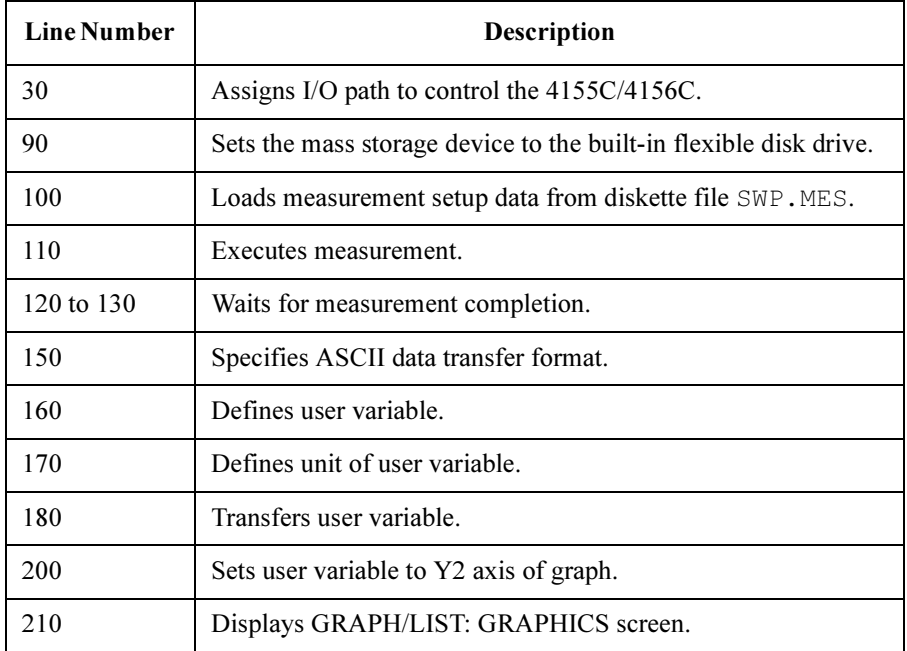

# <span id="page-127-0"></span>Programming: Print/Plot Operation

For the print/plot operation, you can use :HCOPy subsystem commands.

This section describes the following tasks:

- • ["To Output Setup Data to Printer/Plotter"](#page-130-0)
- • ["To Output Graphics Result Data to Printer/Plotter"](#page-134-0)
- • ["To Output List Results Data to Printer/Plotter"](#page-137-0)
- • ["To Dump Screen Image to Printer/Plotter"](#page-140-0)
- • ["To Save Print/Plot Data to a File"](#page-143-0)
- • ["To Save Hardcopy Image to a File"](#page-145-0)

#### Before doing print/plot operation

Before performing above tasks, the following print or plot settings must be set interactively or by remote commands.

We recommend that you save the following settings in a file, then load it before printing or plotting.

1. Printer information

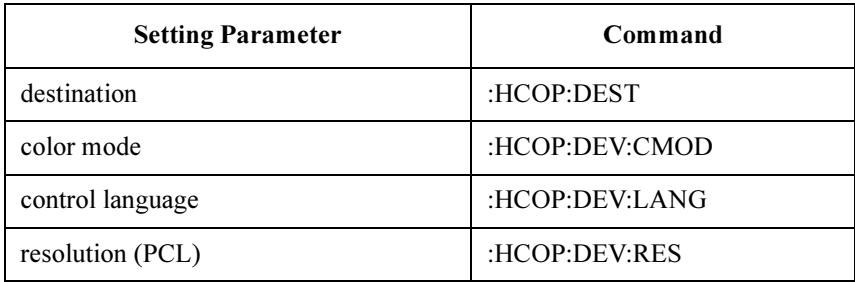

#### 2. Output Items

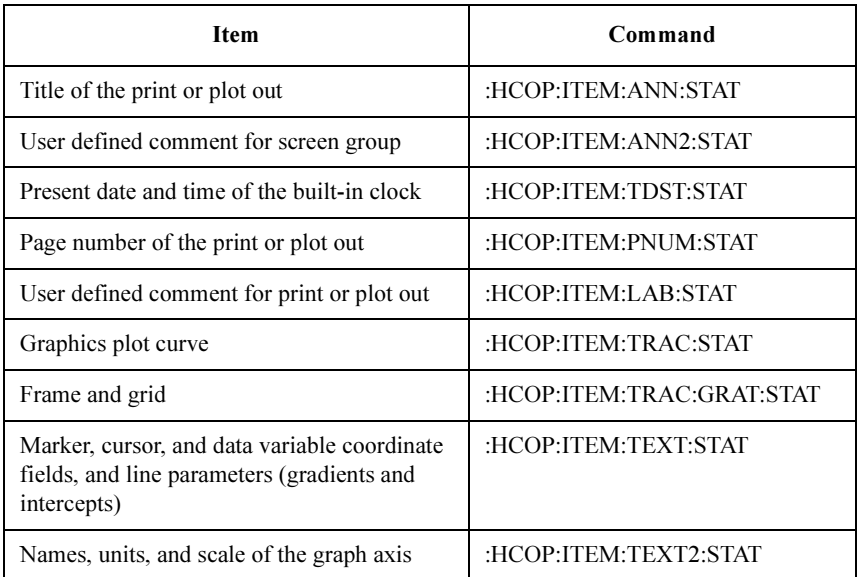

## If you use GPIB printer/plotter

1. Set the GPIB address:

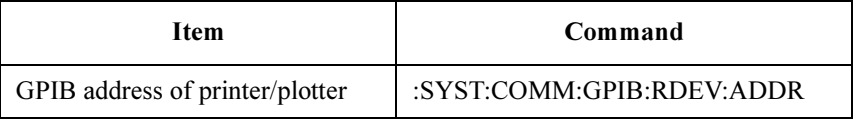

2. To use built-in IBASIC:

Set "4155C/56C is" field on the SYSTEM: MISCELLANEOUS screen to SYSTEM CONTROLLER.

#### If you use a remote printer

- 1. If you use a remote printer via your print server, you need to connect the 4155C/4156C to your LAN. To connect the 4155C/4156C to your LAN, refer to User's Guide: General Information.
- 2. Enter the following SCPI commands or set the following entry fields on the SYSTEM: MISCELLANEOUS screen before printing out:

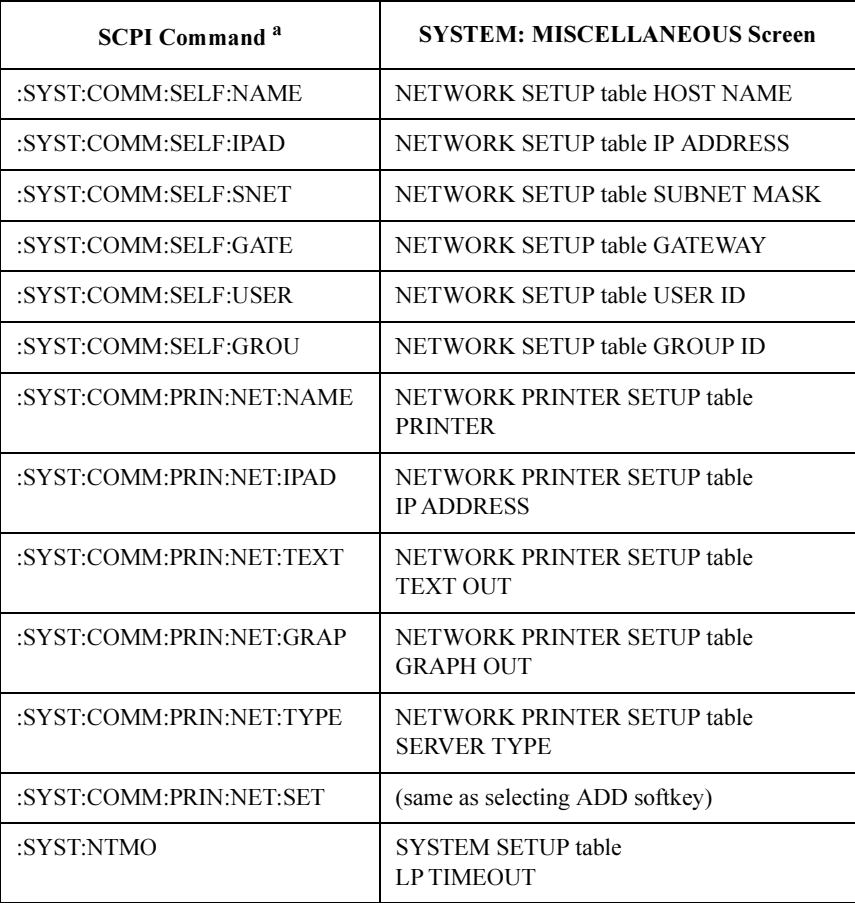

a. For details of the SCPI commands, refer to SCPI Command Reference.

# <span id="page-130-0"></span>To Output Setup Data to Printer/Plotter

- 1. If you want to output print/plot comment, enter comment by using :HCOPy:ITEM:LABel:TEXT command.
- 2. Specify the range of setup data to print/plot by sending : HCOPy: OPAGe command.
	- To print/plot present screen setup data, send : HCOPy: OPAGe CURRent
	- To print/plot present screen group setup data, send : HCOPy: OPAGe GROup
	- To print/plot all setup data, send : HCOPy: OPAGe ALL
- 3. Display the screen that you want to print/plot by using the appropriate command:

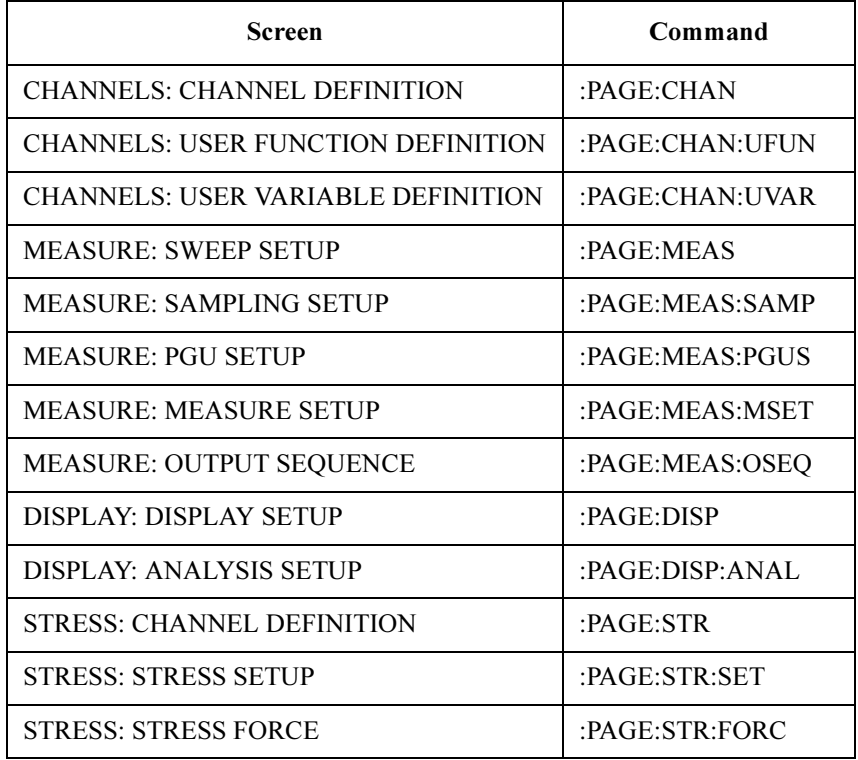

If you print/plot from built-in IBASIC, change display mode to All Instrument or IBASIC Status by sending :DISPlay[:WINDow]:ALLocation command.

## SCPI Command Programming Programming: Print/Plot Operation

4. Print/plot the setup data by sending : HCOPy command.

If you print/plot from an external computer using a GPIB peripheral, pass Active Controller capability to the  $4155C/4156C$  after sending :  $HCOPy$  command because the 4155C/4156C requires Active Controller capability to print.

Refer to the following examples.

**Example 1** The example loads a sweep setup file, then prints setup data of the MEASURE: SWEEP SETUP screen. The program is for an external computer.

```
10 ASSIGN @Hp415x TO 717<br>20 CONTROL 7,3:21
20 CONTROL 7, 3; 21<br>30 !
30 ! 
40 OUTPUT @Hp415x;"*RST" 
50 OUTPUT @Hp415x;"*PCB 21" 
60 ! 
70 OUTPUT @Hp415x;":MMEM:DEST INT"<br>80 OUTPUT @Hp415x;":MMEM:LOAD:STAT
80 OUTPUT @Hp415x;":MMEM:LOAD:STAT 0,'SWP.MES'"<br>90 OUTPUT @Hp415x;":HCOP:ITEM:PNUM:STAT OFF"
     OUTPUT @Hp415x; ":HCOP:ITEM: PNUM:STAT OFF"
100 OUTPUT @Hp415x;":HCOP:ITEM:LAB:TEXT 'This is an example'" 
          the contract of the contract of the contract of the contract of the contract of the contract of the contract of
          : The contract of the contract of the contract of the contract of the contract of the contract of the contract of
```
for line number 110 and above, see next page

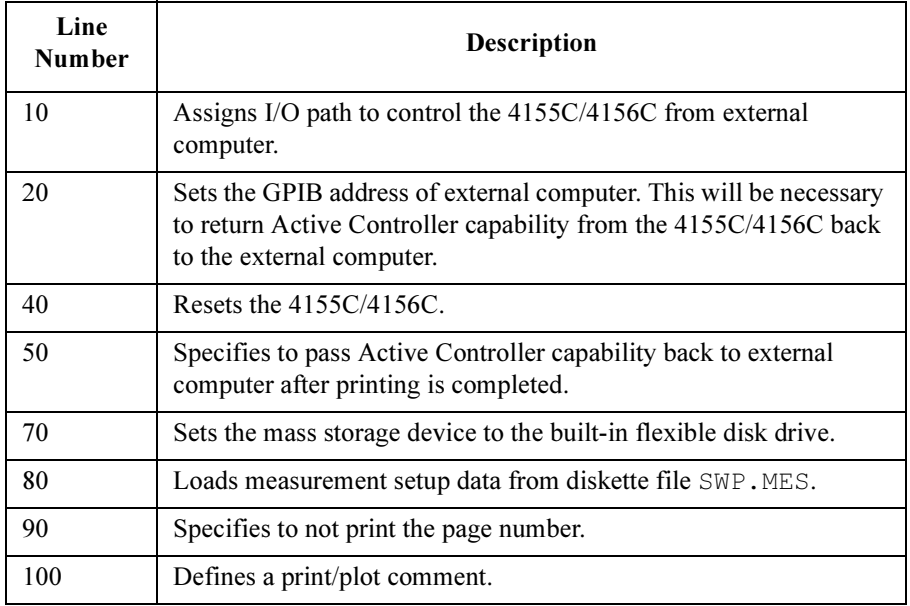

for line number 100 and below, see previous page

```
the contract of the contract of the contract of the contract of the contract of the contract of the contract of
       the contract of the contract of the contract of the contract of the contract of the contract of the contract of
110 OUTPUT @Hp415x;":HCOP:DEST RDEV" 
120 OUTPUT @Hp415x;":HCOP:OPAG CURR" 
130 ! 
140 OUTPUT @Hp415x;":PAGE:MEAS" 
150 ! 
160 OUTPUT @Hp415x;":HCOP" 
170 REPEAT 
180 OUTPUT @Hp415x;"*ESR?"<br>190 ENTER @Hp415x;Event st
      ENTER @Hp415x; Event status
200 UNTIL BIT(Event_status,1) 
210 ! 
220 PASS CONTROL @Hp415x 
230 DISP "Printing" 
240 REPEAT<br>250 STAT
     STATUS 7, 6; Hpib_status
260 UNTIL BIT(Hpib_status,6) 
270 DISP "Done" 
280 END
```
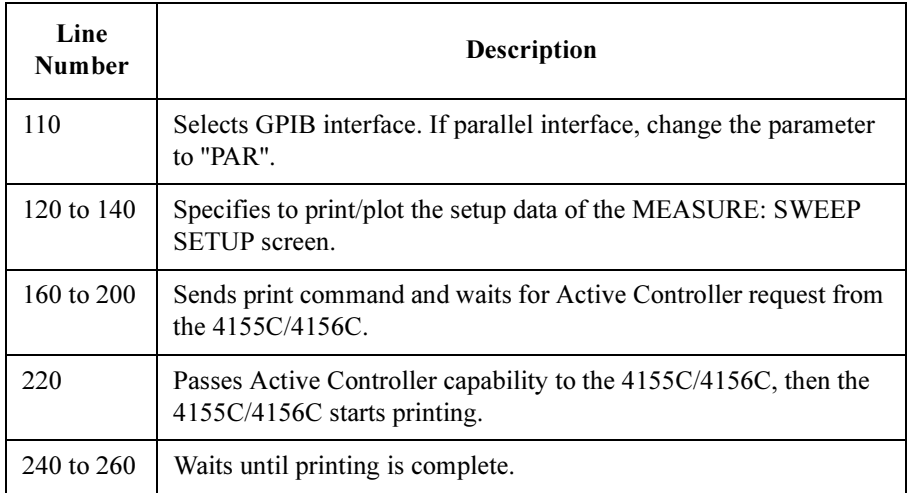

SCPI Command Programming Programming: Print/Plot Operation

**Example 2** The example loads a sweep setup file, then prints setup data of the MEASURE: SWEEP SETUP screen. The program is for built-in IBASIC.

```
10 ASSIGN @Hp415x TO 800 
20 ! 
30 OUTPUT @Hp415x; "*RST"<br>40 !
40 ! 
50 OUTPUT @Hp415x;":MMEM:DEST INT" 
60 OUTPUT @Hp415x;":MMEM:LOAD:STAT 0,'SWP.MES','DISK'" 
70 OUTPUT @Hp415x;":HCOP:ITEM:PNUM:STAT OFF" 
80 OUTPUT @Hp415x;":HCOP:ITEM:LAB:TEXT 'This is an example'" 
90 OUTPUT @Hp415x;":HCOP:DEST RDEV" 
100 OUTPUT @Hp415x; ": HCOP: OPAG CURR"<br>110 !
110 ! 
120 OUTPUT @Hp415x;":DISP:ALL INST" 
130 OUTPUT @Hp415x;":PAGE:MEAS" 
140 ! 
150 OUTPUT @Hp415x;":HCOP" 
160 DISP "Printing" 
170 OUTPUT @Hp415x;"*OPC?" 
180 ENTER @Hp415x;Complete 
190 DISP "Done" 
200 ! 
210 END
```
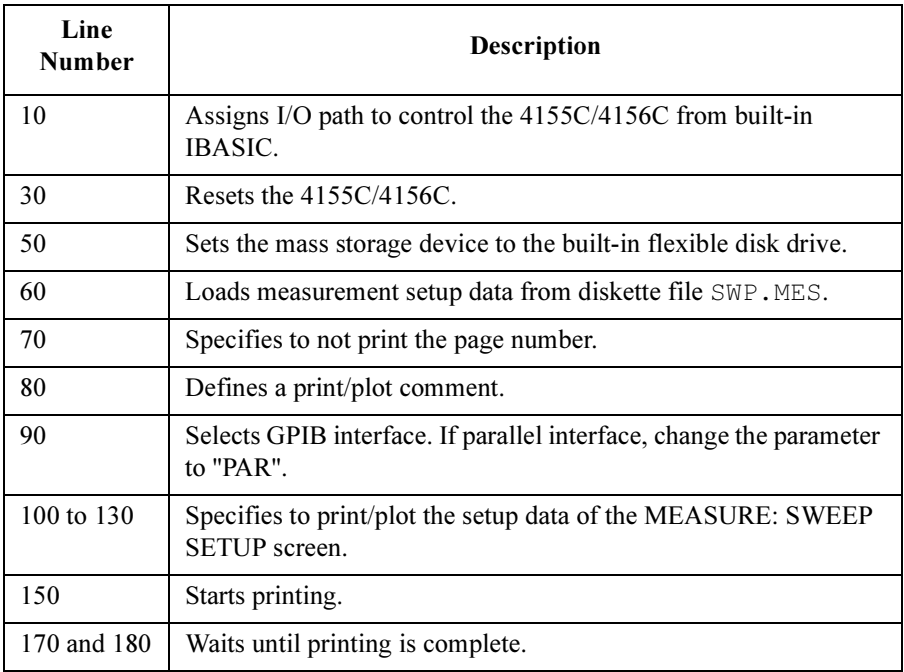

## <span id="page-134-0"></span>To Output Graphics Result Data to Printer/Plotter

- 1. If you want to output print/plot comment, enter comment by using :HCOPy:ITEM:LABel:TEXT command.
- 2. Display GRAPH/LIST: GRAPHICS screen by using :PAGE:GLISt:[:GRAPhics] command.

If you print/plot from built-in IBASIC, change display mode to All Instrument or IBASIC Status display mode by sending :DISPlay[:WINDow]:ALLocation command.

3. Execute print/plot by using :HCOPy command.

If you print/plot from an external computer using a GPIB peripheral, pass Active Controller capability to the 4155C/4156C after sending : HCOPy command because the 4155C/4156C requires Active Controller capability to print.

Refer to the following examples.

**Example 1** The example loads a sweep setup file, executes measurement, then prints measurement results of GRAPH/LIST: GRAPHICS screen. The program is for an external computer.

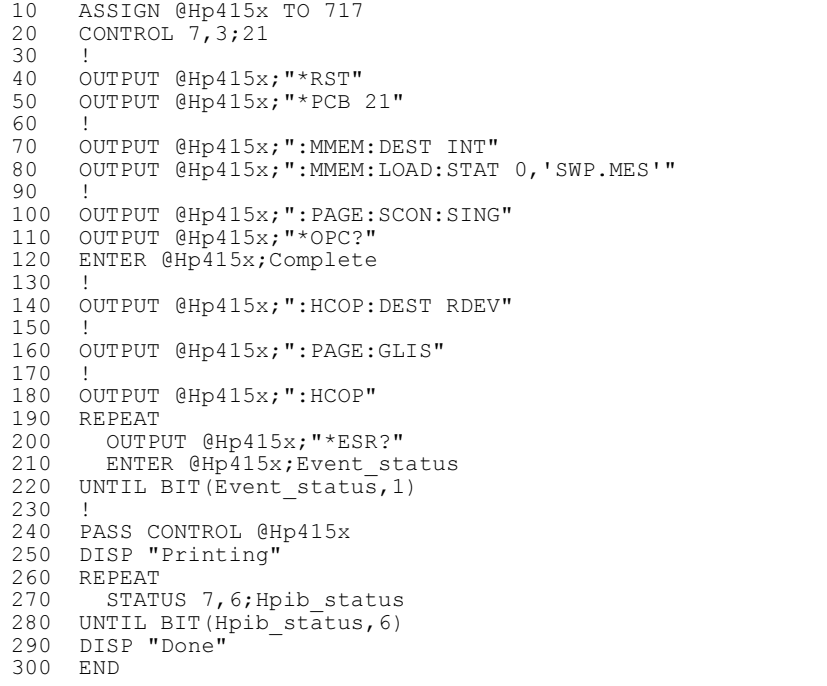

## SCPI Command Programming Programming: Print/Plot Operation

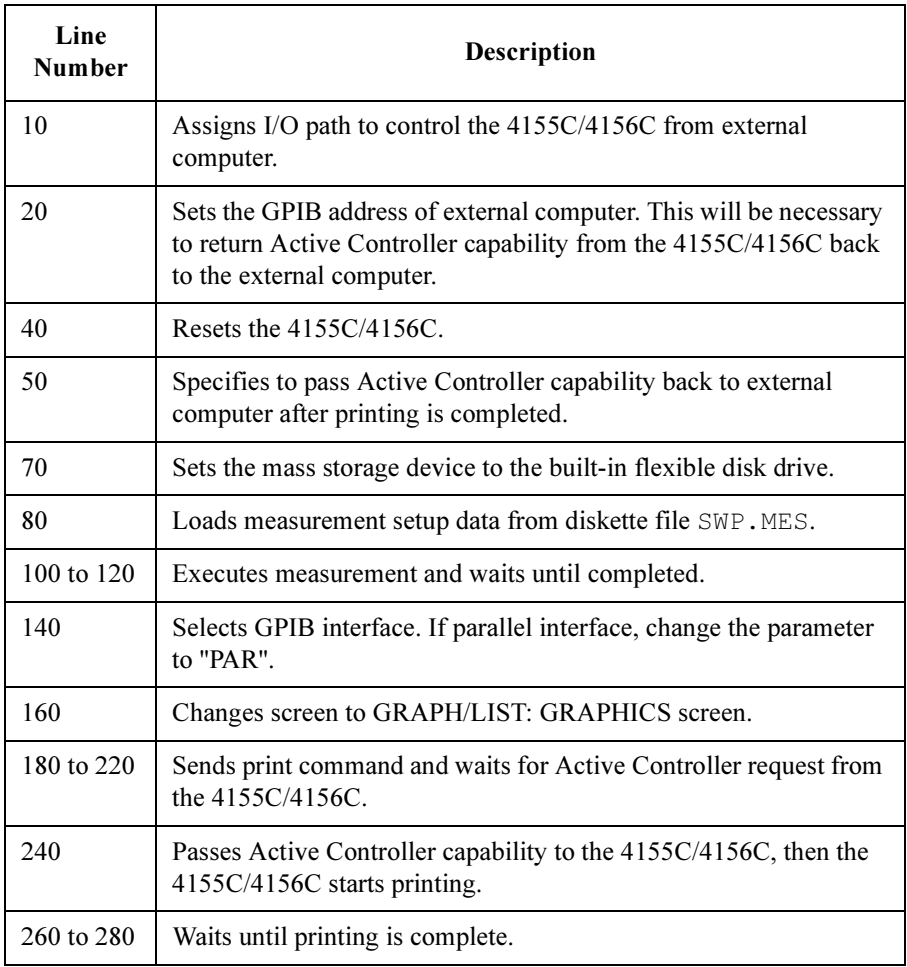

**Example 2** The example loads a sweep setup file, executes measurement, then prints measurement results of GRAPH/LIST: GRAPHICS screen. The program is for built-in IBASIC.

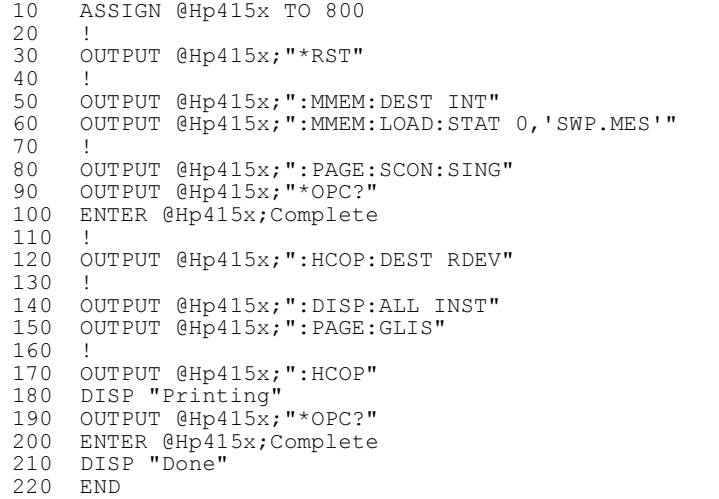

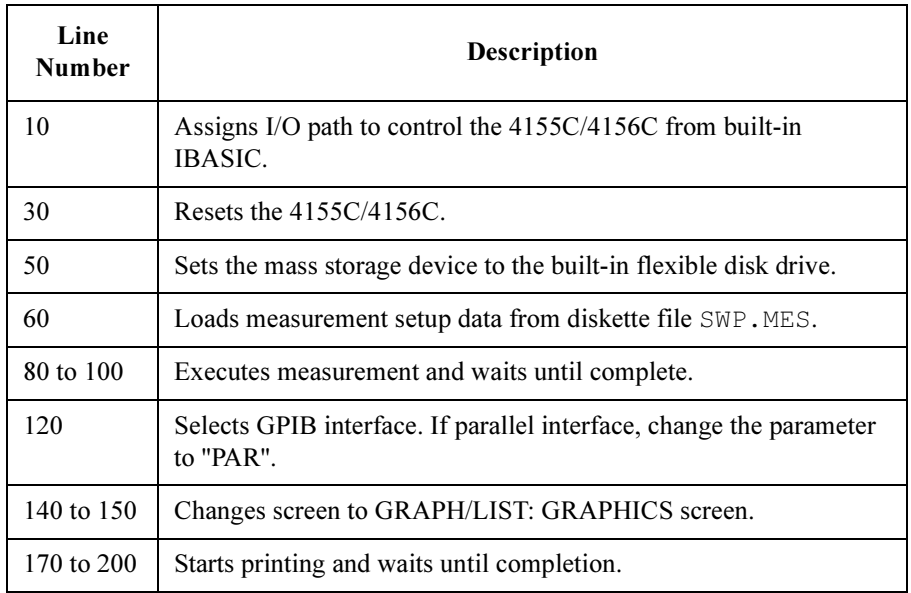

# <span id="page-137-0"></span>To Output List Results Data to Printer/Plotter

- 1. Specify the range of measurement results to output by using :HCOPy:LINDex command.
- 2. If you want to output print/plot comment, enter comment by using :HCOPy:ITEM:LABel:TEXT command.
- 3. Display GRAPH/LIST: LIST screen by using :PAGE:GLISt:LIST command.

If you print/plot from built-in IBASIC, change display mode to All Instrument or IBASIC Status display mode by sending :DISPlay[:WINDow]:ALLocation command.

4. Execute print/plot by using :HCOPy command.

If you print/plot from an external computer using a GPIB peripheral, pass Active Controller capability to the  $4155C/4156C$  after sending :  $HCOPy$  command because the 4155C/4156C requires Active Controller capability to print.

Refer to the following examples.

**Example 1** The example loads a sweep setup file, executes measurement, then prints measurement results of GRAPH/LIST: LIST screen. The program is for an external computer.

```
10 ASSIGN @Hp415x TO 717 
20 CONTROL 7, 3; 21<br>30 !
30 ! 
40 OUTPUT @Hp415x;"*RST" 
50 OUTPUT @Hp415x;"*PCB 21" 
60 ! 
70 OUTPUT @Hp415x;":MMEM:DEST INT" 
80 OUTPUT @Hp415x;":MMEM:LOAD:STAT 0,'SWP.MES'" 
90 ! 
100 OUTPUT @Hp415x;":PAGE:SCON:SING" 
110 OUTPUT @Hp415x;"*OPC?" 
120 ENTER @Hp415x;Complete 
130 ! 
140 OUTPUT @Hp415x;":HCOP:DEST RDEV" 
150 OUTPUT @Hp415x;":HCOP:LIND MAX" 
160 ! 
170 OUTPUT @Hp415x;":PAGE:GLIS:LIST" 
180 ! 
190 OUTPUT @Hp415x;":HCOP"<br>200 REPEAT
200 REPEAT 
210 OUTPUT @Hp415x;"*ESR?" 
220 ENTER @Hp415x; Event status
230 UNTIL BIT(Event status, 1)
240 ! 
250 PASS CONTROL @Hp415x 
260 DISP "Printing" 
270 REPEAT 
280 STATUS 7, 6; Hpib status
```

```
290 UNTIL BIT(Hpib_status,6) 
300 DISP "Done" 
310 END
```
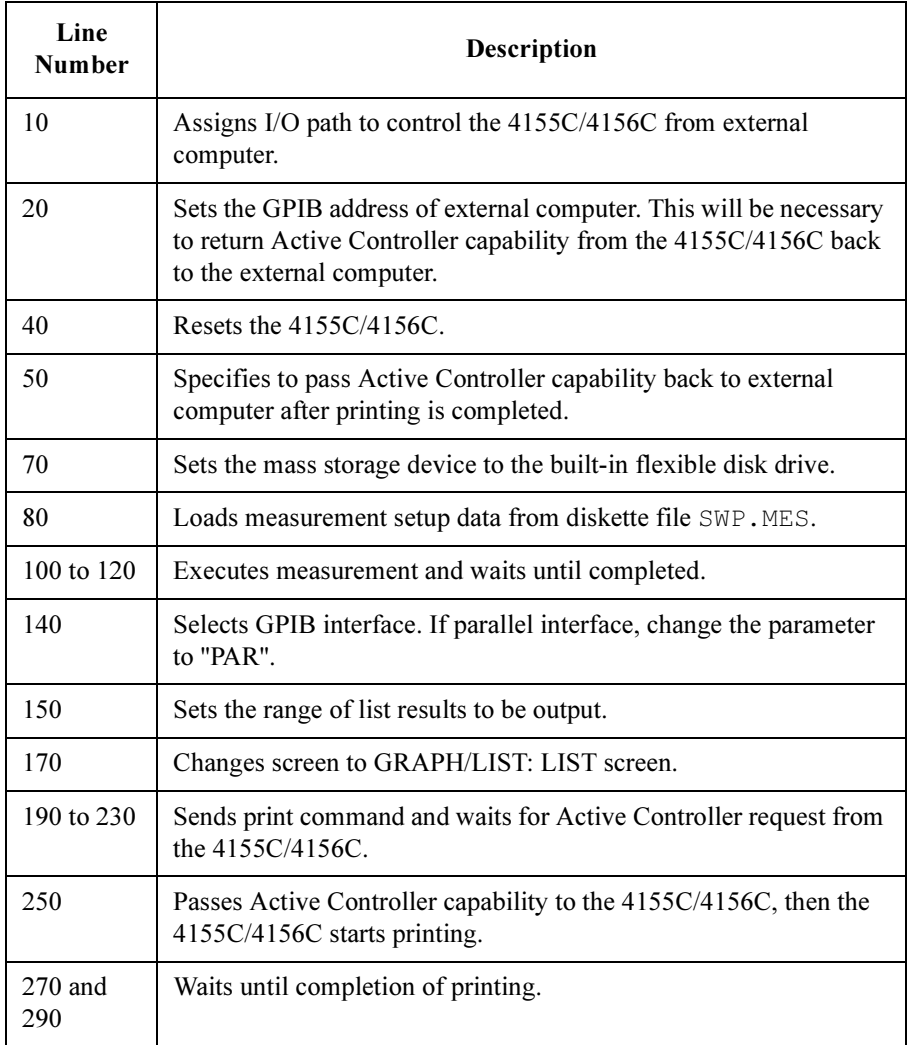

SCPI Command Programming Programming: Print/Plot Operation

**Example 2** The example loads a sweep setup file, executes measurement, then prints measurement results of GRAPH/LIST: LIST screen. The program is for built-in IBASIC.

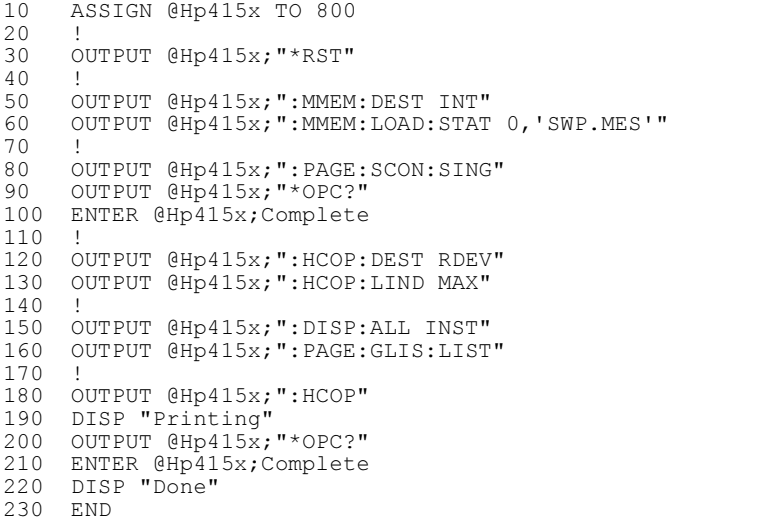

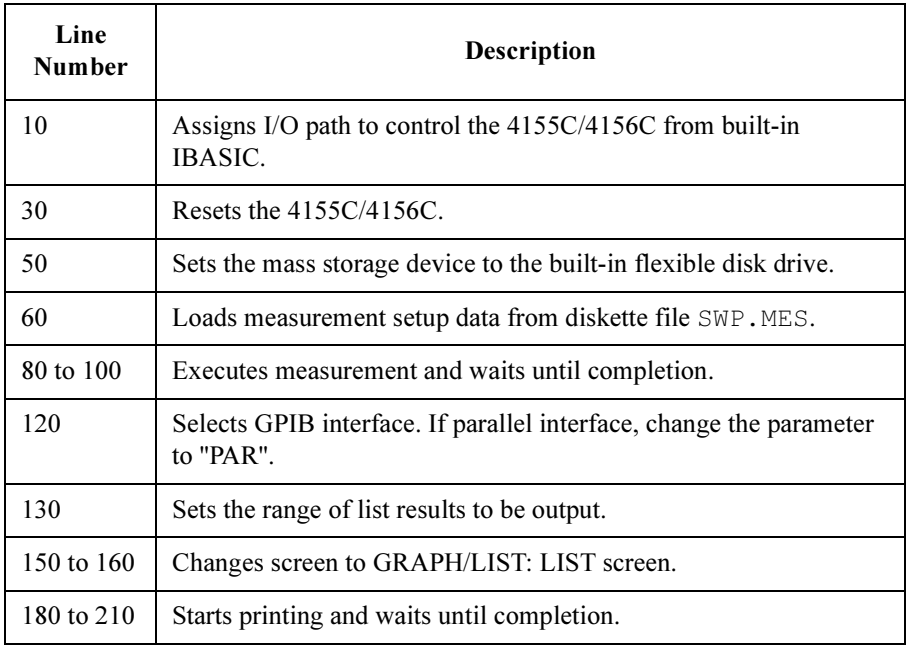

# <span id="page-140-0"></span>To Dump Screen Image to Printer/Plotter

- 1. Display the screen to be dumped.
- 2. Execute print/plot by using :HCOPy:SDUMp command.

If you print/plot from an external computer using a GPIB peripheral, pass Active Controller capability to the 4155C/4156C after sending :  $HCOPy:5DUMp$ command because the 4155C/4156C requires Active Controller capability to print.

Refer to the following example.

#### **Example 1** The example loads a sweep setup file, executes measurement, displays GRAPH/LIST: GRAPHICS screen, then dumps screen image of GRAPH/LIST: GRAPHICS screen to printer/plotter. The program is for an external computer.

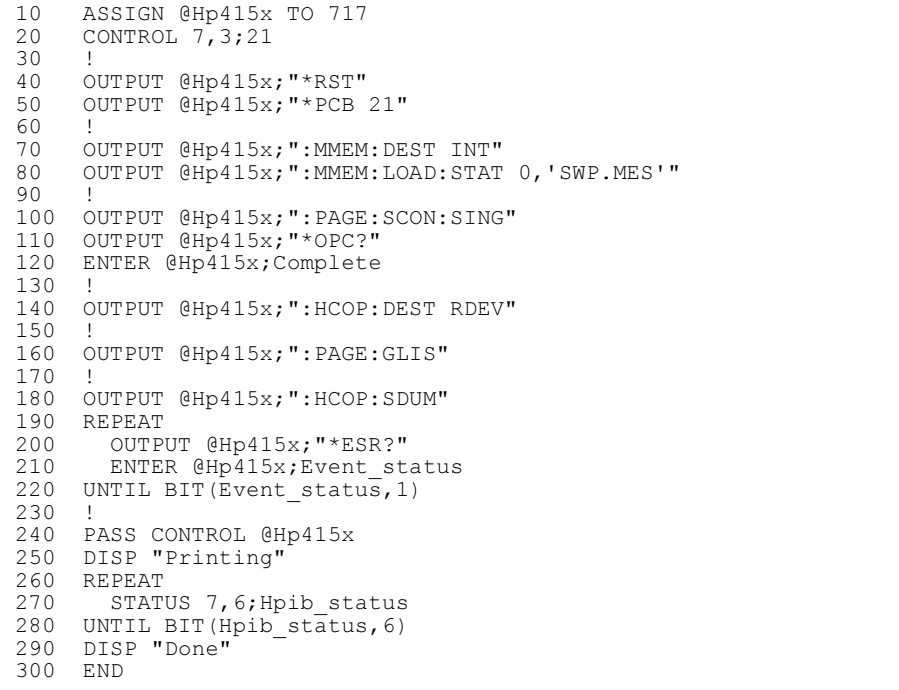

## SCPI Command Programming Programming: Print/Plot Operation

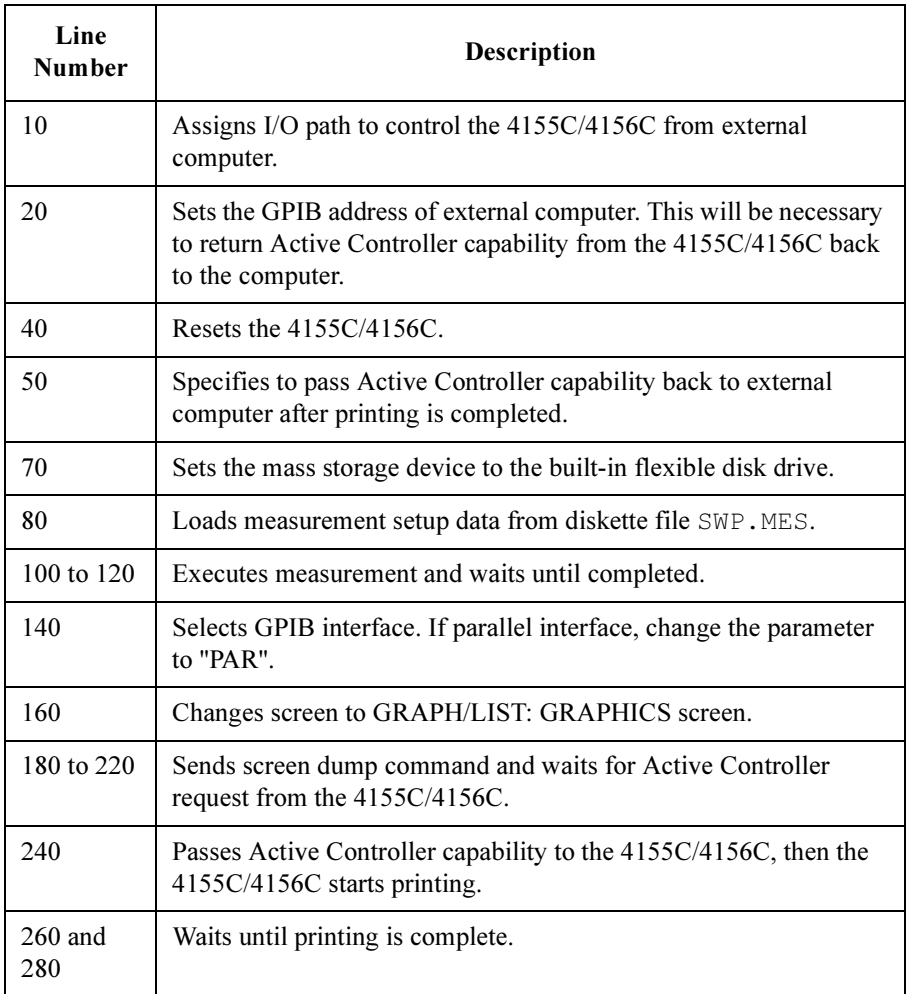

**Example 2** The example loads a sweep setup file, executes measurement, displays GRAPH/LIST: GRAPHICS screen, then dumps screen image of GRAPH/LIST: GRAPHICS screen to printer/plotter. The program is for built-in IBASIC.

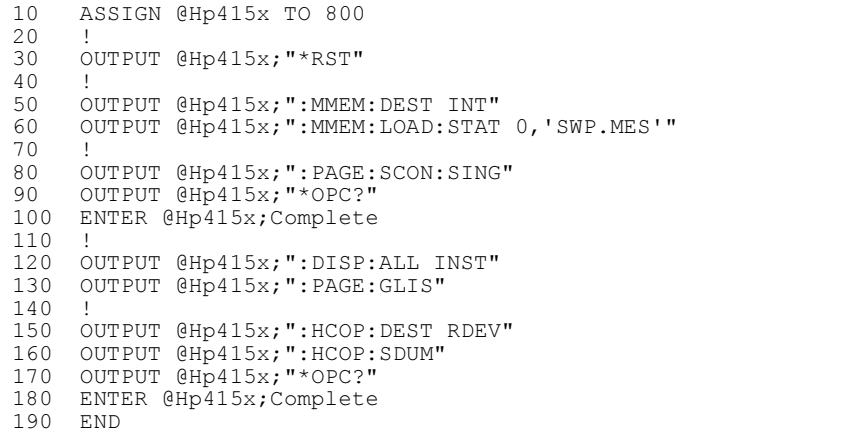

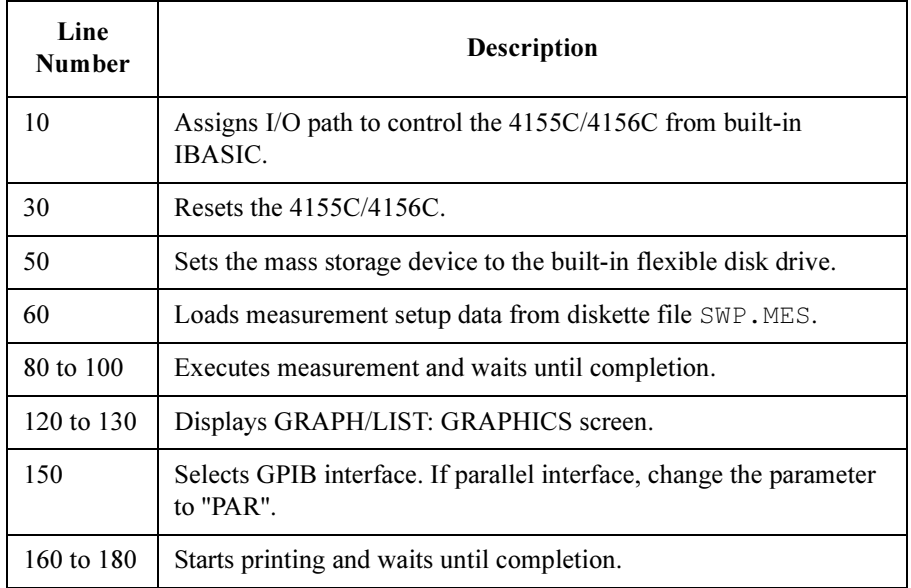

## <span id="page-143-0"></span>To Save Print/Plot Data to a File

- 1. Use the :HCOP:ITEM subsystem commands to add/select the print/plot output items. See ["Before doing print/plot operation" on page 2-60](#page-127-0).
- 2. Use the :PAGE command to specify the screen to print/plot.
- 3. Use the :HCOP:ITEM:ALL:DATA? command to return the all output data. Or use the :HCOP:DATA? command to return the output data selected by the :HCOP:ITEM subsystem commands.

**Example** The following program loads a sweep setup file, executes measurement, and puts the print/plot output data of the GRAPH/LIST: LIST screen into the 4155C/4156C output buffer. Then the computer reads the output data, and saves it to a file named "SAMPLE1.ASC". The following example program saves the print/plot output data that contains the header lines (11 lines) and the measurement data lines (51 lines) displayed on the GRAPH/LIST: LIST screen.

```
10 INTEGER Nop, Head<br>20 Head=11 ! Numbe:
20 Head=11 ! Number of header lines<br>30 Nop=51 ! Number of data lines
              ! Number of data lines
40 DIM A$[100]
    DIM Get file$[8]
60 Get_file$="SWP.MES" ! Setup file for measurement
70 File$="SAMPLE1.ASC" ! Data file to be saved
80 !
90 ASSIGN @Hp415x TO 717
100 OUTPUT @Hp415x;"*RST"
110 OUTPUT @Hp415x;":MMEM:DEST INT"
120 OUTPUT @Hp415x;":MMEM:LOAD:STAT 0,";CHR$(39)&Get_file$&CHR$(
39)
130 OUTPUT @Hp415x;":PAGE:SCON:SING"
140 OUTPUT @Hp415x;"*OPC?"
150 ENTER @Hp415x;Complete
160 !
170 !OUTPUT @Hp415x;":HCOP:ITEM:LAB:TEXT 'Measurement Data'"
180 OUTPUT @Hp415x;":PAGE:GLIS:LIST" ! LIST screen
190 !OUTPUT @Hp415x;":HCOP:DATA?"
200 OUTPUT @Hp415x;":HCOP:ITEM:ALL:DATA?"
210 !
220 CREATE File$,1
230 ASSIGN @Io TO File$;FORMAT ON
240 FOR I=1 TO Nop+Head
250 ENTER @Hp415x;A$
260 OUTPUT @Io;A$
270 NEXT I
280 ASSIGN @Io TO *
290 !
300 END
```
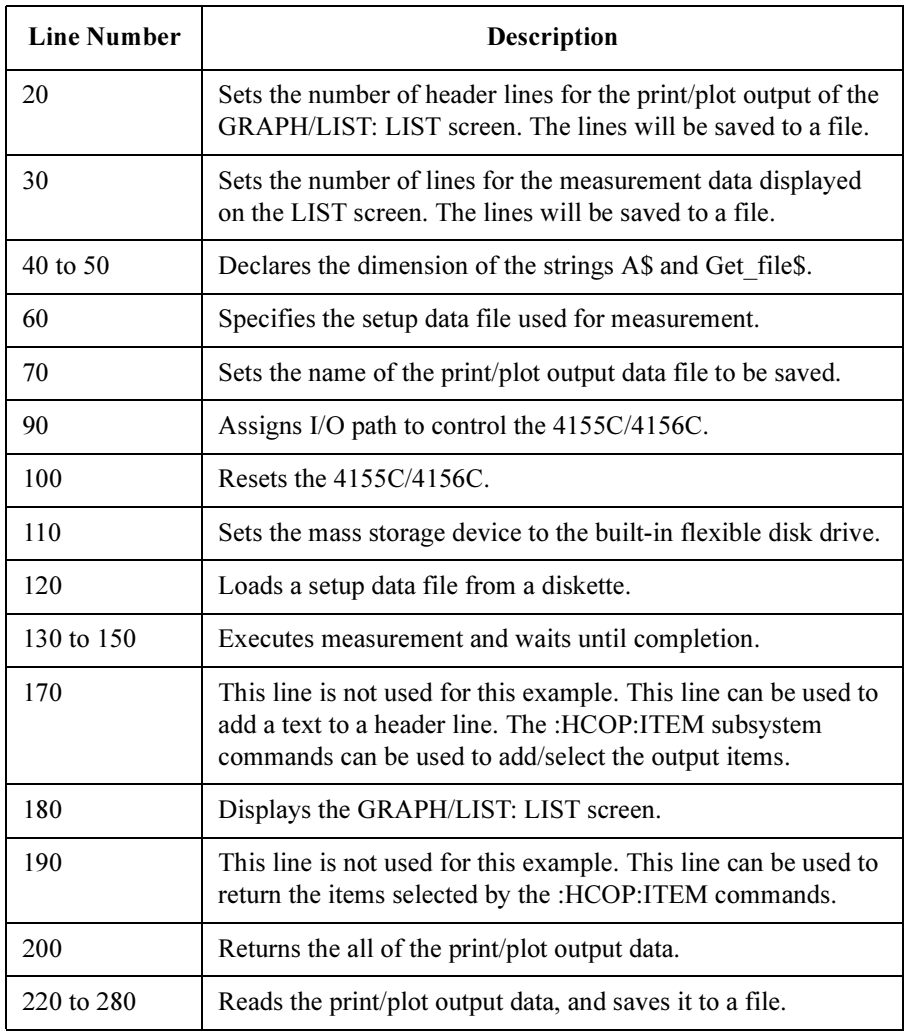

# To Save Hardcopy Image to a File

- 1. To set print/plot destination to a mass storage device, then specify the device, send the following commands:
	- :HCOP:DEST MMEM
	- :MMEM:DEST INT or :MMEM:DEST NETn

where,  $n$  is 1, 2, 3 or 4.

- 2. Specify the file name by using :MMEMory:NAME command.
- 3. Execute the print/plot operation. Refer to print/plot tasks described previously.

**Example** To load sweep setup file, execute measurement, and then saves a hardcopy image of the measurement results of GRAPH/LIST: GRAPHICS screen to a diskette:

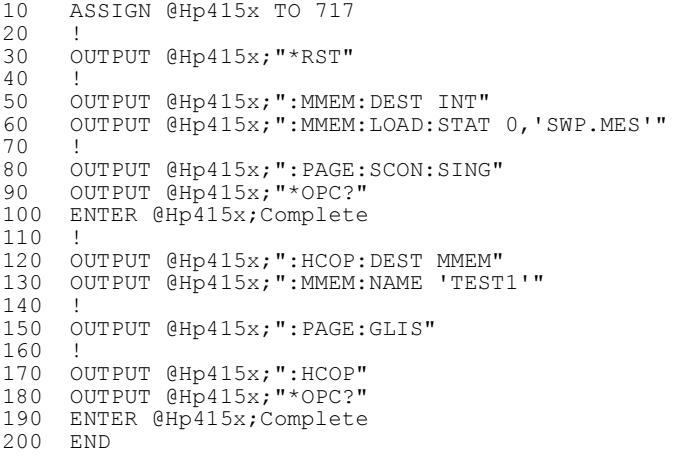

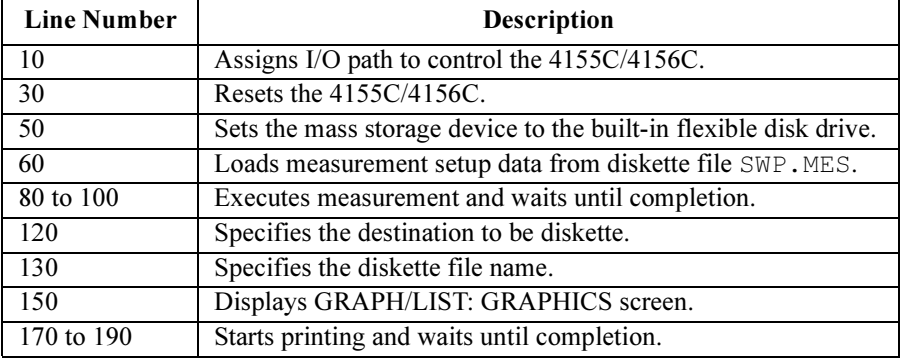

# Other Programming Tips

This section provides the advanced programming techniques and useful tips:

- Speed Improvement
- Auto-loading of Files
- Differences from 4155A/4156A/4155B/4156B SCPI Commands

# Disabling Instrument Screen Update to Improve Speed

Most of the commands that control and set the 4155C/56C will also update the instrument screen.

For example, :PAGE:CHAN:MODE command changes the measurement mode. This command also changes the instrument screen to the CHANNELS: CHANNEL DEFINITION screen and updates the MEASUREMENT MODE field setting.

This instrument screen update is useful for confirming the settings that were changed by the commands, but it takes time. You can enable or disable this time consuming instrument screen update as follows:

:DISP OFF Instrument screen is not updated

:DISP ON Instrument screen is updated

where, :DISP OFF command is *NOT* available when the 4155C/4156C screen displays the following screen:

- SYSTEM: FILER
- SYSTEM: MISCELLANEOUS
- SYSTEM: CONFIGURATION
- SYSTEM: SELF-CALIBRATION/DIAGNOSTICS
- SYSTEM: PRINT/PLOT SETUP
- SYSTEM: COLOR SETUP
- KNOB SWEEP

Refer to SCPI Command Reference.

# Auto-loading of Files

The the 4155C/56C can automatically load files when it is turned on.

#### INIT files for Initial Settings

If any setup files named INIT.MES, INIT. STR, INIT. CST, or INIT. DAT are on the diskette (in the built-in drive) when the 4155C/56C is turned on, the 4155C/56C automatically loads these setup files to be the initial settings.

This function saves you the trouble of getting application files every time you turn on the 4155C/56C.

### NOTE INIT.MES and INIT.DAT files

INIT. MES and INIT. DAT both contain measurement setup data. If both these files exist on the diskette, the 4155C/56C gets INIT. DAT, not INIT. MES.

#### MEMno Files

If any files named MEMno.DAT, MEMno.MES, or MEMno.STR are on the diskette in the drive, the files are automatically loaded from diskette to internal memory when the 4155C/56C is turned on. Where MEMno means MEM1, MEM2, MEM3, or MEM4, which correspond to the four internal memory areas.

If the same internal memory is specified by multiple files (for example, MEM1.MES and MEM1.DAT), the priority is as follows:

- 1. DAT
- 2. MES
- 3. STR

#### IBASIC Program File to Auto-execute

If an IBASIC program is stored in a file named "AUTOST" on the diskette in the built-in drive, the program is automatically loaded and started when you turn on the 4155C/56C.

# Differences From 4155B/4156B SCPI Commands

The 4155C/4156C SCPI command set differs from the the 4155B/4156B SCPI command set in the following ways:

#### SCPI commands supported by the 4155C/4156C

The 4155C/4156C supports the following new commands:

• Quasi-static CV measurement:

:PAGE:MEASure:QSCV subsystem commands

• E5250A control (available for the built-in IBASIC controller):

:PAGE:CHANnels:MATrix subsystem commands

• Network capability:

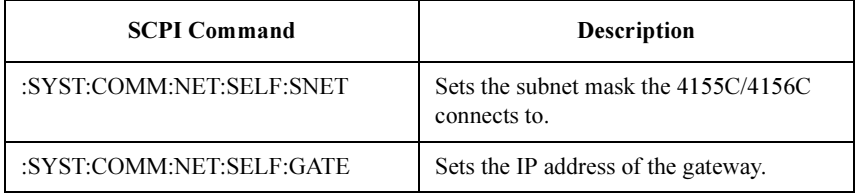

• System configuration query:

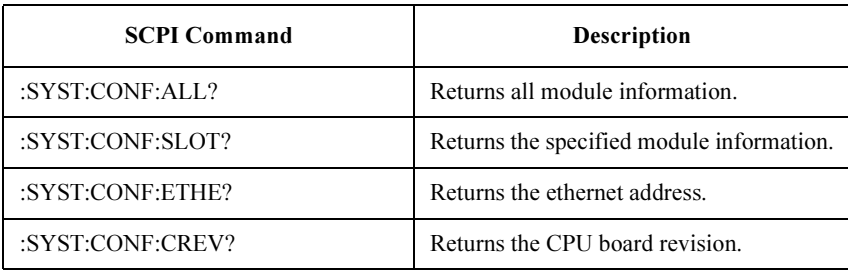

• VMU discharge function:

:PAGE:CHAN:CDEF:VMU<n>:DCH command

• Data display resolution:

:PAGE:DISP:SET:DRESOL command

#### Differences in the Command Parameters

• :PAGE:CHAN:CDEF:MODE command

Command parameters are different as shown below:

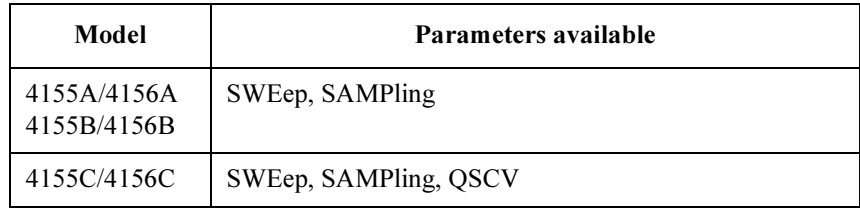

# Differences From 4155A/4156A SCPI Commands

The 4155C/4156C SCPI command set differs from the the 4155A/4156A SCPI command set in the following ways:

For information on the built-in IBASIC controllor, refer to the "Differences from 4155A/4156A Programming" section in Chapter 1.

#### SCPI commands supported on 4155B/4156B/4155C/4156C

The following commands are not supported on the 4155A/4156A, but are supported on the 4155B/4156B/4155C/4156C:

• To enable/disable the screen saver:

:SYST:SSAV command

• To select the mass storage memory:

:MMEM:DEST command

• To setup the 4155/4156 network:

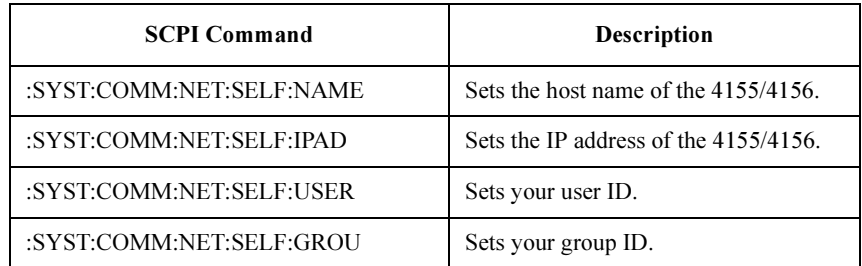

• To use the 4155/4156 as a NFS client:

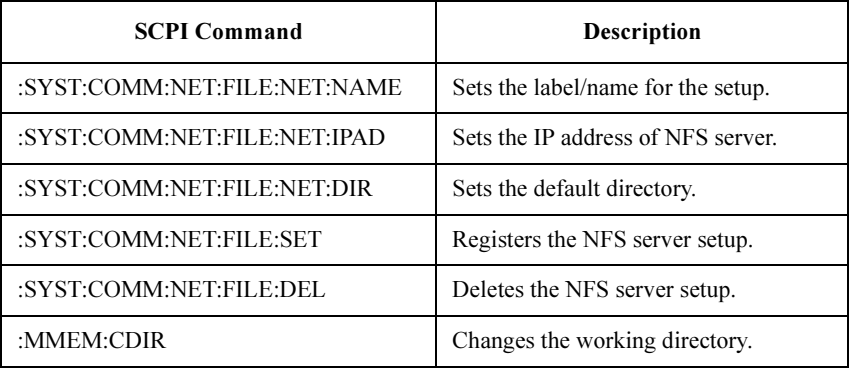

# SCPI Command Programming Other Programming Tips

• To use a remote printer:

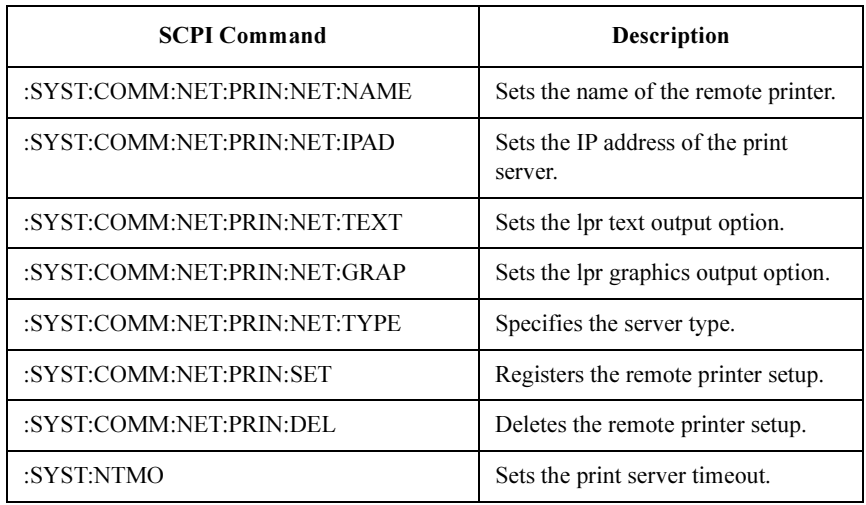

#### Differences in the Command Parameters

• :HCOP:DEST command

The command parameters of the supported interfaces differ from the 4155A/4156A as follows, where NET $n$ ,  $n$  is 1, 2, 3, or 4.

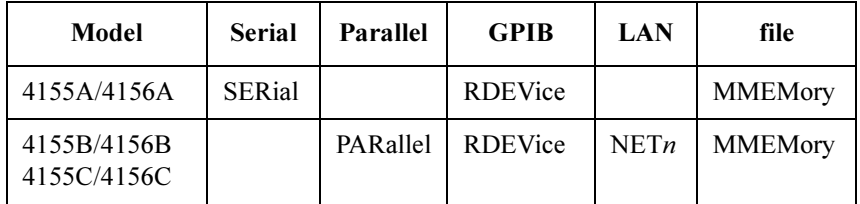

• :HCOP:DEV:LANG command

The print/plot function command parameters of the supported output formats differ as shown below. In the table, HR PCL means high resolution PCL, and HR TIFF means high resolution TIFF.

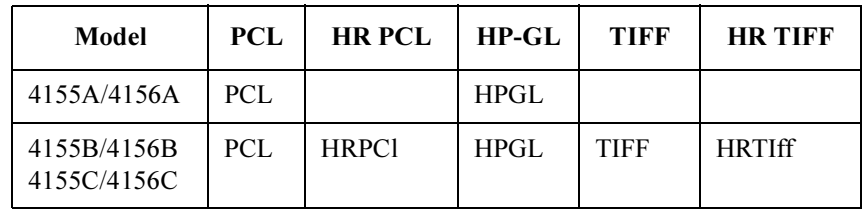

# Programming Example for 4145 Users

This section shows a programming example with SCPI commands that performs the same operations as the desired 4145 ASP program.

Built-in IBASIC can execute ASP-like commands for controlling the 4155C/4156C. Refer to "Creating ASP-like IBASIC Programs" in Chapter 5 on programming this commands.

Following program is the simplest example of creating an HP BASIC program (with SCPI commands) that performs the same operations as the desired 4145 ASP program. The ASP program gets a setup file named "VTH" from the diskette, makes a single measurement, then saves measurement to a file named "VT1".

10 ASSIGN @Hp415x TO 800 20 OUTPUT @Hp415x;":MMEM:DEST INT" 1 GET P VTH 30 OUTPUT @Hp415x;":MMEM:LOAD:STAT 0,'VTH.PRO'" 2 SINGLE 40 OUTPUT @Hp415x;":PAGE:SCON:SING" 50 OUTPUT @Hp415x;"\*OPC?" 60 ENTER @Hp415x;Complete 3 SAVE D VT1 70 OUTPUT @Hp415x; ": MMEM: STOR: TRAC DEF, 'VT1. DAT'" 80 END

The above HP BASIC program (with SCPI commands) does as follows:

- Line 10 assigns a path named  $\Theta H \rho 415x$  to 800, which is the select code/GPIB address to use if this is an IBASIC program running in the 4155C/56C. If this program will run on an external computer, use the select code of the GPIB interface and the GPIB address of the 4155C/4156C instead.
- Lines 20 to 30 get a measurement setup file named "VTH.MES". So, you need to save setup data to a file named "VTH.MES" on the diskette before executing this program. For an example setup, see ["Example Application Setup for Vth](#page-93-0)  [Measurement" on page 2-26](#page-93-0).
- Line 40 performs a single measurement.
- Line 70 saves measurement setup and result data to a file named  $VTH1$ . DAT.

For built-in help function, which makes it easier to enter the desired SCPI command, see "To Use the Help Function" in Chapter 1.

# SCPI Command Programming Programming Example for 4145 Users

Following shows the 4145A/B's ASP keywords and corresponding SCPI commands of the 4155C/4156C:

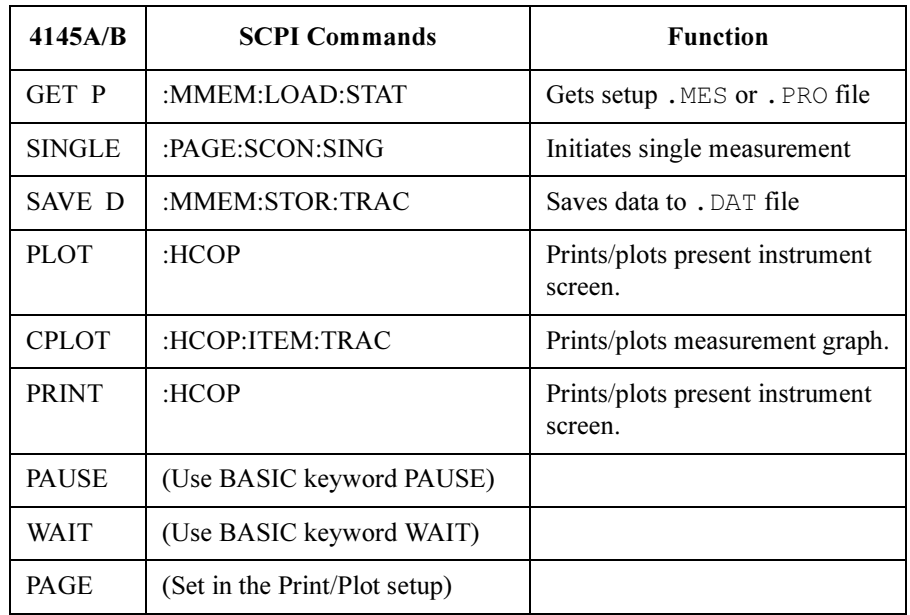

#### Corresponding 4145 ASP and 4155C/56C SCPI Commands

# 3 FLEX Command Programming

Agilent 4155C/4156C FLEX (Fast Language for EXecution) command set is designed to make automatic measurements via GPIB control. This is the fastest method of measurement for the 4155C/4156C.

This chapter describes how to create measurement programs, and provides program examples. It contains the following sections:

- • ["Programming Basics"](#page-157-0)
- • ["High-Speed Spot Measurements"](#page-159-0)
- • ["Spot Measurements"](#page-162-0)
- • ["1 Channel Pulsed Spot Measurements"](#page-165-0)
- • ["Staircase Sweep Measurements"](#page-168-0)
- • ["Pulsed Sweep Measurements"](#page-175-0)
- • ["Staircase Sweep with Pulsed Bias Measurements"](#page-180-0)
- • ["Sampling Measurements"](#page-185-0)
- • ["Quasi-static CV Measurements"](#page-190-0)
- • ["Linear Search Measurements"](#page-194-0)
- • ["Binary Search Measurements"](#page-198-0)
- • ["Stress Force"](#page-202-0)
- • ["Controlling PGU"](#page-205-0)
- • ["Using Program Memory"](#page-208-0)
- • ["Using Enhanced Sweep Stop Function"](#page-213-0)
- • ["Reading Time Stamp Data"](#page-215-0)
- • ["Reading and Writing Data to a File"](#page-220-0)
- • ["Printing Data"](#page-229-0)
- • ["Reading Binary Output Data"](#page-232-0)
- • ["Using the US42 Control Mode"](#page-236-0)
- • ["Programming Tips"](#page-239-0)

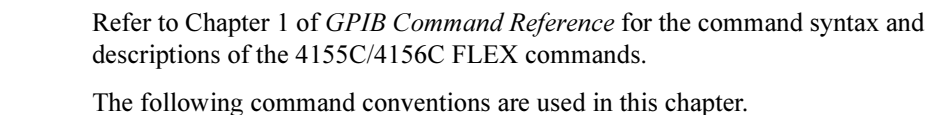

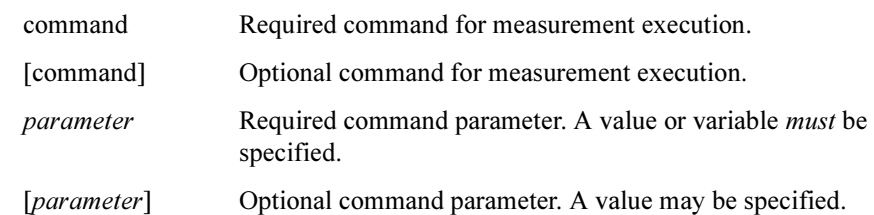

#### CAUTION After the Automatic Measurement

After the automatic measurements, open the measurement terminals or disconnect the device under test from the measurement terminals. If you leave the connection with the device, the device may be damaged by unexpected operations.

Do not leave the connection over 30 minutes after the measurement if the auto calibration is set to ON. Then, the 4155C/4156C performs the self-calibration automatically every 30 minutes after the measurement. The calibration requires to open the measurement terminals.

To disable the auto calibration, enter the  $CM \circ$  command.

# <span id="page-157-0"></span>Programming Basics

This section provides instructions for two methods of controlling and programming the 4155C/4156C.

- Controlling the 4155C/4156C via GPIB
- Controlling the 4155C/4156C using HP BASIC

# Controlling 4155C/4156C via GPIB

To control the 4155C/4156C via GPIB, you can use an external computer or the built-in Instrument BASIC (IBASIC) controller.

#### NOTE Device Clear

The 4155C/4156C requires approximately 2 seconds for the GPIB device clear. For HP BASIC or IBASIC, enter the CLEAR command.

# Controlling from an External Computer

To control the 4155C/4156C using an external computer:

- 1. Connect the GPIB interface of the external computer to the GPIB connector on the rear panel of the 4155C/4156C.
- 2. Set the "4155C/56C is" field on the SYSTEM: MISCELLANEOUS screen to NOT SYSTEM CONTROLLER.
- 3. Enter the GPIB address of the 4155C/4156C in the "GPIB ADDRESS" field.

#### Controlling from a built-in IBASIC controller

If you use a built-in IBASIC controller, no preparation is required. The built-in IBASIC controller is always connected to the 4155C/4156C via internal GPIB.

To control external instruments:

- 1. Connect the GPIB interface for the external instruments to the GPIB connector on the rear panel of the 4155C/4156C.
- 2. Set the "4155C/56C is" field on the SYSTEM: MISCELLANEOUS screen to SYSTEM CONTROLLER.

To use the remote printer connected to the print server:

- 1. Connect the 4155C/4156C to your LAN.
- 2. Set the "4155C/56C NETWORK SETUP" table, "NETWORK PRINTER SETUP" table, and "NETWORK DRIVE SETUP" table on the SYSTEM: MISCELLANEOUS screen.

To use the network file system on the NFS server:

- 1. Connect the 4155C/4156C to your LAN.
- 2. Set the "4155C/56C NETWORK SETUP" table and "NETWORK DRIVE SETUP" table on the SYSTEM: MISCELLANEOUS screen.

# Controlling 4155C/4156C Using HP BASIC Programming

- 1. To assign the I/O path for controlling the 4155C/4156C, use the ASSIGN command.
	- Built-in IBASIC

Specify select code 8. For the GPIB address, you can use *any* number from 0 to 31. Refer to the following example.

10 ASSIGN @Hp415x TO 800

• HP BASIC on an external computer

Specify the select code of the external computer and specify the GPIB address that you entered in the "GPIB ADDRESS" field on the SYSTEM: MISCELLANEOUS screen.

In the following example, the select code of the external computer is 7 and the GPIB address of the 4155C/4156C is 17.

10 ASSIGN @Hp415x TO 717

2. To send commands to the 4155C/4156C, use the OUTPUT command, as shown in the following example.

OUTPUT @Hp415x;"US"

The 4155C/4156C will only accept a single statement in an OUTPUT command. Do *not* enter multiple statements.

3. To get a query response or output data from the 4155C/4156C, use the ENTER command.

# <span id="page-159-0"></span>High-Speed Spot Measurements

To make high-speed spot measurements, use the following commands.

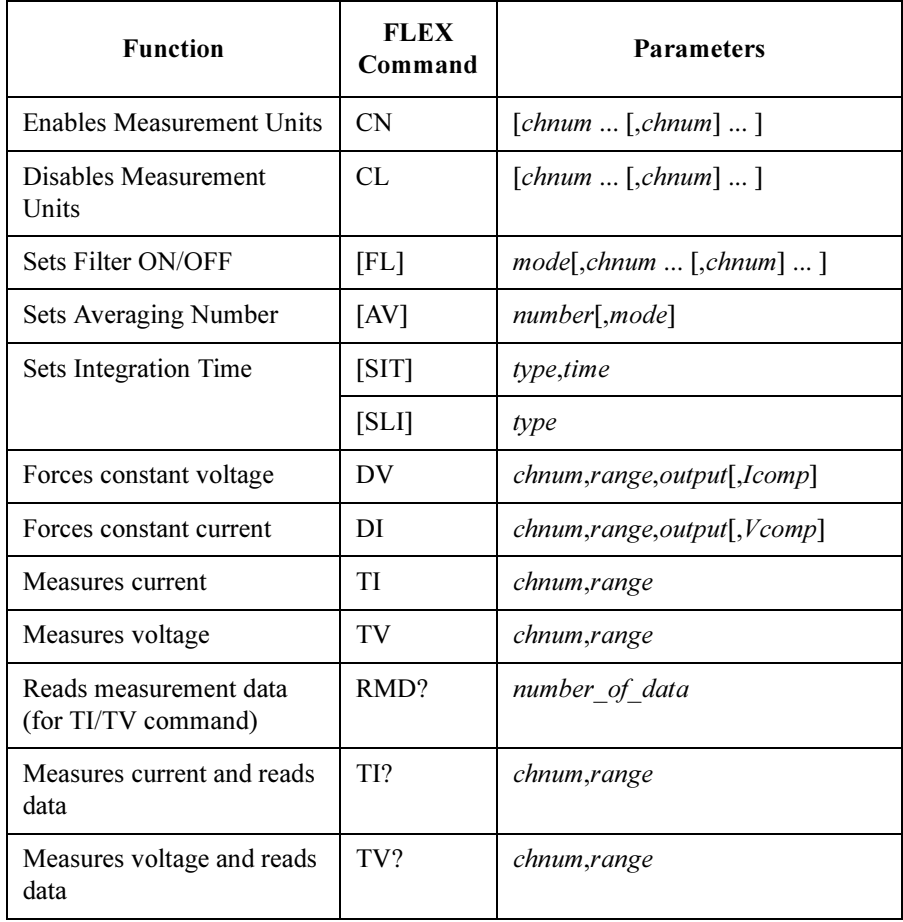

You can use the DV/DI commands, and TI/TV or TI?/TV? commands regardless of the measurement mode (MM command settings).

You *cannot* use both the TI/TV commands and the TI?/TV? commands in the same measurement program.

A program example of a high-speed spot measurement is shown below. This program executes the current measurement, using the TI? command, and prints the measured data on the screen.

```
10 ASSIGN @Hp415x TO 800
20 !
30 INTEGER Fmt,Average,Type,Source,Drain,Gate,Sub
40 INTEGER Range 2v, Range 20v, Range i, B, C
50 DIM B$[50]
60 !
70 Fmt=1 <br>
1:ASCII with Header <LF^EOI><br>
80 Average=1 <br>
Number of averaging
80 Average=1 !Number of averaging
90 Sinteg=.0005 !Integ Time of Short
100 Linteg=.04 ! Integ Time of Long<br>110 Type=1 !1:Short, 2:Medium,
                   !l:Short, 2:Medium, 3:Long
120 Filter=0 !0:Filter off, 1:Filter on
130 Source=1 !1:SMU1
140 Drain=2 !2:SMU2
150 Gate=3 !3:SMU3
160 Sub=4 !4:SMU4
170 Range_2v=11 !11: 2 V Limited Auto Ranging
180 Range_20v=12 !12:20 V Limited Auto Ranging
190 Range_i=15 !15:10 uA Limited Auto Ranging<br>200 Vs=0 ! Source Voltage
                   ! Source Voltage
210 Vd=5 ! Drain Voltage
220 Vg=3 ! Gate Voltage
230 Vsub=0 ! Substrate Voltage
240 Icomp_g=.01 ! Current compliance for gate
250 Icomp=.1 ! Current compliance
260 !
270 OUTPUT @Hp415x;"US"
280 OUTPUT @Hp415x;"FMT ";Fmt
290 OUTPUT @Hp415x;"AV ";Average
300 OUTPUT @Hp415x;"SIT 1,";Sinteg !for Short
310 OUTPUT @Hp415x; "SIT 3, "; Linteg ! for Long
320 OUTPUT @Hp415x;"SLI ";Type
```
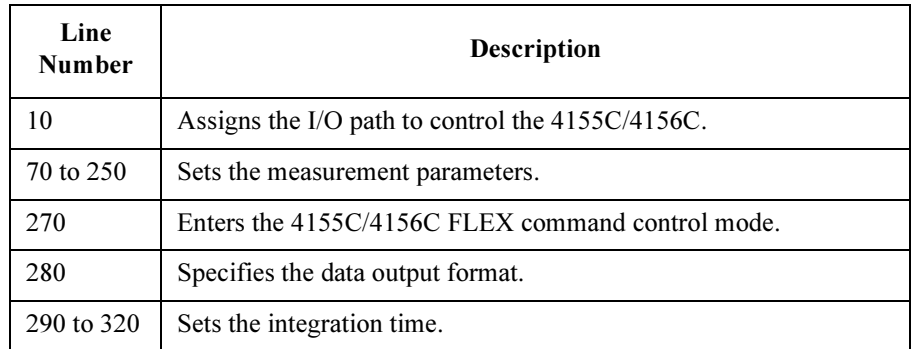

# FLEX Command Programming High-Speed Spot Measurements

```
330 OUTPUT @Hp415x;"FL ";Filter
340 OUTPUT @Hp415x;"CN ";Source,Drain,Gate,Sub
350 OUTPUT @Hp415x;"DV ";Source,Range_2v,Vs,Icomp
360 OUTPUT @Hp415x;"DV ";Sub,Range_2v,Vsub,Icomp
370 OUTPUT @Hp415x; "DV "; Gate, Range 20v, Vg, Icomp_g
380 OUTPUT @Hp415x;"DV ";Drain,Range_20v,Vd,Icomp
390 !
400 OUTPUT @Hp415x;"*OPC?"
410 ENTER @Hp415x;C
420 !
430 OUTPUT @Hp415x;":SYST:ERR?"
440 ENTER @Hp415x;B,B$
450 IF B=0 THEN
460 OUTPUT @Hp415x;"TI? ";Drain,Range_i
470 ENTER @Hp415x USING "#,5X,13D,X";A
480 PRINT "Id(A) = "; A490 ELSE
500 PRINT "ERROR:";B$
510 END IF
520 !
530 OUTPUT @Hp415x;"CL"
540 OUTPUT @Hp415x;":PAGE"
550 END
```
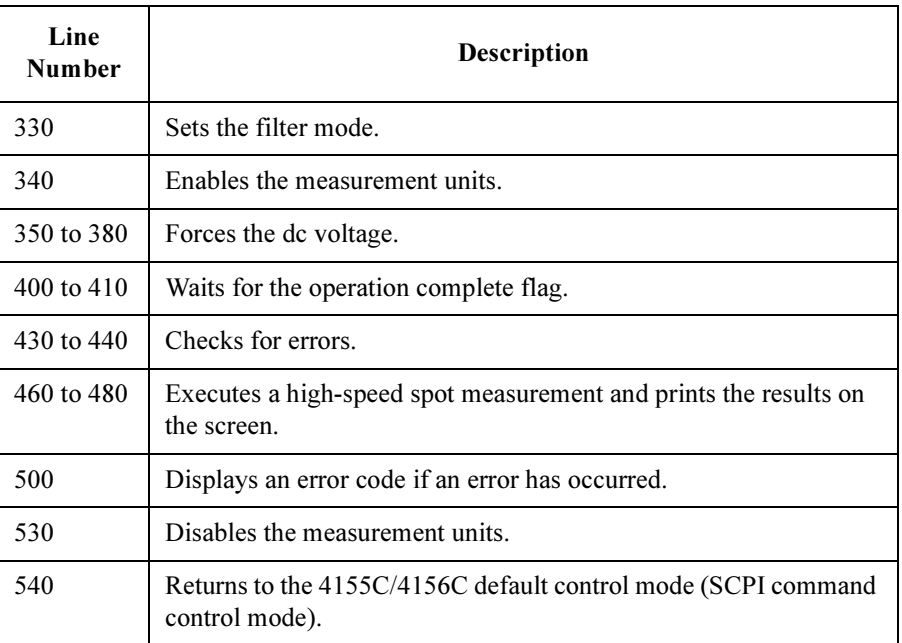

# <span id="page-162-0"></span>Spot Measurements

To make spot measurements, use the following commands.

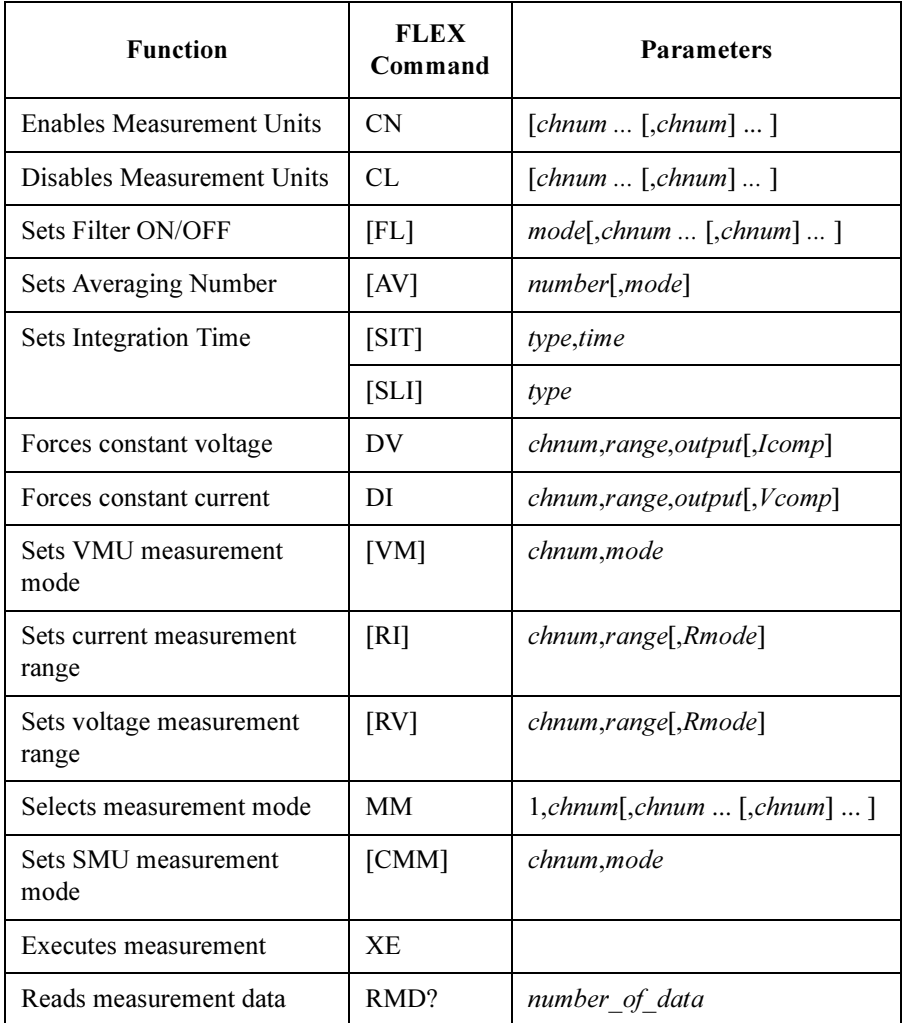

#### FLEX Command Programming Spot Measurements

A program example of a spot measurement is shown below. This program executes the current measurement and prints the measured data on the screen.

```
10 ASSIGN @Hp415x TO 800
20 \frac{1}{20}30 INTEGER Fmt,Average,Type,Source,Drain,Gate,Sub
40 INTEGER Range_2v,Range_20v,Range_i,B,C
    50 DIM B$[50]
60 !
70 Fmt=1 !1:ASCII with Header <LF^EOI>
80 Average=1 !Number of averaging
90 Sinteg=.0005 !Integ Time of Short
100 Linteg=.04 !Integ Time of Long
110 Type=1 !1:Short, 2:Medium, 3:Long
120 Filter=0 !0:Filter off, 1:Filter on
130    Source=1    !1:SMU1
140 Drain=2  !2:SMU2
150 Gate=3 !3:SMU3
160 Sub=4 !4:SMU4
170 Range_2v=11 !11: 2 V Limited Auto Ranging
180 Range_20v=12 !12:20 V Limited Auto Ranging
190 Range_i=15 !15:10 uA Limited Auto Ranging
200 Vs=0 ! Source Voltage
210 Vd=5 ! Drain Voltage
220 Vg=3 ! Gate Voltage
230 Vsub=0 ! Substrate Voltage
240 Icomp_g=.01 ! Current compliance for gate
250 Icomp=.1 ! Current compliance
260 Mmode=1 !1:Spot Measurement
270 Smode=1 !1:Compliance Side Measurement
280 Mnum=1 !Number of measurement data
290 !
300 OUTPUT @Hp415x;"US"
310 OUTPUT @Hp415x;"FMT ";Fmt
320 OUTPUT @Hp415x;"AV ";Average
330 OUTPUT @Hp415x; "SIT 1, "; Sinteg ! for Short
340 OUTPUT @Hp415x; "SIT 3, "; Linteg ! for Long
350 OUTPUT @Hp415x;"SLI ";Type
```
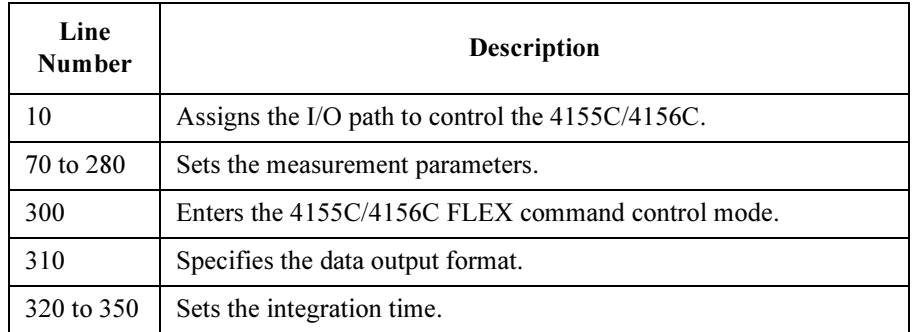

```
360 OUTPUT @Hp415x;"FL ";Filter
370 OUTPUT @Hp415x;"CN ";Source,Drain,Gate,Sub
380 OUTPUT @Hp415x;"DV ";Source,Range_2v,Vs,Icomp
390 OUTPUT @Hp415x;"DV ";Sub,Range_2v,Vsub,Icomp
400 OUTPUT @Hp415x; "DV "; Gate, Range 20v, Vg, Icomp_g
410 OUTPUT @Hp415x;"DV ";Drain,Range_20v,Vd,Icomp
420 OUTPUT @Hp415x;"MM ";Mmode,Drain
430 OUTPUT @Hp415x;"CMM ";Drain,Smode
440 OUTPUT @Hp415x;"XE"
450 !
460 OUTPUT @Hp415x;":SYST:ERR?"
470 ENTER @Hp415x;B,B$
480 OUTPUT @Hp415x;"CL"
490 IF B=0 THEN
500 OUTPUT @Hp415x;"RMD? ";Mnum
510 ENTER @Hp415x USING "#,5X,13D,X";A
520 PRINT "Id(A) = "; A530 ELSE
540 PRINT "ERROR:";B$
550 END IF
560 !
570 OUTPUT @Hp415x;":PAGE"
580 END
```
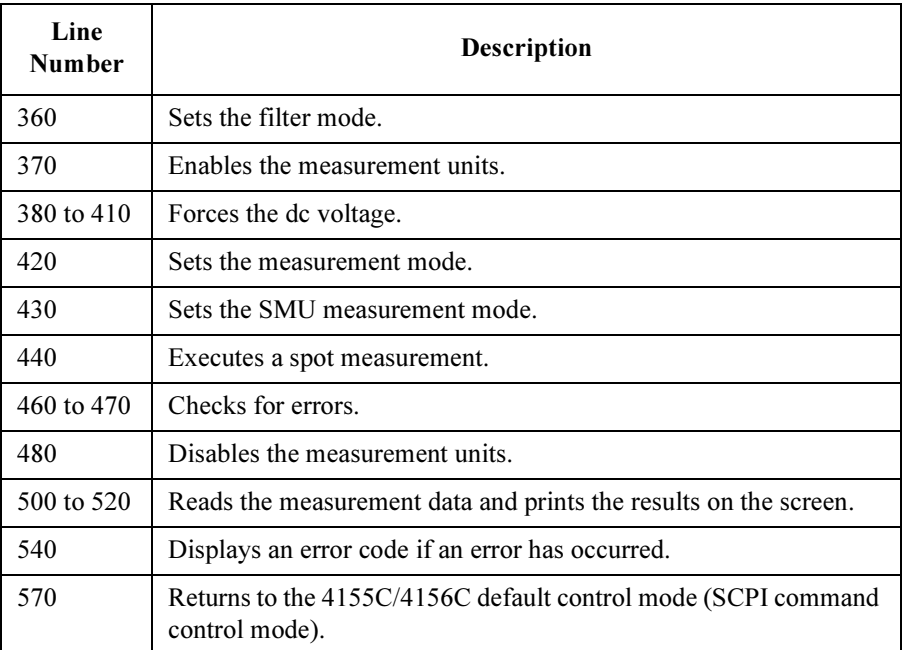

# <span id="page-165-0"></span>1 Channel Pulsed Spot Measurements

To make 1 channel pulsed spot measurements, use the following commands.

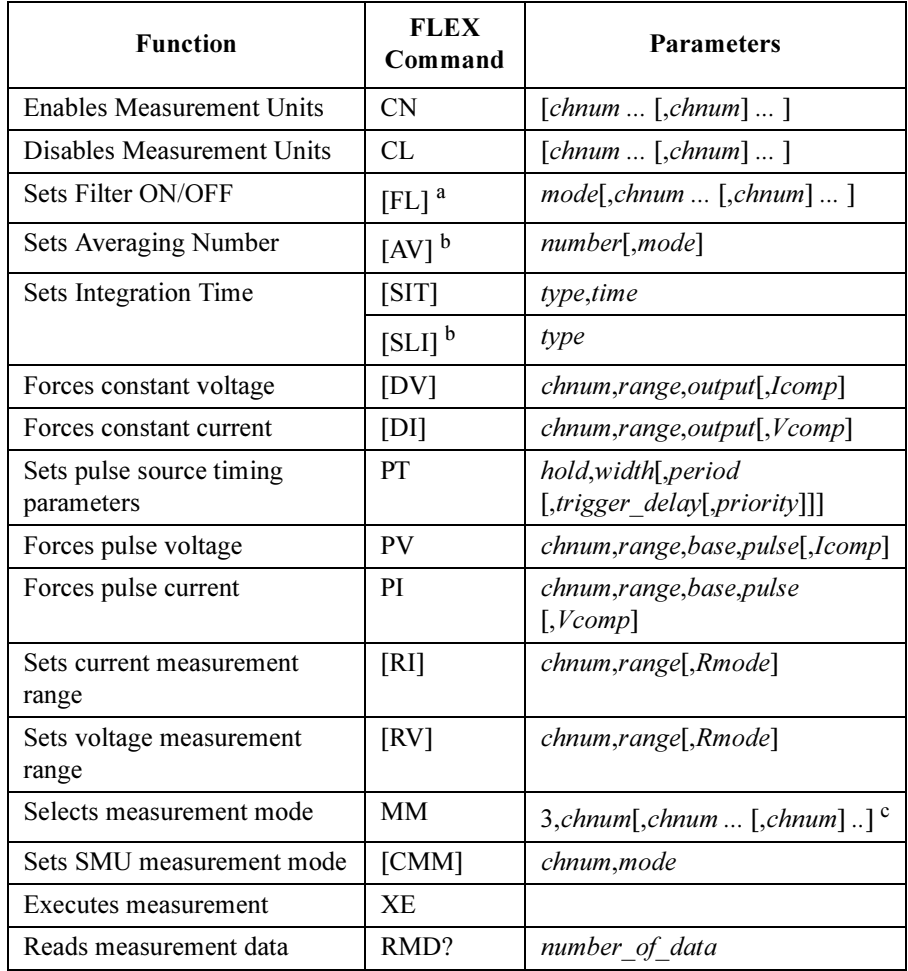

a. For the pulse source, the filter must be set to OFF.

- b. If the PT command priority parameter specifies the "keep pulse width" mode, the AV and SLI commands are ignored. The integration time is automatically set to  $80$   $\mu$ sec.
- c. If the PT command priority parameter specifies the "keep pulse width" mode, the available number of *chnums* is 1.

A program example of a 1 channel pulsed spot measurement is shown below. This program executes the current measurement and prints the measured data on the screen.

```
10 ASSIGN @Hp415x TO 800
20 !
30 INTEGER Emitter,Base,Collector,Mmode,Fmt,Filter
40 INTEGER Range, Mnum, B
50 REAL Vcomp,Icomp,Ve,Ibbase,Ibpulse,Ic,Hold,Width
60 DIM B$[50]
70 !
80 Emitter=1 ! 1: SMU1
90 Base=2 ! 2: SMU2
100 Collector=3 ! 3: SMU3
110 Fmt=1 ! 1:ASCII with Header <LF^EOI>
120 Filter=0 ! Filter mode. 0: OFF, 1: ON
130 Range=0 ! Auto ranging
140 Vcomp=2 ! V compliance (V) for base/collector
150 Icomp=.1 ! I compliance (A) for emitter
160 Ve=0 ! Emitter voltage (V)
170 Ibbase=0 ! Base current base value (A)
180 Ibpulse=.005 ! Base current pulse value (A)
190 Ic=.05 ! Collector current (A)
200 Hold=0 ! Hold time (sec) of Ib
210 Width=.001 ! Pulse width (sec) of Ib
220 Mnum=1 ! Number of measurement points
230 Mmode=3 ! 3: 1CH pulsed spot measurement
240 !
250 OUTPUT @Hp415x;"US"
260 OUTPUT @Hp415x;"FMT ";Fmt
270 OUTPUT @Hp415x;"CN ";Emitter,Base,Collector
280 OUTPUT @Hp415x;"FL ";Filter,Base
```
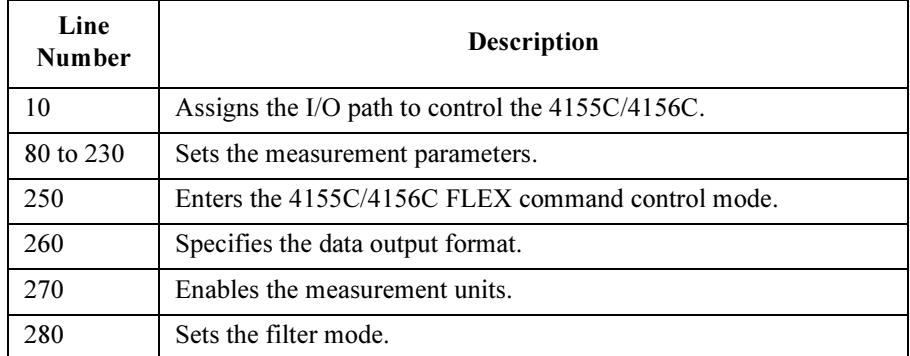

# FLEX Command Programming 1 Channel Pulsed Spot Measurements

```
290 OUTPUT @Hp415x;"PT ";Hold,Width
300 OUTPUT @Hp415x;"PI ";Base,Range,Ibbase,Ibpulse,Vcomp
310 OUTPUT @Hp415x;"DV ";Emitter,Range,Ve,Icomp
320 OUTPUT @Hp415x;"DI ";Collector,Range,Ic,Vcomp
330 OUTPUT @Hp415x;"MM ";Mmode,Collector
340 OUTPUT @Hp415x;"XE"
350 !
360 OUTPUT @Hp415x;":SYST:ERR?"
370 ENTER @Hp415x;B,B$
380 OUTPUT @Hp415x;"CL"
390 IF B=0 THEN
400 GOTO 460
410 ELSE 
420 PRINT B,B$
430 GOTO 500
440 END IF 
450 !
460 OUTPUT @Hp415x;"RMD? ";Mnum
470 ENTER @Hp415x USING "#,5X,13D,X";Mdata
480 PRINT "Vce(V) = "; Mdata
490 !
500 OUTPUT @Hp415x;":PAGE"
510 END
```
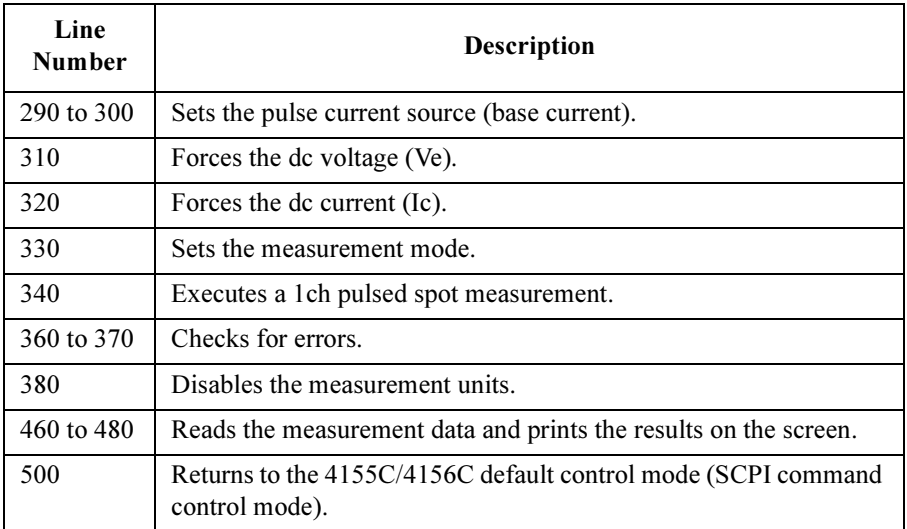

# <span id="page-168-0"></span>Staircase Sweep Measurements

To make staircase sweep measurements, use the following commands.

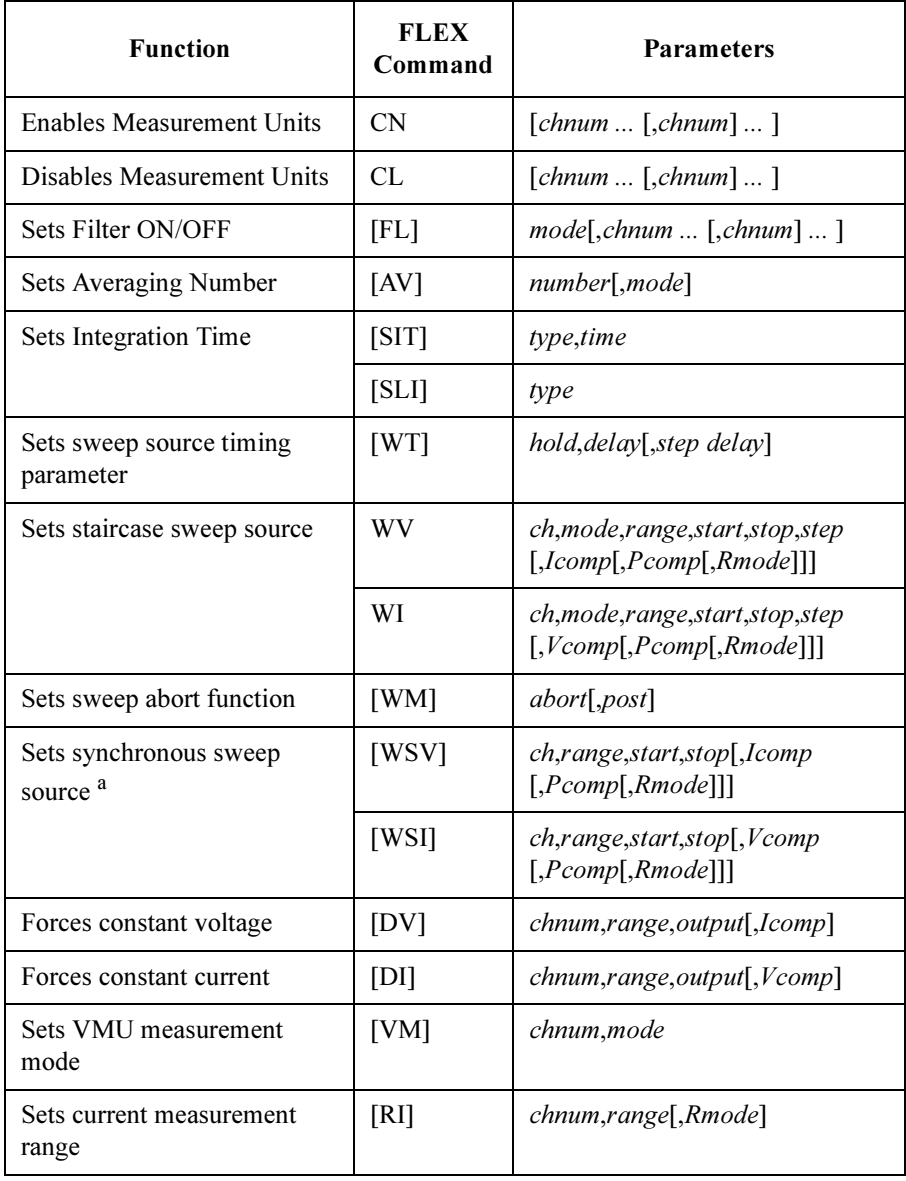

# FLEX Command Programming Staircase Sweep Measurements

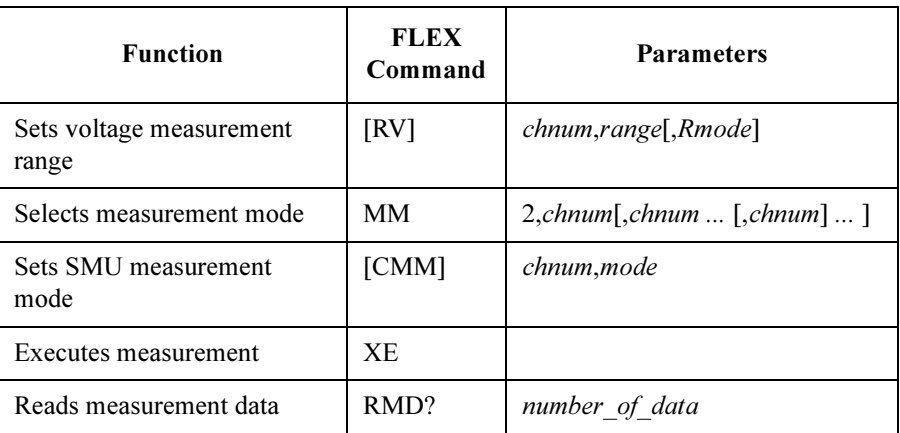

a. The WSV/WSI command must be entered after the WV/WI command.

A program example of a staircase sweep measurement is shown below. This program executes the bipolar transistor Ic-Vc characteristics measurement and prints the measured data list on the screen.

```
10 ASSIGN @Hp415x TO 800
20 OPTION BASE 1
30 INTEGER Te,Tb,Tc,Irange,Range,Var1,Var2
40 DIM St$[3],Ch$[1],Md$[1],C$[100]
50 !
60 Te=1 ! 1: SMU1
70 Tb=2 ! 2: SMU2
80 Tc=3 ! 3: SMU3
90 Var1=11 ! Collector voltage number of steps
100 Var2=3 ! Number of Ib steps
110 Vc1=0 ! Collector voltage start value (V)
120 Vc2=1 ! Collector voltage stop value (V)
130 Ic comp=.003 ! Current compliance (A) for collector
140 Ve=0 ! Emitter voltage (V)
150 Ie comp=.1 ! Current compliance (A) for emitter
160 Ib1=1.E-5 ! Ib start value (A)
170 Ib2=3.E-5 ! Ib stop value (A)
180 Vb comp=2 ! Voltage compliance (V) for base
190 Irange=14 ! 14: 1 uA limited auto ranging
200 Range=0 ! 0: Auto ranging
210 !
220 OUTPUT @Hp415x;"US"
230 OUTPUT @Hp415x;"FMT 1,1" !Data w/Header,Source data
240 OUTPUT @Hp415x;"CN ";Te,Tb,Tc
250 OUTPUT @Hp415x;"MM 2,";Tc !Sweep measurement
260 OUTPUT @Hp415x;"WM 2,1" !Stops any abnormal
```
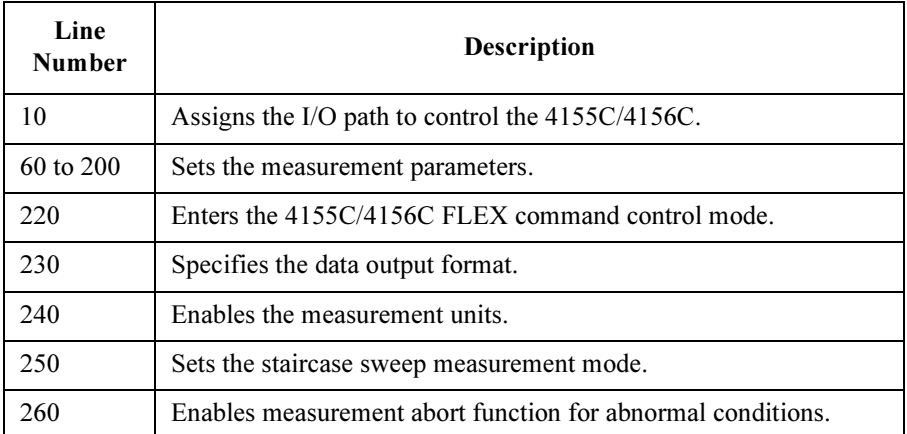

# FLEX Command Programming Staircase Sweep Measurements

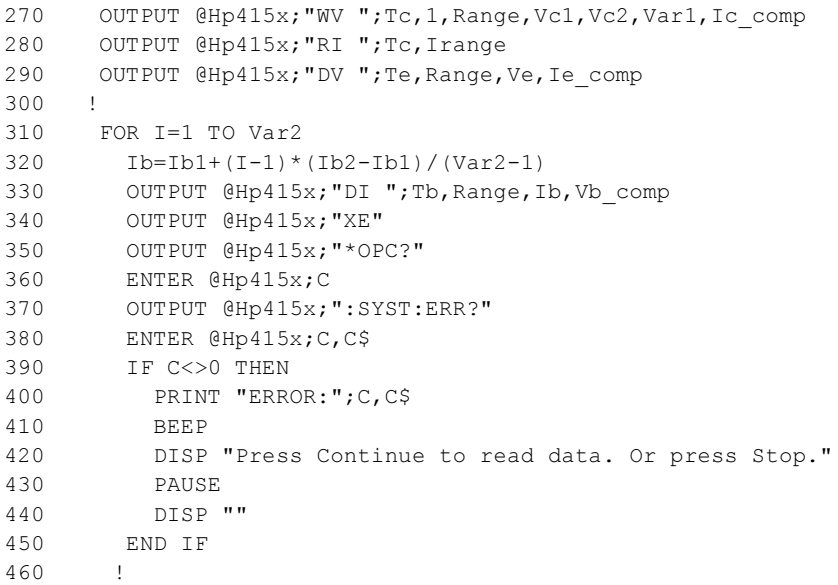

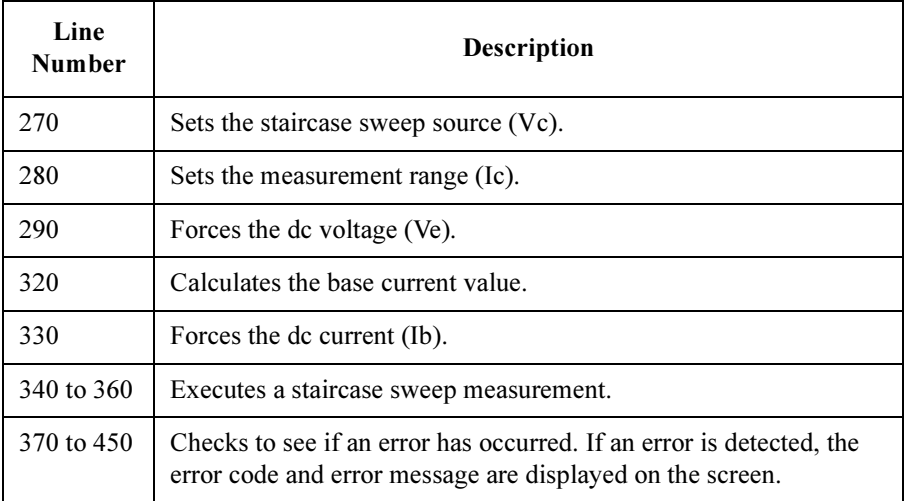

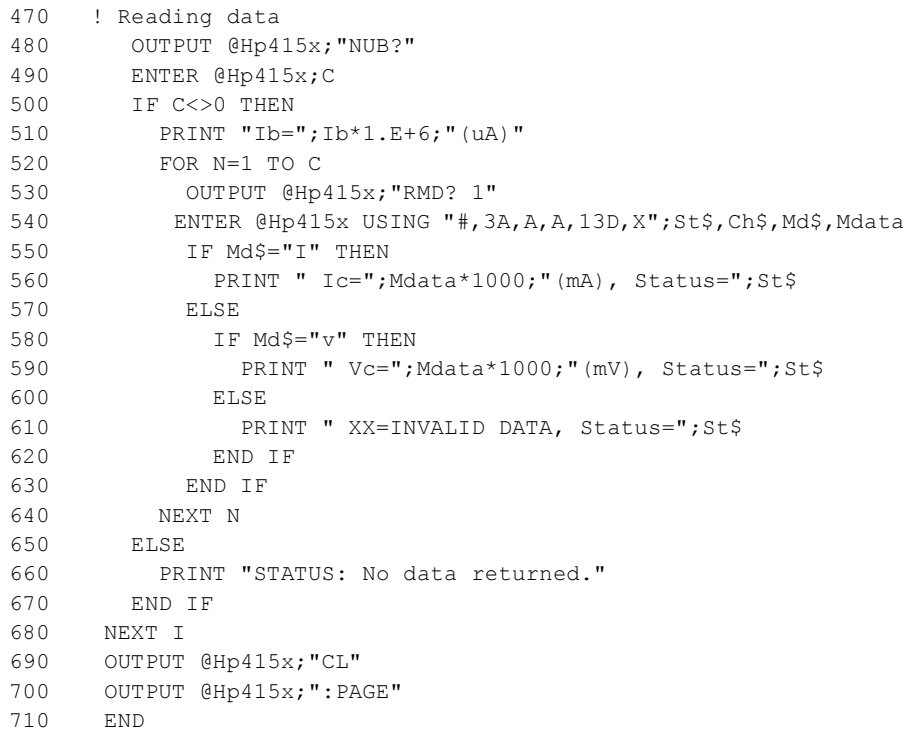

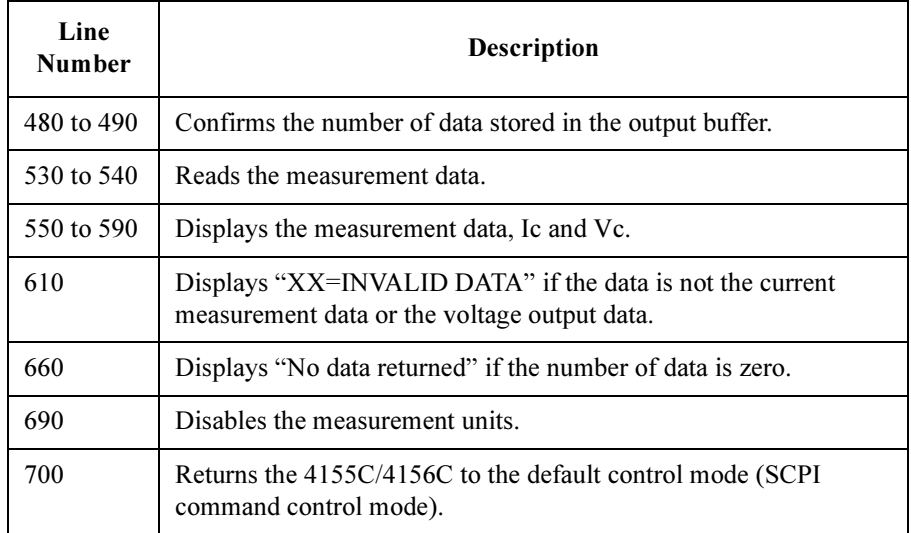

### FLEX Command Programming Staircase Sweep Measurements

The following program example executes the synchronous sweep measurement using two sweep sources. This program executes the MOS FET Id-Vg characteristics measurement and prints the measured data list on the screen.

```
10 ASSIGN @Hp415x TO 800
20 INTEGER Source, Drain, Gate, Sub, Range v, Range i
30 DIM A$[100]
40 !
50 Drain=1 !1:SMU1
60 Gate=2 !2:SMU2
70 Sub=3 !3:SMU3
80 Source=4 !4:SMU4
90 Range v=0 !0: Auto Ranging
100 Range_i=15 !15:10 uA Limited Auto Ranging
110 Vs=0 ! Source Voltage
120 Vd=3 ! Drain Voltage
130 Vg=3 ! Gate Voltage
140 Vsub=0 ! Substrate Voltage
150 Icomp g=.01 ! Current compliance for gate
160 Icomp=.011 ! Current compliance
170 Var1=11 ! Number of Var1 step
180 !
190 OUTPUT @Hp415x;"US"
200 OUTPUT @Hp415x;"FMT 1,0" !Data w/Header, No Source_data
210 OUTPUT @Hp415x;"MM 2,";Drain !Sweep measurement
220 OUTPUT @Hp415x; "WM 2,1" !Stops any abnormal
230 OUTPUT @Hp415x; "CN "; Source, Drain, Gate, Sub
240 OUTPUT @Hp415x; "DV "; Source, Range v, Vs, Icomp
250 OUTPUT @Hp415x; "DV "; Sub, Range v, Vsub, Icomp
260 OUTPUT @Hp415x; "WV ";Drain, 1, Range v, 0, Vd, Var1, Icomp
270 OUTPUT @Hp415x; "WSV ";Gate, Range v, 0, Vg, Icomp g
280 OUTPUT @Hp415x;"RI ";Drain,Range_i
290 !
```
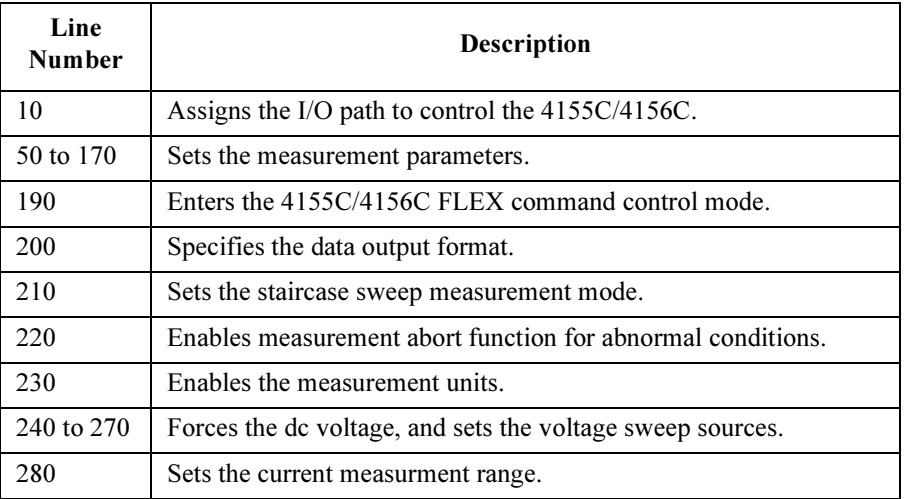

```
300 OUTPUT @Hp415x;"XE"
310 OUTPUT @Hp415x;"*OPC?"
320 ENTER @Hp415x;A
330 OUTPUT @Hp415x;":SYST:ERR?"
340 ENTER @Hp415x;A,A$
350 IF A<>0 THEN<br>360 PRINT "ERR
360 PRINT "ERROR:";A,A$
        370 BEEP
380 DISP "Press press Continue to read data. Or press Stop."
390 PAUSE<br>400 DISP
400 DISP ""
      410 END IF 
420 !
430 ! Reading data
440 OUTPUT @Hp415x;"NUB?"
450 ENTER @Hp415x;A<br>460 IF A<>0 THEN
     IF A<>0 THEN
470 FOR I=1 TO A<br>480 OUTPUT @Hp
          OUTPUT @Hp415x; "RMD? 1"
490 ENTER @Hp415x USING "#,3A,X,A,13D,X";A$,B$,Mdata
500 IF B$="I" THEN
510 PRINT "Id=";Mdata*1000;"(mA), Status=";A$<br>520 ELSE
          520 ELSE 
530 PRINT "XX=INVALID DATA, Status=";A$
540 END IF 
550 NEXT I
560 ELSE 
570 PRINT "STATUS: No data returned."
580 END IF 
590 OUTPUT @Hp415x;"CL"<br>600 OUTPUT @Hp415x;":PA
600 OUTPUT @Hp415x;":PAGE"
     END
```
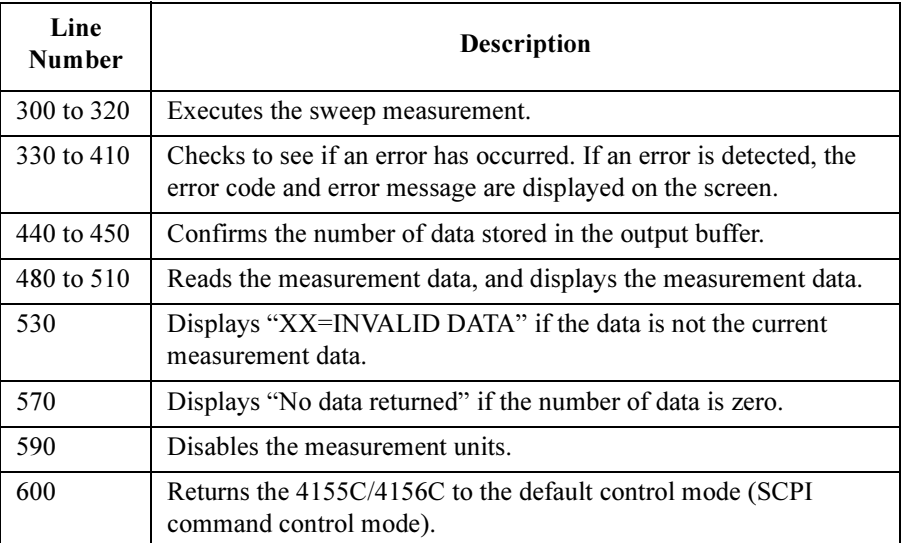

# <span id="page-175-0"></span>Pulsed Sweep Measurements

To make staircase sweep measurements, use the following commands.

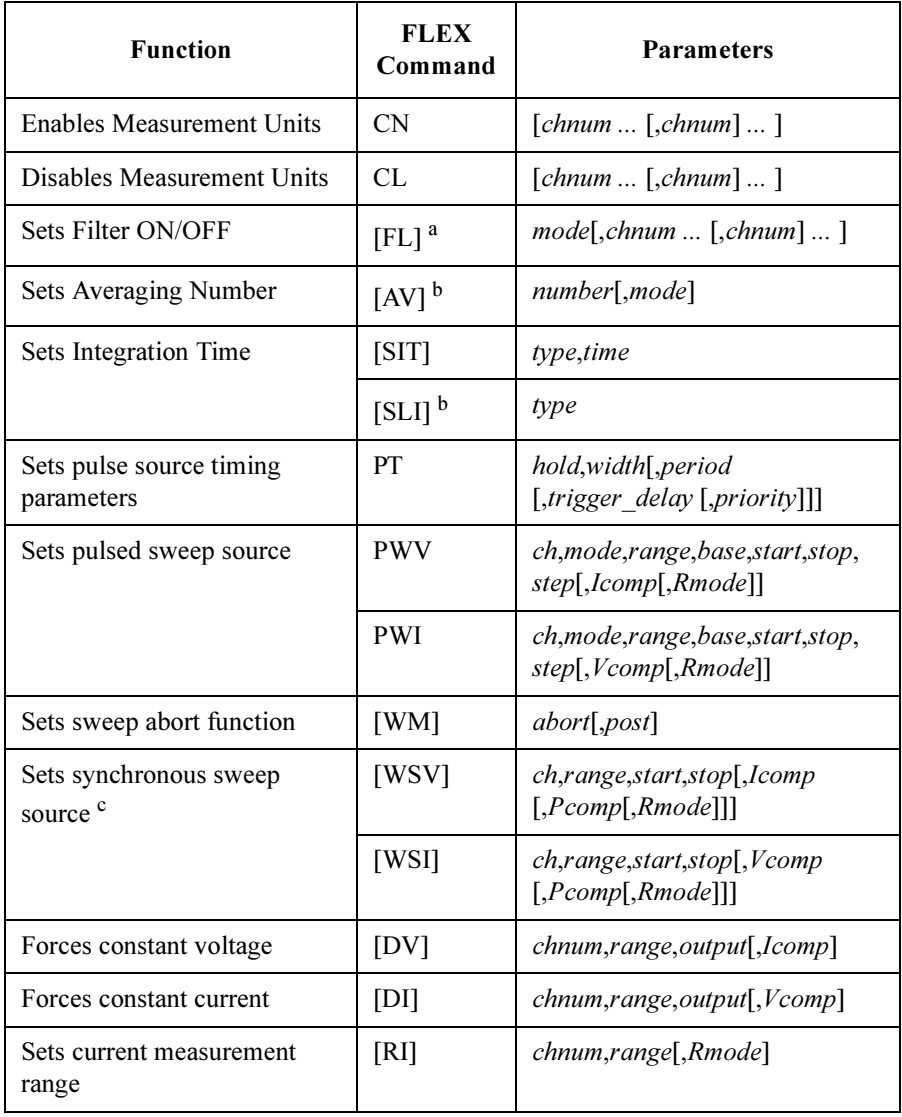

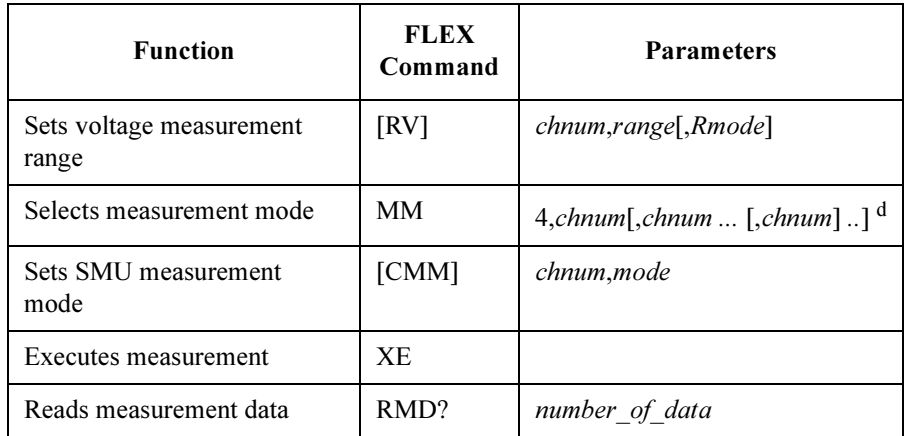

a. For the pulse source, the filter must be set to OFF.

- b. If the PT command priority parameter specifies the "keep pulse width" mode, the AV and SLI commands are ignored. The integration time is automatically set to  $80$   $\mu$ sec.
- c. The WSV/WSI command must be entered after the PWV/PWI command.
- d. If the PT command priority parameter specifies the "keep pulse width" mode, the available number of *chnums* is 1.

# FLEX Command Programming Pulsed Sweep Measurements

A program example of a pulsed sweep measurement is shown below. This program executes the bipolar transistor Ib-Vb and Ic-Vb characteristics measurement and prints the measured data list on the screen.

```
10 ASSIGN @Hp415x TO 800
20 OPTION BASE 1
30 INTEGER Emitter,Base,Collector,Pri,Linlog,Mrange,Range
40 DIM A$[100],Channel$(4)[1]
50 Channel$(1) = "A"60 Channel$(2) = "B"70 Channel$(3) = "C"80 Channel$(4) = "D"90 !
100 Emitter=1 ! 1: SMU1
110 Base=2 ! 2: SMU2
120 Collector=3 ! 3: SMU3
130 Hold=1 ! Hold time
140 Width=.001 ! Pulse width
150 Period=.01 ! Pulse period
160 Delay=0 ! Trigger delay
170 Pri=1 ! 1: Wait meas. 0: Keep pulse width.
180 Linlog=1 ! 1: Linear single sweep mode
190 V0=0 ! Base pulse voltage base value (V)
200 V1=0 ! Base pulse voltage start value (V)
210 V2=1 ! Base pulse voltage stop value (V)
220 Comp=.002 ! Current compliance (A) of base
230 Ve=0 ! Emitter voltage (V)
240 Vc=1 ! Collector voltage (V)
250 Icomp=.1 ! Current compliance (A) of emitter/collector
260 Mrange=11 ! 11: 1 nA limited auto ranging
270 Range=0 ! 0: Auto ranging
280 Var1=11 : Number of Var1 step
290 !
300 OUTPUT @Hp415x;"US"
310 OUTPUT @Hp415x; "FMT 1,1" !Data w/Header, Source data
```
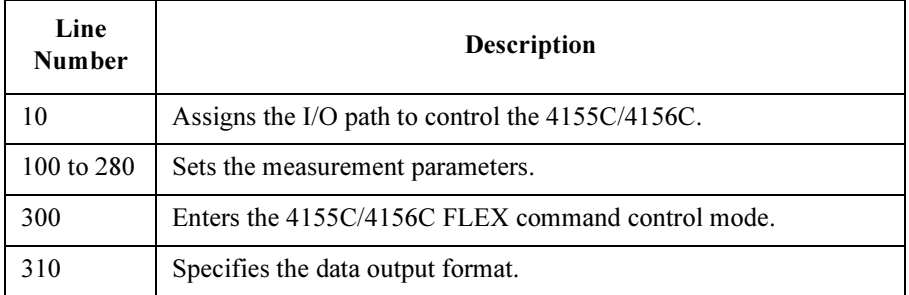

```
320 OUTPUT @Hp415x;"FL 0,";Base !Filter off
330 OUTPUT @Hp415x;"CN ";Emitter,Base,Collector
340 OUTPUT @Hp415x;"PT ";Hold,Width,Period,Delay,Pri
350 OUTPUT @Hp415x;"MM 4,";Base,Collector !Pulsed sweep
360 OUTPUT @Hp415x; "WM 2, 1" !Stops any abnormal
370 OUTPUT @Hp415x;"PWV ";Base,Linlog,Range,V0,V1,V2,Var1,Comp
380 OUTPUT @Hp415x;"DV ";Emitter,Range,Ve,Icomp
390 OUTPUT @Hp415x;"DV ";Collector,Range,Vc,Icomp
400 OUTPUT @Hp415x;"RI ";Base,Mrange
410 OUTPUT @Hp415x;"RI ";Collector,Mrange
420 !
430 OUTPUT @Hp415x;"XE"
440 OUTPUT @Hp415x;"*OPC?"
450 ENTER @Hp415x;A
460 OUTPUT @Hp415x;"CL"
470 OUTPUT @Hp415x;":SYST:ERR?"
480 ENTER @Hp415x;A,A$
490 IF A<>0 THEN
500 PRINT "ERROR:";A,A$
510 BEEP
520 DISP "Press press Continue to read data. Or press Stop."
530 PAUSE
540 DISP ""
550 END IF 
560 !
```
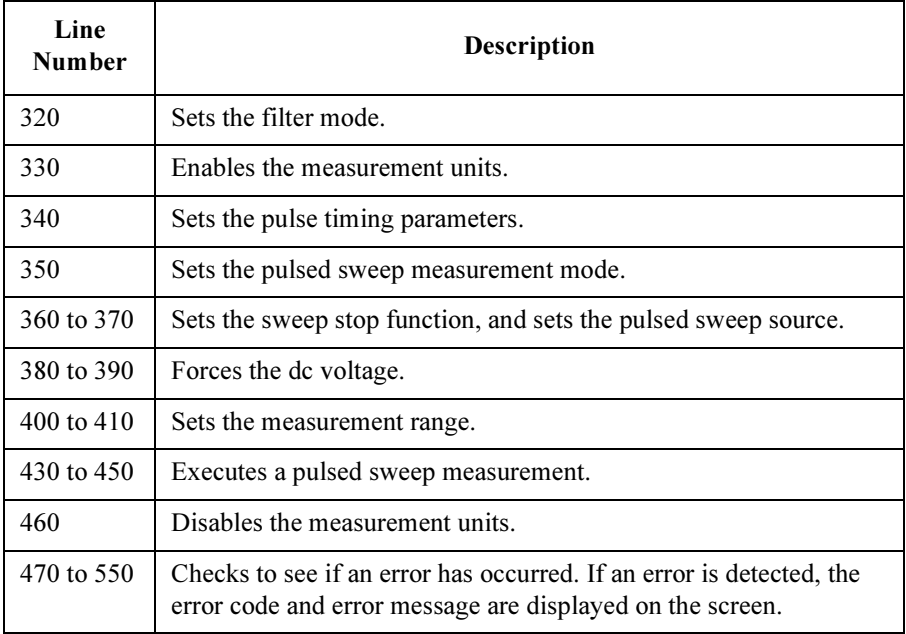

# FLEX Command Programming Pulsed Sweep Measurements

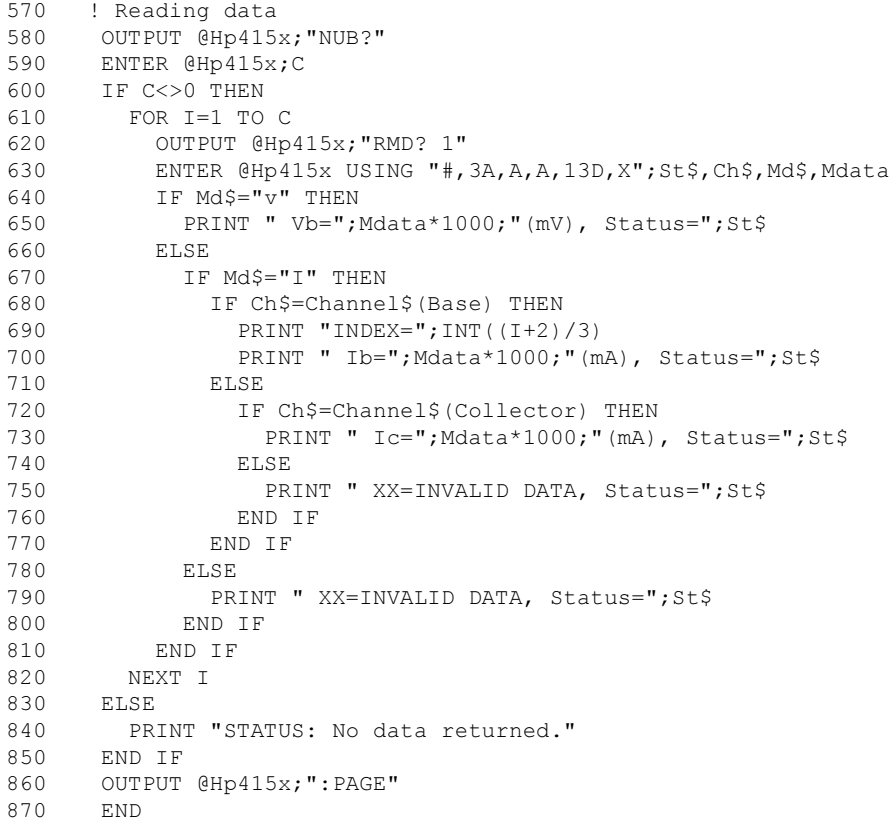

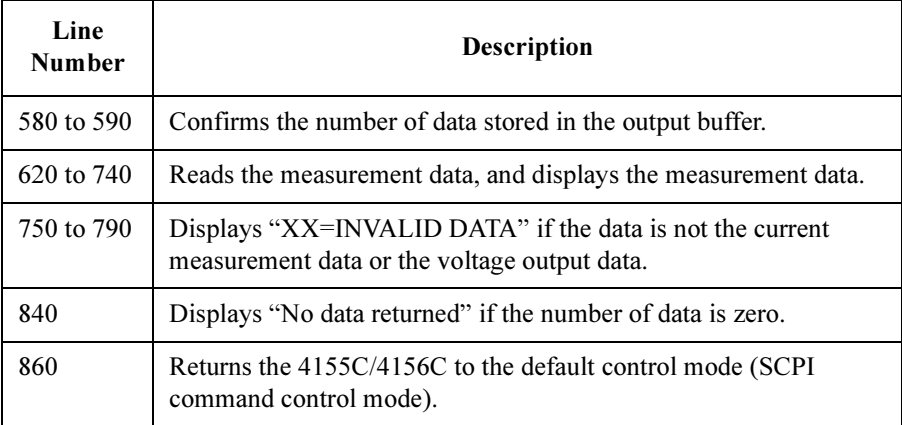
## Staircase Sweep with Pulsed Bias Measurements

To make staircase sweep with pulsed bias measurements, use the following commands.

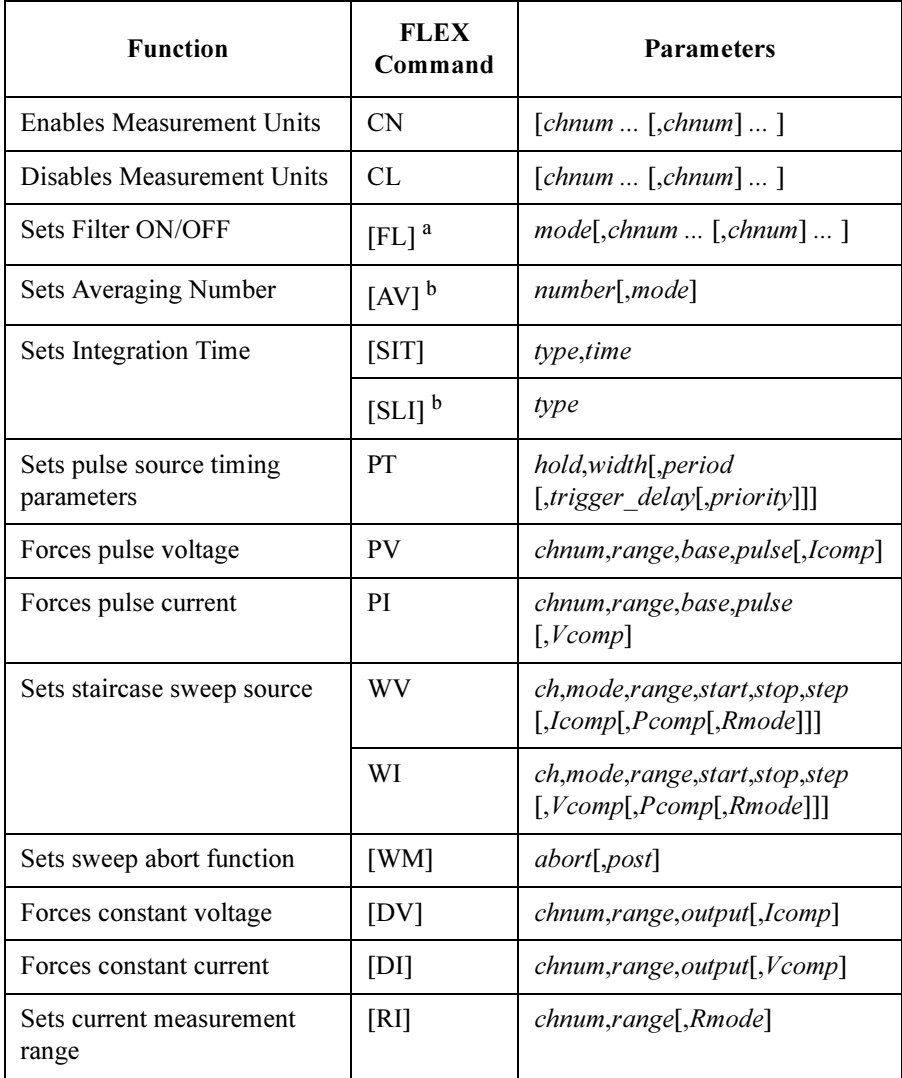

### FLEX Command Programming Staircase Sweep with Pulsed Bias Measurements

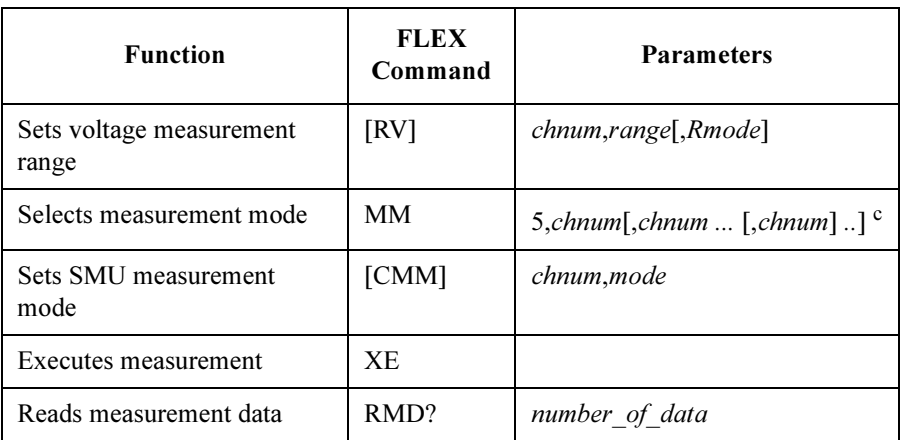

a. For the pulse source, the filter must be set to OFF.

- b. If the PT command priority parameter specifies the "keep pulse width" mode, the AV and SLI commands are ignored. The integration time is automatically set to  $80$   $\mu$ sec.
- c. If the PT command priority parameter specifies the "keep pulse width" mode, the available number of *chnums* is 1.

A program example of a staircase sweep with pulsed bias measurement is shown below. This program executes the bipolar transistor Ic-Vc characteristics measurement and prints the measured data list on the screen.

```
10 ASSIGN @Hp415x TO 800
20 OPTION BASE 1
30 INTEGER Emitter,Base,Col,Pri,Linlog,Mrange,Range
40 DIM C$[100]
50 !
60 Emitter=1 ! 1: SMU1
70 Base=2 ! 2: SMU2<br>80 Col=3 ! 3: SMU3
                    ! 3: SMU3
90 Hold=1 ! Hold time
100 Width=.001 ! Pulse width
110  Period=.01
120 Delay=0 ! Trigger delay
130 Pri=0 ! 1: Wait meas. 0: Keep pulse width.
140 Linlog=1 ! 1: Linear single sweep mode
150 Vc1=0 ! Collector voltage start value (V)
160 Vc2=1 ! Collector voltage stop value (V)<br>170 Comp=.1 ! Current compliance (A) for colle<br>180 Ve=0 ! Emitter voltage (V)
170 Comp=.1 ! Current compliance (A) for collector
180 Ve=0 ! Emitter voltage (V)
190 Ie comp=.003 ! Current compliance (A) for emitter
200 Ib_base=0 ! Ib pulse base value (A)<br>210 Ib1=1.E-5 ! Ib start value (A)
210 I\overline{bl}=1.E-5 ! Ib start value (A)
220 Ib2=1.E-5 ! Ib step value (A)
230 Vb comp=1 ! Voltage compliance (V) for base
240 Mrange=14 ! 14: 1 uA limited auto ranging
250 Range=0 ! 0: Auto ranging<br>260 Var1=11 ! Number of Var1
                    ! Number of Var1 step
270 Var2=3 ! Number of Var2 step
280 !
290 OUTPUT @Hp415x;"US"
300 OUTPUT @Hp415x; "FMT 1,1" !Data w/Header, Source data
310 OUTPUT @Hp415x;"FL 0,";Base !Filter off
```
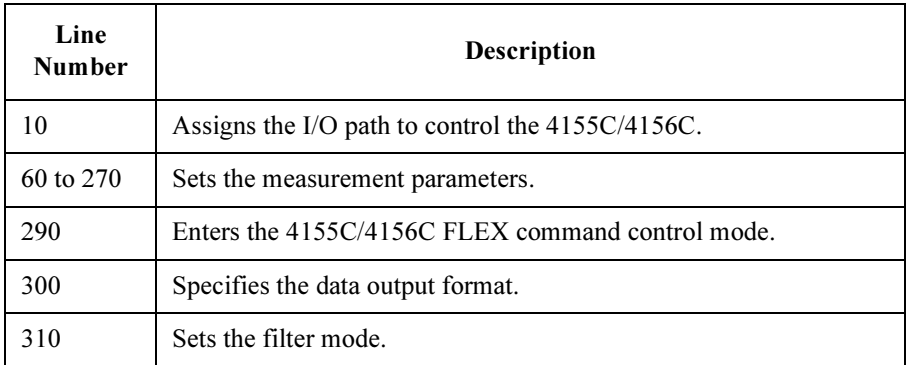

## FLEX Command Programming Staircase Sweep with Pulsed Bias Measurements

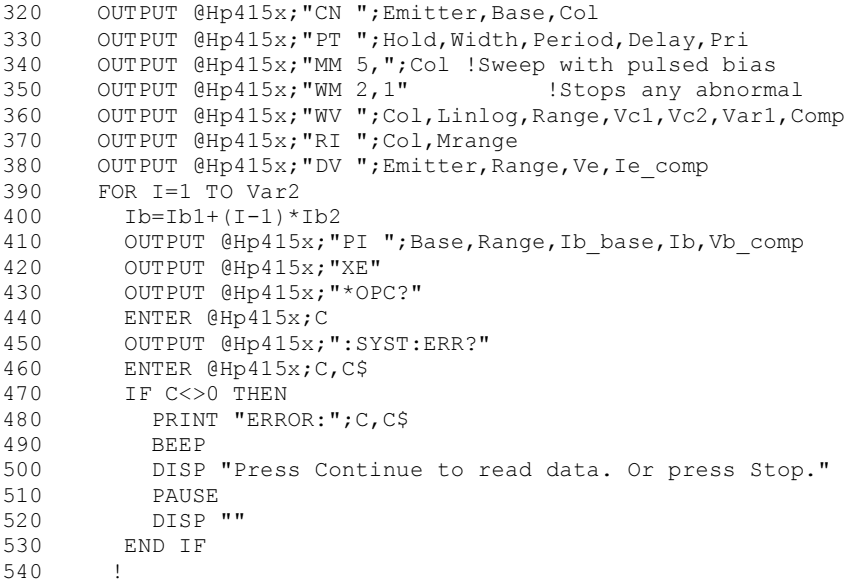

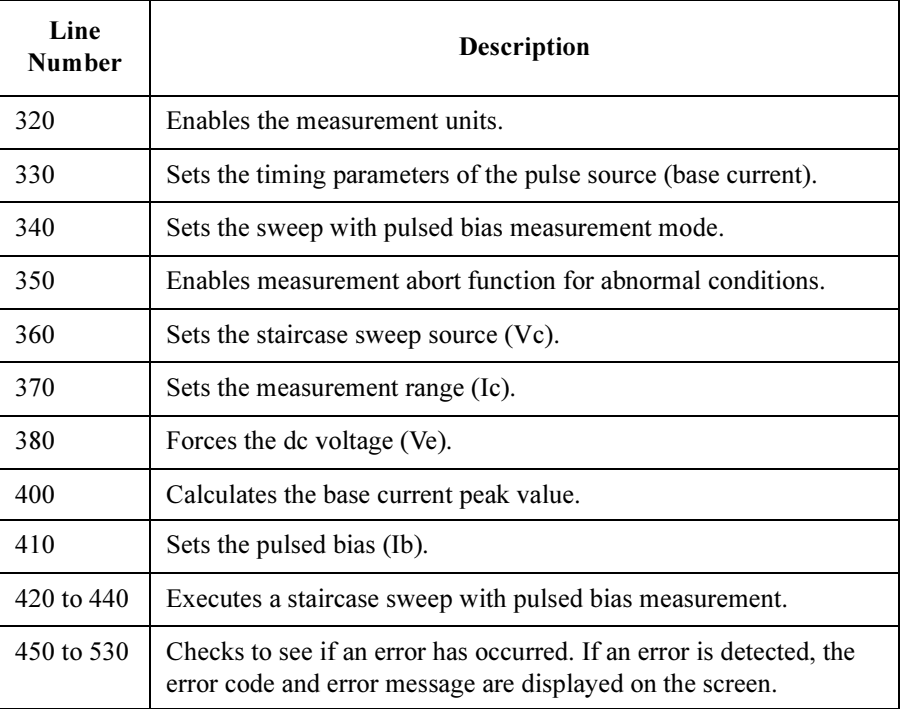

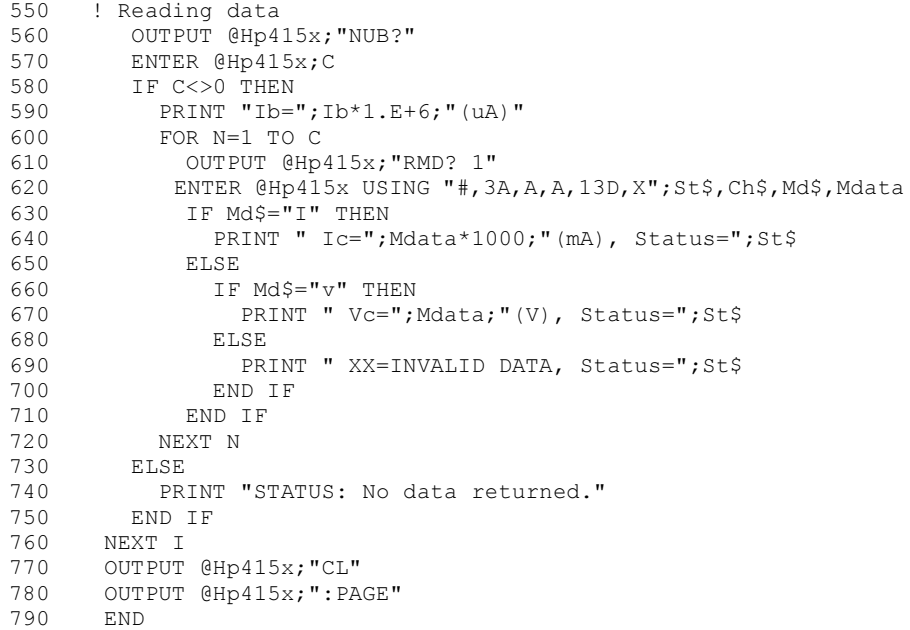

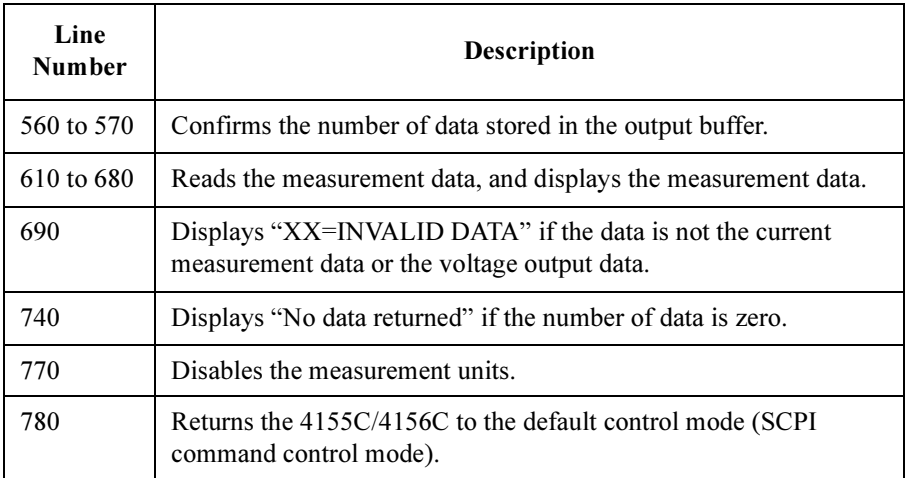

# Sampling Measurements

To make sampling measurements, use the following commands.

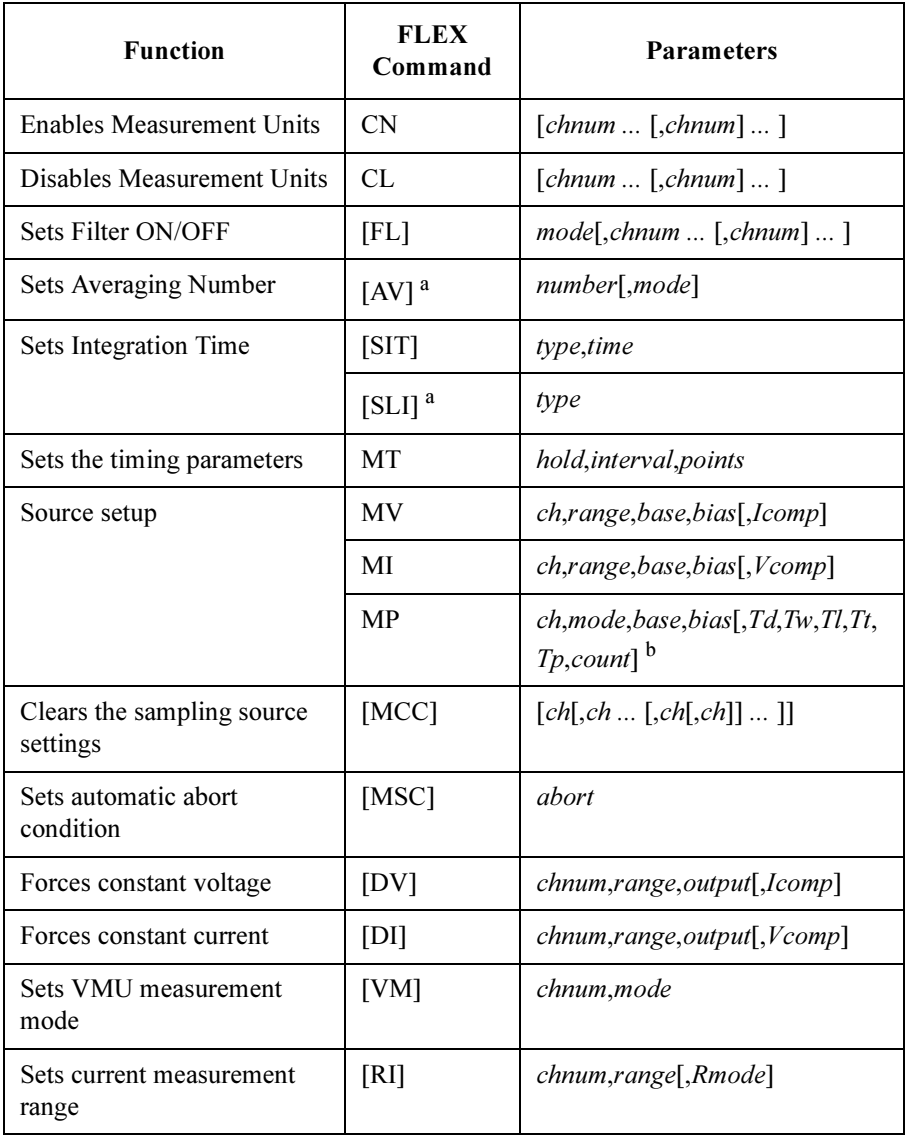

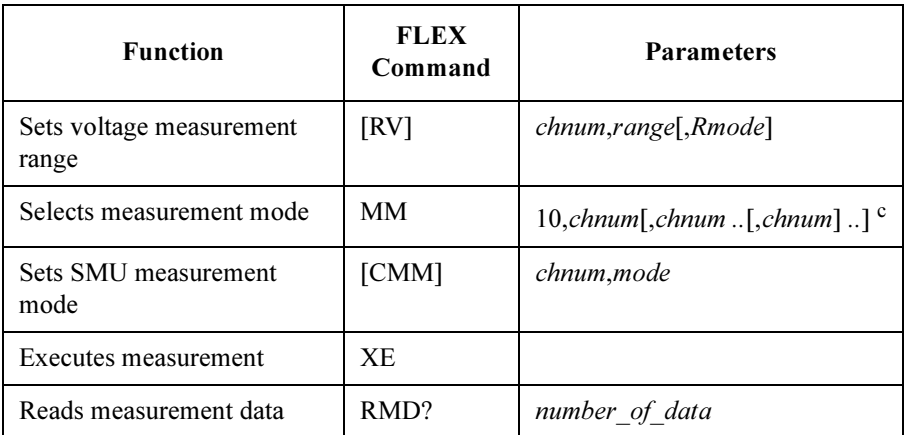

- a. If the MT command interval parameter is less than 2 msec, the AV and SLI commands are ignored.
- b. The Tp and count settings are effective for both PGU1 and PGU2. The latest value is effective for the output pulse.
- c. If the MT command interval parameter is less than 2 msec, the available number of *chnums* is 1.

### FLEX Command Programming Sampling Measurements

A program example of a sampling measurement is shown below. This program executes the resistance measurements and prints the results on the screen.

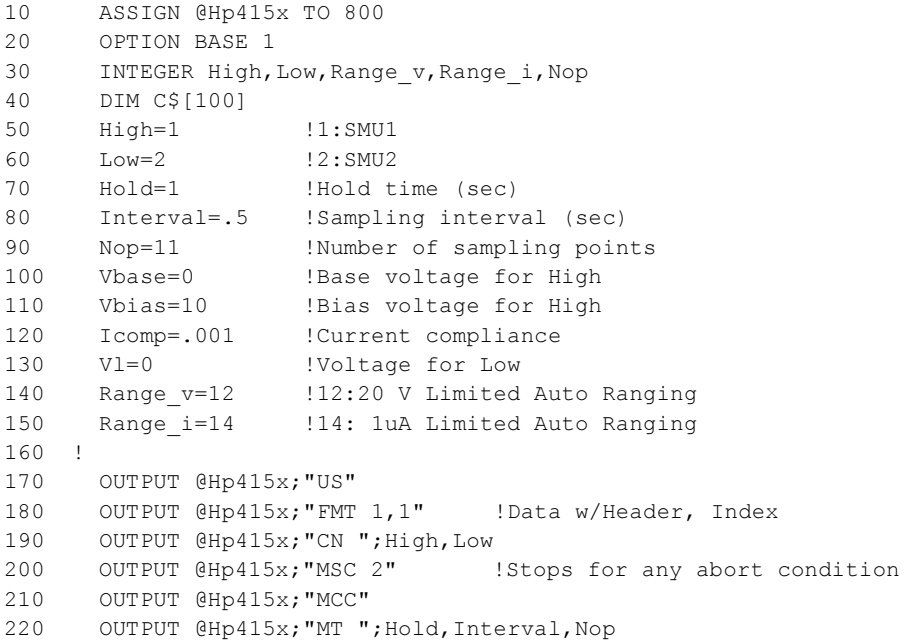

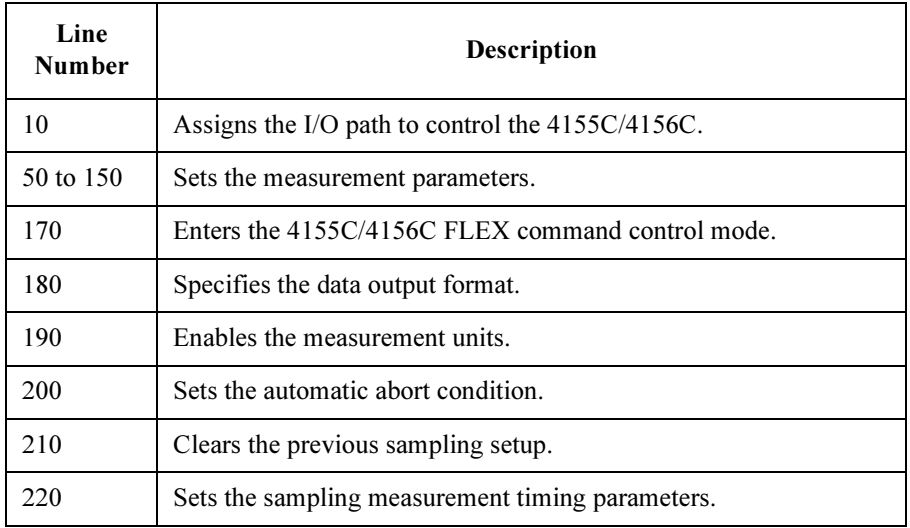

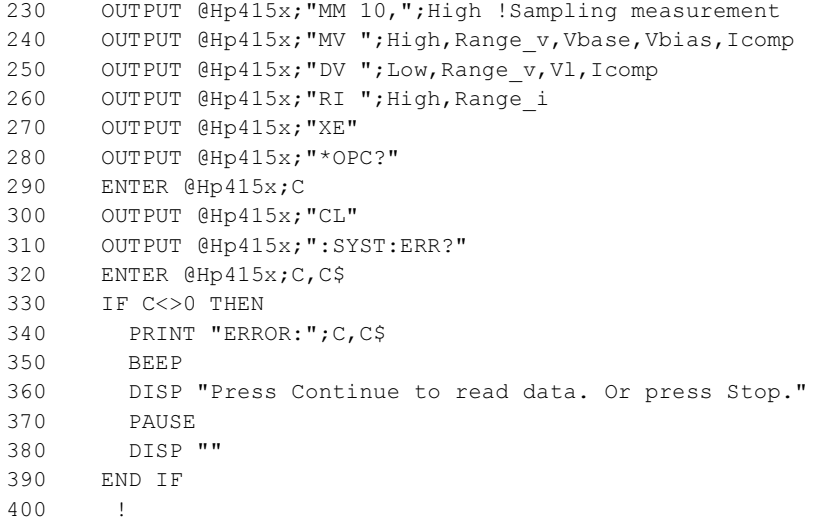

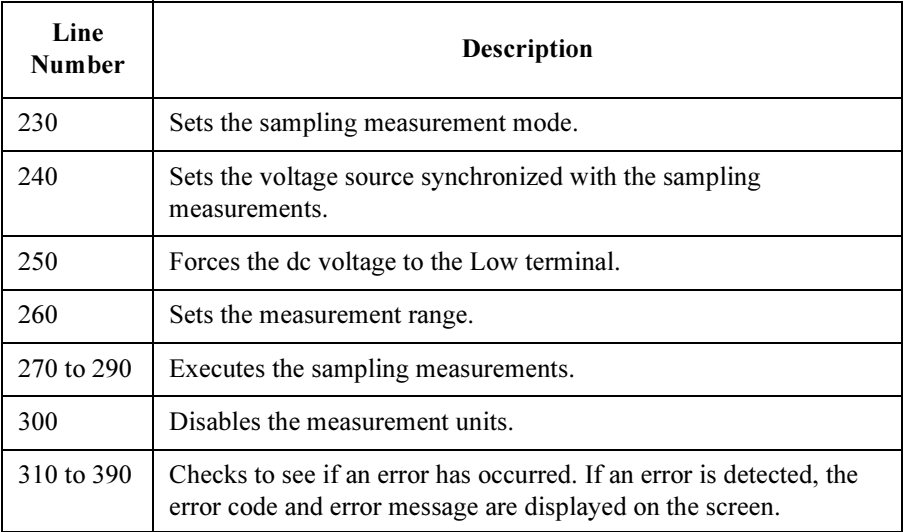

## FLEX Command Programming Sampling Measurements

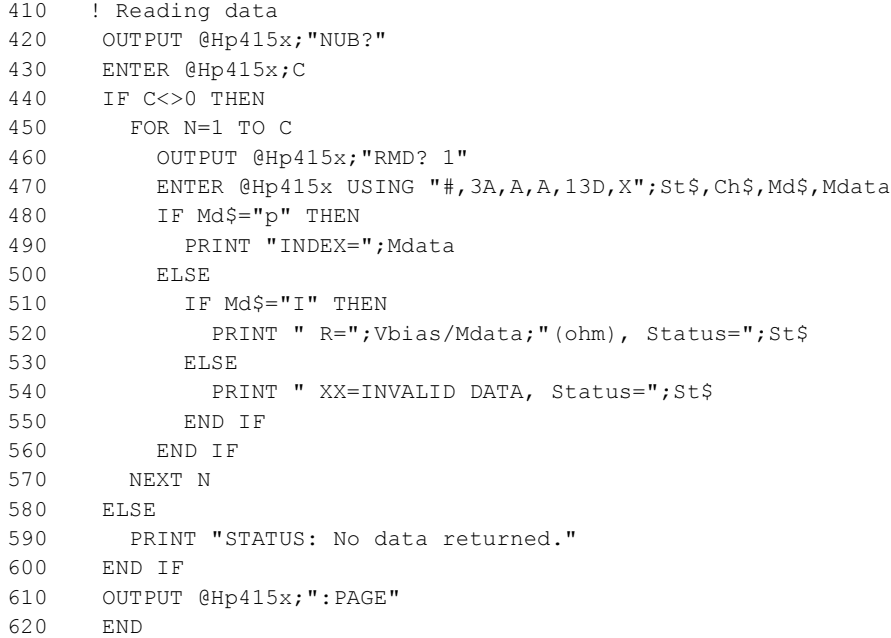

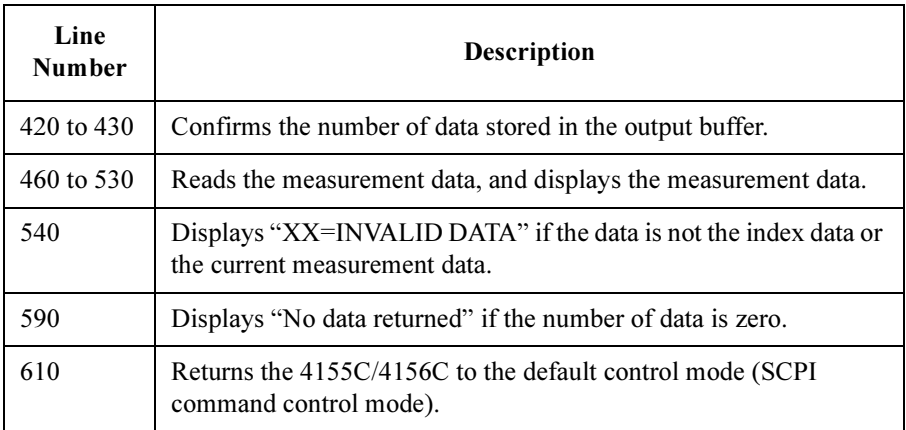

# Quasi-static CV Measurements

To make quasi-static CV measurements, use the following commands.

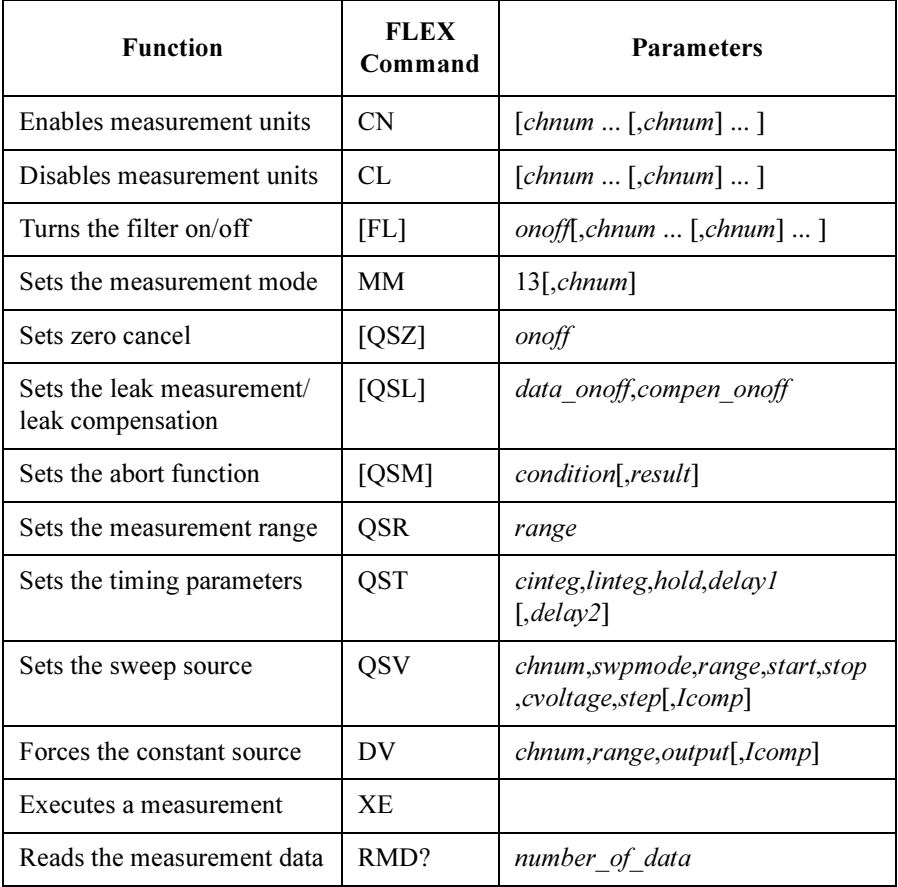

### FLEX Command Programming Quasi-static CV Measurements

A program example of quasi-static CV measurement is shown below. This program measures the gate capacitance of MOSFET, and displays the data on the screen.

```
10 ASSIGN @Hp415x TO 800
20 OPTION BASE 1<br>30 INTEGER Drain
30 INTEGER Drain, Gate, Sub, Source, Rm, Ro, Swp, Var1<br>40 DIM A$[100]
40 DIM A$[100]
50 Drain=1 ! 1: SMU1<br>60 Gate=2 ! 2: SMU2
60 Gate=2 ! 2: SMU2
70 Sub=3 ! 3: SMU3
80 Source=4 ! 4: SMU4
90 \text{Rm} = -11 ! -11: 1 \text{ nA fixed range}<br>100 \text{Ro} = 0 ! 0: Auto ranging<br>110 Swp=1 ! Single sweep
                             ! 0: Auto ranging<br>! Single sweep
110 Swp=1 ! Single sweep
120 Hold=1 ! Hold time (sec)
130 Delay=0 ! Delay time (sec)
140 Integ c=.1 ! Integ time (sec) for C measurement
150 Integ_l=.1 ! Integ time (sec) for Leakage measurement
160 Vg1=3.2 ! Sweep start voltage (V)
170 Vg2=-3.2 ! Sweep stop voltage (V)
180 Vstep=-.2 ! Sweep step voltage (V)
190 Vcap=.2 ! QSCV measurement voltage (V)
200 G_comp=.01 ! Current compliance (A) for Gate
210 Var1=ABS(Vg1-Vg2)/ABS(Vstep)-1 ! Number of steps<br>220 !
220<br>230
        OUTPUT @Hp415x;"US"
240 OUTPUT GHp415x; FMT 1,1" !Data w/Header, Source_data<br>250 OUTPUT @Hp415x; "MM 13,"; Gate !OSCV measurement
250 OUTPUT @Hp415x; "MM 13, ";Gate !QSCV measurement<br>260 OUTPUT @Hp415x; "CN ";Sub, Source, Drain, Gate
        OUTPUT @Hp415x;"CN ";Sub,Source,Drain,Gate<br>
OUTPUT @Hp415x;"QSL 1,1" [Enables leak data/compen<br>
OUTPUT @Hp415x;"QSL 1,1" [Enables leak data/compen
270 OUTPUT @Hp415x; "QSL 1,1" !Enables leak data/compen<br>280 OUTPUT @Hp415x; "QSM 2,1" !Stops for any abort condition
280 OUTPUT @Hp415x;"QSM 2,1" !Stops for any abort condition
290 OUTPUT @Hp415x;"QSR ";Rm
```
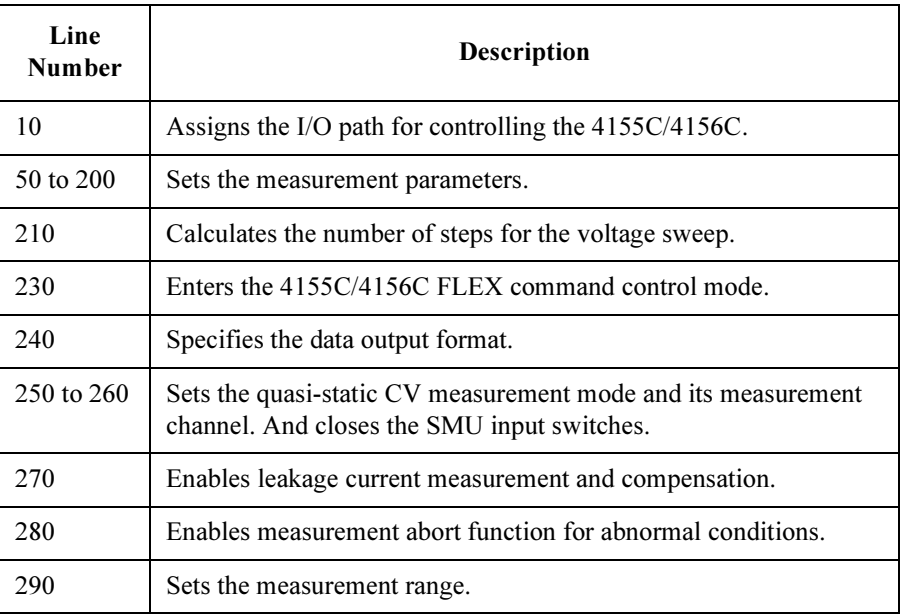

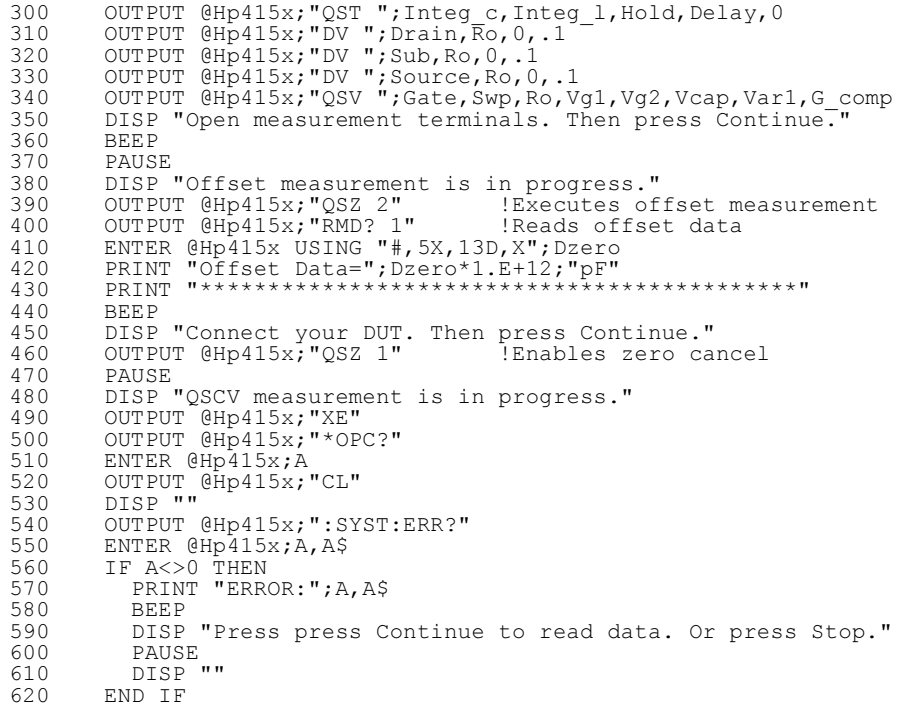

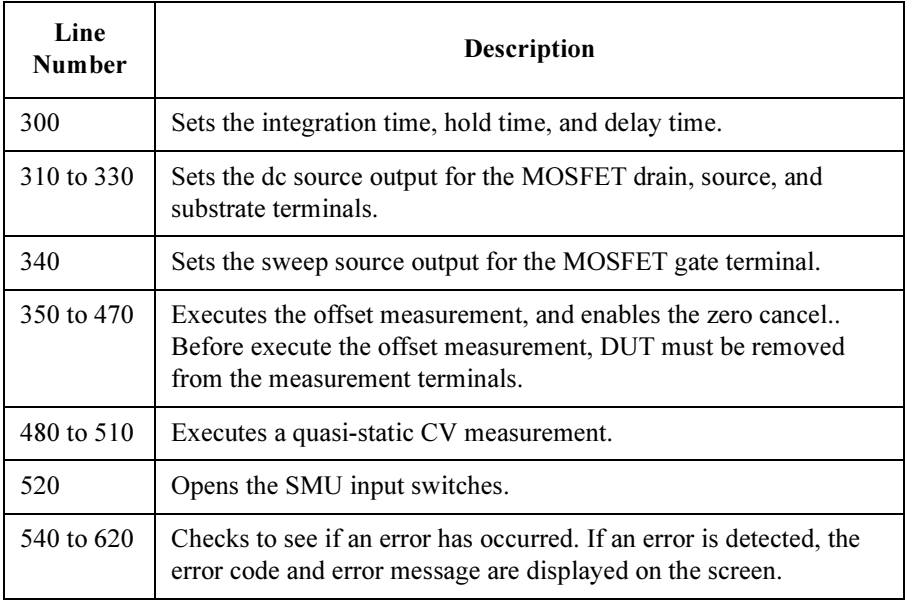

### FLEX Command Programming Quasi-static CV Measurements

```
630 !
640 ! Reading data
650 OUTPUT @Hp415x; "NUB?"<br>660 ENTER @Hp415x; A
660 ENTER \thetaHp415x;A<br>670 IF A<>0 THEN
670 IF A<>0 THEN<br>680 FOR I=1 TO
680 FOR I=1 TO A
690 OUTPUT @Hp415x;"RMD? 1"<br>700 ENTER @Hp415x USING "#,
700 ENTER @Hp415x USING "#,3A,X,A,13D,X";A$,B$,Mdata
710 IF B$="I" THEN
720 PRINT "INDEX=";INT((I+2)/3)
730 PRINT " Leak=";Mdata*1.E+12;"(pA), Status=";A$
740 ELSE 
750 IF B$="C" THEN<br>760 PRINT " Cap=
760 PRINT " Cap=";Mdata*1.E+12;"(pF), Status=";A$
770 ELSE 
780 IF B$="v" THEN<br>790 PRINT " Vg="
790 PRINT " Vg=";Mdata;"(V), Status=";A$<br>800 ELSE
800 ELSE<br>810 PRI
810 PRINT " XX=INVALID DATA, Status=";A$<br>820 END IF
820 END IF<br>830 END IF
830 END IF<br>840 END IF
840 END IF<br>850 NEXT I
850 NEXT I<br>860 ELSE
860 ELSE<br>870 PR
870 PRINT "STATUS: No data returned."<br>880 END IF
      880 END IF 
890 ! OUTPUT @Hp415x;":PAGE"<br>900 END
      END
```
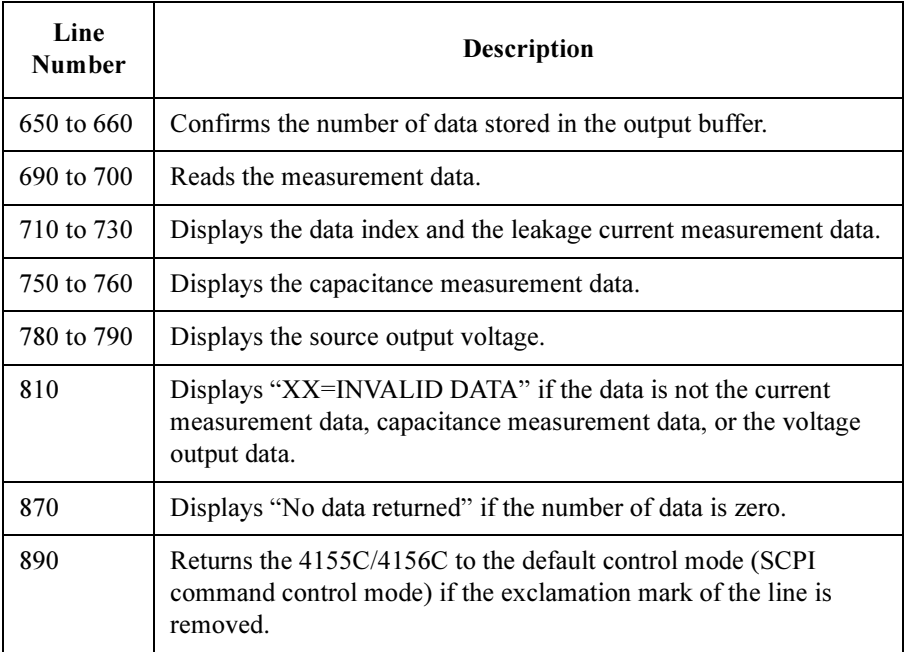

## Linear Search Measurements

To make linear search measurements, use the following commands.

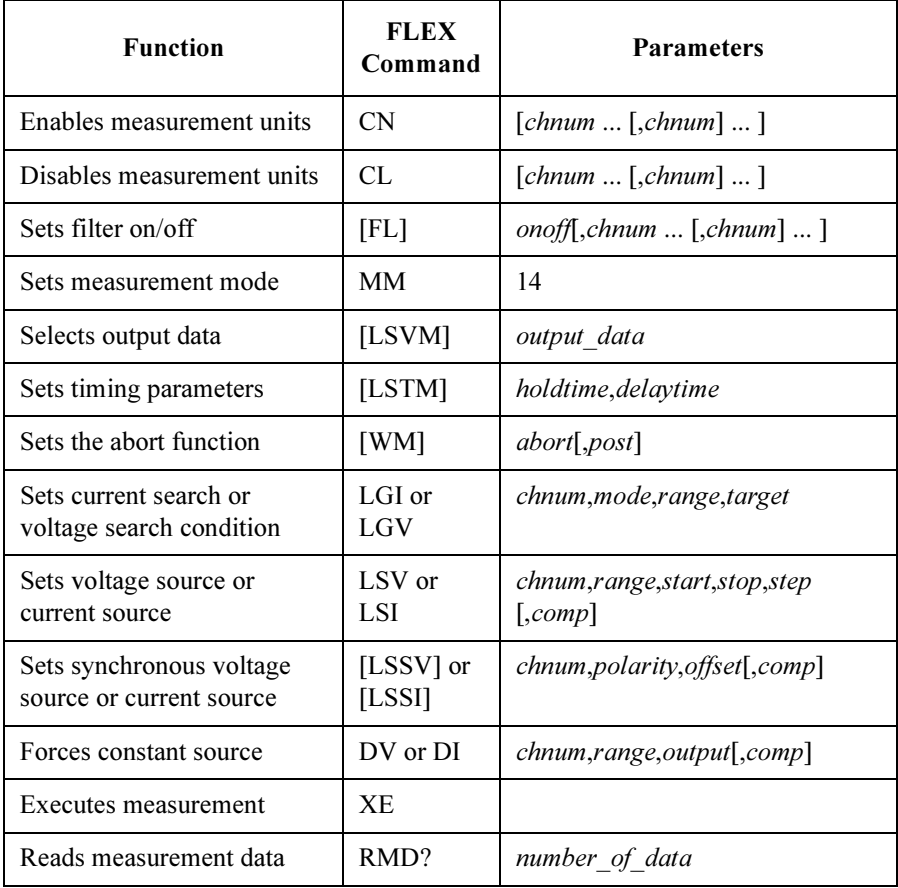

Before sending the LSSI command, the LSI command must be sent. Do not use the LSV command.

Before sending the LSSV command, the LSV command must be sent. Do not use the LSI command.

### FLEX Command Programming Linear Search Measurements

A program example of a linear search measurement is shown below. This program executes MOSFET threshold voltage measurement, and displays the result data on the screen.

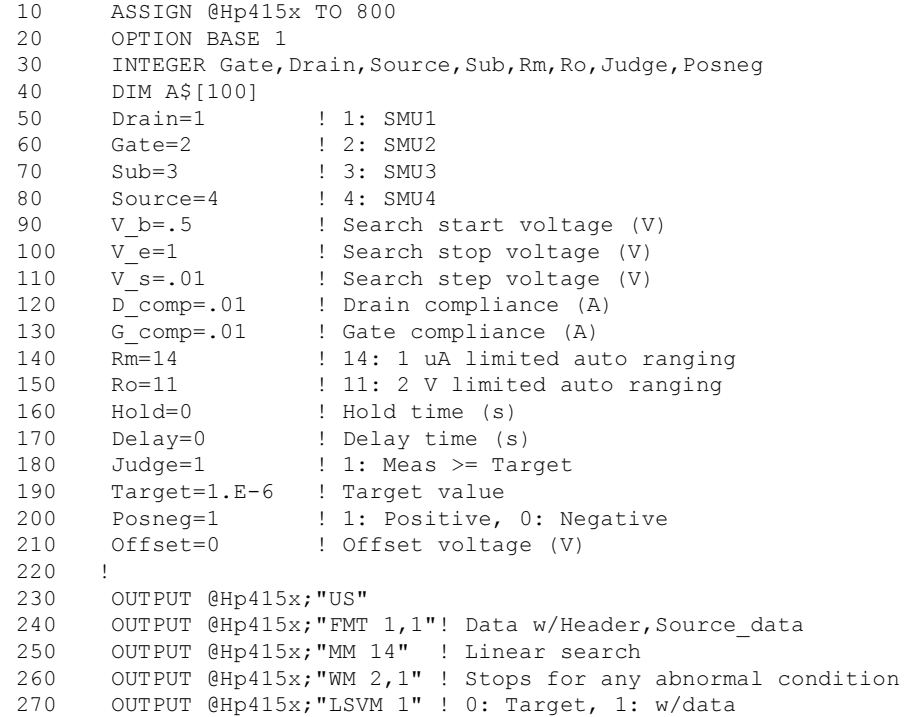

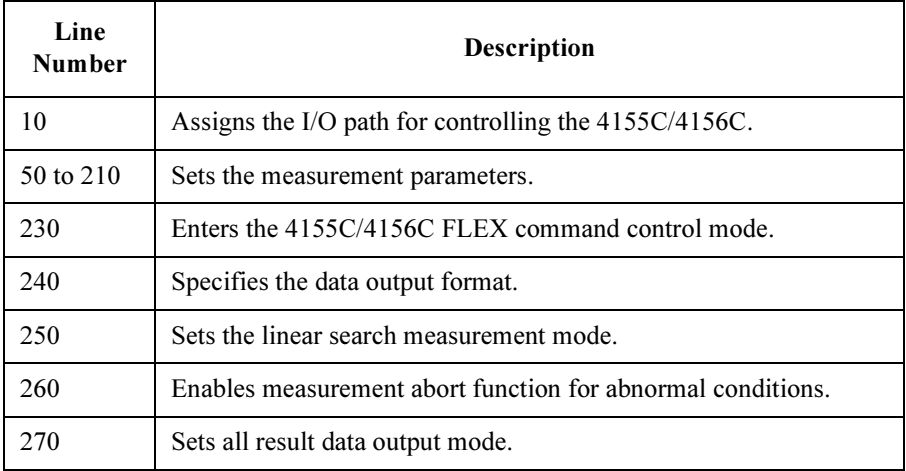

```
280 OUTPUT @Hp415x;"LSTM ";Hold,Delay
290 OUTPUT @Hp415x;"LGI ";Drain,Judge,Rm,Target
300 !
310 OUTPUT @Hp415x; "CN "; Source, Drain, Gate, Sub
320 OUTPUT @Hp415x;"DV ";Source,Ro,0,.01
330 OUTPUT @Hp415x;"DV ";Sub,Ro,0,.01
340 OUTPUT @Hp415x;"LSV ";Drain,Ro,V_b,V_e,V_s,D_comp
350 OUTPUT @Hp415x;"LSSV ";Gate,Posneg,Offset,G_comp
360 OUTPUT @Hp415x;"XE"
370 OUTPUT @Hp415x;"*OPC?"
380 ENTER @Hp415x;A
390 OUTPUT @Hp415x;"CL"
400 OUTPUT @Hp415x;":SYST:ERR?"
410 ENTER @Hp415x;A,A$
420 IF A<>0 THEN
430 PRINT "ERROR:";A,A$
440 BEEP
450 DISP "Press press Continue to read data. Or press Stop."
460 PAUSE
470 DISP ""
480 END IF 
490 !
```
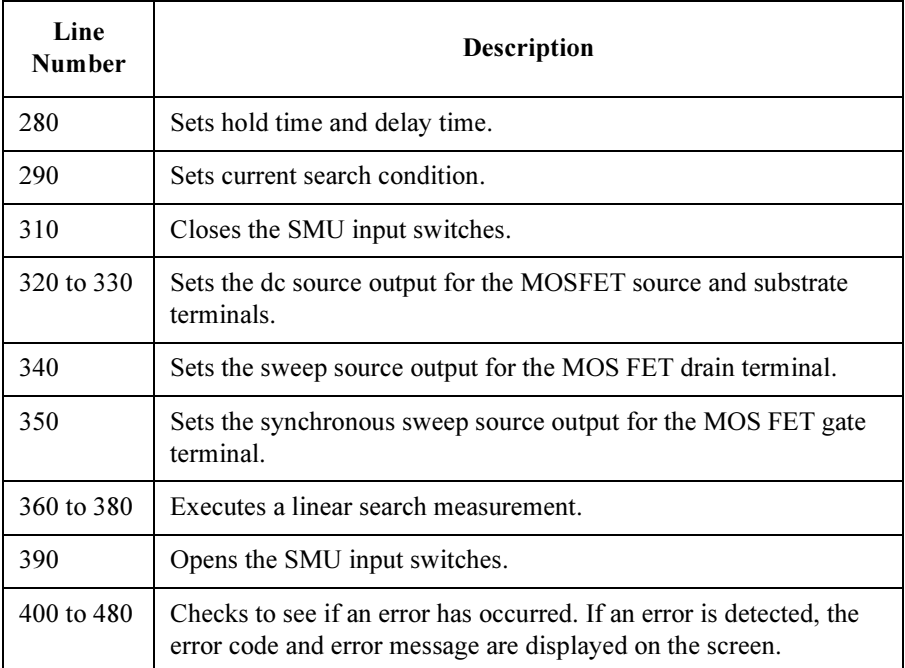

## FLEX Command Programming Linear Search Measurements

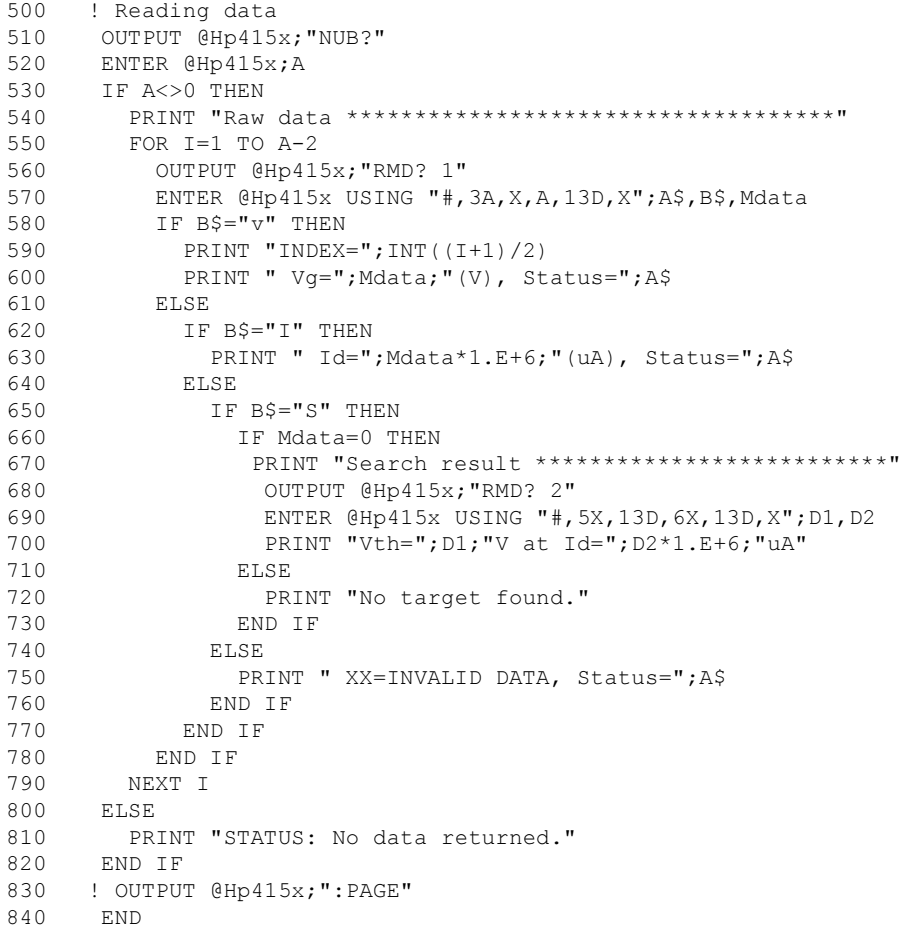

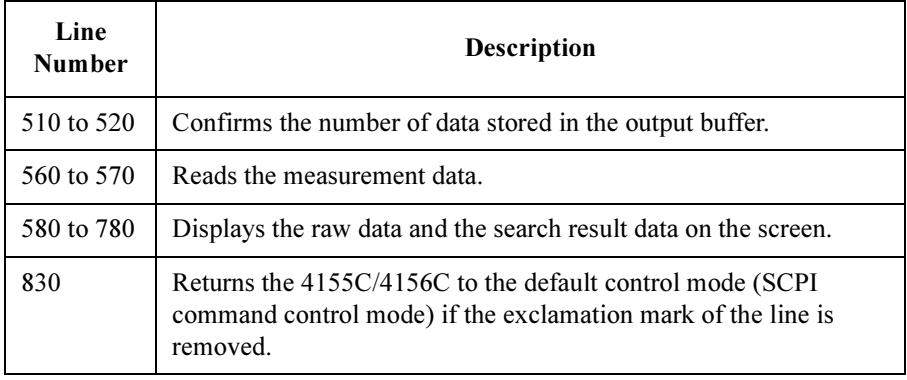

## Binary Search Measurements

To make binary search measurements, use the following commands.

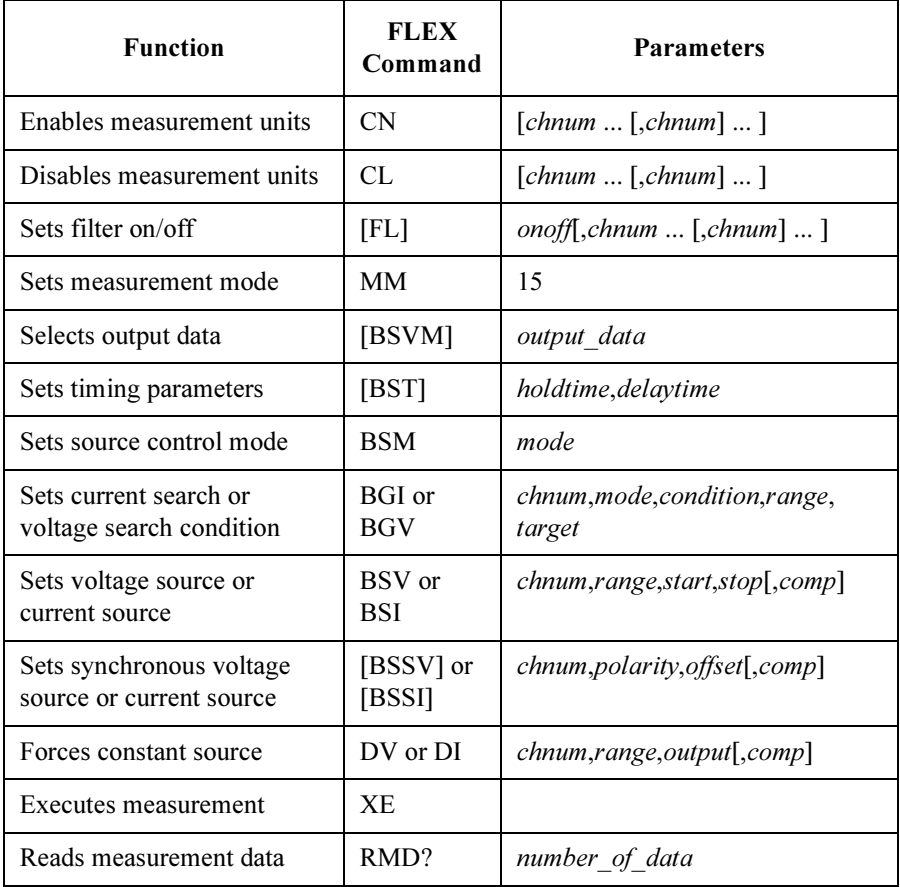

Before sending the BSSI command , the BSI command must be sent. Do not use the BSV command.

Before sending the BSSV command, the BSV command must be entered. Do not use the BSI command.

### FLEX Command Programming Binary Search Measurements

A program example of a binary search measurement is shown below. This program executes MOSFET threshold voltage measurement, and prints result data on the screen.

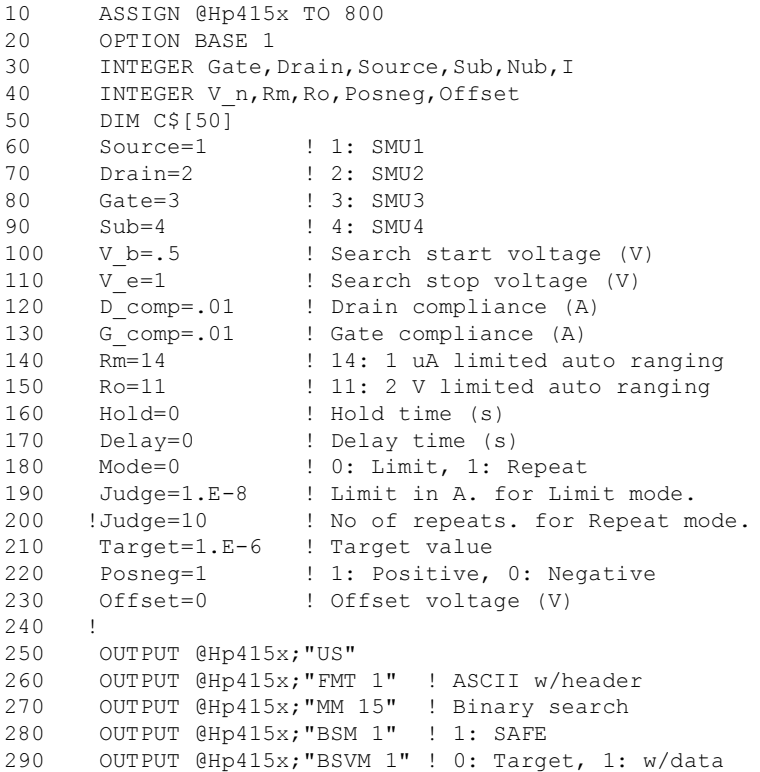

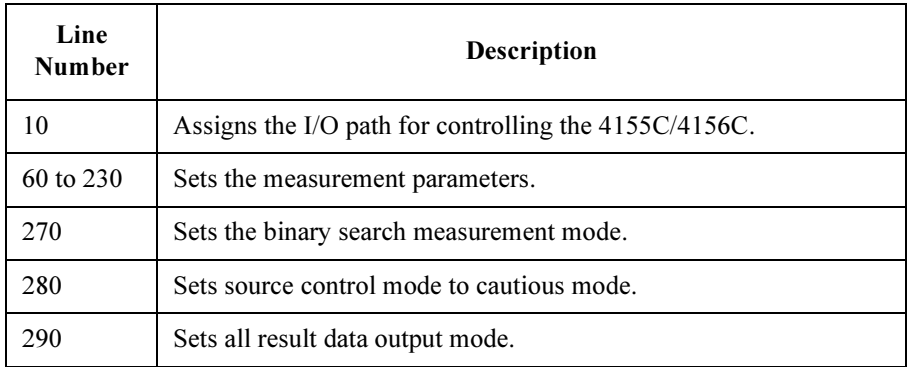

```
300 OUTPUT @Hp415x;"BST ";Hold,Delay
310 OUTPUT @Hp415x;"BGI ";Drain,Mode,Judge,Rm,Target
320 !
330 OUTPUT @Hp415x; "CN "; Source, Drain, Gate, Sub
340 OUTPUT @Hp415x;"DV ";Source,Ro,0,.01
350 OUTPUT @Hp415x;"DV ";Sub,Ro,0,.01
360 OUTPUT @Hp415x;"BSV ";Drain,Ro,V_b,V_e,D_comp
370 OUTPUT @Hp415x; "BSSV ";Gate, Posneg, Offset, G_comp
380 OUTPUT @Hp415x;"XE"
390 OUTPUT @Hp415x;"*OPC?"
400 ENTER @Hp415x;B
410 OUTPUT @Hp415x;"CL"
420 !
430 OUTPUT @Hp415x;":SYST:ERR?"
440 ENTER @Hp415x;C,C$
450 IF C=0 THEN
460 GOTO 520
470 ELSE 
480 PRINT C,C$
490 GOTO 730
500 END IF 
510 !
```
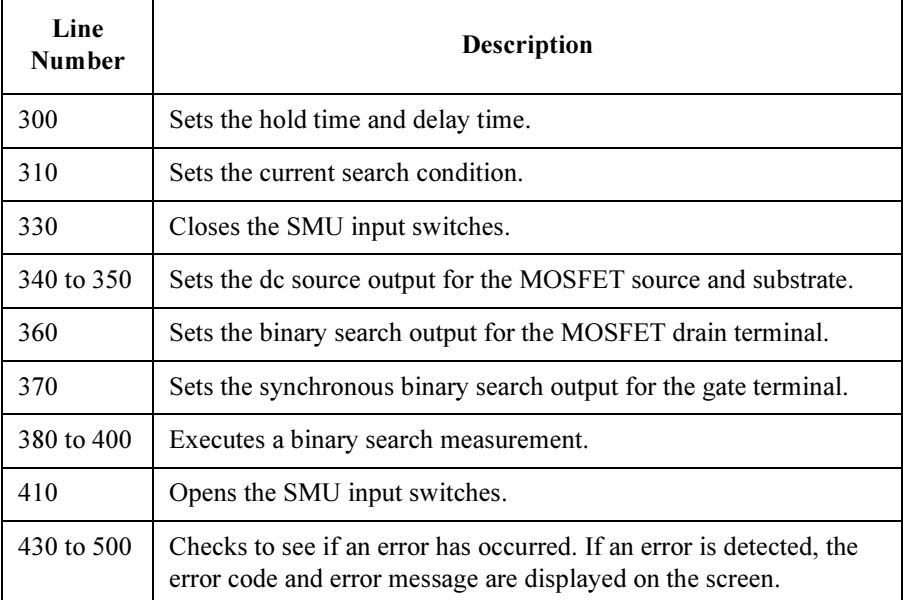

## FLEX Command Programming Binary Search Measurements

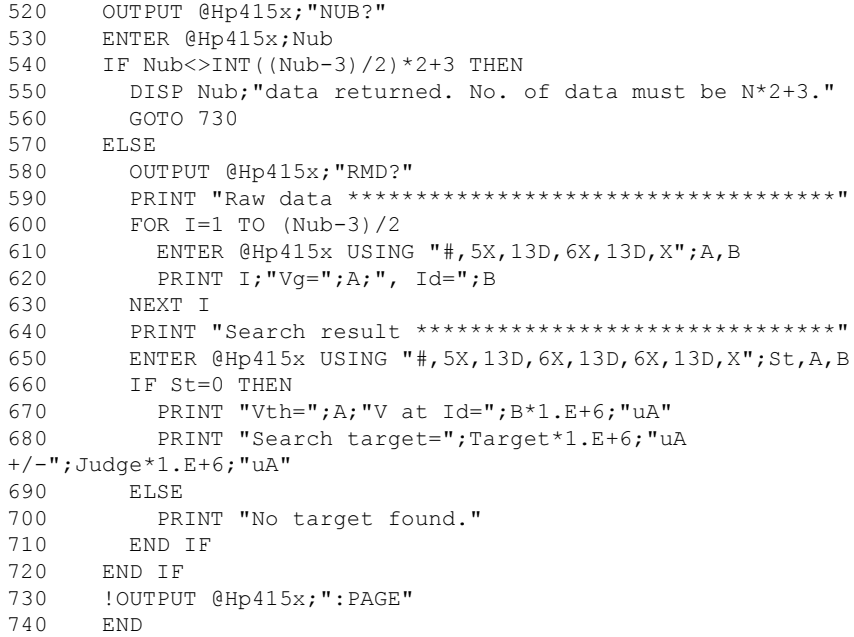

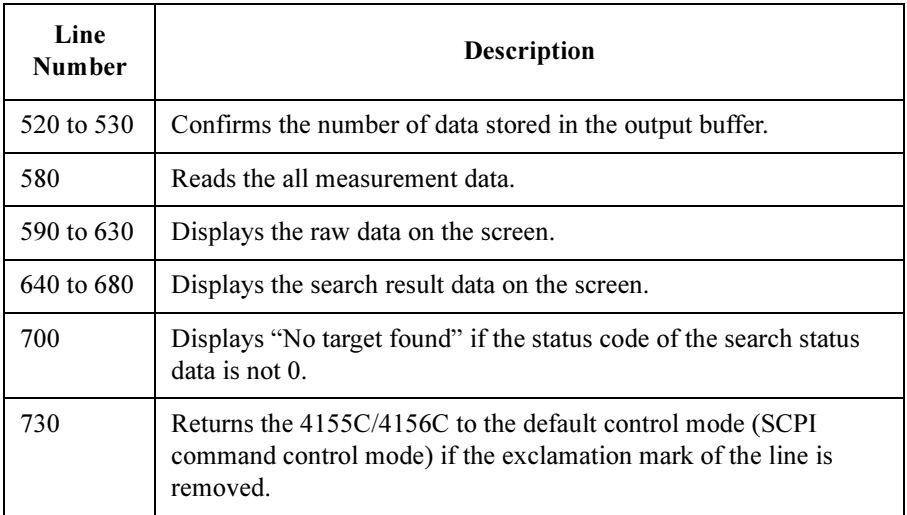

## Stress Force

To utilize the stress force function, use the following commands.

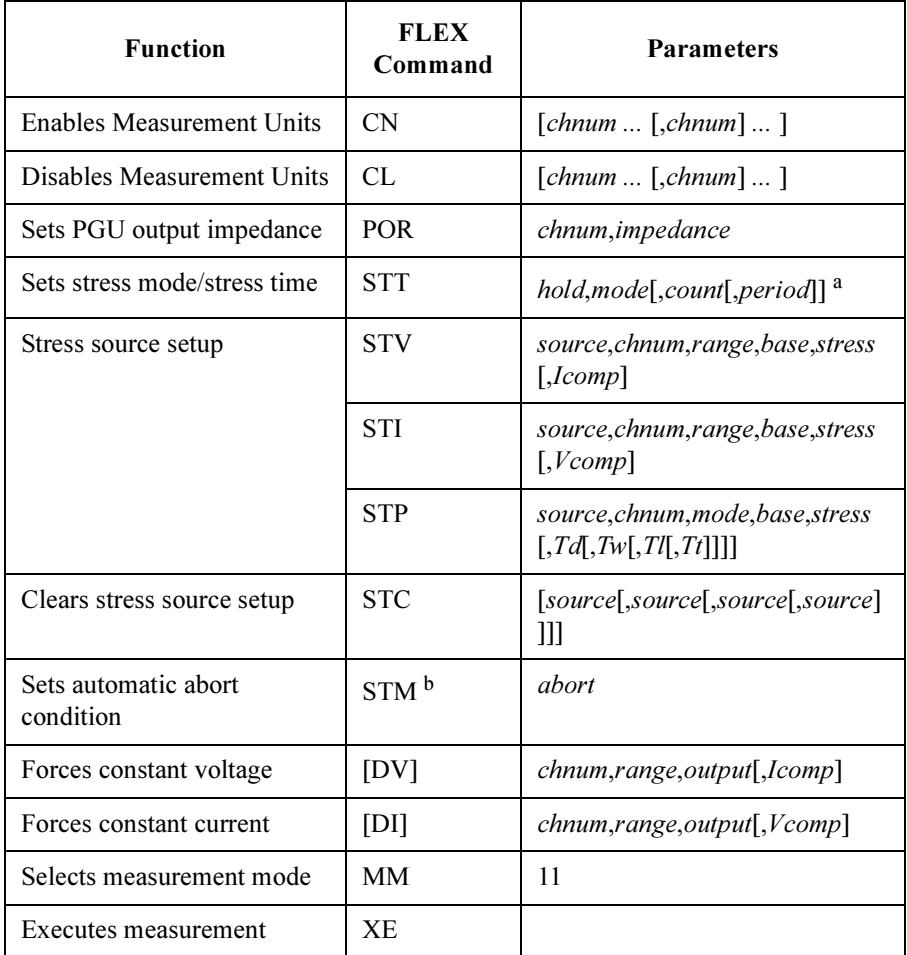

- a. The count and period settings are effective for both PGU1 and PGU2. The latest setting is effective for the output pulse.
- b. The automatic abort function is available when the STT command sets the freerun pulse stress mode or the pulse count stress mode. For the pulse count stress mode, the pulse output must be more than 10 sec (count  $\times$  period >10 sec) to use the automatic abort function.

#### FLEX Command Programming Stress Force

The stress force starts with the XE command and stops when the STT command setting or the STM command setting is satisfied. To stop the stress force immediately, enter the AB command.

A program example of stress force is shown below. This program forces dc stress using SMU and pulse stress using PGU. It does not execute the measurements.

```
10 ASSIGN @Hp415x TO 800
20 !
30 INTEGER Drain,Sub,Source,G1,G2,Mmode,Status
40 INTEGER Impedance, Smode, Pmode, Range v, B, C
50 DIM B$[50]
60 !
70 Drain=1 !1:SMU1
80 Sub=2 !2:SMU2
90 Source=26 !26:GNDU
100 G1=3 !3:SMU3
110 G2=27 !27:PGU1
120 Impedance=0 !0:Low impedance. 1:50 ohm
130 Abort=2 !2:Selects all abort condition
140 Range_v=12 !12:20 V Limited Auto Ranging
150 Base=0 !Stress base voltage
160 Bias=10 !Dc stress voltage
170 Icomp_g=.01 !Current compliance for gate (G1)
180 Smode=1 !Stress mode of PGU. 0:dc, 1:Pulse
190 Pulse=10 !Pulse stress voltage
200 Td=.03 !Pulse delay (sec)
210 Tw=.05 !Pulse width (sec)
220 Tl=.001 !Pulse leading time (sec)
230 Tt=.001 !Pulse trailing time (sec)
240 Tp=.1 !Pulse period (sec)
250 Hold=0 !Hold time
260 Pmode=1 !Pulse mode. 0:Free, 1:Count, 2:Duration
270 Count=1000 !Pulse count
280 Vd=5 !Drain Voltage
290 Vsub=0 !Substrate Voltage
300 Icomp=.1 !Current compliance
310 Mmode=11 !11:Stress Force
320 !
330 OUTPUT @Hp415x;"US"
340 OUTPUT @Hp415x;"STC"
```
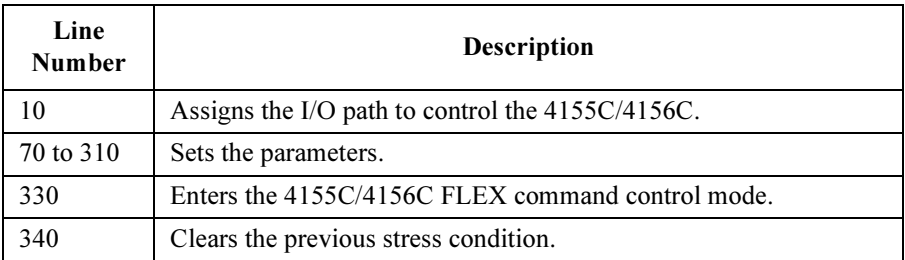

```
350 OUTPUT @Hp415x;"CN ";Drain,G1,G2,Sub
360 OUTPUT @Hp415x;"POR ";G2,Impedance
370 OUTPUT @Hp415x;"STM ";Abort
380 OUTPUT @Hp415x;"STT ";Hold,Pmode,Count,Tp
390 OUTPUT @Hp415x;"STV 0,";G1,Range_v,Base,Bias,Icomp_g
400 OUTPUT @Hp415x;"STP 1,";G2,Smode,Base,Pulse,Td,Tw,Tl,Tt
410 OUTPUT @Hp415x;"DV ";Sub,Range_v,Vsub,Icomp
420 OUTPUT @Hp415x; "DV "; Drain, Range v, Vd, Icomp
430 OUTPUT @Hp415x;"MM ";Mmode
440 OUTPUT @Hp415x;"XE"<br>450 OUTPUT @Hp415x:"*OP
    OUTPUT @Hp415x;"*OPC?"
460 ENTER @Hp415x;C
470 !
     OUTPUT @Hp415x; "RMD? 1"
490 ENTER @Hp415x USING "#,3D,15X,X";Status
500 PRINT "STATUS=";Status
510 OUTPUT @Hp415x;"CL"
520 OUTPUT @Hp415x;":SYST:ERR?"
530 ENTER @Hp415x;B,B$
540 PRINT "ERROR:";B$
550 !
560 OUTPUT @Hp415x;":PAGE"
570 END
```
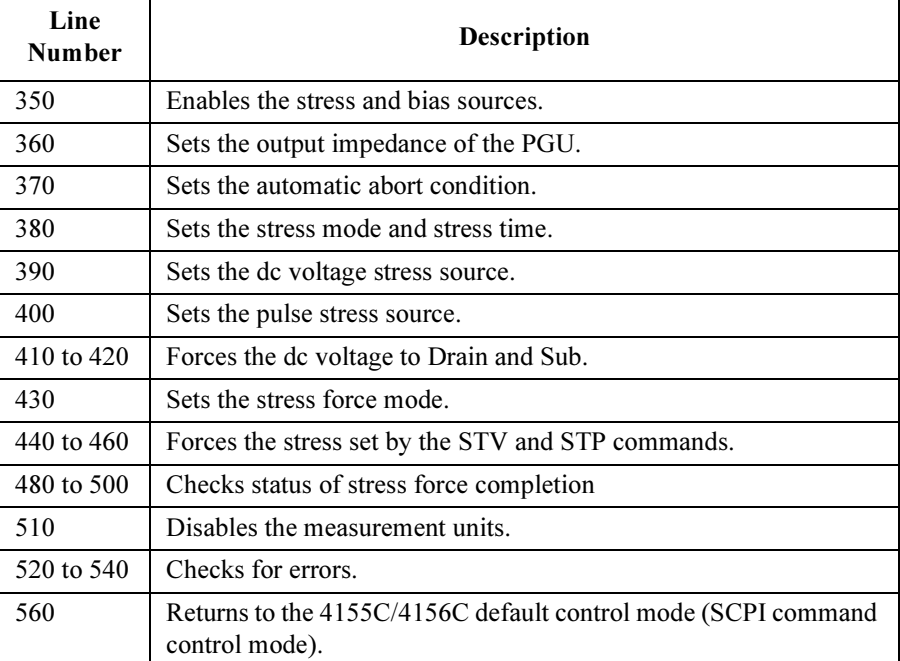

# Controlling PGU

To control PGU, use the following commands.

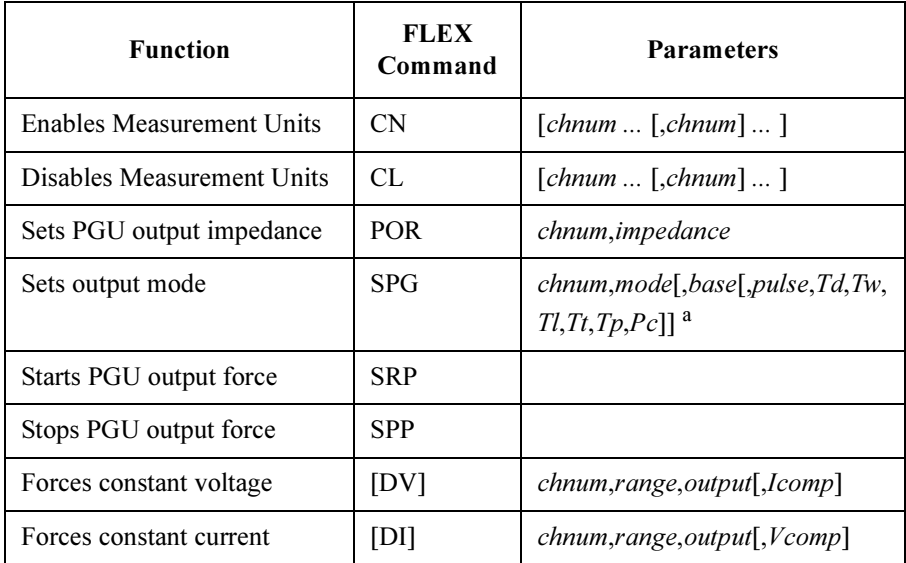

a. The  $Tp$  and  $Pc$  settings are effective for both PGU1 and PGU2. The latest setting is effective for the output pulse.

The PGU output can be controlled by the SPG/SPR/SPP commands. It is not controlled by the XE command. You can use the PGU control commands, regardless of the measurement mode (MM command setting).

To force PGU output, use the SRP command.

To stop PGU output, use the SPP command. The PGU output will then go to the base value. To force 0 V, use the DV command.

A program example of PGU output control is shown below. This program forces constant voltage by using PGU1, forces voltage pulse by using PGU2, and executes the high-speed spot measurements.

```
10 ASSIGN @Hp415x TO 800
20 !
30 INTEGER Fmt,Drain,Source,Gate,Sub,M1,M2,Pc,A
40 INTEGER Range v, Range i
50 DIM A$[50]
60 !<br>70 Fmt=1
70 Fmt=1 :1:ASCII with header <LF^EOI><br>80 Drain=1 :1:SMU1
     \frac{1}{\text{Train}=1}90 Source=26 !26:GNDU
100 Gate=27 !27:PGU1
110 Sub=28 !28:PGU2
120 Impedance=0 !0:Low impedance, 1:50 ohm
130 M1=1 :Output mode for Sub 1:constant<br>140 M2=2 :Output mode for Gate 2:pulse<br>150 B1=0 :Constant voltage for Sub
                     !Output mode for Gate 2:pulse
150 B1=0 <br>160 B2=2.5 <br>1911 !Pulse base voltage for G.
160 B2=2.5 !Pulse base voltage for Gate<br>170 Out=5 !Pulse voltage for Gate
                     !Pulse voltage for Gate
180 Td=.03 !Pulse delay (sec)
190 Tw=.05 !Pulse width (sec)
                     Pulse leading time (sec)
                     !Pulse trailing time (sec)
210 Tt=.001 !Pulse trailing tim<br>220 Tp=.1 !Pulse period (sec)<br>230 Pc=0 !Pulse count 0: fr
                     !Pulse count 0: free run
240 Range_v=12 !12: 20 V Limited Auto Ranging
250 Vd=5 !Drain Voltage
260 Vsub=0 !Substrate Voltage
270 Icomp=.1 !Current compliance
280 Range_i=14 !14: 1 uA Limited Auto Ranging
290 !
300 OUTPUT @Hp415x;"US"
310 OUTPUT @Hp415x;"FMT ";Fmt
320 OUTPUT @Hp415x;"CN ";Drain,Gate,Sub
```
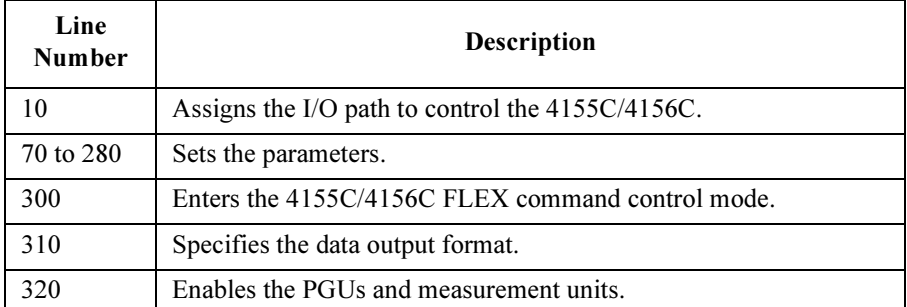

### FLEX Command Programming Controlling PGU

```
330 OUTPUT @Hp415x;"POR ";Sub,Impedance
340 OUTPUT @Hp415x;"POR ";Gate,Impedance
350 OUTPUT @Hp415x;"SPG ";Sub,M1,B1
360 OUTPUT @Hp415x;"SPG ";Gate,M2,B2,Out,Td,Tw,Tl,Tt,Tp,Pc
370 OUTPUT @Hp415x; "DV "; Drain, Range v, Vd, Icomp
380 OUTPUT @Hp415x;"SRP"
390 !
400 OUTPUT @Hp415x;":SYST:ERR?"
410 ENTER @Hp415x;A,A$
420 IF A=0 THEN<br>430 FOR I=1 TO
       FOR I=1 TO 10
440 OUTPUT @Hp415x;"TI? ";Drain,Range_i
450 ENTER @Hp415x USING "#,5X,13D,X";Mdata<br>460 PRINT "Id(A)=";Mdata
         PRINT "Id(A) = "; Mdata
470 WAIT 1
       NEXT I
490 END IF 
500 !
510 OUTPUT @Hp415x;"SPP"
520 OUTPUT @Hp415x;"DV ";Gate,0,0
530 OUTPUT @Hp415x;"DV ";Drain,0,0
540 PRINT A,A$
550 OUTPUT @Hp415x;"CL"
560 OUTPUT @Hp415x;":PAGE"
570 END
```
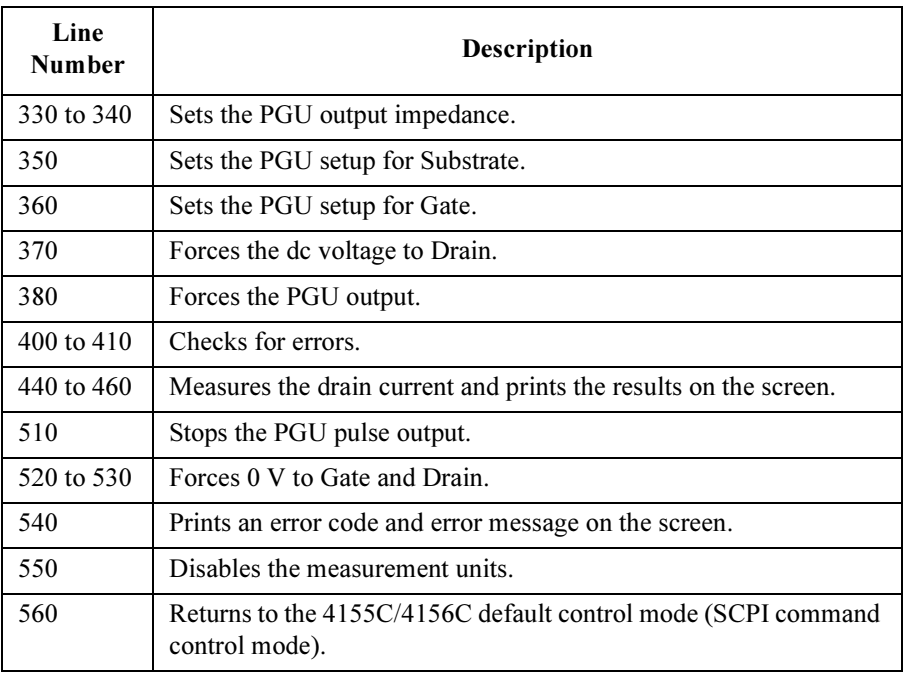

## Using Program Memory

Storing and executing measurement programs from internal memory improves measurement speed. The following commands are available for use in program memory.

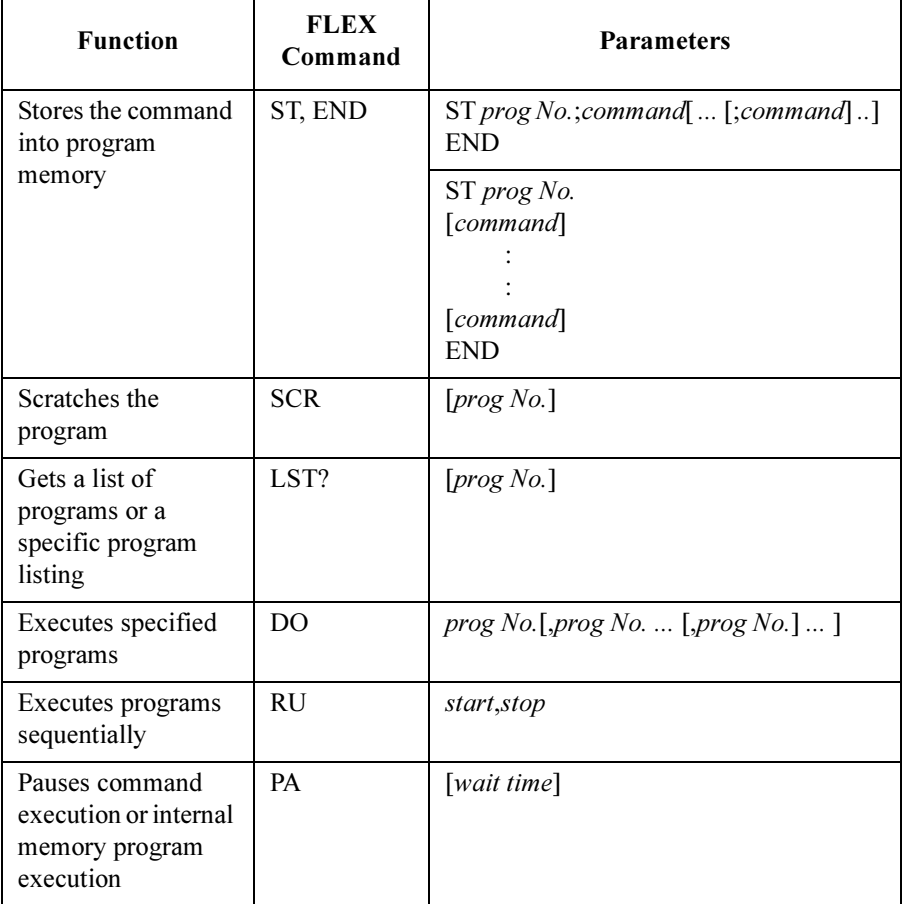

The program memory can store a maximum of 255 programs (a maximum of 100 KB).

The program memory is available when the 4155C/4156C is in the FLEX command control mode. The internal memory programs are deleted when the US or US42 command is executed.

### FLEX Command Programming Using Program Memory

The internal memory does not provide for error checking, so programs must be complete and free of errors before they are stored.

If the program being stored makes changes to the present measurement setup, verify that these changes are correct and compatible with the present setup before storing the FLEX commands in the program memory.

If the program you will be storing executes a measurement, verify the program is free of errors and runs correctly before storing it in the program memory.

#### Other notes:

1. Invalid commands in the internal memory program:

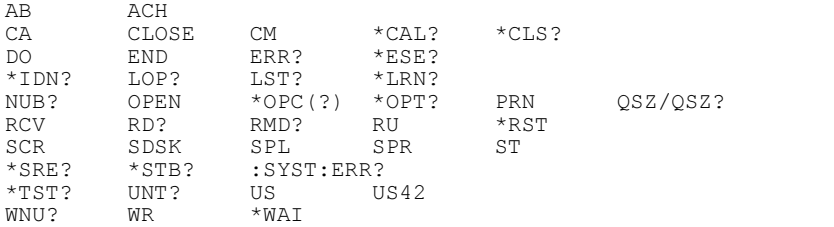

2. Command parameters:

When entering FLEX commands in internal memory, some optional parameters are required. You must specify both the necessary command parameters and these optional parameters. For more information regarding necessary parameters, refer to Chapter 1 of the GPIB Command Reference.

3. For 1 channel pulsed spot, pulsed sweep, and staircase sweep with pulsed bias measurements:

Multi-channel measurements are available when the PT command *priority* parameter is set to "wait for measurement completion". If the parameter is set to "keep pulse width", only one measurement channel is available.

If you change the priority parameter value and do not change the MM command parameter, the returned measurement data is available only for the first channel defined in the MM command. The data for the other channels will not be valid.

4. For sampling measurements:

Multi-channel measurements are available. If the sampling interval is less than 2 msec, only one measurement channel is available.

If you change the sampling interval to a value less than 2 msec, the returned measurement data is available only for the first channel defined in the MM command. The data for the other channels will not be valid.

5. For synchronous sweep measurements:

The secondary sweep channel must be defined after the primary sweep channel. Enter the WSI/WSV command after the WI/WV or PWI/PWV command.

6. For PGU pulse output:

If you use two PGUs, set the pulse period and pulse count parameters for the STT, SPG or MP command carefully. If you enter the command to change these parameter values, the previous settings of the pulse timing parameters may become invalid.

In the internal program memory, the freerun pulse output is not available. Do not set the following command parameters.

- STT command: *mode*=0
- SPG command:  $Pc=0$
- 7. For VMU differential voltage measurements:

Select the measurement unit (VMU1 or VMU2) carefully. Differential voltage measurements use the measurement range defined for the specified measurement unit.

8. CL command:

When executing a program from internal memory, the CL command disables the unit in the HIGH VOLTAGE state (forcing more than  $\pm 40$  V, or the voltage compliance set to more than  $\pm 40$  V). To prevent the unit output switch from electrical damage, enter the DV command to lower the output voltage to 0 V or less than 40 V, before the CL command.

9. DV command:

When executing a program from internal memory, the DV command is available for the unit which is in the output disable state by the CL command. This may occur the over current on the SMU. Use the DV command for the unit in the output enable state by the CN command.

10. Interlock circuit:

The internal memory program *cannot* be executed if the interlock circuit is open. To execute the internal memory program, close the interlock circuit.

#### FLEX Command Programming Using Program Memory

A program example using the internal program memory is shown below. This program does the following:

- enters a high-speed spot measurement program in program memory 1.
- enters a pulsed spot measurement program in program memory 2.
- prints the internal memory program listing on the screen.
- executes the internal memory program 1 and 2.
- prints the measurement results on the screen.

```
10 ASSIGN @Hp415x TO 800
20 OPTION BASE 1<br>30 INTEGER Fmt.S
30 INTEGER Fmt, Source, Gate, Drain, Sub, Mem, Err<br>40 INTEGER Vrange, Arange, Irange
    40 INTEGER Vrange,Arange,Irange
50 Fmt=1 :ASCII with header <LF^EOI><br>60 Source=1 :SMU1
60 Source=1 !SMU1
70 Drain=2 !SMU2
80 Gate=3 !SMU3<br>90 Sub=4 !SMU4
90 Sub=4 !SMU4
100 Vrange=12 !12:20 V Limited auto ranging
110 Arange=0 ! 0:Auto ranging
120 Irange=14 !14:1 uA Limited auto ranging
130 Vg=3 !Gate voltage (V)
140 Vd=5 !Drain voltage (V)
150 Vsub=0 !Substrate voltage (V)
160 Vs=0 !Source voltage (V)
170 Icomp=.1 !Current compliance (A)
180 Icomp_g=.01 !Current compliance for Gate (A)
190 Vg b=\overline{0} : Cate pulse base voltage (V)
200 Ho\overline{1}d=0 !Hold time of Gate pulse (sec)
210 Width=.1 !Pulse width of Gate pulse (sec)
220 Period=.2 !Pulse period of Gate pulse (sec)
230 !
240 OUTPUT @Hp415x; "US"
250 OUTPUT @Hp415x;"FMT ";Fmt
260 !
270 Mem=1 ! High-speed spot measurement
280 OUTPUT @Hp415x;"ST ";Mem
290 OUTPUT @Hp415x;"CN ";Gate,Drain,Source,Sub
300 OUTPUT @Hp415x;"DV ";Source,Arange,Vs,Icomp
310 OUTPUT @Hp415x;"DV ";Sub,Arange,Vsub,Icomp
320 OUTPUT @Hp415x;"DV ";Drain,Vrange,Vd,Icomp
330 OUTPUT @Hp415x; "DV ";Gate, Vrange, Vg, Icomp g
330 OUTPUT @Hp415x;"TI ";Drain, Irange
350 OUTPUT @Hp415x;"CL"
360 OUTPUT @Hp415x;"END"
```
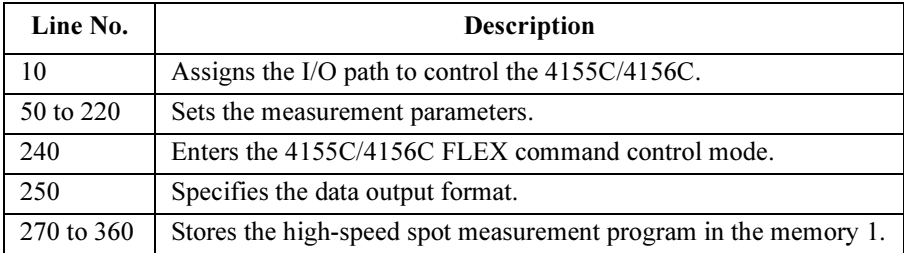

### FLEX Command Programming Using Program Memory

270 Mem=1 ! High-speed spot measurement<br>280 OUTPUT @Hp415x:"ST ":Mem 280 OUTPUT @Hp415x;"ST ";Mem<br>290 OUTPUT @Hp415x;"CN ";Gate OUTPUT @Hp415x; "CN ";Gate, Drain, Source, Sub 300 OUTPUT @Hp415x;"DV ";Source,Arange,Vs,Icomp<br>310 OUTPUT @Hp415x;"DV ";Sub,Arange,Vsub,Icomp 310 OUTPUT @Hp415x;"DV ";Sub,Arange,Vsub,Icomp 320 OUTPUT @Hp415x;"DV ";Drain,Vrange,Vd,Icomp 330 OUTPUT @Hp415x; "DV ";Gate, Vrange, Vg, Icomp g 340 OUTPUT @Hp415x;"TI ";Drain,Irange 350 OUTPUT @Hp415x;"CL" 360 OUTPUT @Hp415x; "END"<br>370 CALL Check memory (Me CALL Check\_memory(Mem) 380 ! 390 Mem=2 ! Pulsed spot measurement<br>400 OUTPUT @Hp415x: "ST ":Mem 400 OUTPUT @Hp415x;"ST ";Mem<br>410 OUTPUT @Hp415x;"CN ";Gate 410 OUTPUT @Hp415x;"CN ";Gate,Drain,Source,Sub<br>420 OUTPUT @Hp415x;"PT ";Hold,Width,Period 420 OUTPUT @Hp415x; "PT "; Hold, Width, Period<br>430 OUTPUT @Hp415x; "DV "; Source, Arange, Vs, 430 OUTPUT @Hp415x;"DV ";Source,Arange,Vs,Icomp<br>440 OUTPUT @Hp415x;"DV ";Sub,Arange,Vsub,Icomp OUTPUT @Hp415x; "DV "; Sub, Arange, Vsub, Icomp 450 OUTPUT @Hp415x;"DV ";Drain,Vrange,Vd,Icomp<br>460 OUTPUT @Hp415x;"PV ";Gate.Vrange.Vg b,Vg,I 460 OUTPUT @Hp415x;"PV ";Gate,Vrange,Vg\_b,Vg,Icomp<br>470 OUTPUT @Hp415x;"MM ";3,Drain 470 OUTPUT @Hp415x; "MM ";3, Drain<br>480 OUTPUT @Hp415x; "XE" 480 OUTPUT @Hp415x;"XE"<br>490 OUTPUT @Hp415x;"CL" 490 OUTPUT @Hp415x;"CL"<br>500 OUTPUT @Hp415x;"END OUTPUT @Hp415x; "END" 510 CALL Check\_memory(Mem) 520 ! 530 OUTPUT @Hp415x; "DO 1,2"<br>540 OUTPUT @Hp415x; "RMD? 2" 540 OUTPUT @Hp415x; "RMD? 2"<br>550 ENTER @Hp415x USING "#. 550 ENTER @Hp415x USING "#,5X,13D,6X,13D,X";A,B<br>560 PRINT "High Speed Spot Id(A)=";A 560 PRINT "High Speed Spot Id(A)="; A<br>570 PRINT "Pulsed Spot Id(A)="; B PRINT "Pulsed Spot  $Id(A) = ";B$ 580 ! OUTPUT @Hp415x;":PAGE" 600 END 610 !<br>620 : 620 SUB Check\_memory(INTEGER Mem)<br>630 DIM Mem $\frac{1}{5}$ [100] 630 DIM Mem\$[100] 640 ASSIGN @Hp415x TO 800 OUTPUT @Hp415x; "LST? ";Mem 660 LOOP<br>670 EN 670 ENTER @Hp415x;Mem\$<br>680 PRINT Mem\$ PRINT Mem\$ 690 EXIT IF Mem\$="END" 700 END LOOP<br>710 SUBEND **SUBEND** 

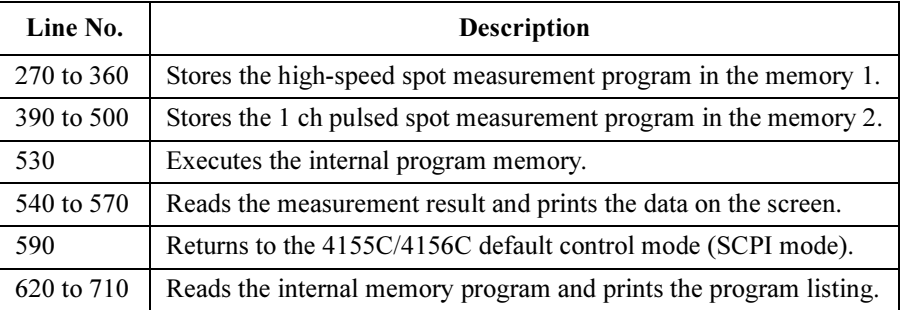

## Using Enhanced Sweep Stop Function

The following example program uses the ESC command which defines the enhanced stop condition and enables the function. The program executes a MOSFET threshold voltage measurement, and displays the measurement result data on the screen. If the stop condition is true during the measurement, the sweep stops and the data status on the screen displays an "E" (sweep stopped). This function is available only for the sweep measurement.

```
10 ASSIGN @Hp415x TO 800
20 OPTION BASE 1
30 INTEGER Gate,Source,Drain,Sub
40 INTEGER V n, Rm, Ro, Swp, Var1, Nub
50 REAL Vg(101)
60 Source=1 ! 1: SMU1
70 Drain=2 ! 2: SMU2
80 Gate=3 ! 3: SMU3
90 Sub=4 ! 4: SMU4
100 V b=0 ! Sweep start voltage (V)
110 V e=3 ! Sweep stop voltage (V)
120 V n=101 ! Number of sweep steps
130 G comp=.01 ! Current compliance (A) for Gate
140 D comp=.1 ! Current compliance (A) for Drain
150 Rm=13 ! 13: 100 nA limited auto ranging
160 Ro=0 <br>170 Swp=1 ! Linear single st
170 Swp=1 ! Linear single sweep
180 Ta=.1 ! Tgt of [D(N+1)-D(N)]/D(N) value
190 Tb=5.E-7 ! Tgt of measured value
200 !
210 OUTPUT @Hp415x;"US"
220 OUTPUT @Hp415x;"FMT 1,1" !ASCII w/source data
230 OUTPUT @Hp415x;"MM 2,";Drain !Sweep measurement
```
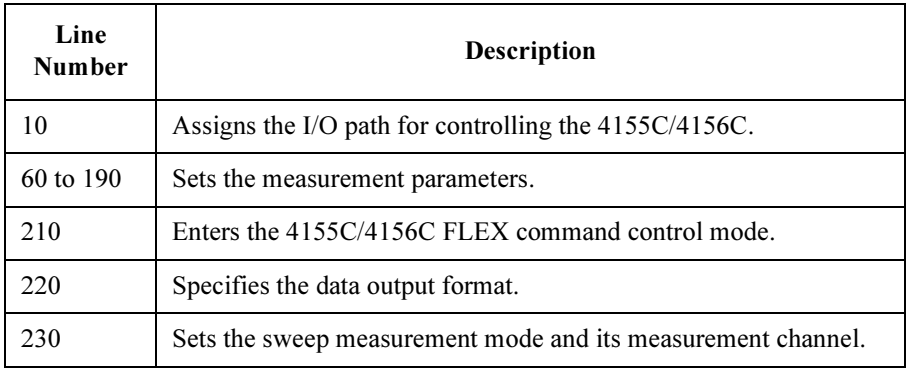

### FLEX Command Programming Using Enhanced Sweep Stop Function

```
240 OUTPUT @Hp415x; "ESC "; 1, Drain, 2, Ta, 2, Tb<br>250 OUTPUT @Hp415x; "RI "; Drain, Rm
       OUTPUT @Hp415x; "RI ";Drain, Rm
260 OUTPUT @Hp415x;"CN ";Source,Sub,Gate,Drain
270 OUTPUT @Hp415x;"DV ";Source,Ro,0,.1<br>280 OUTPUT @Hp415x;"DV ";Sub,Ro,0,.1
        OUTPUT @Hp415x; "DV ";Sub, Ro, 0, .1
290 OUTPUT @Hp415x;"WV ";Drain,Swp,Ro,V_b,V_e,V_n,D_comp<br>300 OUTPUT @Hp415x;"WSV ";Gate,Ro,V b,V e,G comp
300 OUTPUT \ThetaHp415x; "WSV ";Gate, Ro, V_b, V_e, G_comp<br>310 OUTPUT \ThetaHp415x; "XE"
        OUTPUT @Hp415x; "XE"
320 OUTPUT @Hp415x;"*OPC?"
330 ENTER @Hp415x;C<br>340 OUTPUT @Hp415x;
        OUTPUT @Hp415x;"CL"
350 !
360 OUTPUT @Hp415x;":SYST:ERR?"<br>370 ENTER @Hp415x;C,C$
       ENTER @Hp415x;C,C$
380 IF C=0 THEN
390 GOTO 450
       400 ELSE 
410 PRINT C,C$
420 GOTO 570
       430 END IF 
440 !
450 OUTPUT @Hp415x; "NUB?"<br>460 ENTER @Hp415x; Nub
       ENTER @Hp415x;Nub
470 IF Nub=0 OR Nub<>INT(Nub/2)*2 THEN
480 DISP Nub;"data returned. No. of data must be N*2."
490 GOTO 570
500 ELSE 
510 FOR Var1=1 TO Nub/2
520 OUTPUT @Hp415x;"RMD? 2"
530 ENTER @Hp415x USING "#,5X,13D,X,3A,2X,13D,X";A,St$,B<br>540 PRINT St$;Var1;"Vq=";B;"V, Id=";A*1.E+6;"uA"
540 PRINT St$;Var1;"Vg=";B;"V, Id=";A*1.E+6;"uA"<br>550 NEXT Var1
          NEXT Var1
560 END IF 
570 OUTPUT @Hp415x;":PAGE"<br>580 END
       580 END
```
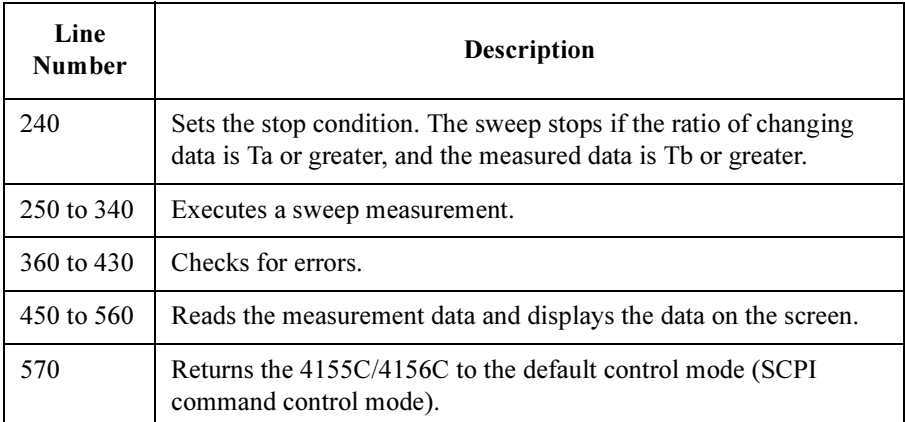

## Reading Time Stamp Data

The 4155C/4156C returns a time stamp with the measurement data in all measurement modes. Enter the MM command to define the measurement mode and enter the TSC command to set the time stamp output ON.

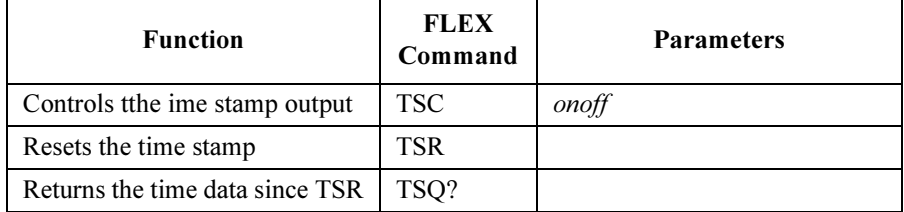

The following commands returns the time stamp regardless of the TSC command setting. You can use the commands regardless of the MM command settings.

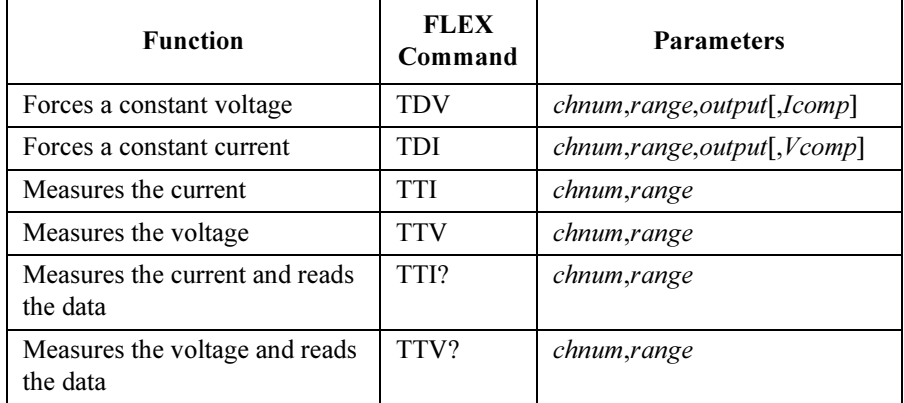

The TTI/TTV/TTI?/TTV? commands are for high-speed spot measurements. The query executes the measurement and reads the data. When using the TTI/TTV commands use the RMD? command to read the data.

You *cannot* use both the TI/TV/TTI/TTV commands and the TI?/TV?/TTI?/TTV? commands in the same measurement program. The TI/TV/TI?/TV? commands execute high-speed spot measurements without the time stamp.

The time stamp function does not support QSCV and search measurements.
The following example program executes a high-speed spot measurement using the TTI? command, and displays the measurement result and time stamp on the screen.

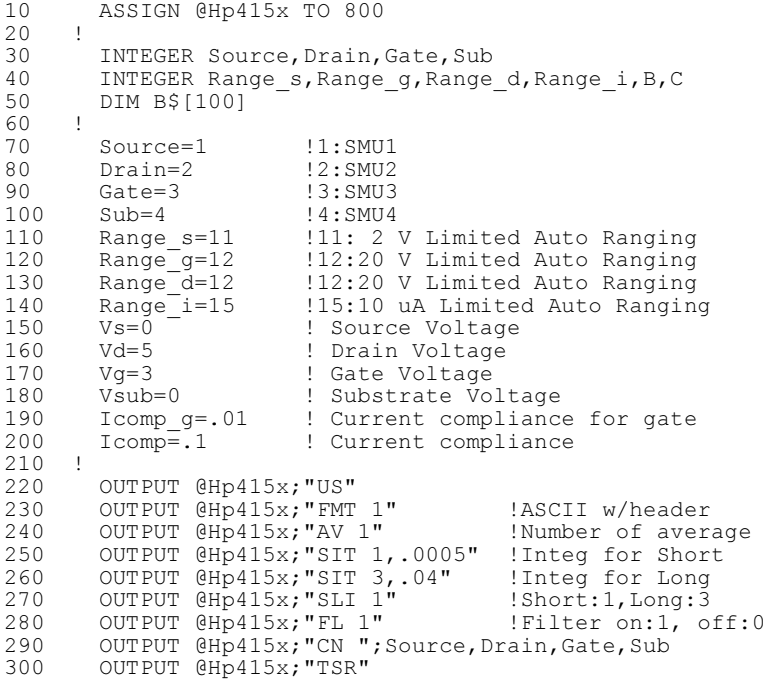

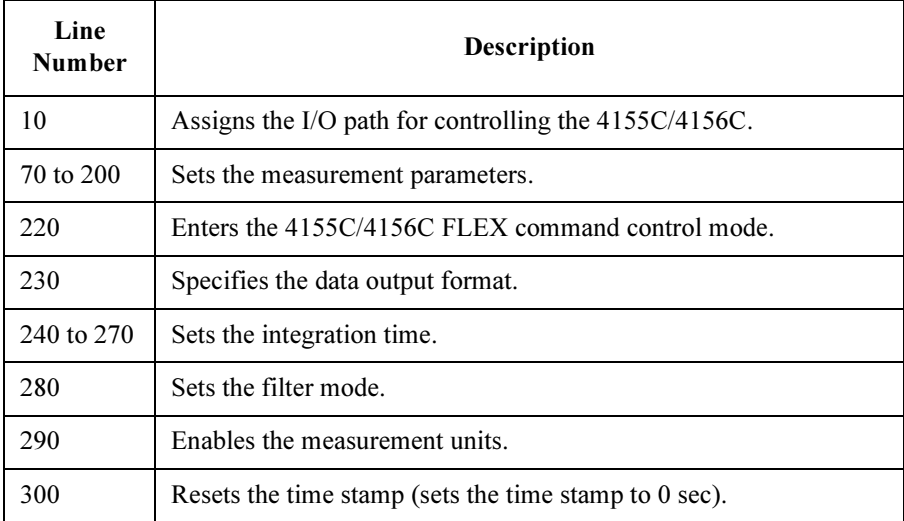

#### FLEX Command Programming Reading Time Stamp Data

```
310 OUTPUT @Hp415x; "DV "; Source, Range s, Vs, Icomp
320 OUTPUT @Hp415x;"DV ";Sub,Range_s,Vsub,Icomp
330 OUTPUT @Hp415x;"DV ";Gate,Range_g,Vg,Icomp_g
340 OUTPUT @Hp415x; "DV "; Drain, Range d, Vd, Icomp
350 !
360 OUTPUT @Hp415x;"*OPC?"<br>370 ENTER @Hp415x;C
      ENTER @Hp415x;C
380 !
390 OUTPUT @Hp415x;":SYST:ERR?"<br>400 ENTER @Hp415x;B,B$
400 ENTER \ThetaHp415x;B,B$<br>410 IF B=0 THEN
410 IF B=0 THEN<br>420 OUTPUT @H
420 OUTPUT @Hp415x;"TSQ?"<br>430 ENTER @Hp415x USING "
430 ENTER @Hp415x USING "#,5X,13D,X";T1
440 OUTPUT @Hp415x;"TTI? ";Drain,Range_i
450 ENTER @Hp415x USING "#,5X,13D,6X,13D,X";T2,Md1<br>460 PRINT "Id=";Md1*1000;"mA"
460 PRINT "Id=";Md1*1000;"mA"<br>470 PRINT "Measurement time="
470 PRINT "Measurement time=";(T2-T1)*.1;"ms"<br>480 ELSE
480 ELSE<br>490 PRI
490 PRINT "ERROR:";B$<br>500 END IF
       500 END IF 
510 !<br>520
520 OUTPUT @Hp415x;"CL"
530 OUTPUT @Hp415x;"TSQ?"
540 ENTER @Hp415x USING "#,5X,13D,X";T3<br>550 PRINT "Source output time=";T3*.1;"
550 PRINT "Source output time=";T3*.1;"ms"
560 OUTPUT @Hp415x;":PAGE"
570 END
```
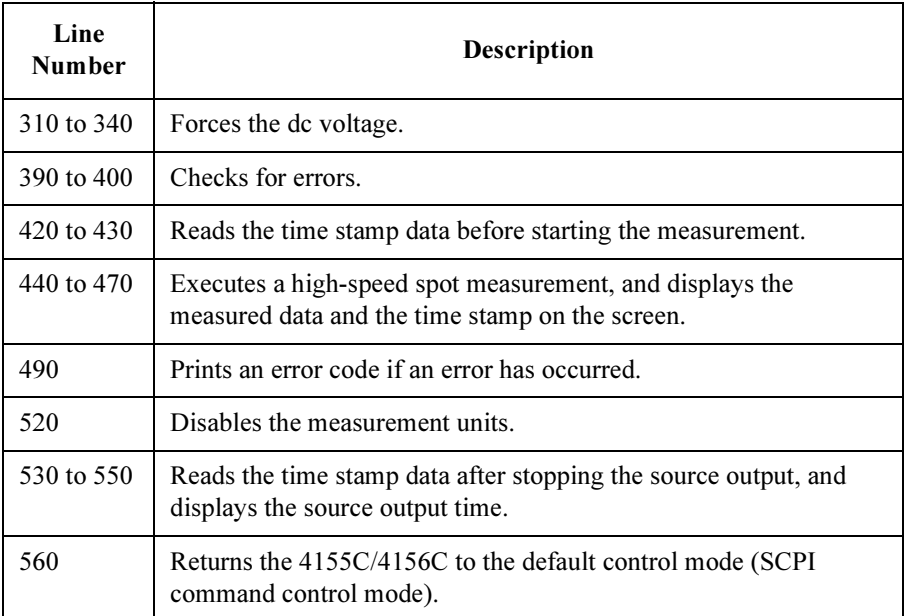

The following example program executes the sampling measurement, and displays the measurement result and time data on the screen.

```
10 ASSIGN @Hp415x TO 800
20 !
30 INTEGER High, Low, Range v, Range i
40 INTEGER Point,Abort,A,C,I
50 REAL B,R
60 DIM C$[50]
70 High=1 !1:SMU1
80 Low=2 !2:SMU2
90 Hold=.1 !Hold time (sec)
100 Interval=.01 !Sampling interval (sec)
110 Point=9 !Number of sampling points
120 Abort=2 !2: Selects all abort condition
130 Range v=0 !0: Auto range
140 Vbase=0 !Base voltage for High
150 Vbias=.05 !Bias voltage for High
                  !Current compliance
160 Icomp=.1 !Current complia:<br>170 Vl=0 !Voltage for Low
180 Range_i=-19 !-19: 100 mA fixed range
190 !
200 OUTPUT @Hp415x;"US"
210 OUTPUT @Hp415x;"FMT 1,1" ! ASCII w/header,index
220 OUTPUT @Hp415x; "TSC 1" ! Time stamp
230 OUTPUT @Hp415x;"CN ";High,Low
240 OUTPUT @Hp415x;"MCC"
250 OUTPUT @Hp415x;"MT ";Hold,Interval,Point
260 OUTPUT @Hp415x;"MM 10,";High ! Sampling measurement
270 OUTPUT @Hp415x; "RI "; High, Range i
```
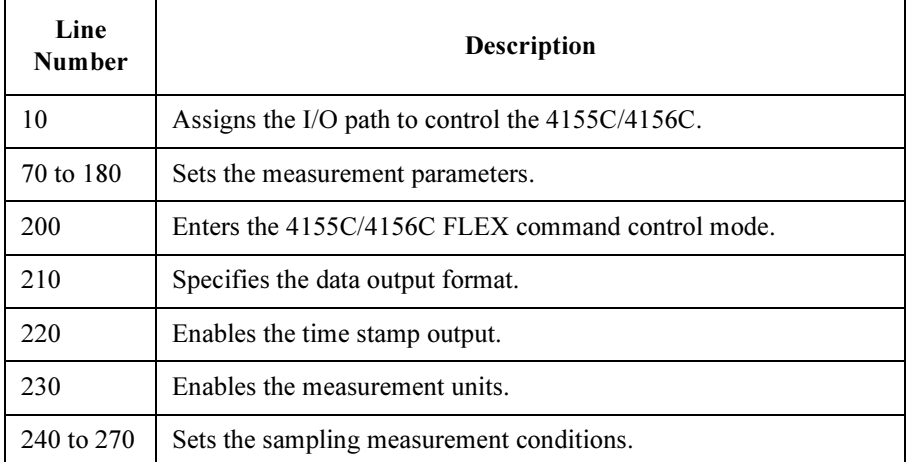

#### FLEX Command Programming Reading Time Stamp Data

```
280 OUTPUT @Hp415x;"MSC ";Abort
290 OUTPUT @Hp415x; "MV "; High, Range v, Vbase, Vbias, Icomp
300 OUTPUT @Hp415x;"DV ";Low,Range_v,Vl,Icomp
310 !
320 OUTPUT @Hp415x;"TSR"
330 OUTPUT @Hp415x;"XE"
340 OUTPUT @Hp415x;"*OPC?"
350 ENTER @Hp415x;C
360 OUTPUT @Hp415x;"CL"
370 !
380 OUTPUT @Hp415x;":SYST:ERR?"
390 ENTER @Hp415x;C,C$
400 !
410 IF C=0 THEN
420 PRINT "Hold time=";Hold*1000;"ms"
430 PRINT "Sampling interval=";Interval*1000;"ms"
440 FOR I=1 TO Point
450 OUTPUT @Hp415x;"RMD? 3"
460 ENTER @Hp415x USING "#,5X,13D,6X,13D,6X,13D,X";A,T1,B
470 R=Vbias/B
480 PRINT "No.";A;" R=";R;"ohm, Time=";T1*.1;"ms"
490 NEXT I
500 ELSE 
510 PRINT "ERROR:";C$
520 END IF 
530 !
540 OUTPUT @Hp415x;":PAGE"
550 END
```
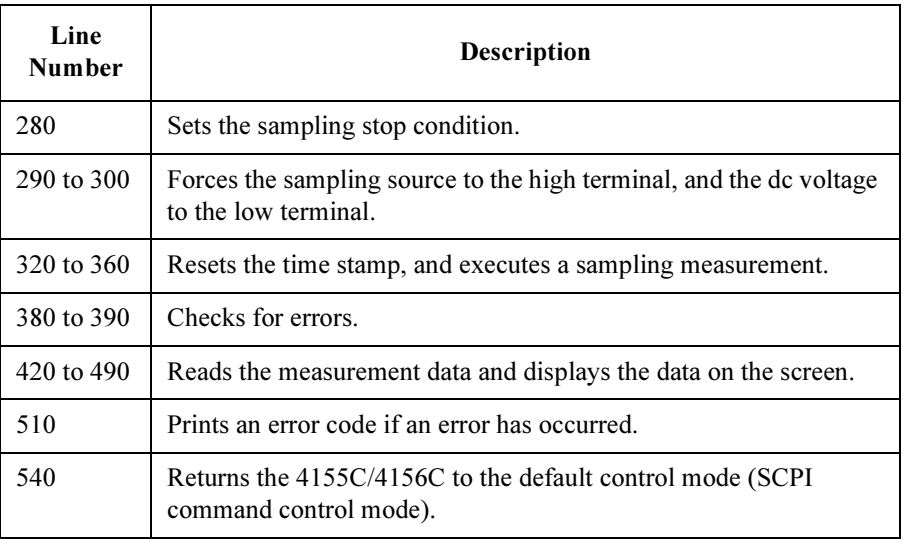

### Reading and Writing Data to a File

To read or write ASCII data to a file, use the following commands.

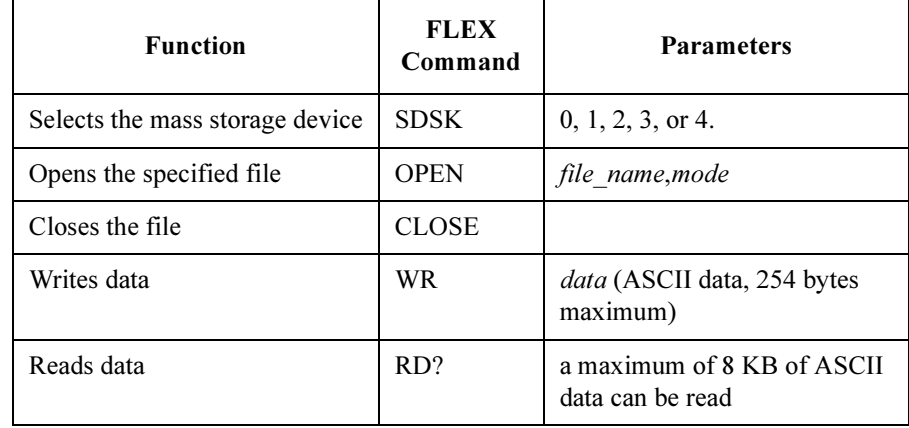

To read or write file data on the network file system, the SYSTEM: MISCELLANEOUS tables below must be defined, and the 4155C/4156C must be connected to your LAN.

- 4155C/4156C NETWORK SETUP table
- NETWORK DRIVE SETUP table

The following example writes the data (Data\$) to a file (MDATA) on the network file system, defined in the NETWORK DRIVE SETUP table. Data\$ must not include a single quotation ( ' ).

```
100 OUTPUT @Hp415x; "SDSK 1" !1:NFS1
110 OUTPUT @Hp415x;"OPEN 'MDATA',1" !1:Over write mode
120 OUTPUT @Hp415x;"WR ";CHR$(39)&Data$&CHR$(39)
130 OUTPUT @Hp415x;"CLOSE"
```
The following example reads the data from a file (MDATA) on a diskette, and enters the data into Data\$.

```
100 OUTPUT @Hp415x; "SDSK 0" !0:diskette
110 OUTPUT @Hp415x;"OPEN 'MDATA',0" !0:Read only mode
120 OUTPUT @Hp415x;"RD?"
130 ENTER @Hp415x;Data$
140 OUTPUT @Hp415x;"CLOSE"
```
#### Example 1

The following program example:

- 1. Executes high-speed spot measurements.
- 2. Writes the measurement data with a separator ( , :comma) into a file on the diskette.
- 3. Reads the data from the file on the diskette.
- 4. Prints the data on the screen.

```
10 ASSIGN @Hp415x TO 800
        20 OPTION BASE 1
30 !
40 DIM A$[255]
50 DIM Mdata$[8200]<br>60 REAL Vout, Mdata
60 REAL Vout, Mdata<br>70 INTEGER I, M, N, X
      INTEGER I,M,N,X,Y
\begin{array}{c} 80 \\ 90 \end{array}90 File$="MDATA"<br>100 Fmt=1
100 Fmt=1<br>110 Disk=
        Disk=0120 !
130 OUTPUT @Hp415x;"US"
140 OUTPUT @Hp415x; "FMT "; Fmt
150 !**** HIGH-SPEED SPOT MEASUREMENTS ****
160 OUTPUT @Hp415x;"CN 1"
170 X=1
180 FOR I=1 TO 11<br>190 Vout=(I-1)*190 Vout=(I-1)*.5<br>200 OUTPUT @Hp415
200 OUTPUT @Hp415x;"DV 1,12,";Vout<br>210 OUTPUT @Hp415x;"TI? 1,15"
          OUTPUT @Hp415x; "TI? 1,15"
220 ENTER @Hp415x USING "\#, 5X, 13D, X"; Mdata<br>230 IF I=11 THEN
230 IF I=11 THEN<br>
240 Mdata$[X, X-
240 Mdata$[X,X+13]=VAL$(Mdata)
250 GOTO 310<br>260 ELSE
260 ELSE<br>270 Mda
             270 Mdata$[X,X+13]=VAL$(Mdata)&CHR$(44)
280 END IF<br>290 X=X+14
290 X=X+14
      NEXT I
```
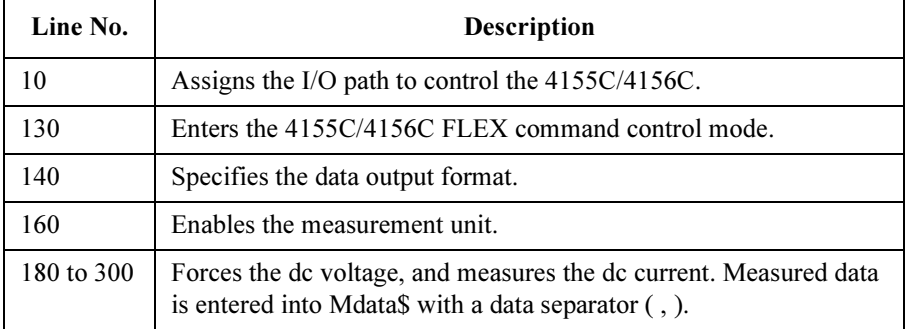

#### FLEX Command Programming Reading and Writing Data to a File

```
310 OUTPUT @Hp415x;"CL"
320 !
330 !**** WRITES MEASUREMENT DATA ****
340 N=LEN(Mdata$)<br>350 M=INT(N/250)+
       M=INT(N/250)+1360 OUTPUT @Hp415x; "SDSK 0"<br>370 OUTPUT @Hp415x; "OPEN ";
370 OUTPUT @Hp415x; "OPEN "; CHR$(39) & File$ & CHR$(39); ", 1"<br>380 Y=1
       Y=1390 FOR I=1 TO M
400 A$=Mdata$[Y,Y+249]
410 OUTPUT @Hp415x;"WR ";CHR$(39)&A$&CHR$(39)
420 WAIT .1<br>430 Y=Y+250
430 Y=Y+250
       NEXT I
450 OUTPUT @Hp415x;"CLOSE"
460 !**** READS MEASUREMENT DATA ****<br>470 OUTPUT @Hp415x; "OPEN "; CHR$(39) &
       470 OUTPUT @Hp415x;"OPEN ";CHR$(39)&File$&CHR$(39);",0"
480 OUTPUT @Hp415x; "RD?"<br>490 ENTER @Hp415x; Mdata$
490 ENTER @Hp415x;Mdata$<br>500 OUTPUT @Hp415x;"CLOS
       OUTPUT @Hp415x; "CLOSE"
510 !**** PRINTS MEASUREMENT DATA ****
520 PRINT Mdata$
530<br>540
540 OUTPUT @Hp415x;":PAGE"<br>550 END
       550 END
```
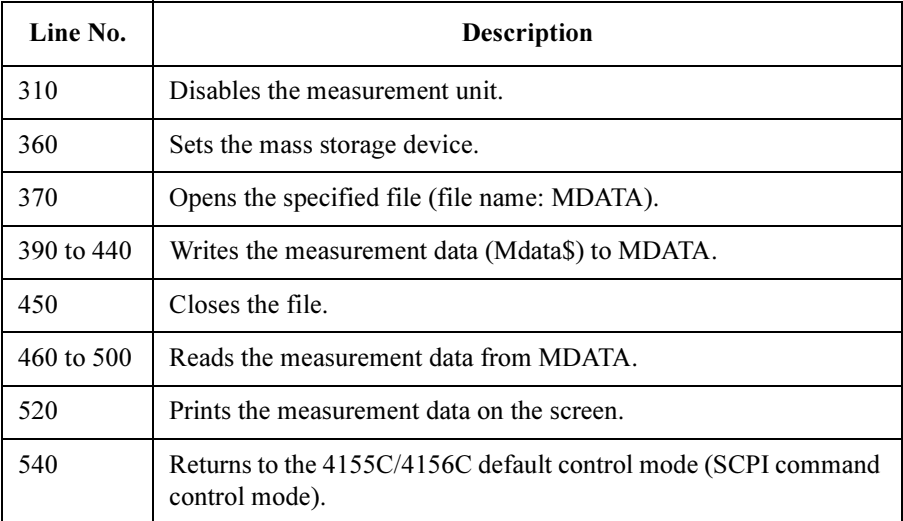

#### Example 2

The following program example:

- 1. executes staircase sweep measurements.
- 2. writes the measurement data with a separator ( , :comma) to a file on the diskette.

```
10 ASSIGN @Hp415x TO 800
20 OPTION BASE 1
30 INTEGER Fmt,Emitter,Base,Collector,Mmode,Swp,N
40 INTEGER Mrange, Ib point, Range, Var1, Var2
50 REAL Vc(101)
60 DIM Mdata$[11000]
70 DIM C$[250]
80 Fmt=1 ! 1: ASCII with header <LF^EOI>
90 Emitter=1 ! 1: SMU1
100 Base=2 ! 2: SMU2
110 Collector=3 ! 3: SMU3
120 Swp=1 ! 1: Linear single sweep mode
130 V1=0 ! Collector voltage start value (V)
140 V2=1 ! Collector voltage stop value (V)
150 N=101 ! Collector voltage number of steps
160 Comp=.1 ! Current compliance (A) for collector
170 Mrange=14 ! 14: 1 uA limited auto ranging
180 Range=0 ! 0: Auto ranging
190 Ve=0 ! Emitter voltage (V)
200 Ie comp=.1 ! Current compliance (A) for emitter
210 Mmode=2 ! 2: Staircase sweep measurement
220 Ib start=1.E-5 ! Ib start value (A)
230 Ib step=1.E-5 ! Ib step value (A)
240 Ib_point=3 ! Number of Ib steps<br>250 Vb_comp=2 ! Voltage compliance
                 ! Voltage compliance (V) for base
260 X=1 ! Mdata$ INDEX
270 Disk=0 ! 0:diskette
280 File$="DATA1" ! File name for measurement data
290 !
300 OUTPUT @Hp415x;"US"
310 OUTPUT @Hp415x;"FMT ";Fmt
```
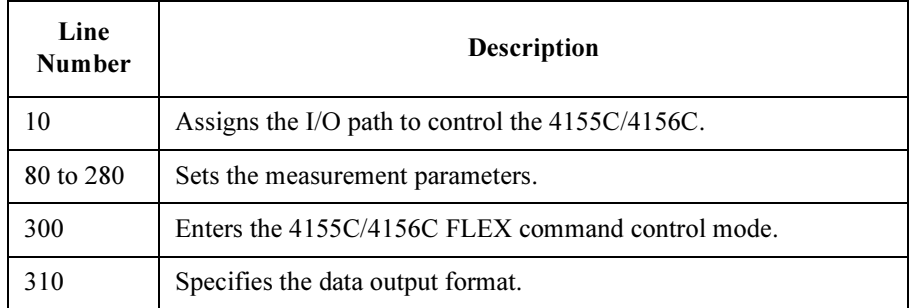

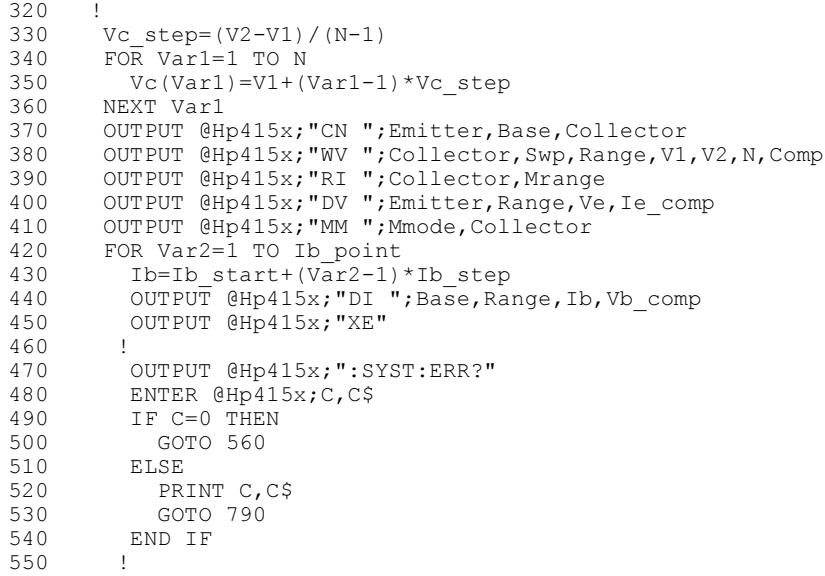

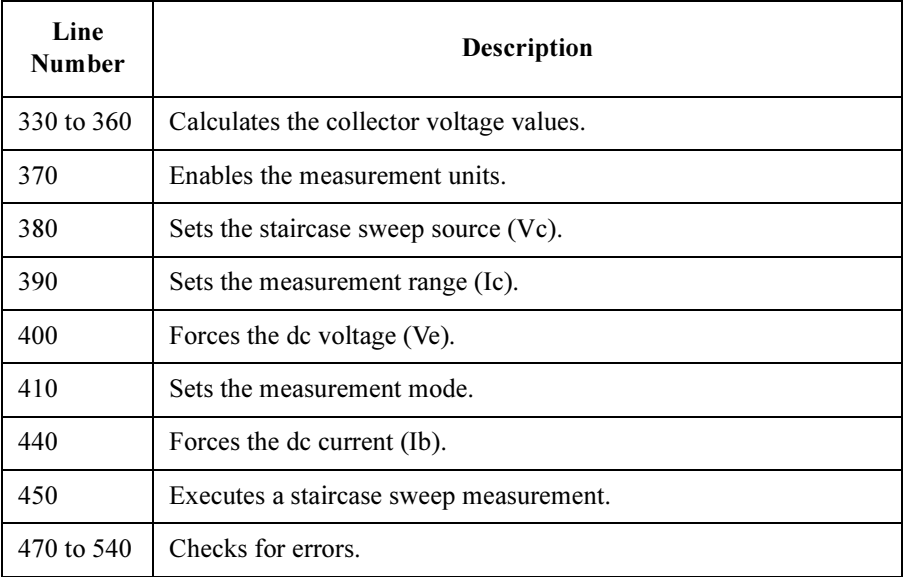

#### FLEX Command Programming Reading and Writing Data to a File

```
560 FOR Var1=1 TO N<br>570 OUTPUT @Hp415:
         OUTPUT @Hp415x; "RMD? 1"
580 ENTER @Hp415x USING "#,5X,13D,X";Ic
590 Mdata$[X,X+9]=VAL$(Ib)&CHR$(44)
600 Mdata$[X+10,X+19]=VAL$(Vc(Var1))&CHR$(44)
610 Mdata$[X+20,X+34]=VAL$(Ic)&CHR$(13)&CHR$(10)
         X = X + 35630 NEXT Var1
640 NEXT Var2
650 !
660 OUTPUT @Hp415x;"SDSK ";Disk
670 OUTPUT @Hp415x;"OPEN ";CHR$(39)&File$&CHR$(39);",1"
680 C$="Ib(A),Vc(V),Ic(A)"&CHR$(13)&CHR$(10)
690 OUTPUT @Hp415x;"WR ";CHR$(39)&C$&CHR$(39)
700 N=LEN(Mdata$)
710 M=INT(N/250)+1
720 X=1
730 FOR I=1 TO M<br>740 C$=Mdata$[2
740 C$=Mdata$[X,X+249]
       OUTPUT @Hp415x;"WR ";CHR$(39)&C$&CHR$(39)
760 X=X+250
770 NEXT I<br>780 OUTPUT
    OUTPUT @Hp415x; "CLOSE"
790 OUTPUT @Hp415x;"CL"
800 OUTPUT @Hp415x;":PAGE"
810 END
```
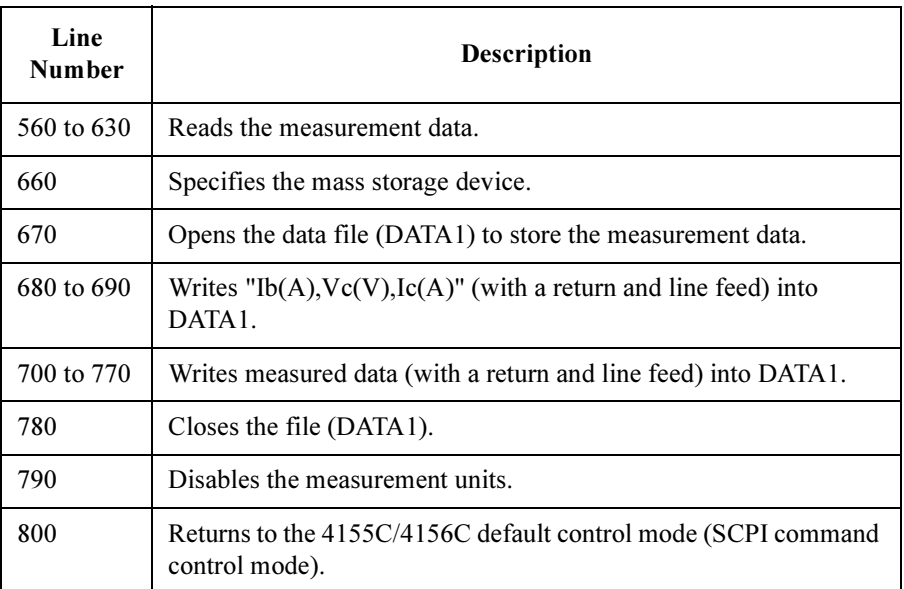

#### Example 3

The following program example does following a or b:

- a. Reads the data from a specified file on the diskette, and writes the data to a specified file on the network file system.
- b. Reads the data from a specified file on the network file system, and writes the data to a specified file on the diskette.

Program example limitations:

- The mass storage devices are the disk drive and the network file system, which is first defined in the NETWORK DRIVE SETUP table.
- The data must be a maximum of 8 KB.
- A single quotation (') must *not* be included in the data.

#### FLEX Command Programming Reading and Writing Data to a File

```
10 ASSIGN @Hp415x TO 800<br>20 0PTION BASE 1
     OPTION BASE 1
30 DIM A$[255]
40 DIM B$[8200]
50 DIM C$[100]
60 INTEGER Source, Dest<br>70 CLEAR SCREEN
70 CLEAR SCREEN<br>80 !
   80 \leq 1090 PRINT "********************************"
100 PRINT "* Select Source."
110 PRINT "* Enter 1 (NFS1) or 0 (diskette)"
120 INPUT Source
130 IF Source=1 THEN
140 PRINT "* NFS1 ----> DISKETTE"
150 Dest=0
160 ELSE 
170 IF Source=0 THEN
180 PRINT "* DISKETTE ----> NFS1"
190 Dest=1
200 ELSE 
210 PRINT "* Source selection error. END."
220 GOTO 630<br>230 END IF
       230 END IF 
240 END IF 
250 PRINT "********************************"
260 PRINT "* Enter READ file name."
270 INPUT Rname$
280 PRINT "* READ file = "; Rname$
290 PRINT "********************************"
300 PRINT "* Enter WRITE file name."
310 INPUT Wname$<br>320 PRINT "* WRI!
     PRINT "* WRITE file = ";Wname$
330 PRINT "********************************"
340 !
350 OUTPUT @Hp415x;"US"
360 OUTPUT @Hp415x;"SDSK ";Source
```
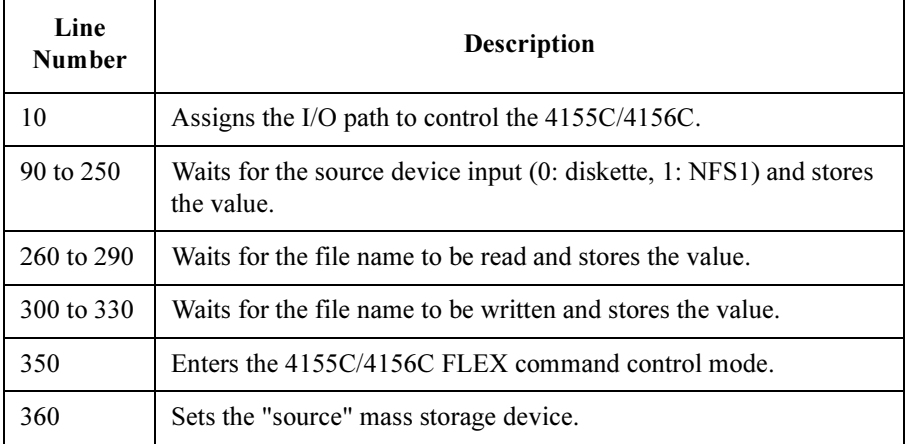

```
370 OUTPUT @Hp415x;"OPEN ";CHR$(39)&Rname$&CHR$(39);",0"
380 OUTPUT @Hp415x;"RD?"
390 ENTER @Hp415x USING "-K";B$
400 OUTPUT @Hp415x;"CLOSE"
410 OUTPUT @Hp415x;"SDSK ";Dest
420 OUTPUT \ThetaHp415x; "OPEN "; CHR$(39)&Wname$&CHR$(39); ", 1"<br>430 N=LEN(B$)
430    N=LEN(B$)<br>440    M=INT(N/2
     M=INT(N/250)+1
450 X=1
460 FOR I=1 TO M<br>470 A$=B$[X, X+
      A$=B$[X,X+249]
480 X=X+250
490 OUTPUT @Hp415x;"WR ";CHR$(39)&A$&CHR$(39)
        WAIT .1
510 NEXT I
520 OUTPUT @Hp415x;"CLOSE"
530 !
540 OUTPUT @Hp415x;":SYST:ERR?"<br>550 ENTER @Hp415x;C,C$
550 ENTER @Hp415x;C,C$<br>560 IF C=0 THEN
      IF C=0 THEN
570 PRINT "* File transfer was completed."
580 GOTO 630
     ELSE
600 PRINT "* Code=";C
610 PRINT "* Message =";C$
620 END IF 
630 PRINT "********************************"
640 OUTPUT @Hp415x;":PAGE"
650 END
```
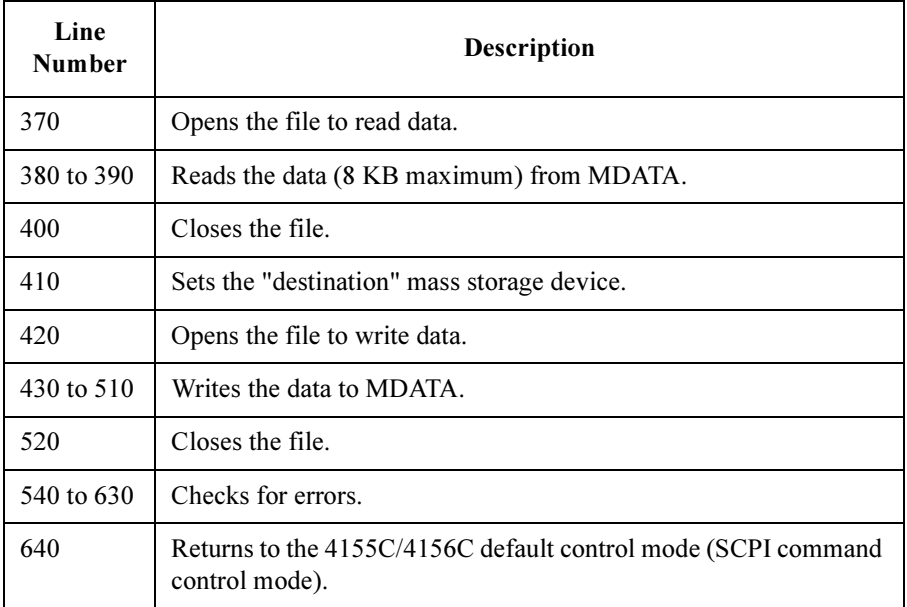

### Printing Data

To print data to a remote printer connected to the print server, use the following commands.

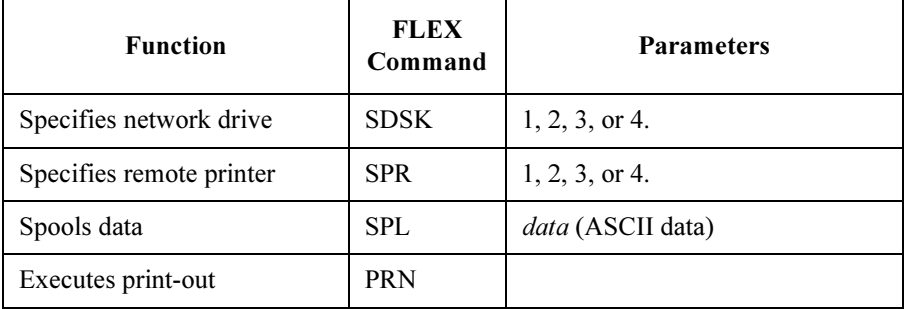

The 4155C/4156C must be connected to your LAN, and the following setup tables on the SYSTEM: MISCELLANEOUS screen must be defined.

- 4155C/4156C NETWORK SETUP table
- NETWORK PRINTER SETUP table
- NETWORK DRIVE SETUP table

The following example executes the data print-out (Data\$) using the remote printer (Printer1), defined in the NETWORK PRINTER SETUP table. Data\$ must not include a single quotation ( ' ).

```
100 Disk=1 !1:NFS1, 2:NFS2, 3:NFS3, 4:NFS4
110 Printer=1 !1:Printer1, 2:Printer2, 3:Printer3, 4:Printer4
120 !
130 OUTPUT @Hp415x;"SDSK ";Disk
140 OUTPUT @Hp415x;"SPR ";Printer
150 OUTPUT @Hp415x;"SPL ";CHR$(39)&Data$&CHR$(39)
160 OUTPUT @Hp415x;"PRN"
```
The following program example:

- 1. executes high-speed spot measurements.
- 2. prints the data to the remote printer.

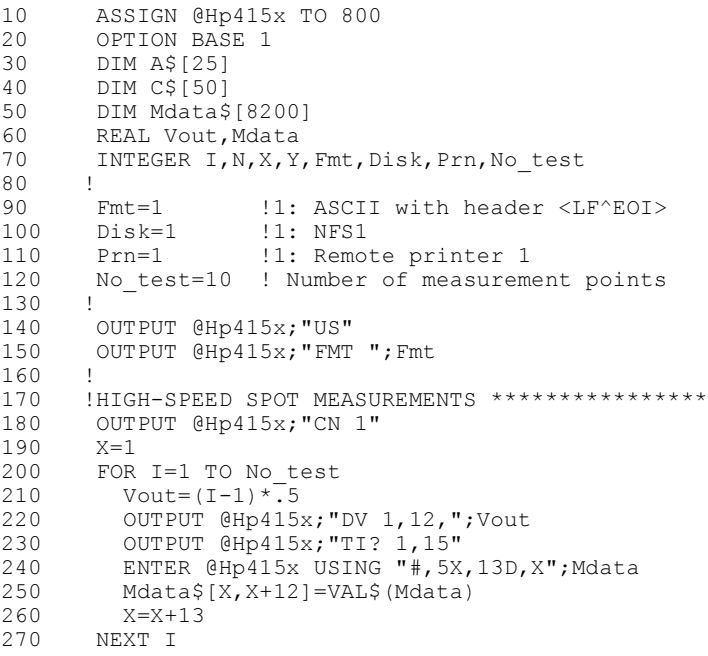

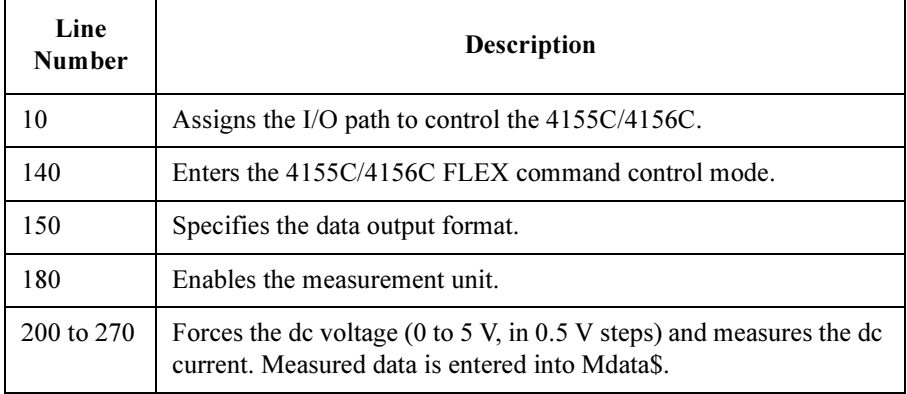

#### FLEX Command Programming Printing Data

```
280 OUTPUT @Hp415x;"CL"
290 !
300 !PRINTS MEASUREMENT DATA *********************
310 OUTPUT @Hp415x;"SDSK ";Disk
320 OUTPUT @Hp415x;"SPR ";Prn
330 !<br>340 Y
340 Y=1
     FOR I=1 TO No test
360 A$="I("&VAL$(I)&")="&Mdata$[Y,Y+12]
370 A$=A$&CHR$(13)&CHR$(10)
380 OUTPUT @Hp415x;"SPL ";CHR$(39)&A$&CHR$(39)
390  Y=Y+13<br>400  NEXT I
     NEXT I
410 !
420 OUTPUT @Hp415x;":SYST:ERR?"
430 ENTER @Hp415x;C,C$
440 IF C=0 THEN
450 OUTPUT @Hp415x;"PRN"
460 ELSE<br>470 PRI
       PRINT "ERROR:";C$
480 END IF
490 OUTPUT @Hp415x;":PAGE"
500 END
```
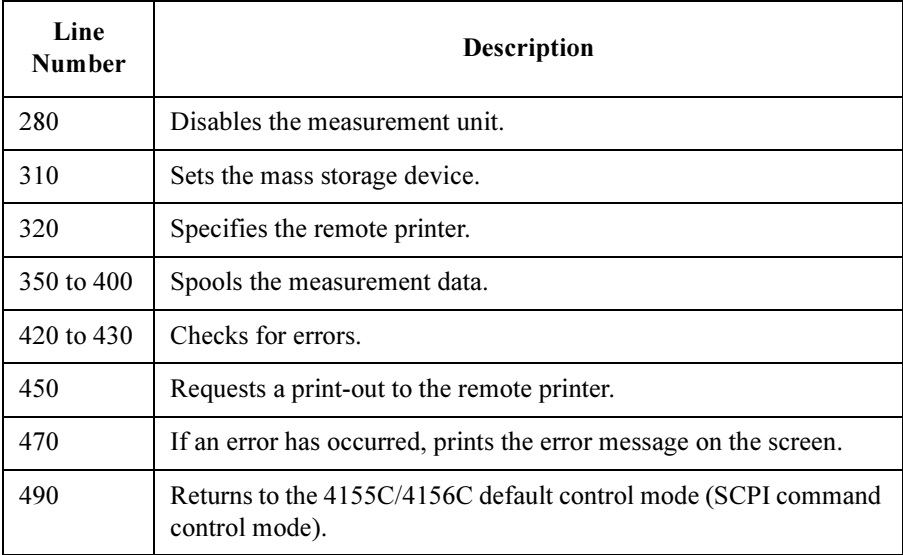

### <span id="page-232-0"></span>Reading Binary Output Data

The program examples shown in the previous sections use the ASCII data output format for measurement data.

ASCII data format is easier than binary data format for reading the measurement data, because ASCII data can be read directly, without rearranging the data. The data length is longer in ASCII format than in binary data format, so the data transfer time in ASCII format is longer than in binary format.

To reduce the data transfer time, use binary data output format.

For details of data output formats, refer to Chapter 1 of the GPIB Command Reference.

The following program example:

- 1. executes high-speed spot measurements
- 2. reads the measurement data using binary output format
- 3. rearranges the data and calculates the measured data
- 4. prints the measured data on the screen

```
10 ASSIGN @Hp415x TO 800
20 !
30 INTEGER Fmt, Average, Type, Source, Drain, Gate, Sub
40 INTEGER Range 2v, Range 20v, Range i, B, C
50 REAL Value, Status
60 DIM Mdata$[6]
       DIM B$[50]
80 !
90 Fmt=3 !3:Binary <LF^EOI>
100 Average=1 !Number of averaging
110 Sinteg=.0005 !Integ Time of Short
120 Linteg=.04 !Integ Time of Long<br>130 Type=1 !1:Short, 2:Medium,
130 Type=1 !1:Short, 2:Medium, 3:Long<br>140 Filter=0 !0:Filter off, 1:Filter on
140 Filter=0 !0:Filter off, 1:Filter on
150 Source=1 !1:SMU1
160 Drain=2 !2:SMU2<br>170 Gate=3 !3:SMU3
170 Gate=3180 Sub=4 !4:SMU4<br>190 Range 2v=11 !11: 2
190 Range 2v=11 !11: 2 V Limited Auto Ranging
200 Range_20v=12 !12:20 V Limited Auto Ranging
210 Range i=15 !15:10 uA Limited Auto Ranging
220 Vs=0 ! Source Voltage
230 Vd=5 ! Drain Voltage
240 Vg=3 ! Gate Voltage
250 Vsub=0 ! Substrate Voltage<br>260 Icomp q=.01 ! Current compliance
      Icomp q=.01 ! Current compliance for gate
```
#### FLEX Command Programming Reading Binary Output Data

```
270 Icomp=.1 ! Current compliance
280 !
290 OUTPUT @Hp415x;"US"
300 OUTPUT @Hp415x;"FMT ";Fmt
310 OUTPUT @Hp415x;"AV ";Average
320 OUTPUT @Hp415x;"SIT 1,";Sinteg !for Short
330 OUTPUT @Hp415x;"SIT 3,";Linteg !for Long<br>340 OUTPUT @Hp415x;"SLI ";Type
      OUTPUT @Hp415x; "SLI ";Type
350 OUTPUT @Hp415x;"FL ";Filter
360 OUTPUT @Hp415x;"CN ";Source,Drain,Gate,Sub<br>370 OUTPUT @Hp415x;"DV ";Source,Range 2v,Vs,Ic
     OUTPUT @Hp415x;"DV ";Source,Range 2v,Vs,Icomp
380 OUTPUT @Hp415x; "DV "; Sub, Range 2v, Vsub, Icomp
390 OUTPUT @Hp415x; "DV ";Gate, Range 20v, Vg, Icomp g
400 OUTPUT @Hp415x;"DV ";Drain,Range_20v,Vd,Icomp
410 !
420 OUTPUT @Hp415x;":SYST:ERR?"
430 ENTER @Hp415x;B,B$
440 IF B=0 THEN<br>450 OUTPUT @H
450 OUTPUT @Hp415x;"TI? ";Drain,Range_i<br>460 OUTPUT @Hp415x;"CL"
        OUTPUT @Hp415x; "CL"
470 ENTER @Hp415x USING "#,6A";Mdata$
480 ELSE<br>490 OU'
490 OUTPUT @Hp415x;"CL"<br>500 PRINT "ERROR=";B$
500 PRINT "ERROR=";B$<br>510 GOTO 570
         510 GOTO 570
520 END IF 
530 !
540 CALL Get data(Mdata$, Value, Status)
550 PRINT \overline{d}(A) = "; Value
560 !
```
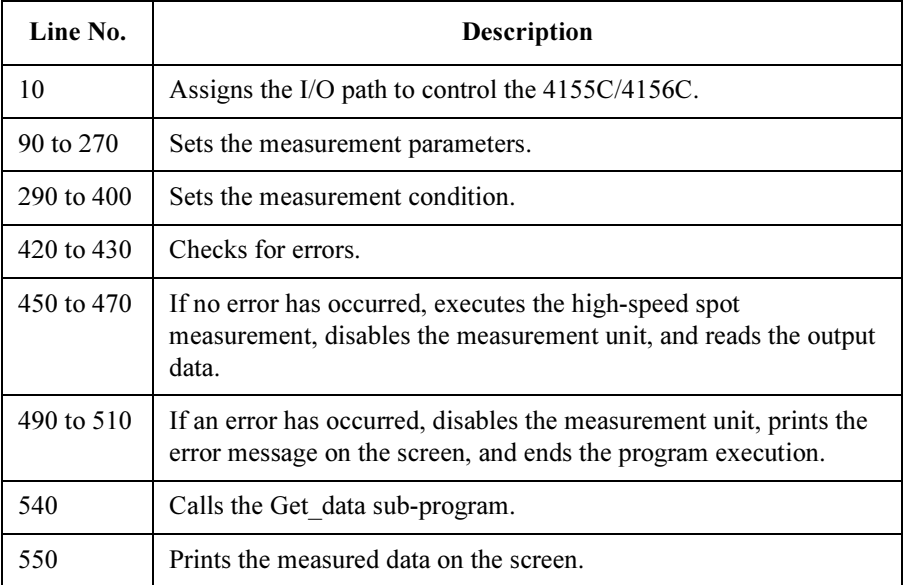

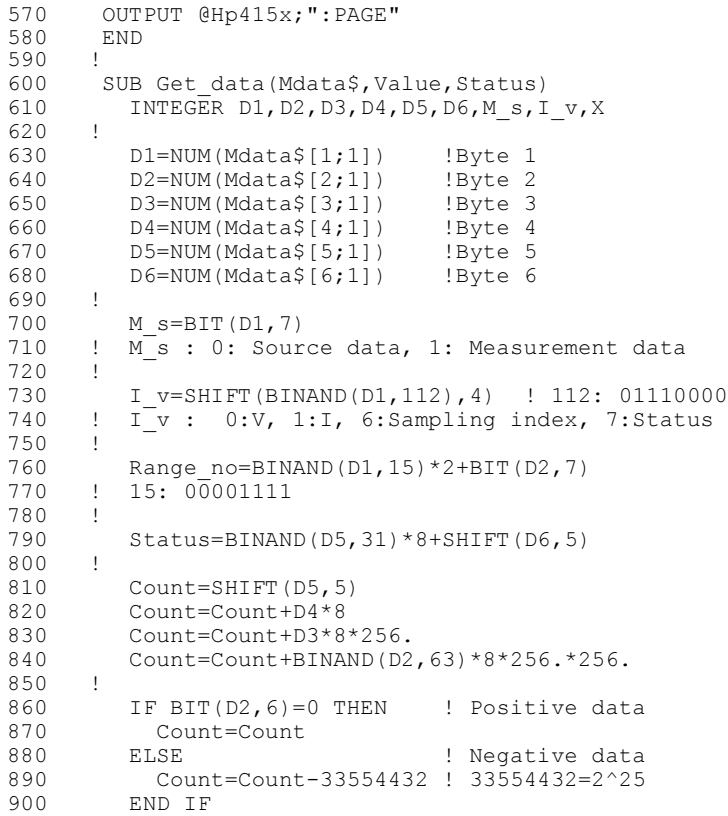

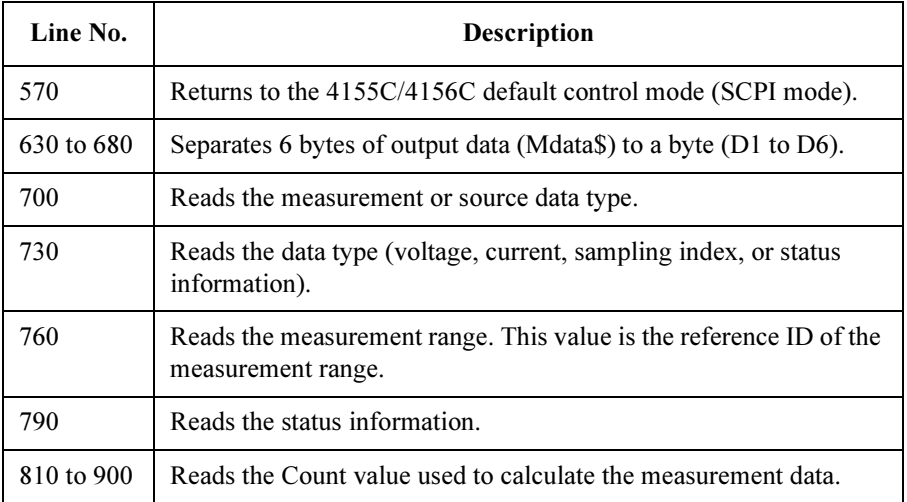

#### FLEX Command Programming Reading Binary Output Data

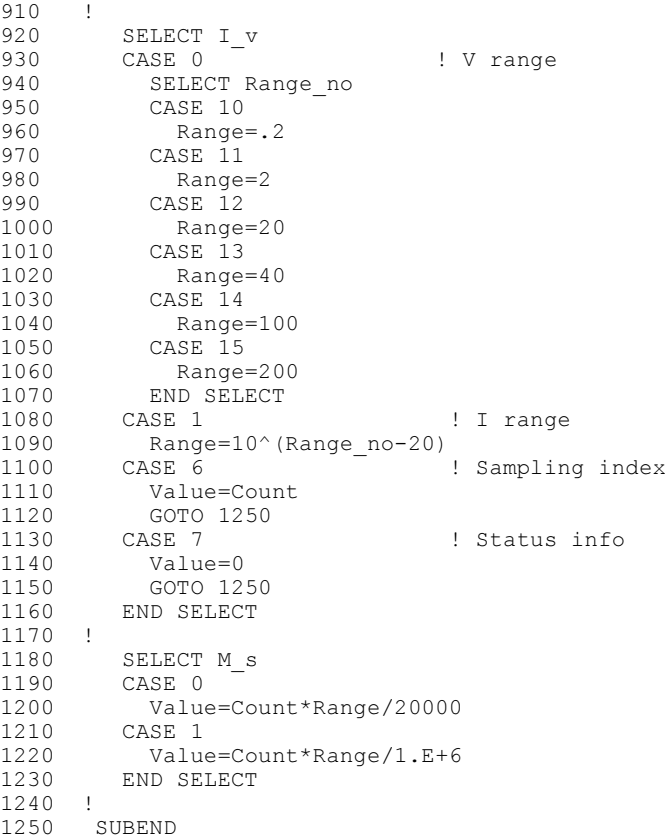

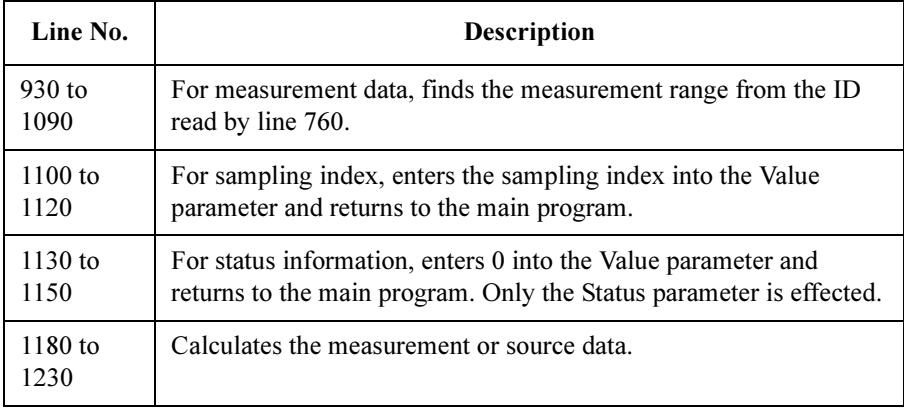

### Using the US42 Control Mode

The 4155C/4156C FLEX command set includes some commands which have the same name as the GPIB commands for Agilent 4142B DC source/monitor. The US42 command provides an 4142B-like response for the following items:

- output data format
- query response
- status code (status byte)

To create a measurement program to control the 4155C/4156C, by modifying the program created to control the 4142B:

- 1. Change the GPIB address, if necessary.
- 2. Enter the US42 command to enter the FLEX command control mode.
- 3. Enter the ACH command to translate the measurement unit numbers.
- 4. Enter a space between the command and the first parameter.
- 5. If you do not specify the US42 command level parameter 16, enter the RMD? command to read the output data (before executing the ENTER command).
- 6. Enter the :PAGE command to return to the 4155C/4156C default control mode (SCPI command control mode).

The following program examples show a modified measurement program, which performs a high-speed spot measurement.

#### FLEX Command Programming Using the US42 Control Mode

#### The original 4142B program:

```
10 ASSIGN @Hp4142 TO 717
20 INTEGER G_ch, D_ch, S_ch<br>30 !
30 !
40 ! ! Source: GNDU
50 G ch=2 !Gate: HPSMU (SLOT2)
60 D_ch=3 !Drain: MPSMU (SLOT3)
70 S ch=4 !Substrate: MPSMU (SLOT4)
80 !
90 OUTPUT @Hp4142; "FMT1"
100 OUTPUT @Hp4142;"CN";D_ch,G_ch,S_ch
110 OUTPUT @Hp4142;"DV";S_ch;",0,0,.1"
120 OUTPUT @Hp4142;"DV";G_ch;",0,3,.01"
130 OUTPUT @Hp4142;"DV";D_ch;",0,5,.1"
140 OUTPUT @Hp4142;"TI";D_ch;",0"
150 OUTPUT @Hp4142;"CL"
160 ENTER @Hp4142 USING "#,3X,12D,X";Mdata
170 PRINT "Id(A) = "; Mdata
180 END
```
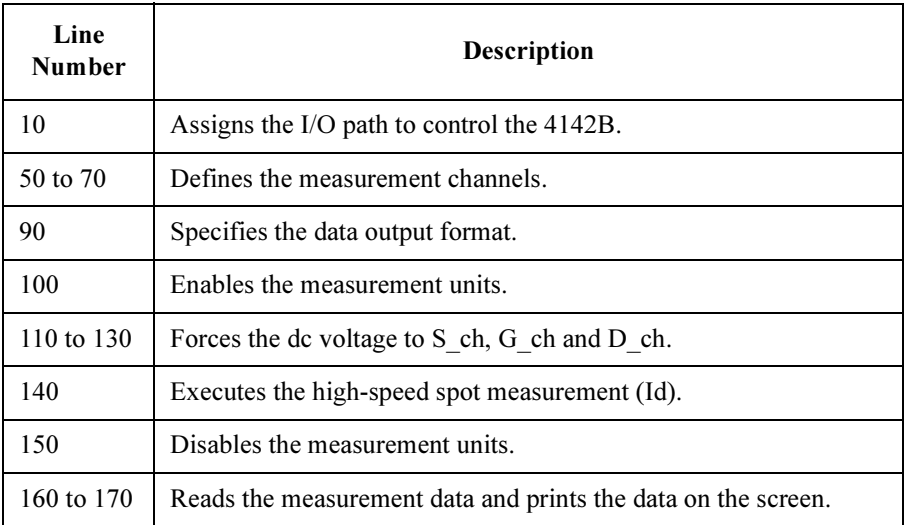

The 4142B program modified for use with the 4155C/4156C:

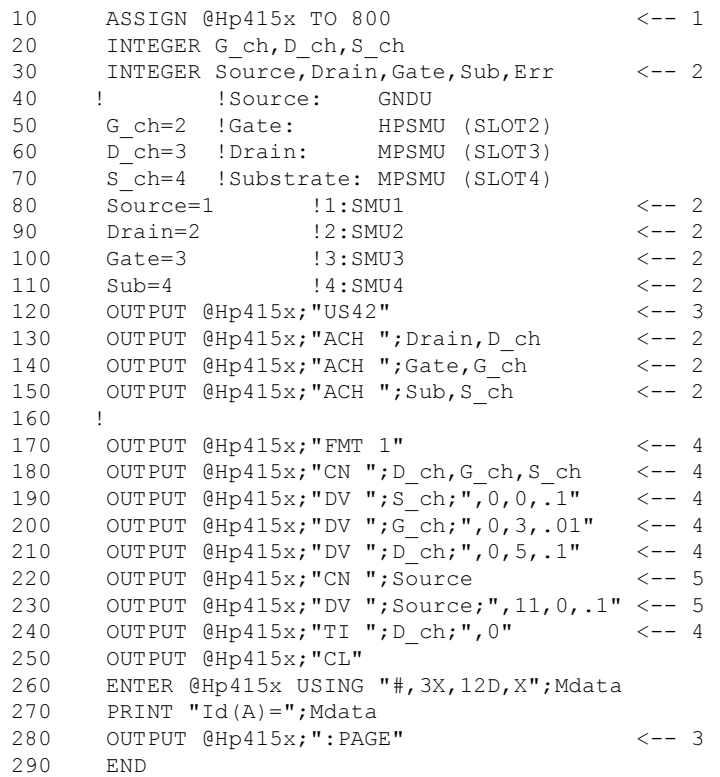

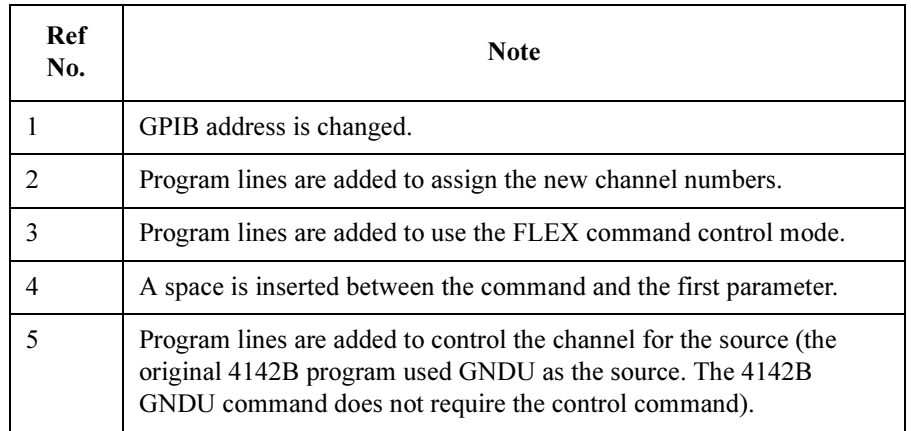

### Programming Tips

This section provides the following additional information on creating measurement programs.

- "Confirming Operation Status"
- • ["Improving Measurement Speed"](#page-240-0)
- • ["Disabling Auto Calibration"](#page-242-0)

### Confirming Operation Status

To complete the measurement program, you can insert statements to check the 4155C/4156C operation status as shown below. This example checks the status caused by the statements before the :SYST:ERR? command, reads and displays the measurement data without errors, or displays an error message when an error occurs.

```
OUTPUT @Hp415x;":SYST:ERR?"
ENTER @Hp415x;Code,Msg$
IF Code=0 THEN
   OUTPUT @Hp415x;"RMD? 1"
   ENTER @Hp415x USING "#,5X,13D,X";Mdata
  PRINT "I(A) = "; Mdata
ELSE
  PRINT "ERROR:"; Msq$
END IF
END
```
It is important to execute the operation status check before executing the TI?, TV?, or RMD? commands, which wait for the output data and reads the measurement results. If these commands are entered when the 4155C/4156C is in an error state, the 4155C/4156C will not return the measurement data, and will enter the wait state. Enter the device clear command (for example, the CLEAR command in HP BASIC). The 4155C/4156C will recover to normal state in approximately two seconds.

### <span id="page-240-0"></span>Improving Measurement Speed

To improve measurement speed:

- optimize the measurement range
- optimize the integration time
- use binary output format
- use the internal program memory
- use the TI?/TV? command instead of the TI/TV command

#### To Optimize the Measurement Range

The most effective way to improve measurement speed is to reduce the number of range changes. The limited autoranging mode is more effective than the autoranging mode. The fixed range mode is the most effective.

Check the typical value of the measurement data, select the optimum range, and use the fixed range mode.

#### To Optimize the Integration Time

For best repeatability and accuracy of the measurement data, the integration time and the number of averaging samples must be increased. This increases the measurement time.

For low current/voltage measurements, you will not want to decrease the integration time and averaging samples.

For medium or high current/voltage measurements, which do *not* need long integration time and numerous samples, decrease the parameter values of the following commands:

SIT/SLI command Defines and selects the integration time.

AV command Sets the number of averaging samples.

For more information regarding these commands and changing the parameter values, refer to Chapter 1 of the GPIB Command Reference.

If the measurement speed is given top priority or is more important than the measurement accuracy, disable the ADC zero function by using the AZ command. This reduces the integration time to approximately half, if the integration time is set to 10.24 msec or more.

FLEX Command Programming Programming Tips

**NOTE** The ADC zero function must be enabled to satisfy the measurement accuracy specifications.

#### To Use the Binary Output Format

To specify the data output format, ASCII or binary, use the FMT command.

If you select ASCII format, you can read the measurement data easily. The data transfer time will be longer than the binary data transfer time because the data length is longer in ASCII format.

If your program executes parameter measurements, sweep measurements, and so on, which outputs various measurement data, select the binary format to reduce the data transfer time. To read binary data, refer to ["Reading Binary Output Data" on page](#page-232-0)  [3-79](#page-232-0).

#### To Use the Internal Program Memory

If your program repeats the setup and measurements for numerous devices, use the internal program memory. For these measurements, using the internal program memory reduces the command transfer time.

You can enter a maximum of 255 programs (a maximum of 100 KB) into the internal program memory. Refer to ["Using Program Memory" on page 3-55](#page-208-0).

#### To Use the TI?/TV? Command Instead of the TI/TV Command

If your program executes high-speed spot measurements, use the TI?/TV? command. The TI?/TV? command does not require you to enter the RMD? command, and reduces the RMD? command transfer time.

### <span id="page-242-0"></span>Disabling Auto Calibration

The auto calibration function triggers the self-calibration automatically every 30 minutes after the measurement. And the calibration requires to open the measurement terminals.

If you execute the automatic measurements as the batch job that may leave the connection with the device over 30 minutes after the measurements, disable the auto calibration. Otherwise the calibration may not be performed properly, or unexpected output may appear at the measurement terminals, and it may damage the device.

To disable the auto calibration, enter the CM 0 command.

FLEX Command Programming Programming Tips

## 4 Running 4145A/B Program Directly on 4155C/4156C

This chapter describes how to directly run an 4145A/B GPIB program (non-ASP program) on the 4155C/4156C with little or no modification. To run these programs directly, you need to use the 4145 syntax command mode of the 4155C/4156C.

#### NOTE To Enter into 4145 Syntax Command Mode

When the 4155C/4156C is turned on, the 4155C/4156C is always in the 4155C/4156C command mode.

To enter into the 4145 syntax command mode:

• From front-panel

Set COMMAND SET field on the SYSTEM: MISCELLANEOUS screen to 4145.

• From remote control

Send ":SYSTem:LANGuage COMPatibility" command to the 4155C/4156C.

Usually, you can run these programs with no modification. But sometimes small modifications are required due to the following, which are described in this chapter:

- Non-supported commands
- Consideration about Differences

### Non-supported Commands

The following the 4145A/B commands are not supported in the 4145B syntax command mode:

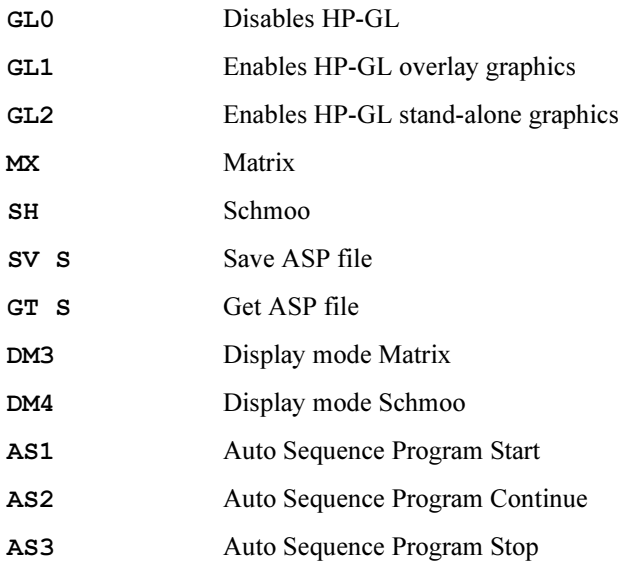

If you have the 4145A/B programs that include any of the above commands, they will not work with the 4155C/4156C. Refer to "4145B Syntax Command Set" in GPIB Command Reference for details.

### Considerations about Differences

The 4155C/4156C is different from the 4145A/B on the following points:

- Spot Measurement
- Sweep Steps in Logarithmic Step Mode
- Terminator

### Spot Measurement

The 4145A/B can execute a spot measurement by setting both start and stop of the sweep to the same value, but the 4155C/4156C executes the measurement twice even if you set both start and stop of the sweep to the same value.

### Sweep Steps in Logarithmic Step Mode

Calculation algorithm for primary sweep steps in logarithmic step mode is slightly different between the 4155C/4156C and the 4145A/B, so step values and number of steps may be different between the 4155C/4156C and the 4145A/B.

### Terminator

If you run your program on an external controller, use  $\langle CR \rangle + \langle LF \rangle$  as the command terminator if you execute serial polling to read a status of the 4155C/4156C in your program.

If you use only <CR> or <LF> as command terminator, the 4155C/4156C may respond with incorrect status.

This is due to the differences of reading and parsing commands between the 4145A/B and the 4155C/4156C.

The following example and explanation gives a better understanding of this.

```
10 OUTPUT @Hp415x;"ME1" 
20 REPEAT 
30 Status=SPOLL(@Hp415x) 
40 UNTIL BIT(Status,0)
```
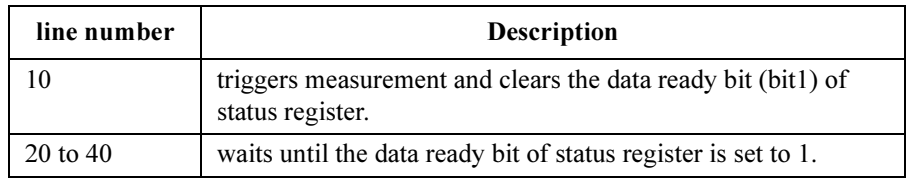

#### When the Terminator is only <CR>

 $\cdot$  4145A/B

At line 10:

1. The 4145A/B starts reading data with RFD line set to false (data bus is halted) after each byte.

In this example:

 $M \rightarrow$  bus halted  $\rightarrow$  E  $\rightarrow$  bus halted  $\rightarrow$  1  $\rightarrow$  bus halted

2. After receiving 1, the 4145A/B recognizes valid command  $ME1$ , then executes ME1.

At this time, the program is paused because the controller is trying to send  $\langle CR \rangle$ , which is a terminator, but the 4145A/B has halted data bus and does not receive <CR>.

3. After the 4145A/B triggers measurement and clears status bit1, the 4145A/B reads <CR>, then the program proceeds to next step (line 20).

The program reads the correct status at line 30.

#### Running 4145A/B Program Directly on 4155C/4156C Considerations about Differences

• 4155C/4156C

At line 10:

1. The 4155C/4156C starts and continues reading data until reading a terminator.

In this example, the 4155C/4156C reads ME1<CR>, then halts data bus.

2. The 4155C/4156C starts executing "ME1". At the same time, the external controller can proceed to the next line, because all data of this line has transferred, then program continues.

At line 30, controller can read status of the 4155C/4156C even if RFD line is false. RFD holdoff is not effective for serial polling.

However, the clearing of the status register bit by line 10 may not have been completed yet, so line 30 may get the incorrect status.

#### When the Terminator is  $\langle CR \rangle + \langle LF \rangle$

The example program for the 4155C/4156C performs as follows:

1. The 4155C/4156C starts and continues reading data until reading a terminator.

In this example, the 4155C/4156C reads ME1<CR>, then halts data bus.

2. The 4155C/4156C executes "ME1".

At this time, the program is paused because the controller is trying to send <LF>, which is part of the terminator, but the 4155C/4156C has halted data bus and does not receive <LF>.

3. After the 4155C/4156C triggers measurement and clears the status bit1, the 4155C/4156C reads <LF>, then the program proceeds to next step (line 20).

The program reads the correct status at line 30.

# 5 ASP-Like IBASIC Programming

ASP means Auto Sequence Programming environment on the 4145A/B semiconductor parameter analyzer. The 4155C/4156C provides the programming environment like ASP by using the built-in Instrument BASIC.

This chapter describes how to create the ASP-like programs, and provides the reference of the ASP-like commands.

- • ["Creating ASP-like IBASIC Programs"](#page-252-0)
- • ["ASP-like Commands"](#page-259-0)
# Creating ASP-like IBASIC Programs

This section introduces how to easily create a program by using the typing aid softkeys in the IBASIC editor. This method of creating a program is similar to using the ASP environment on the 4145A/B semiconductor parameter analyzer.

In the IBASIC editor of the 4155C/4156C, there are several typing aid softkeys that allow you to easily create a program.

When you press the softkey, the corresponding IBASIC command is entered into the program, so you do not have to type it, but you may need to type in some parameters.

For typing aid softkeys, refer to "Keys for IBASIC" in Chapter 1, mainly "Secondary Softkeys in Edit execution status" in Chapter 1 for EXECUTE.

For the 4145A/B users, this environment is very familiar because it is similar to the Auto Sequence Program (ASP) programming environment of the 4145A/B. For most of the 4145 ASP commands, the IBASIC editor has a softkey to enter a corresponding IBASIC command.

These programs can run in IBASIC *only*, not on an external computer.

#### Step 1 Creating Programs by using the Typing Aid Softkeys

In the IBASIC editor, you can easily create programs that perform the same operations as a desired 4145 ASP program by using the typing aid softkeys. These are secondary softkeys. To display more softkeys, select More softkey.

For the ASP program shown below, let's create the corresponding IBASIC program:

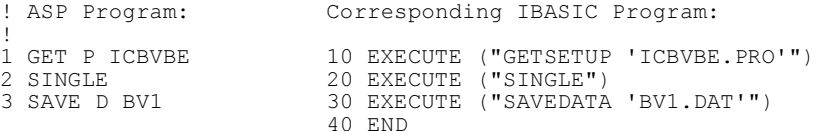

1. Select the GET SETUP secondary softkey. The following appears:

10 EXECUTE ("GETSETUP ")

You need to specify a filename in this command. At bottom of screen, enter fileName [, msus] is displayed, where msus means the mass storage unit specifier. You can specify, DISK or, MEMORY. Default is, DISK.

## ASP-Like IBASIC Programming Creating ASP-like IBASIC Programs

2. Type a setup file name.

10 EXECUTE ("GETSETUP 'ICBVBE.PRO'")

File name must be in single quotations ( $\cdot$ ). Then press Enter.

3. Select SINGLE secondary softkey.

```
10 EXECUTE ("GETSETUP 'ICBVBE.PRO'") 
20 EXECUTE ("SINGLE") 
30
```
4. Select SAVEDATA secondary softkey.

```
10 EXECUTE ("GETSETUP 'ICBVBE.PRO'") 
20 EXECUTE ("SINGLE") 
30 EXECUTE ("SAVEDATA ")
```
5. Specify file name to which you want to save the measurement setup and result data.

```
10 EXECUTE ("GETSETUP 'ICBVBE.PRO'") 
20 EXECUTE ("SINGLE") 
30 EXECUTE ("SAVEDATA 'BV1.DAT'") 
40 END
```
Finally, type END as above.

#### NOTE Setup File

In EXECUTE ("GETSETUP "), you can specify a .PRO or .MES file:

- .PRO files are setup files created by the 4145B. The 4155C/4156C can read .PRO files.
- .MES files are setup files created by the 4155C/4156C.

In EXECUTE ("SAVEDATA "), you specify a .DAT file, which is a file for storing the setup and measurement result data.

#### Step 2 Executing the Program

To execute the program, exit editor, then press Run.

The 4155C/4156C gets the setup file from the diskette, performs measurement, then saves setup and results to specified file on the diskette. However, in All IBASIC mode, no graphics results are displayed. To display results graphically, the display mode must be All Instrument mode or IBASIC Status mode.

To execute the program and display the results graphically, change the display mode to *All Instrument* or *IBASIC Status* mode, then press Run.

#### Step 3 Creating a Longer Program

In the program below, the left side is an ASP program example from the 4145B manual.

The right side shows a program that was created by using the typing aid softkeys to enter the ASP-like commands (of the 4155C/4156C) that correspond to the original ASP commands. These softkeys allow you to easily create a program that runs on the 4155C/4156C and performs the same operations as the original ASP program.

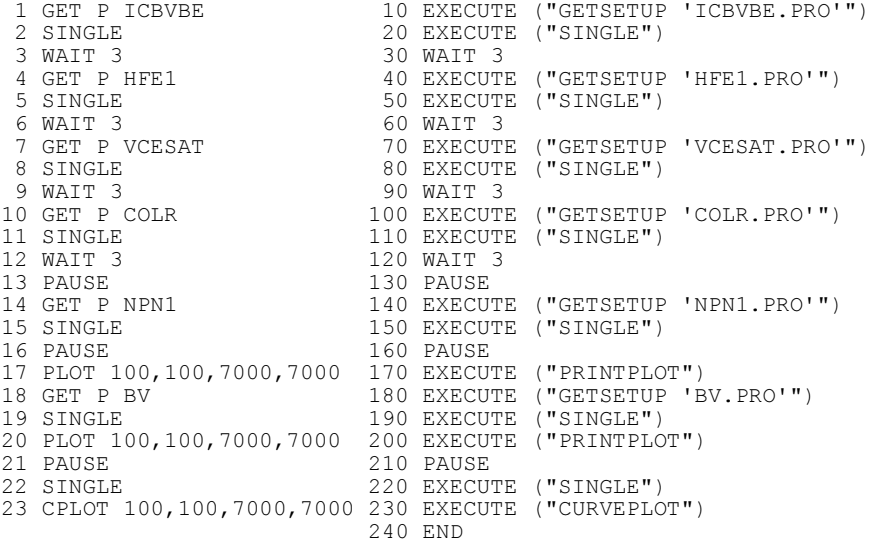

#### NOTE Print/Plot

EXECUTE ("PRINTPLOT") prints/plots the information of the present instrument screen, not the IBASIC screen. If present page is GRAPH/LIST: GRAPHICS page, the graph is printed/plotted.

EXECUTE ("CURVEPLOT") changes to the GRAPH/LIST: GRAPHICS page, then prints/plots the graph.

You need to set the desired settings on the SYSTEM: PRINT/PLOT SETUP page and PRINT/PLOT dialog before "PRINTPLOT" or "CURVEPLOT" is performed.

To execute the program that sequentially performs "SINGLE" and "PRINTPLOT" or "SINGLE" and "CURVEPLOT" like above example (see lines 190 to 200 and 220 to 230), set the display mode to *All Instrument*, and then press Run. If you execute the program in the *IBASIC Status* mode, the program starts printing/plotting without waiting for the measurement completion and causes error.

# Programming Tips

This section describes features and tips of IBASIC programs in relation to ASP programs. Some examples use an example measurement setup file named "VTH.MES". Before executing these examples, you need to save setup data to a file named "VTH.MES" on the diskette. For an example setup, see "Example Application Setup for Vth Measurement" in Chapter 2.

## File Name Variables

You can specify a string variable for the file name in SAVEDATA as follows:

```
Filename$="DATA1.DAT"
EXECUTE ("SAVEDATA Filename$")
```
This feature allows you to create a more simple program as follows.

Example ASP Program Following ASP program gets a setup file, makes measurements, and saves results to following files: VTH1, VTH2, ... VTH10. Program is 21 lines.

```
1 GET P VTH 
 2 SINGLE 
 3 SAVE D VTH1 
 4 SINGLE 
 5 SAVE D VTH2 
 6 SINGLE
        the contract of the contract of the contract of the contract of the contract of
        the contract of the contract of the contract of the contract of the contract of the contract of the contract of
21 SAVE D VTH10
```
**Corresponding** IBASIC Program. The following Instrument BASIC (IBASIC) program does the same operation as the above ASP program. The program is simplified by using a filename variable Filename\$ and the FOR NEXT keyword.

> 10 EXECUTE ("GETSETUP 'VTH.PRO'") 20 FOR I=1 TO 10 30 EXECUTE ("SINGLE") 40 Filename\$="VTH"&VAL\$(I)&".DAT" 50 EXECUTE ("SAVEDATA Filename\$") 60 NEXT I

In line 40, the Filename\$ is defined. For example, Filename\$="VTH1.DAT" when  $I=1$ . So, the 21-line ASP program can be converted to a 6-line IBASIC program.

## Reading 4155/56 Data to IBASIC Variables

You can transfer read-out function values or data variable values (source data, measurement data, and user function values) from the 4155/56 to Instrument BASIC (IBASIC) variables.

## Transferring Multiple Data

You can transfer multiple data (such as sweep measurement data) to an array variable of IBASIC by using EXECUTE ("READDATAVAR ") as follows:

```
EXECUTE ("READDATAVAR 'ID',Id_data")
```
The above example transfers the drain current data  $ID$  of a sweep measurement to the array variable previously defined as Id data.

Following example program gets VTH. MES setup file, performs measurement, then transfers ID data to an array. In this example, the array Id\_data is defined in line 10, and it has elements 1 to 51.

```
10 DIM Id_data(1:51) 
20 EXECUTE ("GETSETUP 'VTH.MES'") 
30 EXECUTE ("SINGLE") 
40 EXECUTE ("READDATAVAR 'ID',Id_data") 
50 FOR I=1 TO 51 
60 PRINT "Id(";I;")=";Id data(I);"A"
70 NEXT I 
80 END
```
Result with example measurement data is as follows:

```
Id(1) = 0.00031 AId(2) = 0.00282 A
Id(3) = 0.00514 AId(4) = 0.01017 A:
Id(51) = 0.08274 A
```
ASP-Like IBASIC Programming Creating ASP-like IBASIC Programs

#### Transferring a Single Data

In the following example, a single data is to transferred to a variable. For example, VTH is a single data point calculated by a user function that was defined by the user.

EXECUTE ("READDATAVAR 'VTH',Vthdata")

In following example, EXECUTE ("READDATAVAR") is used to transfer the VTH value to the IBASIC variable Vthdata. And for example, VTH. MES is a setup file that includes auto analysis setup to extract a threshold voltage VTH.

```
10 EXECUTE ("GETSETUP 'VTH.MES'") 
20 EXECUTE ("SINGLE") 
30 EXECUTE ("READDATAVAR 'VTH',Vthdata") 
40 PRINT "Vthdata=";Vthdata;"V" 
50 END
```
Result will be for example:

Vthdata= 1.2345 V

You can also specify a read out function as the item to be transferred:

EXECUTE ("READDATAVAR '@MX',Vthdata")

@MX is the read out function that reads X-axis value of point where marker is located.

## Auto Scaling

Auto scaling can be done by using the following:

```
EXECUTE ("AUTOSCALE")
```
In the following example, the image dumps will be scaled for best fit to the printer or plotter even if the measurement results vary greatly.

```
10 EXECUTE ("GETSETUP 'VTH.MES'") 
11 FOR I=1 TO 100 
20 EXECUTE ("SINGLE") 
30 EXECUTE ("AUTOSCALE")<br>40 EXECUTE ("PRINTPLOT")
     EXECUTE ("PRINTPLOT")
41 NEXTI 
50 END
```
# 4145 ASP and 4155C/4156C Corresponding Keywords

Following shows the 4145A/B's ASP keywords and corresponding 4155C/4156C keywords. In IBASIC editor, there are typing aid softkeys to help you quickly enter the related 4155C/4156C keyword, which must be used in the EXECUTE directive:

| 4145A/B       | 4155C/4156C                       | <b>Function</b>                       |
|---------------|-----------------------------------|---------------------------------------|
| <b>GET P</b>  | <b>GETSETUP</b>                   | Gets setup. MES or . PRO file.        |
| <b>SINGLE</b> | <b>SINGLE</b>                     | Initiates single measurement.         |
| <b>SAVE D</b> | <b>SAVEDATA</b>                   | Saves data to . DAT file.             |
| <b>PLOT</b>   | PRINTPLOT                         | Prints/plots present instrument page. |
| <b>CPLOT</b>  | <b>CURVEPLOT</b>                  | Prints/plots measurement graph.       |
| <b>PRINT</b>  | <b>PRINTPLOT</b>                  | Prints/plots present instrument page. |
| <b>PAUSE</b>  | <b>Use BASIC</b><br>keyword PAUSE |                                       |
| <b>WAIT</b>   | <b>Use BASIC</b><br>keyword WAIT  |                                       |
| <b>PAGE</b>   | Set in the Print/Plot<br>setup    |                                       |
|               | <b>STANDBY</b>                    | Sets Standby status on or off.        |
|               | <b>STRESS</b>                     | Initiates stress force.               |
|               | <b>AUTOSCALE</b>                  | Scales dump for best fit.             |
|               | <b>READDATAVAR</b>                | Gets data variable from 4155C/56C.    |
|               | <b>DEFUSERVAR</b>                 | Defines user variable.                |

Corresponding 4145 ASP and 4155C/4156C Keywords

For WAIT and PAUSE of the 4145's ASP, there are no related typing aid softkeys. You type in the IBASIC keywords (WAIT and PAUSE).

For more information about IBASIC Keywords, use help functions or refer to Instrument BASIC Users Handbook.

# ASP-like Commands

EXECUTE is an IBASIC keyword for executing function directives, which allow you to easily create simple programs in a way similar to creating Auto Sequence Programs (ASP) on the 4145A/B Semiconductor Parameter Analyzer.

NOTE Compatibility Consideration EXECUTE is not a standard IBASIC or HP BASIC keyword. So, if you use this keyword in your program, it will not execute on another IBASIC or HP BASIC system.

## **EXECUTE**

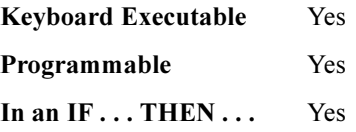

This keyword can execute the function directives that are described on the following pages.

Syntax EXECUTE ("directive keyword [ parameter]")

directive Some directives require parameters. There must be one or more spaces between directive keyword and parameter.

> The following pages describe the *directives* that can be used in the EXECUTE command.

#### Textual Notation

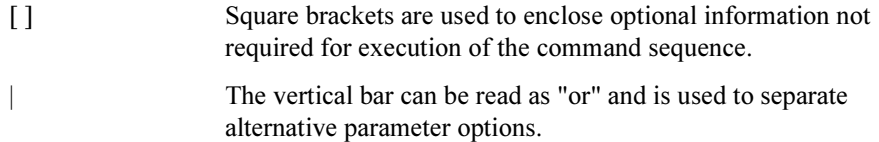

## GET SETUP Directive

This directive loads the specified 4155C/4156C setup file.

Directive syntax GETSETUP file name [, DISK | MEMORY]

#### **Directive** parameter

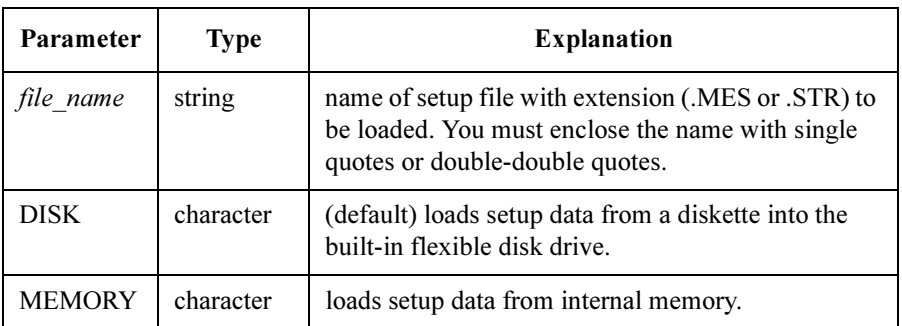

Example EXECUTE ("GETSETUP 'SWEEP.MES'") EXECUTE ("GETSETUP ""SWEEP.MES""") EXECUTE ("GETSETUP File\$,DISK") EXECUTE ("GETSETUP 'MEM1.MES', MEMORY")

# SINGLE Directive

This directive executes measurement.

- Directive syntax SINGLE
- Example EXECUTE ("SINGLE")

ASP-Like IBASIC Programming ASP-like Commands

## STANDBY directive

This directive changes STBY ON channels to standby state or idle state.

Directive syntax STANDBY ON | OFF

#### **Directive** parameter

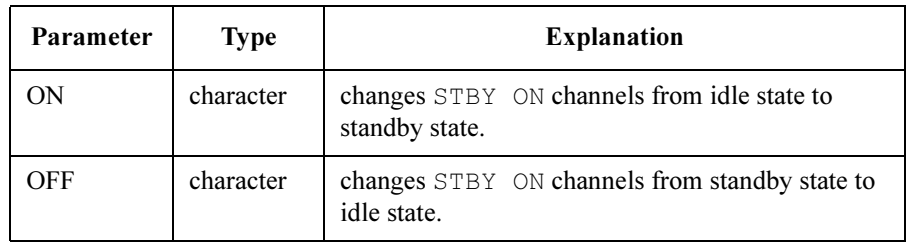

Example EXECUTE ("STANDBY ON")

EXECUTE ("STANDBY OFF")

## STRESS Directive

This directive forces stress.

- Directive syntax STRESS
- Example EXECUTE ("STRESS")

## AUTO-SCALE Directive

This directive changes page to GRAPH/LIST: GRAPHICS and executes auto-scaling function.

- Directive syntax AUTOSCALE
- Example EXECUTE ("AUTOSCALE")

## SAVE DATA Directive

This directive stores measurement data file to a diskette into the built-in flexible disk drive or internal memory.

Directive syntax SAVEDATA file name [, DISK | MEMORY]

## **Directive** parameter

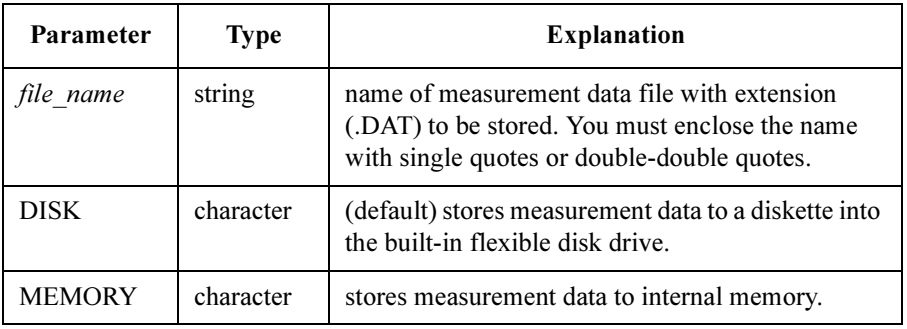

Example EXECUTE ("SAVEDATA 'SWEEP.DAT'")

EXECUTE ("SAVEDATA ""SWEEP.DAT""")

EXECUTE ("SAVEDATA File\$,DISK")

EXECUTE ("SAVEDATA 'MEM1.DAT', MEMORY")

# READ DATA VARIABLE Directive

This directive gets values of specified 4155C/4156C data variable, and stores the values in an IBASIC variable.

Directive syntax READDATAVAR data variable name, ibasic variable name

## **Directive** parameter

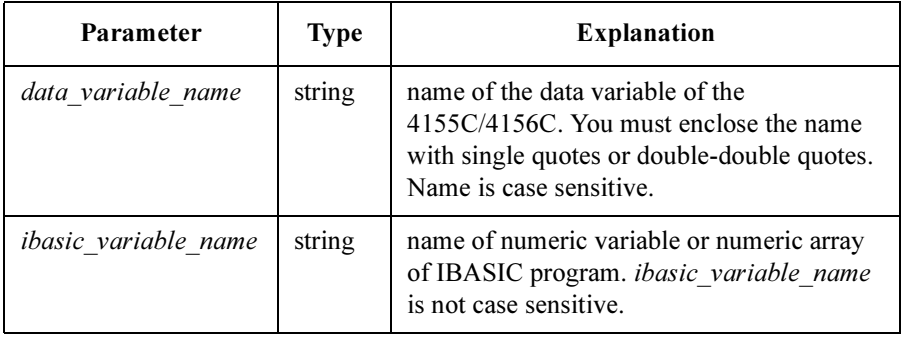

Example EXECUTE ("READDATAVAR 'V1', V") EXECUTE ("READDATAVAR ""V1"",v")

## DEFINE USER VARIABLE Directive

This directive defines an 4155C/4156C user variable, and transfers values from an IBASIC variable to the user variable.

Directive syntax DEFUSERVAR user variable name,no of points,ibasic variable name [, unit ]

### **Directive** parameter

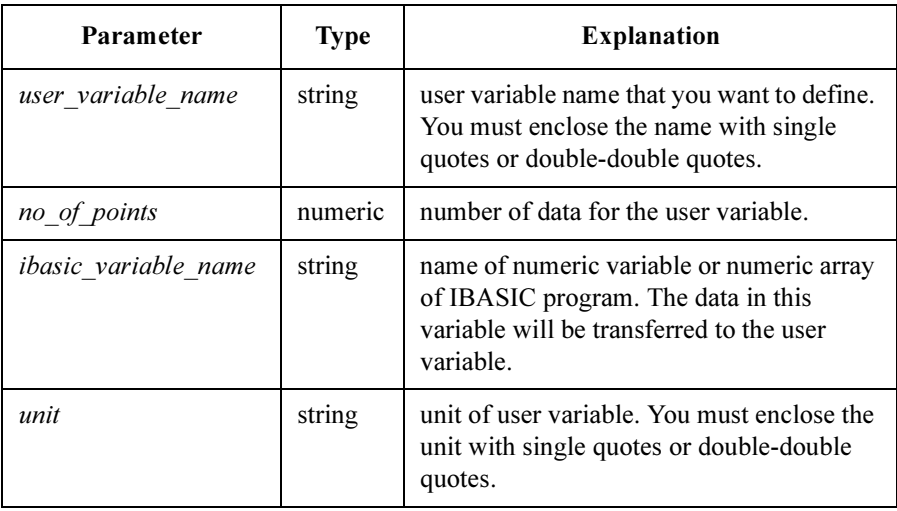

Example EXECUTE ("DEFUSERVAR 'U\_var',101,Vth,'V'")

## PRINT/PLOT Directive

This directive prints/plots the information of the present instrument page, not the IBASIC screen. If present page is GRAPH/LIST: GRAPHICS page, the graph is printed/plotted.

You need to set the desired settings on the SYSTEM: PRINT/PLOT SETUP page and PRINT/PLOT dialog before executing EXECUTE ("PRINTPLOT").

Directive syntax PRINTPLOT

Example EXECUTE ("PRINTPLOT")

## CURVE PLOT Directive

This directive changes to GRAPH/LIST: GRAPHICS page, then prints/plots the graph.

You need to set the desired settings on the SYSTEM: PRINT/PLOT SETUP page and PRINT/PLOT dialog before executing EXECUTE ("CURVEPLOT").

Directive syntax CURVEPLOT

Example EXECUTE ("CURVEPLOT")

#### NOTE To Execute "PRINTPLOT" or "CURVEPLOT"

To execute the program that sequentially performs "SINGLE" and "PRINTPLOT" or "SINGLE" and "CURVEPLOT" as shown in the example below, set the display mode to *All Instrument*, and then press **Run**. If you execute the program in the IBASIC Status mode, the program starts printing/plotting without waiting for the measurement completion and causes error.

```
10 EXECUTE ("GETSETUP 'SWEEP.MES'") 
20 EXECUTE ("SINGLE") 
30 EXECUTE ("PRINTPLOT") 
40 END
10 EXECUTE ("GETSETUP 'SWEEP.MES'") 
20 EXECUTE ("SINGLE") 
30 EXECUTE ("CURVEPLOT") 
40 END
```